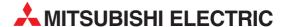

# **GT Simulator2**

Integrated FA Software

Operating Manual (For GOT900 Series)

# SW2D5C-GTWK2-E SW2D5C-GTD2-E

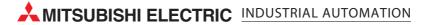

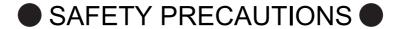

(Please read it carefully before using this product)

Before using this product, please read carefully the manual and its related manuals introduced thereinafter, and pay full attention to the safety to handle the product correctly.

The instructions given in this manual are concerned with this product.

In this manual, the safety instructions are ranked as "DANGER" and "CAUTION".

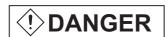

Indicates that incorrect handling may cause hazardous conditions, resulting in death or severe injury.

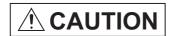

Indicates that incorrect handling may cause hazardous conditions, resulting in medium or slight personal injury or physical damage.

Note that the / CAUTION level may lead to serious consequences according to the circumstances.

Always follow instructions of both levels because they are important to personal safety.

#### [Test operation precautions]

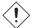

#### **DANGER**

 Please read this manual carefully and understand it thoroughly before executing system monitor, special module monitor, and circuit monitor (bit device on/off, current value change of word device, setting value of timer/counter and current value change, and current value change of buffer memory) During test operation, DO NOT change the devices data that are used to execute important system operations.

Mis-output or mis-operation may cause accidents.

### Cautions for using this software

#### 1. Required PC memory

The processing may be terminated by Windows® on a personal computer of which main memory capacity is less than 64M bytes. Make sure to secure the capacity of 64 M bytes or more.

2. Free capacity of hard disk (virtual memory)

At least 100M bytes of free capacity of virtual memory should be secured within hard disk to run this software.

The processing may be terminated by Windows® if 100M bytes or more of free space cannot be secured within hard disk while running GT Designer.

Secure enough free capacity of virtual memory within hard disk space in order to run the software.

When enough free capacity cannot be secured, make sure to save projects frequently.

3. Error messages displayed while starting and editing

"Operation will be terminated because of insufficient memory. Would you like to stop?" If the above message appears, close other running application software or reboot Windows in order to secure at least 50M bytes of free hard disk space.

#### 4. GT Designer2 and GOT display

- (a) Cautions for displaying straight line other than full line (dotted line, for example) in Bold When straight line other than full line is drawn in bold, the line may not be displayed with its actual line width on a personal computer. However, it will be displayed correctly on GOT. This phenomenon does not mean data problem.
- (b) Display of end points of straight line/line freeform/polygon
  As shown below, the end points of straight line/line freeform/polygon are displayed differently between
  GT Designer2 and GOT.

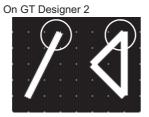

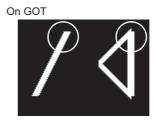

- (c) Start position for filling patterns
  - Some filling patterns may be differently displayed. For example, the start position may be different between GT Desginer2 and GOT.
- (d) Drawing of different type lines

The length of the dots varies in different dotted lines (for example: the chain lines).

(e) Display of object

The display position of the memory data display in graph function is different between GT Designer2 and GOT.

Even if the display-start-line of a comment has been set, the comment will be displayed from the first line on GT Designer2.

#### (f) Display magnification

When display magnification is changed, the connected lines or figures may be separated or the filled-paint may be out of outline of the figure.

However, if they are displayed correctly on the preview screen, they will appear correctly on GOT as well.

(Example): When filled-paint is out of the outline.

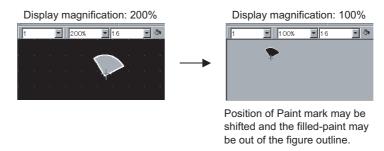

- 5. Restrictions when the color setting is changed to the setting of less colors in the system environment (256 colors → 2 colors)
  - The color palette for setting color will be changed according to the updated settings.
  - The color on the drawing screen will be kept the same as prior to the change.

    If the color setting for a [red] rectangle-figure is changed to the 2 colors (B/W), the [red] color will remain.
  - The colors of the image data (BMP format file) will be reduced when the project is stored, the screen is closed and that image data is double-clicked.

#### 6. Object function and device type

The object (bit lamp or word lamp), for which bit device setting and word device setting are separated, cannot be converted between bit device and word device.

#### 7. When device type is changed

Confirm the device type when the set bit device is changed from bit device into word device.

The device flag may be represented as "??", depending on the settings .

(Example) D0. b0 
$$\rightarrow$$
 D0 D0.b5  $\rightarrow$  ??

#### 8. OS setting

Set the font size as "Small Font" when setting OS (Windows®) screen.

The GT designer2 dialog box cannot be displayed correctly if the font size is set as "Large font".

9. When the toolbar icon appears in smaller size after startup of GT Desinger2

The toolbar icon may appear in smaller size right after GT Deseiger2 is started up.

To correctly display the icon, initialize it as instructed below.

(Click on [Project] → [References] from the menu, and select the toolbar tab. Click on Reset All button in that tab.)

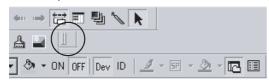

incompatible with GT Designer2 or GOT.

10. When using GT Designer2 in the PC in which the OS other than Japanese version

The text may not be displayed correctly depending on the OS versions; some version include the fonts

#### 11. When using Microsoft® Narrator

GT Designer2 cannot be used with Microsoft® Narrator.

When using GT Designer2, do not use Microsoft® Narrator.

### **REVISIONS**

\*The manual number is given on the left bottom of the back cover.

| Print Date  | Manual Number        | Revision                                                                            |
|-------------|----------------------|-------------------------------------------------------------------------------------|
| Oct., 2004  | SH (NA)-080521ENG-A  | First edition                                                                       |
| Mar., 2005  | SH (NA)-080521ENG-B  | Partial corrections                                                                 |
|             |                      | Section 2.1.2, 3.1.1, 3.1.2, 3.2, 3.4.1, 3.6, 4.3.1, 4.7.1, 4.10.1, 4.11.1, 4.11.2, |
|             |                      | 4.12, 5.2.3, 5.2.4, 5.2.5, 5.3.1, 5.3.2, 6.1.2, 7.1, 7.1.2, 7.2, 7.3,               |
|             |                      | 7.3.2 to 7.3.7, 8.1.2, 9.1.4, 9.2.1, 9.4.1, Appendix 2                              |
|             |                      | Additions                                                                           |
|             |                      | Section 1.2.1, 1.2.2, 7.3.8                                                         |
| Oct., 2005  | SH (NA)-080521ENG-C  | Partial corrections                                                                 |
|             |                      | Section 1.2, 1.2.2, 3.1.2, 3.4.2, 3.4.3, 3.2, 3.6, 4.1, 4.2, 4.7.4, 4.7.5, 4.10,    |
|             |                      | 4.10.1, 4.10.2, 4.12, 4.13, 6.1.2, 7.1.1, 7.1.2, 7.2, 7.3.1, 7.3.2, 7.3.3, 7.3.4,   |
|             |                      | 7.3.5, 7.3.6, 7.3.7, 7.3.8, 8.1.3, 9.1.4, 9.3                                       |
| Janu., 2006 | SH (NA)-080521ENG-D  | Partial corrections                                                                 |
|             |                      | Section 4.7, Section 6.1, Section 9.1                                               |
| Jun., 2006  | SH (NA)-080521ENG-E  | Partial corrections                                                                 |
|             |                      | Section 4.2, Section 4.3.1, Section 4.7.1, Appendix 3.1                             |
|             |                      | Additions                                                                           |
|             |                      | Section 8.2.6                                                                       |
| Nov., 2006  | SH (NA)-080521ENG-F  | Partial corrections                                                                 |
|             |                      | Section 1.2, Section 3.1, Section 3.2, Section 3.3, Section 3.4, Section 4.7,       |
|             |                      | Section 4.9, Section 4.11, Section 7.3, Section 9.1, Appendix 1                     |
|             |                      | Additions                                                                           |
|             |                      | Section 8.1.4                                                                       |
| Dec., 2006  | SH (NA)-080521ENG-G  | Partial corrections                                                                 |
|             |                      | Section 4.3.1, Section 4.14.2                                                       |
| Feb., 2007  | SH (NA)-080521ENG-H  | Partial corrections                                                                 |
|             |                      | Section 3.4.3                                                                       |
| May., 2007  | SH (NA)-080521ENG-I  | Partial corrections                                                                 |
|             |                      | Section 1.2.1, 3.1.1, 3.2, 3.3.1, 3.4.1, 3.4.3, 4.7.4, 4.9, 4.11.1, 4.11.2, 5.1.2,  |
|             |                      | 5.2.2, 5.2.3, 5.2.6, 5.3.2, 7.1.1, 7.2, 7.3.1, 7.3.2, 7.3.3, 7.3.4, 7.3.6, 7.3.7,   |
|             |                      | 7.3.8, Appendix 2                                                                   |
| Aug., 2007  | SH (NA)-080521ENG-J  | Partial corrections                                                                 |
|             |                      | Section 3.4.3, 4.1, 4.6.1, 5.1.2, 5.2.2                                             |
| Dec., 2007  | SH (NA)-080521ENG-K  | Partial corrections                                                                 |
|             |                      | Section 2.1.2, 3.2, 4.7.4, 9.1.5, 9.6.2, Appendix 2                                 |
| Feb., 2008  | SH (NA)-080521ENG-L  | Partial corrections                                                                 |
|             |                      | Section 8.1.4, 8.1.5                                                                |
| Jun., 2008  | SH (NA) -080521ENG-M | Partial corrections                                                                 |
|             |                      | Sections 2.1.2, 3.6                                                                 |
|             |                      |                                                                                     |
|             |                      |                                                                                     |
|             |                      |                                                                                     |
|             |                      |                                                                                     |
|             |                      |                                                                                     |

\*The manual number is given on the left bottom of the back cover.

| Print Date | Manual Number       | Revision                             |
|------------|---------------------|--------------------------------------|
| Oct., 2008 | SH (NA)-080521ENG-N | Partial corrections                  |
|            |                     | Section 2.1, 3.2, 3.3, 3.4, 8.2, 9.1 |
| Mar., 2009 | SH (NA)-080521ENG-O | Partial corrections                  |
|            |                     | Section 4.10, 3.2, Appendix 3        |
|            |                     |                                      |
|            |                     |                                      |
|            |                     |                                      |
|            |                     |                                      |
|            |                     |                                      |
|            |                     |                                      |
|            |                     |                                      |
|            |                     |                                      |
|            |                     |                                      |
|            |                     |                                      |
|            |                     |                                      |
|            |                     |                                      |
|            |                     |                                      |
|            |                     |                                      |
|            |                     |                                      |
|            |                     |                                      |
|            |                     |                                      |
|            |                     |                                      |
|            |                     |                                      |
|            |                     |                                      |
|            |                     |                                      |
|            |                     |                                      |
|            |                     |                                      |
|            |                     |                                      |
|            |                     |                                      |
|            |                     |                                      |
|            |                     |                                      |
|            |                     |                                      |
|            |                     |                                      |
|            |                     |                                      |
|            |                     |                                      |
|            |                     |                                      |
|            |                     |                                      |
|            |                     |                                      |
|            |                     |                                      |
|            |                     |                                      |
|            |                     |                                      |

Japanese Manual Version SH-080514-Q

This manual confers no industrial property rights or any other kind, nor does it confer any patent licenses. Mitsubishi Electric Corporation cannot be held responsible for any problems involving industrial property rights which may occur as a result of using the contents noted in this manual.

### INTRODUCTION

Thank you for choosing Mitsubishi Graphic Operation Terminal (Mitsubishi GOT).

Read this manual and make sure you understand the functions and performance of the GOT thoroughly in advance to ensure correct use.

### **CONTENTS**

| SAFETY PRECAUTIONS                                              | A - 1             |
|-----------------------------------------------------------------|-------------------|
| Cautions for using this software                                | A - 2             |
| REVISIONS                                                       | A - 4             |
| INTRODUCTION                                                    | A - 6             |
| CONTENTS                                                        | A - 6             |
| Function Quick Reference                                        | A - 10            |
| Manuals                                                         | A - 18            |
| ABBREVIATIONS AND GENERIC TERMS                                 | A - 19            |
| How to Use This Manual                                          | A - 23            |
| Product List                                                    | A - 24            |
| 1. OVERVIEW                                                     | 1 - 1 to 1 - 7    |
| 1.1 Overview                                                    | 1 - 1             |
| 1.2 Feature                                                     |                   |
| 1.2.1 Easy-to-use operations 1.2.2 Useful functions             |                   |
| 2. SYSTEM CONFIGURATION                                         | 2 - 1 to 2 - 6    |
| 2.1 System Configuration in Creating Monitor Screen             |                   |
| 2.1.1 System configuration                                      | 2 - 1<br>2 - 1    |
| 2.2 System Configuration of Data Transfer and Document Creation |                   |
| 2.2.1 System configuration                                      |                   |
| 3. SCREEN CONFIGURATION OF GT DESIG                             | NER 2             |
|                                                                 | . 3 - 1 to 3 - 36 |
| 3.1 Screen Configuration and Basic Operation                    |                   |
| 3.1.1 Screen configuration and various tools                    |                   |
| 3.2 Menu Configuration                                          |                   |
| 3.3 Toolbars                                                    |                   |
| 3.3.1 Types of toolbars                                         | 3 - 11            |

| 3.4 Customizing Screen Configuration and Toolbars    | 3 - 19          |
|------------------------------------------------------|-----------------|
| 3.4.1 Customizing screen configuration               |                 |
| 3.4.2 Customizing toolbars                           |                 |
| 3.4.3 Customizing GT Designer2 operating environment |                 |
| 3.4.4 Display with frame                             |                 |
|                                                      |                 |
| 3.5 How to use Help                                  |                 |
| 3.6 How to View the Product Information              | 3 - 36          |
| 4. CREATING AND EDITING SCREEN                       | 4 - 1 to 4 - 58 |
| 4.1 Selecting Project at the Start of GT Designer2   | 4 - 1           |
| 4.2 Creating a New Project                           | 4 - 3           |
| 4.3 Opening/Closing Project                          | 4 - 9           |
| 4.3.1 Opening project                                | 4 - 9           |
| 4.3.2 Closing project                                | 4 - 11          |
| 4.4 Setting the Project Title                        | 4 - 12          |
| 4.5 Creating a New Screen                            | 4 - 13          |
| 4.6 Opening/Closing Screen                           | 4 - 17          |
| 4.6.1 Opening screen                                 |                 |
| 4.6.2 Closing screen                                 | 4 - 21          |
| 4.7 Basic Operations of Drawing Screen (Editor)      | 4 - 22          |
| 4.7.1 Object placement area and display area on GOT  |                 |
| 4.7.2 Basic operations for object placement          |                 |
| 4.7.3 Figure drawing/text input                      |                 |
| 4.7.5 Basic operations of dialog box                 |                 |
| 4.8 Operating Multiple Screens                       | 4 - 38          |
| 4.8.1 Cascading/tiling screens                       |                 |
| 4.8.2 Making editing screen active                   |                 |
| 4.9 Changing Screen Property                         | 4 - 40          |
| 4.10 Viewing Created Screen Image                    | 4 - 43          |
| 4.10.1Previewing the Base Screen                     | 4 - 43          |
| 4.10.2Previewing the Base Screen with window         |                 |
| 4.11 Copying/Deleting Screen                         | 4 - 48          |
| 4.11.1Copying screen data                            |                 |
| 4.11.2Deleting screen data                           |                 |
| 4.12 Setting Screen Switching Device                 |                 |
| 4.13 Data Check                                      |                 |
| 4.14 Saving Project                                  |                 |
| 4.14.10verwriting and saving project                 |                 |
| 4.14.2Saving as project name                         |                 |
| 4.15 Ending GT Designer2                             | 4 - 58          |
| 5. DATA TRANSFER OPERATION                           | 5 - 1 to 5 - 39 |
| 5.1 Type and Size of Transfer Data to GOT            | 5 - 1           |
| 5.1.1 Data type to be installed on GOT               |                 |
| 5.1.2 Memory space required for data transfer        | 5 - 8           |

| 5.2 Transferring data with RS-232 cable                                | 5 - 13            |
|------------------------------------------------------------------------|-------------------|
| 5.2.1 Setting communication                                            | 5 - 18            |
| 5.2.2 Getting built-in memory information                              |                   |
| 5.2.3 Uploading                                                        | 5 - 20            |
| 5.2.4 Installing ROM_BIOS                                              | 5 - 21            |
| 5.2.5 Installing OS                                                    | 5 - 24            |
| 5.2.6 Downloading monitor data                                         | 5 - 20<br>5 - 29  |
| 5.2.7 Downloading special data 5.3 Transferring Data Using Memory Card |                   |
| 5.3.1 Installing ROM_BIOS                                              |                   |
| 5.3.2 Transferring OS, monitor data and special data                   |                   |
| 5.4 Error Message for Data Transfer                                    |                   |
| 5.4 EITOI Message IOI Data Transier                                    | 5 - 37            |
| 6. PRINTING PROJECT/FILE OUTPU                                         | T 6 - 1 to 6 - 14 |
| 6.1 Printing method                                                    | 6 - 1             |
| 6.1.1 Setting method                                                   | 6 - 1             |
| 6.1.2 Setting items                                                    | 6 - 2             |
| 6.2 Printing example                                                   | 6 - 9             |
| 6.2.1 Printer output                                                   |                   |
| 6.2.2 File output                                                      | 6 - 13            |
| 7. USING LIBRARY                                                       | 7 - 1 to 7 - 21   |
| 7.1 What is Library?                                                   | 7 - 1             |
| 7.1.1 What you need to know before using library                       |                   |
| 7.1.2 Basic operation of library                                       |                   |
| 7.2 Pasting Objects or Figures from Library                            | 7 - 6             |
| 7.3 Creating Original Library                                          |                   |
| 7.3.1 Registering objects or figures on library                        |                   |
| 7.3.2 Copying registered library/template                              |                   |
| 7.3.3 Deleting registered library/template                             |                   |
| 7.3.4 Editing registered objects and figures                           |                   |
| 7.3.5 Changing library property                                        |                   |
| 7.3.6 Saving library                                                   |                   |
| 7.3.7 Loading library from file                                        |                   |
| 7.3.8 Importing user library                                           |                   |
| 7.4 Utilizing Panelkit of GT Designer                                  | 7 - 21            |
| 8. DRAW AND EDIT                                                       | 8 - 1 to 8 - 34   |
| 8.1 Drawing Figures                                                    | 8 - 1             |
| 8.1.1 Drawing figures                                                  |                   |
| 8.1.2 Entering text                                                    |                   |
| 8.1.3 Painting figures                                                 |                   |
| 8.1.4 Capture function                                                 |                   |
| 8.1.5 Pasting figure data of BMP file                                  | 8 - 13            |

| 8.2 Editing Figure and Object                                                                                                    | 8 - 18          |
|----------------------------------------------------------------------------------------------------|-----------------|
| 8.2.1 Selecting figure and object                                                                                                    |                 |
| 8.2.2 Editing figures and objects                                                                                                    | 8 - 20          |
| 8.2.3 Grouping/Ungrouping multiple figures and objects                                                                                                    |                 |
| 8.2.4 Undo and redo                                                                                                    |                 |
| 8.2.6 Enlarging or reducing multiple figures and objects                                                                                                    |                 |
| 8.2.7 Changing attributes of figures and objects                                                                                                    |                 |
| 8.2.8 Changing size of figures/objects                                                                                                    |                 |
| 8.2.9 Copying figures and objects consecutively                                                                                                    | 8 - 32          |
| 8.2.10Copying figures and objects                                                                                                    | 8 - 34          |
| 9. USEFUL FUNCTIONS                                                                                                    | 9 - 1 to 9 - 39 |
| 9.1 Edit Function                                                                                                    | 9 - 1           |
| 9.1.1 Batch setting of multiple objects/figures on the same screen (Property sheet                                                                                                    | )9 - 1          |
| 9.1.2 Batch setting and managing objects/figures for each purpose (Category world                                                                                                    |                 |
| 9.1.3 Batch editing attributes of objects/figures scattered on multiple screens (Batch 2.1.4 Discrete schools of several forces (Batch 2.1.4 Discrete schools of several force |                 |
| 9.1.4 Simple selection of overlapped figure (Data view)                                                                                                    |                 |
| 9.1.6 Checking Text in use (Text String List)                                                                                                    |                 |
| 9.2 Referring to Device Comment When Setting Devices                                                                                                    |                 |
| 9.2.1 Importing device comment                                                                                                    |                 |
| 9.2.2 Check method of device comment                                                                                                    |                 |
| 9.3 Checking Monitor Data for Errors                                                                                                    | 9 - 25          |
| 9.4 Inputting multiple language                                                                                                    | 9 - 26          |
| 9.4.1 Input method                                                                                                    |                 |
| 9.4.2 Precautions                                                                                                    | 9 - 33          |
| 9.5 Confirming the created data size                                                                                                    |                 |
| 9.5.1 Confirmation method                                                                                                    |                 |
| 9.5.2 Confirmation items                                                                                                    |                 |
| 9.6 Utilizing other project data                                                                                                    |                 |
| 9.6.1 Importing data9.6.2 Cautions                                                                                                    |                 |
|                                                                                                    |                 |
| APPENDIX App -                                                                                                    | 1 to App - 15   |
| Appendix 1 List of Shortcut Keys                                                                                                    |                 |
| Appendix 2 Q&A of GT Designer2 Operation                                                                                                    |                 |
| Appendix 3 Using Existing Data                                                                                                    |                 |
| Appendix 3.1 Outline procedures                                                                                                    | App- 6          |
| Appendix 3.2 Precautions                                                                                                    | App- 7          |
| Appendix 4 Applicable Monitor Data                                                                                                    | App- 11         |
| Appendix 4.1 Opening monitor data                                                                                                    | App- 12         |
| Appendix 4.2 Uploading monitor data                                                                                                    | App- 12         |
| Appendix 4.3 Downloading monitor data                                                                                                    | App- 13         |
| Appendix 4.4 Copying monitor data from one GOT unit to other unit with a PC ca                                                                                                    | rdApp- 14       |
| INDEV                                                                                                    | 1 to Indox 2    |

### Function Quick Reference

### Edit Operation (GT Designer2 Version Operating Manual)

| Image                                                                                        | Function                                                                                    | Page      |
|----------------------------------------------------------------------------------------------|---------------------------------------------------------------------------------------------|-----------|
| Preview                                                                                      | Show the preview of screen image of GOT.                                                    | Page 4-43 |
| Align                                                                                        | Aligns objects or images                                                                    | Page 8-22 |
| Property sheet                                                                               | Sets same attributes to objects or images in the same screen                                | Page 9-1  |
| Guidelines                                                                                   | Displays lines to align figures and objects when arranging a placed figure or object.       | Page 8-25 |
| Replace colors  Base 2  Base 3  Base 3  Base 1  Base 1                                       | Changes the color(s) of the objects and figures arranged on plural screens at the same time | Page 9-12 |
| Replace shapes  Base 2  Base 3  Base 3  Base 1  Base 1                                       | Changes the switch/lamp figures at the same time                                            | Page 9-12 |
| Replace devices  M10 M11 M12 M100 M101 M102  M100 M101 M102                                  | Changes the preset devices at the same time                                                 | Page 9-12 |
| Data View                                                                                    | Overlapping images or objects                                                               | Page 9-16 |
| Device list Base 2 Base 3 D100 Numerical display D200 ASCII display D300 Panel meter display | Display the set device in list                                                              | Page 9-17 |

| Image                                                           | Function                                        | Page      |
|-----------------------------------------------------------------|-------------------------------------------------|-----------|
| Text list  Base 2  Run  Bit Switch  Stop  Bit Switch  Word Lamp | Displays the direct input texts in a list.      | Page 9-19 |
| Multiple language input  Man. Auto 手动 自动  English Chinese       | Input characters or comments in other language. | Page 9-26 |
| Import BMP/DXF file  BMP file  DXF file                         | Imports BMP/DXF files                           | Page 8-13 |
| Import Project  Import                                          | Utilizes other project data                     | Page 9-35 |

### Object Functions (GT Designer2 Version ☐ Reference Manual)

### 1 Lamp, Touch Switch

|                             | Image              |                    | Function                                            | Page      |
|-----------------------------|--------------------|--------------------|-----------------------------------------------------|-----------|
| Red RUN                     |                    | Blue               | Displays device value via lamp color changing       | Page 6-1  |
| Bit Switch                  |                    | MO: ON → OFF       | Touch it to switch device ON/OFF                    | Page 6-19 |
| Data Set Switch             | $\Rightarrow$      | D100:<br>200 → 350 | Touch it to change bit device value                 | Page 6-36 |
| Special Function Switch     | \$                 |                    | Touch it to switch to the extended function screen  | Page 6-41 |
| GO TO Screen Switch  Base 1 | <b>\rightarrow</b> | Base 2             | Touchitto switch between the base and window screen | Page 6-49 |

| Image                                             | Function                                            | Page      |
|---------------------------------------------------|-----------------------------------------------------|-----------|
| Change Station Switch  Change monitor destination | Touch it to switch the monitored PLC station No.    | Page 6-59 |
| Key Code Switch                                   | Used as the key for inputting numerical value/ASCII | Page 6-65 |

### 2 Digit/Font Display

| Image                                                                                                    | Function                                 | Page      |
|----------------------------------------------------------------------------------------------------|------------------------------------------|-----------|
| Numerical Display  D100: 334                                                                                                    | Displays device value in numerical value | Page 7-1  |
| Numerical Input  D100 : 45                                                                                                    | Write value on device                    | Page 7-1  |
| Data List    D100 : 55   D101 : 122   D102 : 34   D102 : 34   D102 | Display multipledevice value in list     | Page 7-28 |
| ASCII Display  D10 : 4241H(BA) D11 : 4443H(DC)  ABCD                                                                                                    | Displays device value in text            | Page 7-44 |
| ASCII Input  D10 : 4241H(BA) D11 : 4443H(DC)                                                                                                    | Inputs text code device                  | Page 7-44 |
| Clock Display  02/03/18  15:27                                                                                                    | Displays hour/minutes, year/month/date   | Page 7-57 |
| Comment Display  RUN  STOP                                                                                                    | Displays command                         | Page 7-63 |

### 3 Alarm

|                       | Image         |                                                                                | Function                            | Page      |
|-----------------------|---------------|--------------------------------------------------------------------------------|-------------------------------------|-----------|
| Alarm List            | $\Rightarrow$ | 02/04/18 13:25:40<br>RUN STOP                                                  | Displays message at alarm occurence | Page 8-1  |
| Alarm History         | $\Rightarrow$ | Time message<br>13.25 RUN A STOP<br>13.05 Hight limit over<br>13.03 Motor trip | Displays alarm history              | Page 8-31 |
| Floating Alarm  Alarm | $\Rightarrow$ | Alarm occur                                                                    | Displays alarm in floating          | Page 8-67 |

### 4 Parts

| Image                       | Function               | Page      |
|-----------------------------|------------------------|-----------|
| Parts Display  Part1  Part1 | Display entered device | Page 9-1  |
| Parts Movement              | Displays moving parts  | Page 9-28 |

### 5 Graph, Meter

| Image                                  | Function                                               | Page        |
|----------------------------------------|--------------------------------------------------------|-------------|
| Panel meter                            | Displays device data on panel meter                    | Page 10-1   |
| Level                                  | Displays device data in proportional level             | Page 10-14  |
| Trend Graph                            | Displays device data in trend graph                    | Page 10-28  |
| Line Graph                             | Displays device data in line graph                     | Page 10-44  |
| Bar Graph                              | Displays device data in bar graph                      | Page 10-59  |
| Statistics Graph  Pie Graph  Bar Graph | Displays device data in statistics graph               | Page 10-71  |
| Scatter Graph                          | Displays device data in scatter grap                   | Page 10-81  |
| Sampling                               | Collect the device value and edit collected data on PC | Page 10-102 |

### 6 Trigger → action

| Image                                                        | Function                                                                                 | Page       |
|--------------------------------------------------------------|------------------------------------------------------------------------------------------|------------|
| Status observation function  Write  D100:0→150               | Monitors status of device and write value to device or operates GOT when condition meets | Page 11-1  |
| Recipe functioin  Write /Read  D100: 150 D101: 300 D102: 208 | Monitors status of device and write/read device data when condition meets                | Page 11-12 |
| Time action function                                         | Outputs the device writing and sound at specified time.                                  | Page 11-22 |

# 7 External input/output

| Image           | Function                                                                                           | Page       |
|-----------------|----------------------------------------------------------------------------------------------------|------------|
| Report          | Collects numerical data when condition meets and prints the numerical data and corresponding code. | Page 12-1  |
| Hardcopy        | Outputs the GOT monitor screen to printer or memory card                                           | Page 12-25 |
| Operation panel | Uses operation panel to execute device writing                                                     | Page 12-31 |
| Bar code        | Writes data read by barcode reader to device                                                       | Page 12-39 |
| Sound           | Outputs sounds                                                                                     | Page 12-46 |
| Video           | Displays video                                                                                     | Page 12-50 |

| Image       | Function            | Page       |
|-------------|---------------------|------------|
| RGB display | Displays PC screens | Page 12-68 |

### 8 Others

| Image                                      | Function                                               | Page       |
|--------------------------------------------|--------------------------------------------------------|------------|
| Set overlay screen  Base 1  Base 3  Base 2 | Set overlay screen from other screens                  | Page 13-1  |
| Test                                       | Changes device value via test window in monitor screen | Page 13-10 |

### 9 Script function

| Image                                                                                                    | Function                        | Page      |
|----------------------------------------------------------------------------------------------------|---------------------------------|-----------|
| $Script \\ \hline \\ &      (  b.x1  =oFF)&&(  b.x2  =oFF)&&( b.x3  =oFF))\\ &     (  b.x1  =oF)&&(  b.x2  =oFF)&&(  b.x3  =oFF))\\ &     (  b.x1  =oPF)&&(  b.x2  =oFF)&&(  b.x3  =oFF))\\ &     (  b.x1  =oFF)&&(  b.x2  =oPF)&&(  b.x3  =oFF))\\ &                                   $ | Controls GOT display by scripts | Page 14-1 |

### 10 Object setting

| Image                                                                   | Function                                                                          | Page      |
|-------------------------------------------------------------------------|-----------------------------------------------------------------------------------|-----------|
| Data operation  D100: 45  180  D100 180                                 | Operates device values by expression and enables objects using the operated value | Page 5-45 |
| Offset  Numerical value input: D100  Write to D110  Offset device: D200 | Accumulates the offset device value in monitor device address and monitor         | Page 5-52 |
| Security                                                                | Restricts the password users                                                      | Page 5-56 |

### **Data Transmission (GT Designer2 Version** ☐ Operating Manual)

| Image                                                                                                    | Function                                      | Page      |
|----------------------------------------------------------------------------------------------------|-----------------------------------------------|-----------|
| Download                                                                                                    | Transimits monitor screen data from PC to GOT | Page 5-1  |
| Upload    Image: Control of the control of the cont | Transmits monitor screen data from GOT to PC  | Page 5-20 |

### **Print (GT Designer2 Version** ☐ Operating Manual)

| Image        | Function                        | Page     |
|--------------|---------------------------------|----------|
| Print screen | Print base/window/report screen | Page 6-1 |

### Manuals

Relevant Manual

For relevant manual, refer to the PDF manual stored within the drawing software.

#### ABBREVIATIONS AND GENERIC TERMS

Abbreviations and generic terms used in this manual are as follows:

#### ■ GOT

| Abbreviations and generic terms |              | ic terms   | Description                                                                                      |  |
|---------------------------------|--------------|------------|--------------------------------------------------------------------------------------------------|--|
| GT SoftGOT1000                  |              | T1000      | Abbreviation of GT SoftGOT1000                                                                   |  |
| GT1595 GT159                    |              | GT1595-X   | Abbreviation of GT1595-XTBA, GT1595-XTBD                                                         |  |
|                                 | GT1585       | GT1585V-S  | Abbreviation of GT1585V-STBA, GT1585V-STBD                                                       |  |
|                                 | G1 1505      | GT1585-S   | Abbreviation of GT1585-STBA, GT1585-STBD                                                         |  |
|                                 |              | GT1575V-S  | Abbreviation of GT1575V-STBA, GT1575V-STBD                                                       |  |
|                                 |              | GT1575-S   | Abbreviation of GT1575-STBA, GT1575-STBD                                                         |  |
|                                 | GT157□       | GT1575-V   | Abbreviation of GT1575-VTBA, GT1575-VTBD                                                         |  |
|                                 |              | GT1575-VN  | Abbreviation of GT1575-VNBA, GT1575-VNBD                                                         |  |
|                                 |              | GT1572-VN  | Abbreviation of GT1572-VNBA, GT1572-VNBD                                                         |  |
|                                 | GT156□       | GT1565-V   | Abbreviation of GT1565-VTBA, GT1565-VTBD                                                         |  |
|                                 | GIISOL       | GT1562-VN  | Abbreviation of GT1562-VNBA, GT1562-VNBD                                                         |  |
|                                 |              | GT1555-V   | Abbreviation of GT1555-VTBD                                                                      |  |
| GOT1000 Series                  | GT155□       | GT1555-Q   | Abbreviation of GT1555-QTBD, GT1555-QSBD                                                         |  |
|                                 |              | GT1550-Q   | Abbreviation of GT1550-QLBD                                                                      |  |
|                                 | GT15□□, GT15 |            | Abbreviation of GT1595, GT1585, GT157□, GT156□, GT155□                                           |  |
|                                 | GT115□       | GT1155-Q   | Abbreviation of GT1155-QTBDQ, GT1155-QSBDQ, GT1155-QTBDA, GT1155-QSBDA, GT1155-QTBD, GT1155-QSBD |  |
|                                 |              | GT1150-Q   | Abbreviation of GT1150-QLBDQ, GT1150-QLBDA, GT1150-QLBD                                          |  |
|                                 | Handy        | GT1155HS-Q | Abbreviation of GT1155HS-QSBD                                                                    |  |
|                                 | GOT          | GT1150HS-Q | Abbreviation of GT1150HS-QLBD                                                                    |  |
|                                 | GT11□□,      | GT11       | Abbreviation of GT1155-Q, GT1150-Q, GT11 Handy GOT                                               |  |
|                                 | GT1030       |            | Abbreviation of GT1030-LBD, GT1030-LBD2, GT1030-LBDW, GT1030-LBDW2                               |  |
|                                 | GT1020       |            | Abbreviation of GT1020-LBD, GT1020-LBD2, GT1020-LBL, GT1020-LBDW, GT1020-LBDW2, GT1020-LBLW      |  |
| GT10□□, GT10                    |              | GT10       | Abbreviation of GT1030, GT1020                                                                   |  |
| GOT900 Series                   |              |            | Abbreviation of GOT-A900 series, GOT-F900 series                                                 |  |
| GOT800 Series                   |              |            | Abbreviation of GOT-800 series                                                                   |  |

#### ■ Communication unit

| Abbreviations and generic terms                  |                             | D                             | escription                  |                              |
|--------------------------------------------------|-----------------------------|-------------------------------|-----------------------------|------------------------------|
| Bus connection unit                              | GT15-QBUS,<br>GT15-75QBUSL, | GT15-QBUS2,<br>GT15-75QBUS2L, | GT15-ABUS,<br>GT15-75ABUSL, | GT15-ABUS2,<br>GT15-75ABUS2L |
| Serial communication unit                        | GT15-RS2-9P,                | GT15-RS4-9S,                  | GT15-RS4-TE                 |                              |
| RS-422 conversion unit                           | GT15-RS2T4-9P,              | GT15-RS2T4-25P                |                             |                              |
| Ethernet communication unit                      | GT15-J71E71-100             |                               |                             |                              |
| MELSECNET/H communication unit                   | GT15-J71LP23-25,            | GT15-J71BR13                  |                             |                              |
| MELSECNET/10 communication unit                  | GT15-75J71LP23-Z*1,         | GT15-75J71BR13-Z              | ·*2                         |                              |
| CC-Link IE controller network communication unit | GT15-J71GP23-SX             |                               |                             |                              |
| CC-Link communication unit                       | GT15-J61BT13,               | GT15-75J61BT13-Z              | *3                          |                              |
| Interface converter unit                         | GT15-75IF900                |                               |                             |                              |

- \*1 A9GT-QJ71LP23 + GT15-75IF900 set
- \*2 A9GT-QJ71BR13 + GT15-75IF900 set
- \*3 A8GT-J61BT13 + GT15-75IF900 set

#### ■ Option unit

| Abbreviations and generic terms |                      | Description      |
|---------------------------------|----------------------|------------------|
| Printer unit                    |                      | GT15-PRN         |
|                                 | Video input unit     | GT15V-75V4       |
| Video/RGB unit                  | RGB input unit       | GT15V-75R1       |
| video/RGB utilit                | Video/RGB input unit | GT15V-75V4R1     |
|                                 | RGB output unit      | GT15V-75ROUT     |
| CF card unit                    |                      | GT15-CFCD        |
| CF card extension unit*1        |                      | GT15-CFEX-C08SET |
| External I/O unit               |                      | GT15-DIO         |
| Sound output unit               |                      | GT15-SOUT        |

<sup>\*1</sup> GT15-CFEX + GT15-CFEXIF + GT15-C08CF set.

#### Option

| Abbreviatio            | ons and generic terms | Description     |                |                 |                  |
|------------------------|-----------------------|-----------------|----------------|-----------------|------------------|
| Memory card            | CF card               | GT05-MEM-16MC,  | GT05-MEM-32MC, | GT05-MEM-64N    | MC,              |
| Womery dara            | or oara               | GT05-MEM-128MC, | GT05-MEM-256MC |                 |                  |
| Memory card ada        | ptor                  | GT05-MEM-ADPC   |                |                 |                  |
| Outling for ation hand |                       | GT15-FNB,       | GT15-QFNB,     | GT15-QFNB16I    | M, GT15-QFNB32M, |
| Option function bo     | Jaiu                  | GT15-QFNB48M,   | GT15-MESB48M,  | GT11-50FNB      |                  |
| Battery                |                       | GT15-BAT,       | GT11-50BAT     |                 |                  |
|                        |                       | GT15-90PSCB,    | GT15-90PSGB,   | GT15-90PSCW,    | GT15-90PSGW,     |
|                        |                       | GT15-80PSCB,    | GT15-80PSGB,   | GT15-80PSCW,    | GT15-80PSGW,     |
|                        |                       | GT15-70PSCB,    | GT15-70PSGB,   | GT15-70PSCW,    | GT15-70PSGW,     |
|                        |                       | GT15-60PSCB,    | GT15-60PSGB,   | GT15-60PSCW,    | GT15-60PSGW,     |
| Protective Sheet       |                       | GT15-50PSCB,    | GT15-50PSGB,   | GT15-50PSCW,    | GT15-50PSGW,     |
|                        |                       | GT11-50PSCB,    | GT11-50PSGB,   | GT11-50PSCW,    | GT11-50PSGW,     |
|                        |                       | GT11H-50PSC,    |                |                 |                  |
|                        |                       | GT10-30PSCB,    | GT10-30PSGB,   | GT10-30PSCW,    | GT10-30PSGW,     |
|                        |                       | GT10-20PSCB,    | GT10-20PSGB,   | GT10-20PSCW,    | GT10-20PSGW      |
| Protective cover f     | or oil                | GT05-90PCO,     | GT05-80PCO,    | GT05-70PCO,     | GT05-60PCO,      |
| T TOLCOLIVE COVEL I    | or on                 | GT05-50PCO      |                |                 |                  |
| USB environment        | al protection cover   | GT15-UCOV,      | GT11-50UCOV    |                 |                  |
| Stand                  |                       | GT15-90STAND,   | GT15-80STAND,  | GT15-70STAND,   | A9GT-50STAND,    |
| Stand                  |                       | GT05-50STAND    |                |                 |                  |
| Attachment             |                       | GT15-70ATT-98,  | GT15-70ATT-87, | GT15-60ATT-97,  | GT15-60ATT-96,   |
| Attachment             |                       | GT15-60ATT-87,  | GT15-60ATT-77, | GT15-50ATT-95W, | GT15-50ATT-85    |
| Dooklight              |                       | GT15-90XLTT,    | GT15-80SLTT,   | GT15-70SLTT,    | GT15-70VLTT,     |
| Backlight              |                       | GT15-70VLTN,    | GT15-60VLTT,   | GT15-60VLTN     |                  |
| Multi-color display    | / board               | GT15-XHNB,      | GT15-VHNB      |                 |                  |
| Connector conver       | rsion box             | GT11H-CNB-37S   |                |                 |                  |
| Emergency stop s       | sw guard cover        | GT11H-50ESCOV   |                |                 |                  |
| Memory loader          |                       | GT10-LDR        |                |                 |                  |

#### ■ Software

| Abbreviations and generic terms | Description                                                                              |
|---------------------------------|------------------------------------------------------------------------------------------|
| GT Works2 Version□              | SW□D5C-GTWK2-E, SW□D5C-GTWK2-EV                                                          |
| GT Designer2 Version□           | SW□D5C-GTD2-E, SW□D5C-GTD2-EV                                                            |
| GT Designer2                    | Abbreviation of screen drawing software GT Designer2 for GOT1000/GOT900 series           |
| GT Converter2                   | Abbreviation of data conversion software GT Converter2 for GOT1000/GOT900 series         |
| GT Simulator2                   | Abbreviation of screen simulator GT Simulator 2 for GOT1000 / GOT900 series              |
| GT SoftGOT1000                  | Abbreviation of monitoring software GT SoftGOT1000                                       |
| GT SoftGOT2                     | Abbreviation of monitoring software GT SoftGOT2                                          |
| GX Developer                    | Abbreviation of SW□D5C-GPPW-E(-EV)/SW□D5F-GPPW-E type software package                   |
| GX Simulator                    | Abbreviation of SW□D5C-LLT-E(-EV) type ladder logic test tool function software packages |
|                                 | (SW5D5C-LLT (-EV) or later versions)                                                     |
| Document Converter              | Abbreviation of document data conversion software Document Converter for GOT1000 series  |
| PX Developer                    | Abbreviation of SW□D5C-FBDQ-E type FBD software package for process control              |

#### ■ License key (for GT SoftGOT1000)

| Abbreviations and generic terms | Description                  |
|---------------------------------|------------------------------|
| License                         | GT15-SGTKEY-U, GT15-SGTKEY-P |

#### ■ License key (for GT SoftGOT2)

| Abbreviations and generic terms | Description                         |
|---------------------------------|-------------------------------------|
| License key                     | A9GTSOFT-LKEY-P (For DOS/V PC)      |
| License key FD                  | SW5D5F-SGLKEY-J (For PC CPU module) |

#### Others

| Abbrevia                    | tions and generic terms         | Description                                                                                                    |  |
|-----------------------------|---------------------------------|----------------------------------------------------------------------------------------------------|--|
| OMRON PLC                   |                                 | Abbreviation of PLC manufactured by OMRON Corporation                                                                                            |  |
| KEYENCE PLC                 |                                 | Abbreviation of PLC manufactured by KEYENCE CORPORATION                                                                                          |  |
| KOYO EI PLC                 |                                 | Abbreviation of PLC manufactured by KOYO ELECTRONICS INDUSTRIES CO., LTD.                                                                        |  |
| SHARP PLC                   |                                 | Abbreviation of PLC manufactured by Sharp Corporation                                                                                            |  |
| JTEKT PLC                   |                                 | Abbreviation of PLC manufactured by JTEKT Corporation                                                                                            |  |
| TOSHIBA PLC                 |                                 | Abbreviation of PLC manufactured by TOSHIBA CORPORATION                                                                                          |  |
| TOSHIBA MAC                 | HINE PLC                        | Abbreviation of PLC manufactured by TOSHIBA MACHINE CO., LTD.                                                                                    |  |
| HITACHI IES PI              | LC                              | Abbreviation of PLC manufactured by Hitachi Industrial Equipment Systems Co., Ltd.                                                               |  |
| HITACHI PLC                 |                                 | Abbreviation of PLC manufactured by Hitachi, Ltd.                                                                                                |  |
| FUJI FA PLC                 |                                 | Abbreviation of PLC manufactured by Fuji Electric FA Components & Systems Co., Ltd.                                                              |  |
| MATSUSHITA F                | PLC                             | Abbreviation of PLC manufactured by Matsushita Electric Works, Ltd.                                                                              |  |
| YASKAWA PLC                 |                                 | Abbreviation of PLC manufactured by YASKAWA Electric Corporation                                                                                 |  |
| YOKOGAWA P                  | LC                              | Abbreviation of PLC manufactured by Yokogawa Electric Corporation                                                                                |  |
| ALLEN-BRADL                 | EY PLC                          | Abbreviation of Allen-Bradley PLC manufactured by Rockwell Automation, Inc.                                                                      |  |
| GE FANUC PLO                |                                 | Abbreviation of PLC manufactured by GE Fanuc Automation Corporation                                                                              |  |
| SCHNEIDER P                 | LC                              | Abbreviation of PLC manufactured by Schneider Electric SA                                                                                        |  |
| SIEMENS PLC                 |                                 | Abbreviation of PLC manufactured by Siemens AG                                                                                                   |  |
|                             | OMRON temperature controller    | Abbreviation of temperature controller manufactured by OMRON Corporation                                                                         |  |
|                             | SHINKO indicating controller    | Abbreviation of temperature controller manufactured by Shinko Technos Co., Ltd.                                                                  |  |
|                             | CHINO controller                | Abbreviation of temperature controller manufactured by CHINO CORPORATION                                                                         |  |
| Temperature controller      | FUJI SYS temperature controller | Abbreviation of temperature controller manufactured by Fuji Electric Systems Co., Ltd.                                                           |  |
| Controller                  | YAMATAKE temperature controller | Abbreviation of temperature controller manufactured by Yamatake Corporation                                                                      |  |
|                             | YOKOGAWA temperature controller | Abbreviation of temperature controller manufactured by Yokogawa Electric Corporation                                                             |  |
|                             | RKC temperature controller      | Abbreviation of temperature controller manufactured by RKC INSTRUMENT INC.                                                                       |  |
| PC CPU module               | е                               | Abbreviation of PC CPU Unit manufactured by CONTEC CO., LTD                                                                                      |  |
| GOT (server)                |                                 | Abbreviation of GOTs that use the server function                                                                                                |  |
| GOT (client)                |                                 | Abbreviation of GOTs that use the client function                                                                                                |  |
| Windows <sup>®</sup> font   |                                 | Abbreviation of TrueType font and OpenType font available for Windows <sup>®</sup> (Differs from the True Type fonts settable with GT Designer2) |  |
| Intelligent function module |                                 | Indicates the modules other than the PLC CPU, power supply module and I/O module that are mounted to the base unit.                              |  |
| MODBUS <sup>®</sup> /TCP    |                                 | Generic term for the protocol designed to use MODBUS <sup>®</sup> protocol messages on a TCP/IP network.                                         |  |

### How to Use This Manual

#### Specification of symbols used in this manual

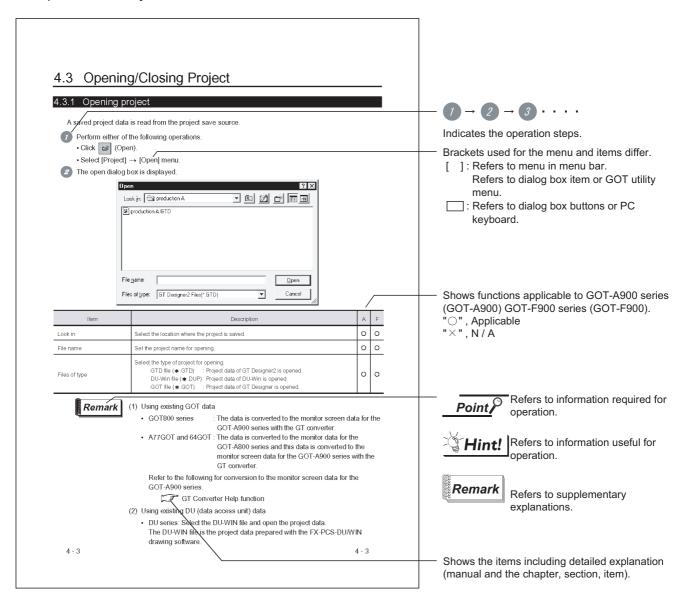

### **Product List**

The following shows the product list of GT Works2 or GT Designer2.

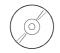

SW1D5C-GTWK2-E or SW1D5C-GTD2-E

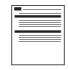

About installation method of GT Works2/GT Designer2

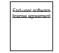

End-user software license agreement

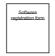

Software registration form

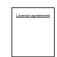

License agreement

#### **NOTICES**

- We don't guarantee the commercially-available Microsoft Windows Operating System-based software products that have been introduced in this manual.
- We hold the copyrights of this software package.
- No part of this manual may be transcribed or duplicated in any form without prior permission by Mitsubishi Electric Corporation.
- We have attempted to cover all the revisions of software and hardware, but this manual may not contain the latest revisions.
- The software of this product requires one license to be purchased per computer.
- We permit the user to use this software package (including this manual) based on the Software License Agreement.
- We are not liable for consequences or influences due to this software package (including this manual).
- The specifications of this software package and the descriptions in this manual may be altered in future without prior notice.

# 1. OVERVIEW

### 1.1 Overview

This manual explains the GT Designer2 system configuration, GT Designer2 screen configuration, basic dialog box operation, creation of new project, data transfer to GOT and convenient operation for screen editing.

#### 1 Manuals

Three types of manuals are available for GT Designer2.

Refer to the appropriate manual depending on the purpose.

The manuals below are stored in PDF files and included with the product.

| Purpose                                        | Startup • Introductory<br>Manual | Reference Manual | Operating Manual |
|------------------------------------------------|----------------------------------|------------------|------------------|
| Install the product into the personal computer | Details                          |                  |                  |
| Create a project                               | Overview                         |                  | Details          |
| Create screens                                 | Overview                         |                  | Details          |
| Draw figures                                   | Overview                         |                  | Details          |
| Make common settings                           | Overview                         | Details          |                  |
| Arrange/set objects                            | Overview                         | Details          |                  |
| Transfer data to the GOT                       | Overview                         |                  | Details          |

#### (1) Startup & Introductory manual

The product installation method is described.

Examples of simple screen creation and operation on the GOT are described.

#### (2) Reference Manual

Object/figure/screen specifications and object setting methods are described.

#### (3) Operating Manual

Screen configuration, screen customizing, and procedures from project creation to data transfer on the GT Designer2 are described.

#### 1.2 Feature

The GT Designer2 has various functions to improve the drawing efficiency. Main functions of the GT Designer2 are described below:

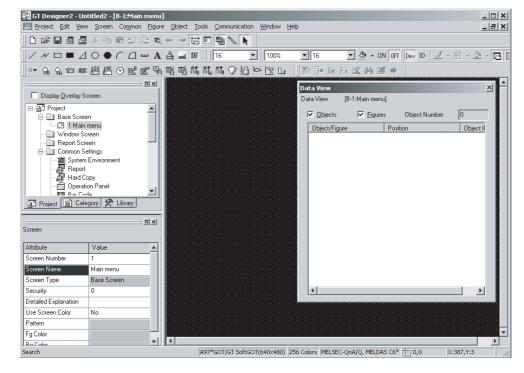

#### 1.2.1 Easy-to-use operations

1 Easy to know the overall project ( Section 3.1.2 Operation of workspace)
Settings of the overall project such as created screens or common settings are displayed on the tree.
It is convenient to know the current settings, to check progress of work and to copy the screen.

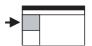

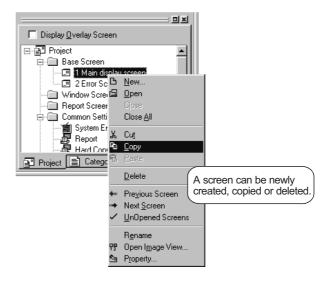

2 Easy to manage objects for each application ( Section 9.1.2 Batch setting and managing objects/figures for each purpose (Category workspace))

The overall project settings are displayed on the tree by category (type). Classification for each application allows simple management of objects.

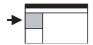

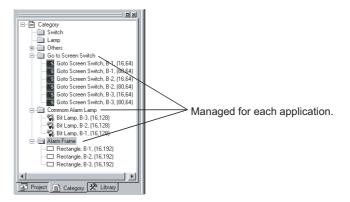

Basy to select parts frequently used (Fractional Chapter 7 USING LIBRARY)
Objects or figures can be registered and pasted on the screen.
Objects or figures frequently used may be registered as buttons on the toolbar.

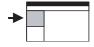

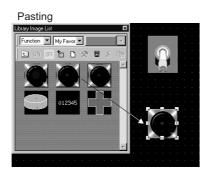

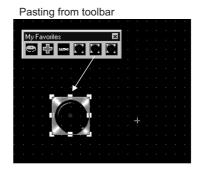

#### Simple edit of parts

Part objects or figures once registered can be re-edited with the dedicated editor (library editor).

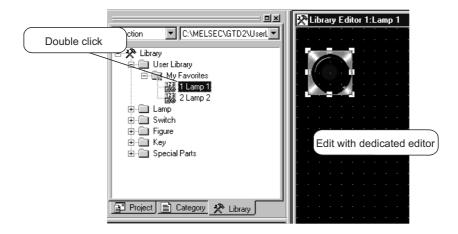

#### 1.2.2 Useful functions

1 Shortest setting without opening dialog box ( Section 9.1.1 Batch setting of multiple objects/figures on the same screen (Property sheet))

All setting items and setting details being currently selected are displayed in a list.

Objects and figures can be set without opening the dialog box and the setting details can be checked.

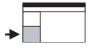

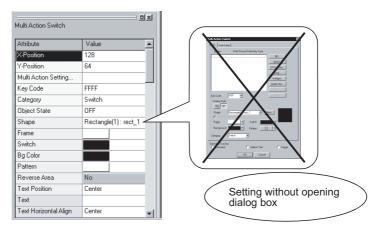

#### 2 Classifying objects for each application

Since the touch switches are classified for each application, the desired touch switch for setting can be simply selected. The lamp display function and the part display function are classified into the bit device and the word device. In this way, the number of setting items is reduced.

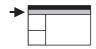

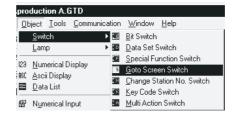

3 Customizing screen ( Section 3.4.1 Customizing screen configuration)

The screen can be customized for the workspace, movement of property sheet or toolbars display/non-display. You may create figures in the preferred environment.

The dialog box for setting objects may also be customized.

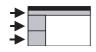

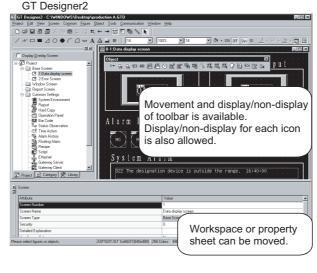

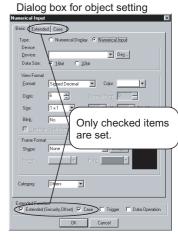

4 Quick selection of desired screen for editing ( Section 4.6.1 Opening screen)

Double click the screen in the project workspace to display the desired screen for editing.

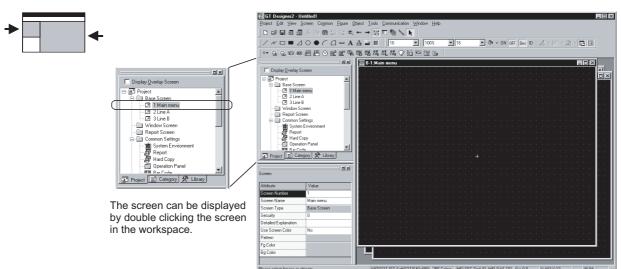

Quick selection of desired part for editing ( Section 9.1.4 Simple selection of overlapped figure (Data view))

Objects or figures set on the screen can be displayed in a list.

If multiple objects or figures are overlapped, it can be simply selected from the Data View. Currently selected objects or figures can also be checked.

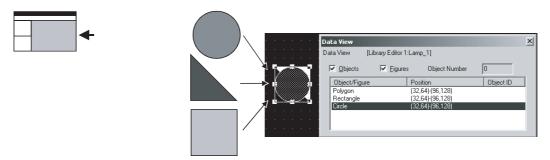

Real time check of settings in graphic display (view direct)

Setting on the property sheet or the dialog box is quickly displayed on the screen.

Since the screen display can be checked, a screen as you wish can be smoothly created.

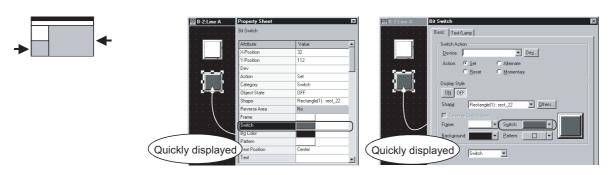

Confirming the screen display on the GOT (Preview) ( Section 4.10 Viewing Created Screen Image)

The screen display on the GOT can be confirmed on GT Designer2. Also, the windowed screen can be confirmed.

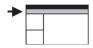

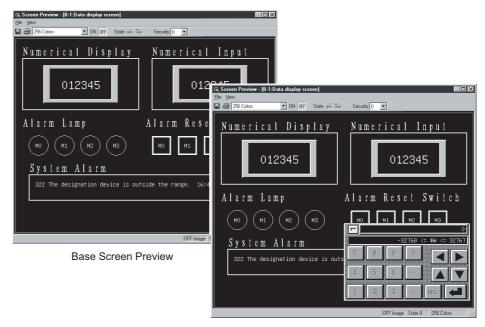

Windowed Screen Preview

# 2. SYSTEM CONFIGURATION

### 2.1 System Configuration in Creating Monitor Screen

### 2.1.1 System configuration

The system configuration of GT Designer2 is shown below:

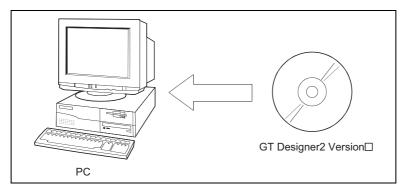

#### 2.1.2 Operating environment

The operating environment of GT Designer2 is shown below:

| Item                                        | Description                                                                                                    |  |  |
|---------------------------------------------|----------------------------------------------------------------------------------------------------|--|--|
| Personal computer                           | PC/AT compatible personal computer that Windows <sup>®</sup> runs on                                                                                                    |  |  |
| Operating system                            | Microsoft® Windows® 98 Operating System (English, Simplified Chinese, Traditional Chinese, Korean, German versions) Microsoft® Windows® Millennium Edition Operating System (English, Simplified Chinese, Traditional Chinese, Korean, German versions) Microsoft® Windows NT® Workstation 4.0 Operating System Service Pack 3 or later (English, Simplified Chinese, Traditional Chinese, Korean, German versions)*1 Microsoft® Windows® 2000 Professional Operating System Service Pack 4 or later (English, Simplified Chinese, Traditional Chinese, Korean, German versions)*1 Microsoft® Windows® XP Professional Operating System Service Pack 2 or later (English, Simplified Chinese, Traditional Chinese, Korean, German versions)*2 *4 *5 Microsoft® Windows® XP Home Edition Operating System Service Pack 2 or later (English, Simplified Chinese, Traditional Chinese, Korean, German versions)*2 *4 *5 Microsoft® Windows Vista® Ultimate Operating System (English, Simplified Chinese, Traditional Chinese, Korean, German versions)*3 *4 *5 Microsoft® Windows Vista® Enterprise Operating System (English, Simplified Chinese, Traditional Chinese, Korean, German versions)*3 *4 *5 Microsoft® Windows Vista® Business Operating System (English, Simplified Chinese, Traditional Chinese, Korean, German versions)*3 *4 *5 Microsoft® Windows Vista® Home Premium Operating System (English, Simplified Chinese, Traditional Chinese, Korean, German versions)*3 *4 *5 Microsoft® Windows Vista® Home Premium Operating System (English, Simplified Chinese, Traditional Chinese, Korean, German versions)*3 *4 *5 Microsoft® Windows Vista® Home Premium Operating System (English, Simplified Chinese, Traditional Chinese, Korean, German versions)*3 *4 *5 Microsoft® Windows Vista® Home Basic Operating System (English, Simplified Chinese, Traditional Chinese, Korean, German versions)*3 *4 *5 Microsoft® Windows Vista® Home Basic Operating System |  |  |
| Computer                                    |                                                                                                    |  |  |
| CPU                                         | Refer to "Applicable operating system and performance required for personal computer" on the next page.                                                                                                    |  |  |
| Memory                                      |                                                                                                    |  |  |
| Hard disk space                             | For installation: 1.1GB or more <sup>†7</sup>                                                                                                    |  |  |
| naru uisk space                             | For execution: 100MB or more                                                                                                    |  |  |
| Disk drive                                  | CD-ROM drive                                                                                                    |  |  |
| Display color                               | High Color (16 bits) or more                                                                                                    |  |  |
| Display*6 Resolution 800 × 600 dots or more |                                                                                                    |  |  |

2

| Item Description |                                                                                      |  |
|------------------|--------------------------------------------------------------------------------------|--|
| Others           | Internet Explorer 5.0 or later must be installed.                                    |  |
| Others           | The mouse, keyboard, printer, and CD-ROM drive must be compatible with the above OS. |  |

- \*1: Administrator authority is required for installing GT Designer2.
- \*2: Administrator authority is required for installing and using GT Designer2.
- \*3: Administrator authority is required for installing GT Designer2.

A standard user or Administrator account is required for using GT Designer2.

For interactions between GT Designer2 and the other MELSOFT applications, use GT Designer2 under Administrator authority when the other applications are used under Administrator authority.

- \*4: The following functions are not supported.
  - "Compatibility mode"

- · "Fast user switching"
- "Change your desktop themes (fonts)"
- "Remote desktop"

- \*5: Only the 32-bit OS is available.
- \*6: For using the MES interface function, a display resolution of 1024 × 768 dots or more is required.
- \*7: 800MB or more when using Windows® 98, Windows® Millennium Edition or Windows NT®.

#### Applicable operating system and performance required for personal computer

| Operating system                                                                                                    | Performance required for personal computer       |                                                |  |
|----------------------------------------------------------------------------------------------------|--------------------------------------------------|------------------------------------------------|--|
| Operating system                                                                                                    | CPU                                              | Memory                                         |  |
| Microsoft <sup>®</sup> Windows <sup>®</sup> 98 Operating System<br>(English, Simplified Chinese, Traditional Chinese, Korean, German<br>versions)                                                                                                    | Pentium <sup>®</sup> 200MHz or more              | 64MB or more                                   |  |
| Microsoft <sup>®</sup> Windows <sup>®</sup> Millennium Edition Operating System (English, Simplified Chinese, Traditional Chinese, Korean, German versions)                                                                                                    | Pentium <sup>®</sup> 200MHz or more              | 64MB or more                                   |  |
| Microsoft <sup>®</sup> Windows NT <sup>®</sup> Workstation 4.0 Operating System Service Pack3 or later (English, Simplified Chinese, Traditional Chinese, Korean, German versions)                                                                                                    | Pentium <sup>®</sup> 200MHz or more              | 64MB or more                                   |  |
| Microsoft <sup>®</sup> Windows <sup>®</sup> 2000 Professional Operating System Service Pack4 or later (English, Simplified Chinese, Traditional Chinese, Korean, German versions)                                                                                                    | Pentium <sup>®</sup> 200MHz or more              | 64MB or more                                   |  |
| Microsoft® Windows® XP Professional Operating System Service Pack2 or later (English, Simplified Chinese, Traditional Chinese, Korean, German versions) Microsoft® Windows® XP Home Edition Operating System Service Pack2 or later (English, Simplified Chinese, Traditional Chinese, Korean, German versions)                                                                                                    | Pentium II <sup>®</sup> 300MHz or more           | 128MB or more                                  |  |
| Microsoft® Windows Vista® Ultimate Operating System (English, Simplified Chinese, Traditional Chinese, Korean, German versions) Microsoft® Windows Vista® Enterprise Operating System (English, Simplified Chinese, Traditional Chinese, Korean, German versions) Microsoft® Windows Vista® Business Operating System (English, Simplified Chinese, Traditional Chinese, Korean, German versions) Microsoft® Windows Vista® Home Premium Operating System (English, Simplified Chinese, Traditional Chinese, Korean, German versions) Microsoft® Windows Vista® Home Basic Operating System (English, Simplified Chinese, Traditional Chinese, Korean, German versions) | 800MHz or more<br>(Recommended: 1GHz or<br>more) | 512MB or more<br>(Recommended: 1GB or<br>more) |  |

# 2.2 System Configuration of Data Transfer and Document Creation

#### 2.2.1 System configuration

#### 1 Using GOT-A900 series

The system configuration using the GOT-A900 series is shown below.

Refer to Section 2.2.2 for the RS-232 cable.

Refer to the GOT user's manual (Details) for the memory card.

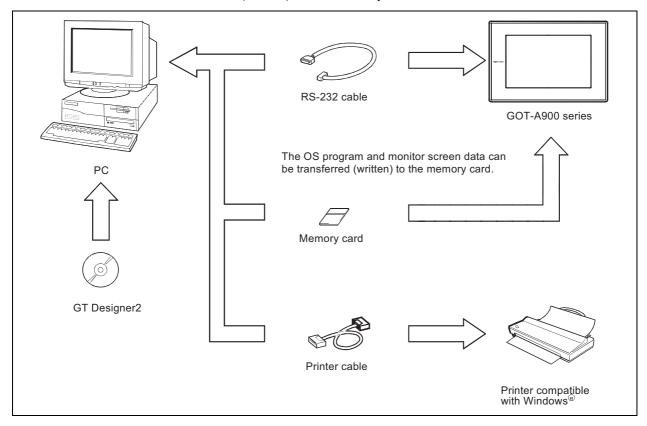

## 2 Using GOT-F900 series

The system configuration using the GOT-F900 series is shown below. Refer to Section 2.2.2 for the RS-232 cable.

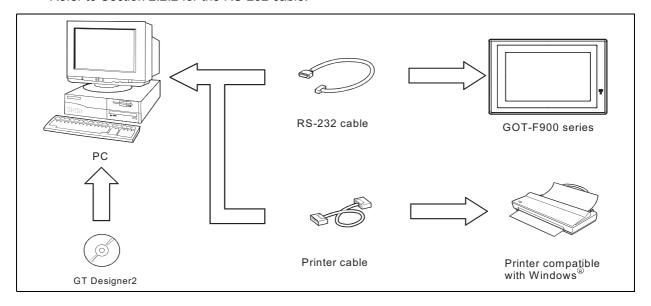

The cable type for connection between the PC and the GOT and the connection diagram are shown below.

## 1 Using GOT-A900 series

The cable shown below or in the connection diagram is required.

## (1) System configuration

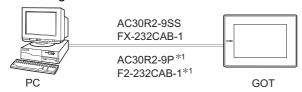

<sup>\*1 9-25</sup> pin converter (Diatrend Corp. D232J31) is required.

#### (2) Cable for use

| Cable                        | Manufacturer                      |
|------------------------------|-----------------------------------|
| AC30R2-9SS (9 pin - 9 pin)   |                                   |
| FX-232CAB-1 (9 pin - 9 pin)  | Mitsubishi Electric Corporation   |
| AC30R2-9P (9 pin - 25 pin)   | willsubistif Electric Corporation |
| F2-232CAB-1 (9 pin - 25 pin) |                                   |

#### (3) Connection diagram

Use the screw-in type (inch screw) connector for the GOT.

## (a) Connection diagram for cables equivalent to AC30R2-9SS and FX-232CAB-1

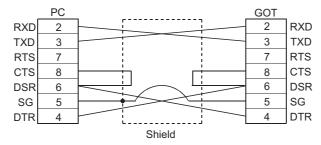

## (b) Connection diagram for cables equivalent to AC30R2-9P and F2-232CAB-1

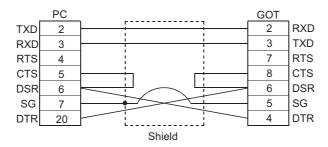

## 2 Using GOT-F900 series

The cable shown below or in the connection diagram is required.

## (1) System configuration

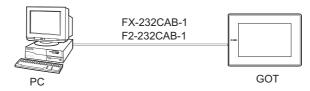

#### (2) Cable for use

| Cable                                                     | Manufacturer                    |
|-----------------------------------------------------------|---------------------------------|
| AC30R2-9SS (9 pin - 9 pin)<br>FX-232CAB-1 (9 pin - 9 pin) | Mitsubishi Electric Corporation |

#### (3) Connection diagram

Use the screw-in type (inch screw) connector for the GOT.

(a) Connection diagram for cables equivalent to FX-232CAB-1.

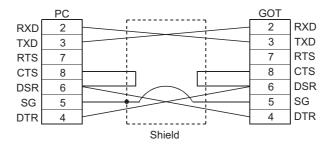

#### (b) Connection diagram for cables equivalent to F2-232CAB-1.

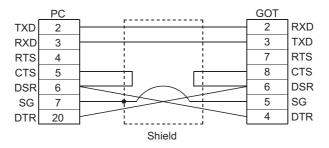

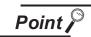

#### (1) Cable to be used

The cable for the Version A or later cannot be used.

The RS-232 cable for the Version A or later has the version name at the upper right of the model on the connector. Check the version.

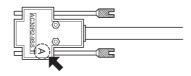

#### (2) Cable to be created

Use the F2-232CAB-1 connection cable when the PLC CPU and the GOT are used at the same time with FX-2PIF by connecting the F940GOT or the F930GOT to the A series CPU or the FX series CPU through the RS-422 cable.

# 3. SCREEN CONFIGURATION OF GT DESIGNER 2

# 3.1 Screen Configuration and Basic Operation

## 3.1.1 Screen configuration and various tools

Screen configuration and various tools

The screen configuration and various tools are described.

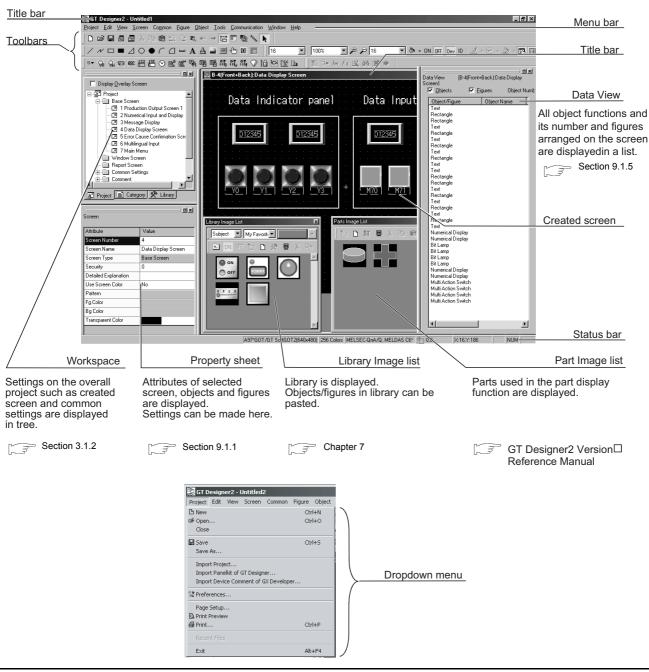

## 2 Dialog box

Refer to the following section for the operation method.

Section 4.7.5 Basic operations of dialog box

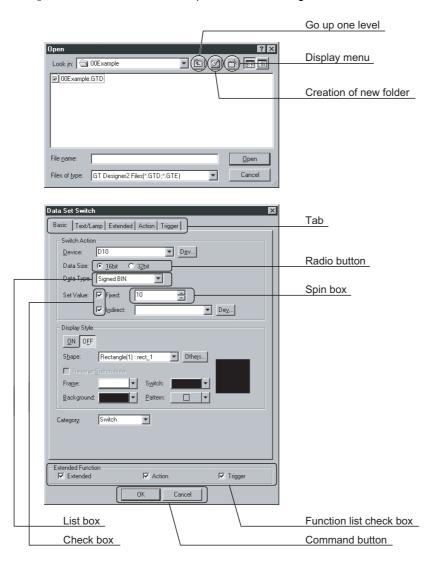

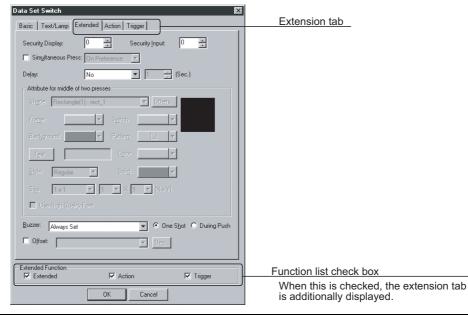

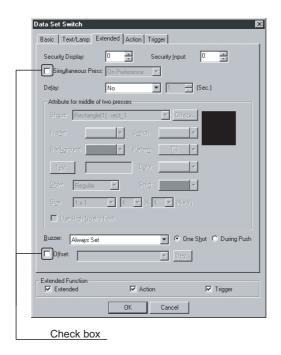

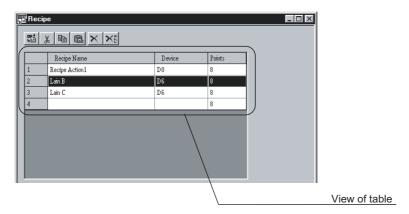

## 3.1.2 Operation of workspace

## 1 Workspace

The overall project settings are displayed in a tree by data type. It is easy to manage and edit the overall project data.

### Ex. 1) Screen copy

The existing screen is copied using the workspace.

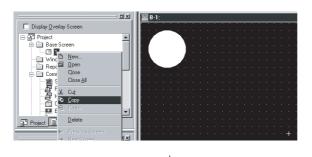

Select the copy source screen and right click on the mouse to select the [Copy] menu.

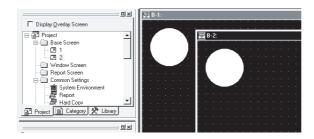

Right click the mouse again to select the [Paste] menu.

When the screen property is set, the screen is copied.

## Ex. 2) Part registration

A figure is registered as a part using the workspace.

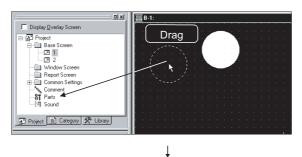

Select the figure for registration and drag it to the Parts folder in the workspace.

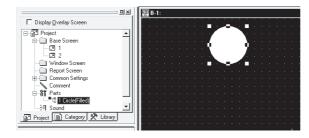

When the part number and name are set, the figure is registered as a part.

## 2 Basic operations of Screen Image List Window

In the project workspace, Screen Image List Window is displayed when [Open Image View...] is selected after right-clicking Base Screen or Window Screen. In the Screen Image List, an image from Base Screen, Window Screen, or an image of set overlay screen (Base Screen/Window Screen) can be displayed, and screen can be created or edited.

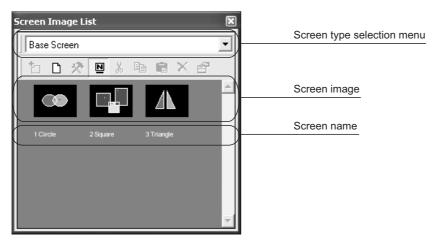

| Item                       | Contents                                                                                    |
|----------------------------|---------------------------------------------------------------------------------------------|
| Screen type selection menu | Screen type is switched.                                                                    |
| (Register)                 | Figures and objects that are selected with screen editor are placed on the created screen.  |
| [] (New)                   | New screen is created.                                                                      |
| (Edit)                     | Registered screen details are edited with screen editor.                                    |
| Name)                      | Display/non-display of the screen name is selected.                                         |
| ∦ (Cut)                    | Selected screen is cut.                                                                     |
| (Copy)                     | Selected screen is copied.                                                                  |
| (Paste)                    | Copied screen, cut screen are pasted on the screen with the press of each Copy, Cut button. |
| (Delete)                   | Selected screen is deleted.                                                                 |
| (Property)                 | Property of the screen is displayed.                                                        |

3 Workspace type

Types of the workspace are described here.

#### ■ Project workspace

Overall project settings such as created screens and common settings are displayed in a tree. It is convenient to see the project details, to check the work progress and to copy a screen.

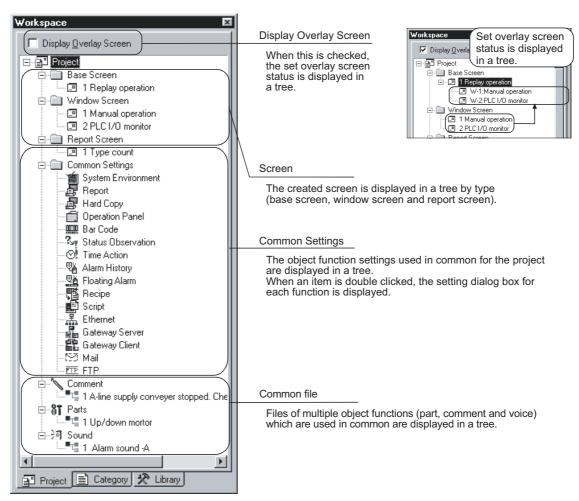

## Available functions

- Right click the mouse to select basic commands such as New Screen, Open or Copy.
  - Ex.) Right click the window screen.

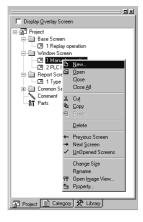

- Dragging a figure to the Project workspace allows registration of a Parts.
  - Ex.) Drag a figure.

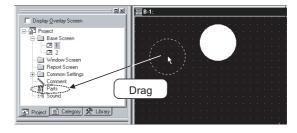

## ■ Category workspace

The overall project setting is displayed in a tree by Category (type). Classification for each application simplifies management and editing of objects.

Section 9.1.2 Batch setting and managing objects/figures for each purpose (Category workspace)

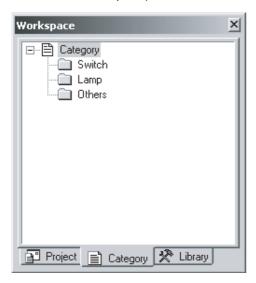

## ■ Library workspace

Objects or figures can be registered and pasted to the screen.

Chapter 7 USING LIBRARY

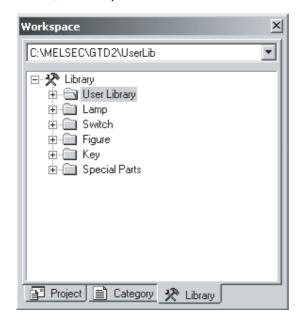

#### Menu Configuration 3.2

Commands assigned to the menu bar are described.

#### Project

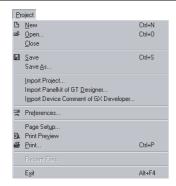

The Project menu contains functions of file management, preference settings and printing.

New creation of project, reading existing files, preference settings and printing of data being edited are available.

The recent file record can also be displayed.

#### Edit

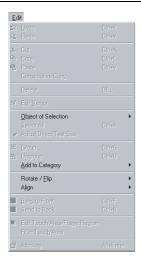

The Edit menu contains edit functions for created figures/objects.

If incorrect operation is done during edit, the screen can be returned to the previous status. Copy, paste and grouping of objects and figures are also allowed.

Chapter 8 DRAW AND EDIT

#### View

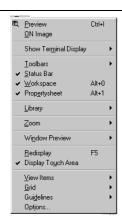

The View menu contains functions of display on the GT Designer2.

Toolbars, status bar, workspace or property sheet can be displayed or not displayed.

Clause 3.4.1 Customizing screen configuration

#### Screen

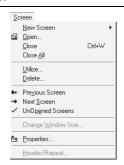

The Screen menu contains functions of screen management and settings in a project.

New screen creation, opening/closing screen and change of window size are available.

Chapter 4 CREATING AND EDITING SCREEN

#### Common

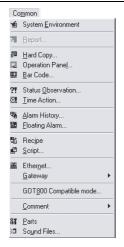

The Common menu contains functions of common settings.

The object functions used for the overall project can be set. Comment, part and voice, etc. can also be registered.

Refer to the manual below for details of common settings.

GT Designer2 Version
☐ Reference Manual

#### Figure

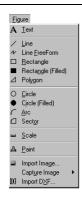

The Figure menu contains functions of drawing figures.

Various figures can be drawn or figures can be filled. Image data can also be imported.

Chapter 8 DRAW AND EDIT

## Object

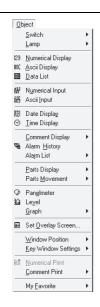

The Object menu contains functions of objects such as lamps or switches witch are arranged on the screen.

Refer to the manual below for details of each object functions.

GT Designer2 Version Reference Manual

#### Tools

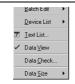

The Tool menu contains functions of list display of set devices and error check of setting items.

The data view can be displayed or not displayed.

Chapter 9 USEFUL FUNCTIONS

#### Communication

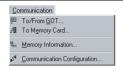

The communication menu contains functions of download, upload, display of GOT memory information and communication settings.

Chapter 5 DATA TRANSFER OPERATION

#### Window

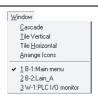

The Window menu contains functions of tiling multiple screens.

Clause 4.8 Operating Multiple Screens

## Help

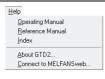

The Help menu contains functions of viewing the PDF manual related to the GT Designer2 and checking the software version.

Clause 3.6 How to View the Product Information

\* The commands in this chapter is shown for the case of the largest display of the GOT-A900 series. For the GOT-F900 series, there are some differences for each model, and some models do not display all commands.

## 3.3 Toolbars

## 3.3.1 Types of toolbars

The following types of toolbars are available.

When desired toolbars are checked for display/non-display, the toolbars can be displayed/non-displayed accordingly.

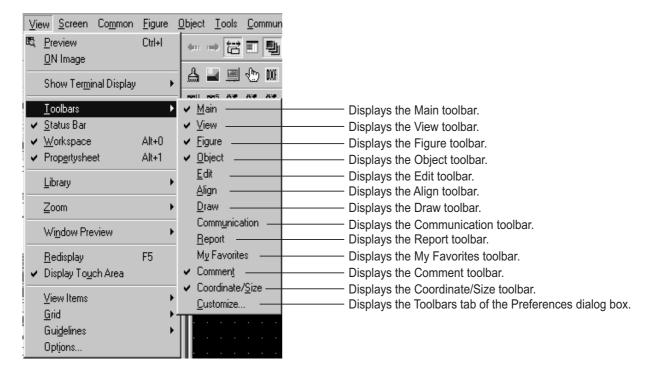

If you drag a displayed toolbar, it may be arranged as a window on the screen.

The following pages also describe details of each toolbar.

## 1 Main

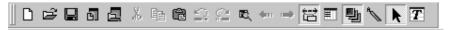

| Name        |                    | Description                                                                                                    |
|-------------|--------------------|----------------------------------------------------------------------------------------------------|
|             | New                | New project file is created.                                                                                                    |
| <b>≅</b>    | Open               | Existing project file is opened.                                                                                                    |
|             | Save Project       | Editing project is overwritten and saved on the existing file.                                                                                                    |
|             | New Base Screen    | New base screen is created.                                                                                                    |
|             | Open Screen        | Specified screen is opened.                                                                                                    |
| *           | Cut                | Figures and objects are cut.                                                                                                    |
|             | Сору               | Figures and objects are copied.                                                                                                    |
|             | Paste              | Figures and objects are pasted.                                                                                                    |
|             | Undo               | The last operation is cancelled to recover the status before change.                                                                                                    |
|             | Redo               | The last operation is repeated.                                                                                                    |
|             | Screen Preview     | Settings are displayed with the display image on the GOT.                                                                                                    |
| <b>4</b> 11 | Previous Screen    | Screen with the number before the current screen number is opened.                                                                                                    |
| ***         | Next Screen        | Screen with the number next to the current screen number is opened.                                                                                                    |
| 铝           | UnOpened Screens   | Unopened screen is opened with "Previous/Next Screen" in the ascending/descending order.                                                                                     |
|             | Screen Device List | List of devices used is displayed.                                                                                                    |
|             | Data View          | All figures and objects arranged on the screen are displayed in a list.                                                                                                    |
| *           | Comment            | Comment to be displayed with the object function is registered.                                                                                                    |
| k           | Figure And Object  | Objection of selection is switched to "Figure and Object."                                                                                                    |
|             | Data View  Comment | List of devices used is displayed.  All figures and objects arranged on the screen are displayed in a list.  Comment to be displayed with the object function is registered. |

## 2 View

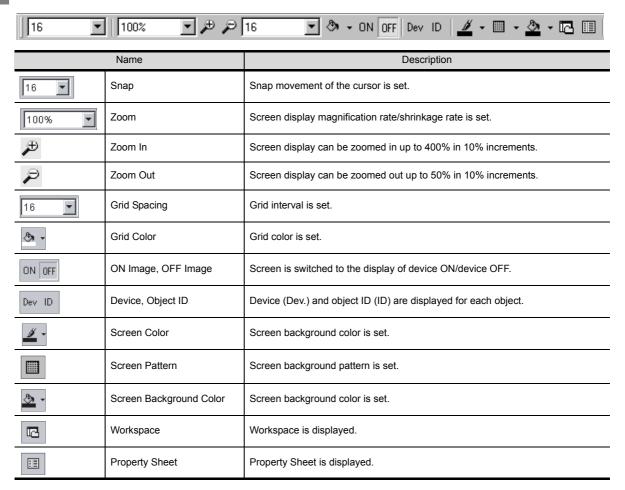

# 3 Figure

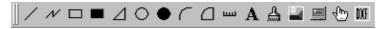

|            | Name                   | Description                                                    |
|------------|------------------------|----------------------------------------------------------------|
| /          | Line                   | Line is drawn.                                                 |
| N          | Line FreeForm          | Continuous line is drawn.                                      |
|            | Rectangle              | Rectangle is drawn.                                            |
|            | Rectangle (Filled)     | Filled rectangle is drawn.                                     |
|            | Polygon                | Polygon is drawn.                                              |
| $\bigcirc$ | Circle                 | Circle is drawn.                                               |
|            | Circle (Filled)        | Filled circle is drawn.                                        |
|            | Arc                    | Arc is drawn.                                                  |
|            | Sector                 | Sector is drawn.                                               |
| ш          | Scale                  | Scale is drawn.                                                |
| A          | Text                   | Text is input.                                                 |
|            | Paint                  | Polygon and closed area are painted with the selected pattern. |
|            | Import Image           | BMP format file is imported on the editing screen.             |
|            | Rectangular Range Area | Rectangular range area is captured.                            |
| <b>€</b>   | Window Area            | Window area is captured.                                       |
| DXF        | Import DXF             | DXF format file is imported on the editing screen              |
|            |                        |                                                                |

# 4 Object

## 

|            | Name                | Description                                |
|------------|---------------------|--------------------------------------------|
| S▼         | Switch tool bar     | Switch function is set.                    |
| g,         | Bit Lamp            | Bit Lamp function is set.                  |
| g,         | Word Lamp           | Word Lamp function is set.                 |
| 123        | Numerical Display   | Numerical Display function is set.         |
| ASC        | ASCII Display       | ASCII Display function is set.             |
| £23        | Numerical Input     | Numerical Input function is set.           |
| rsc        | ASCII Input         | ASCII Input function is set.               |
| $\odot$    | Time Display        | Time Display function is set.              |
| <b>₽</b> B | Bit Comment         | Bit Comment function is set.               |
| <b>₽</b> ₩ | Word Comment        | Word Comment function is set.              |
| <b>4</b>   | Alarm History       | Alarm History function is set.             |
|            | User Alarm          | Alarm List function (User Alarm) is set.   |
|            | System Alarm        | Alarm List function (System Alarm) is set. |
| 8¶s        | Bit Parts Display   | Bit Parts Display function is set.         |
| 8L         | Word Parts Display  | Word Parts Display function is set.        |
| őĬf        | Fixed Parts Display | Fixed Parts Display function is set.       |
| $\bigcirc$ | Panel meter         | Panel meter function is set.               |
| 10         | Level               | Level function is set.                     |
|            | Trend Graph         | Trend Graph function is set.               |
| <b>X</b>   | Line Graph          | Line Graph function is set.                |
| Ш          | Bar Graph           | Bar Graph function is set.                 |

# 5 Edit

## 

|               | Name                         | Description                                                                            |
|---------------|------------------------------|----------------------------------------------------------------------------------------|
| ₽             | Bring to Front               | Selected figures and objects are arranged to front.                                    |
| 础             | Send to Back                 | Selected figures and objects are arranged to back.                                     |
| 出             | Group                        | Selected figures and objects are grouped.                                              |
| I de          | Ungroup                      | Grouping is canceled.                                                                  |
| 4             | Flip Horizontal              | Selected figure is flipped horizontally.                                               |
| 4             | Flip Vertical                | Selected figure is flipped vertically.                                                 |
| <b>4</b>      | Rotate Left                  | Selected figure is rotated 90 degrees to the left.                                     |
| <b>∆</b> ≥    | Rotate Right                 | Selected figure is rotated 90 degrees to the right.                                    |
| $\mathcal{N}$ | Edit Vortex                  | Length of freeform line or polygon line is changed.                                    |
| <b>b</b> +    | Align                        | Selected figures and objects are aligned.                                              |
|               | Selection: Figure            | Only figures are selected.                                                             |
| •             | Selection: Object            | Only objects are selected.                                                             |
| •             | Selection: Figure and Object | Figures and objects are selected.                                                      |
| <b>A</b>      | Adjust Direct Text Size      | Text size of the target object is automatically adjusted with the size of object area. |

# 6 Align

# 四型 即 图 超 第 国

|               | Name                        | Description                                                                  |
|---------------|-----------------------------|------------------------------------------------------------------------------|
| -<br> -<br> - | Align Left                  | Aligned with the selected leftmost figure or object.                         |
| +0+           | Align Center (Horizontally) | Aligned at the center horizontally.                                          |
| <b>‡</b> □    | Align Right                 | Aligned with the selected rightmost figure or object.                        |
| <u>□</u> ††   | Align Top                   | Aligned with the selected uppermost figure or object.                        |
|               | Align Center (Vertically)   | Aligned at the center vertically.                                            |
| <u>*</u>      | Align Bottom                | Aligned with the selected lowermost figure or object.                        |
| <b>]↔</b> [   | Align Across                | Selected figures and objects are evenly aligned in the horizontal direction. |
| 王             | Align Down                  | Selected figures and objects are evenly aligned in the vertical direction.   |

# 7 Draw

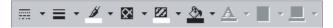

|            | Name             | Description                              |
|------------|------------------|------------------------------------------|
| <b></b> •  | Line Style       | Line style is set or changed.            |
| ■ -        | Line Width       | Line width is set or changed.            |
| <i>y</i> - | Line Color       | Line color is set or changed.            |
| <b>☆</b> - | Fill Pattern     | Fill pattern is set or changed.          |
| ☑ -        | Pattern Fg Color | Fill color is set or changed.            |
| <u>*</u>   | Pattern Bg Color | Fill background color is set or changed. |
| Α -        | Text Color       | Text color is set or changed.            |
| A ·        | Text Style       | Text style is set or changed.            |
| <u>A</u> - | Text Solid Color | Text solid color is set or changed.      |

## 8 Communication

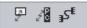

|                 | Name                        | Description                         |
|-----------------|-----------------------------|-------------------------------------|
| Þ               | To/From GOT                 | Data is transferred to GOT.         |
| £               | To memory Card              | Data is transferred to memory Card. |
| ³2 <sup>€</sup> | Communication Configuration | Communication setting is made       |

# 9 Report

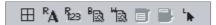

|                  | Name                  | Description                                 |
|------------------|-----------------------|---------------------------------------------|
|                  | Report Line           | Report line (Rectangle) is drawn.           |
| RA.              | Report Text           | Report text is input.                       |
| R <sub>123</sub> | Numerical Print       | Numerical value for report printing is set. |
| <sup>8</sup> ⊠,  | Bit Comment Print     | Comment (Bit) for report printing is set.   |
| <b>"</b>         | Word Comment Print    | Comment (Word) for report printing is set.  |
|                  | Report Repeat Header  | Header line is set.                         |
|                  | Report Repeat Line    | Repeat line is set.                         |
| <b>L</b>         | Selection Report Line | Only report lines are selected.             |

# 10 Comment

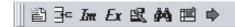

## ☐ GT Designer2 Version☐ Reference Manual

|    | Name                             | Description                                                 |
|----|----------------------------------|-------------------------------------------------------------|
| 督  | New Comment                      | Adds a new comment line.                                    |
| 3= | Insert Row                       | Inserts a row in the specified position.                    |
| Im | Import                           | Imports the existing CSV, text or Unicode text file.        |
| Ex | Export                           | Exports a comment list to a CSV, text or Unicode text file. |
|    | Attribute                        | Opens the comment attribute setting dialog.                 |
| *  | Search                           | Opens the character string search dialog.                   |
|    | Jump                             | Opens the jump dialog.                                      |
| •  | Attribute<br>Display/Non-Display | Displays/Hides the attribute information.                   |

# 3.4 Customizing Screen Configuration and Toolbars

Screen configuration and toolbars can be customized on the GT Designer2 to facilitate operation by users. Screen configuration and toolbars customizing methods are described in this section.

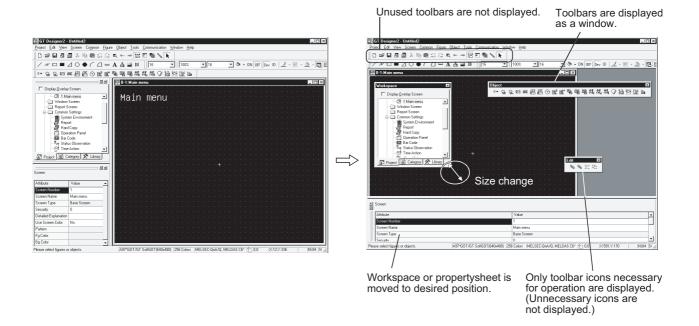

3 - 19

## 3.4.1 Customizing screen configuration

Display/non-display of tools, size change and display position change are available. The areas shown below can be customized.

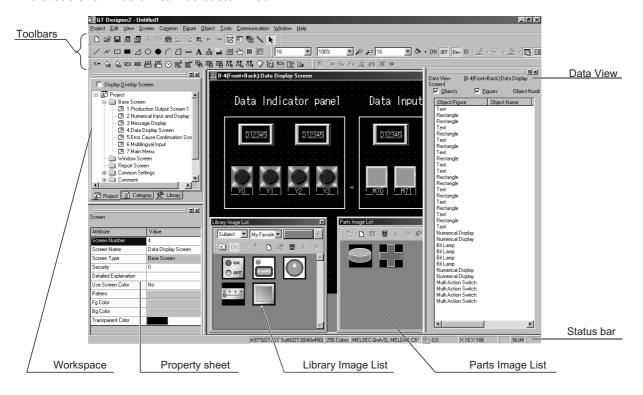

## 1 Display/non-display

Click the options in the menu below to display/non-display various tools.

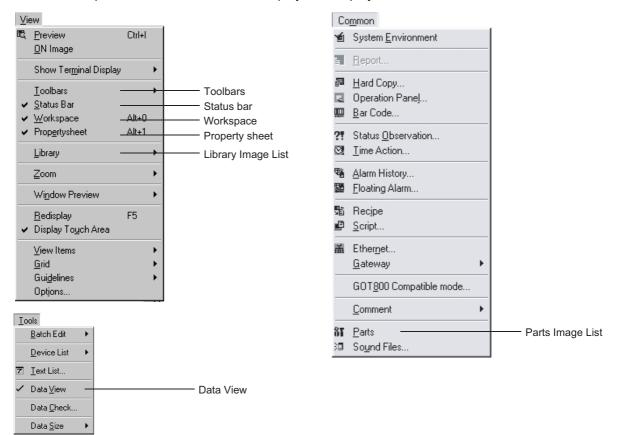

## 2 Size change

Click the buttons below to change the screen size:

: The selected screen is minimized.

F: The selected screen is returned to the original size.

The selected screen is maximized.

X: The selected screen is closed.

Click to pop up the workspace, property sheet and data view.

(Ex.) Moving or changing size of workspace

Click ■.

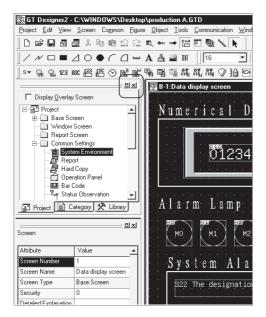

3 Change the window size of the workspace. (Toolbars size cannot be changed.)

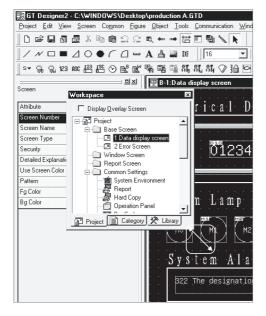

2 The workspace pops up as a window.

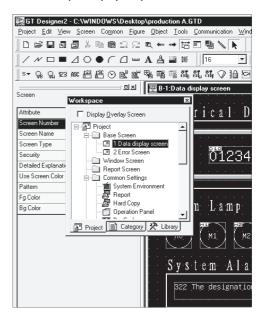

When it is dragged to the original position, full display can be recovered.

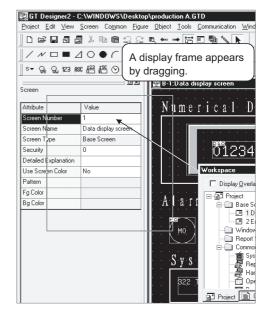

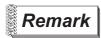

Customized screen

The GT Designer2 memorizes the customized settings of the screen configuration. At the next start-up, the previously customized status screen is displayed.

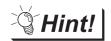

## Movement of workspace

Drag the popped-up workspace while holding the Ctrl key down. This enables the workspace to be moved without being fully displayed.

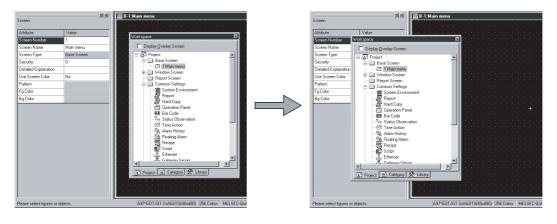

#### 3.4.2 Customizing toolbars

An icon/toolbar can be added or deleted, and the icon display can be changed. Refer to the following pages for operation.

## (Ex. 1) Deletion of toolbars

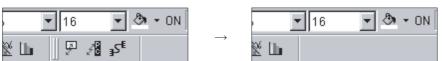

## (Ex. 2) Addition/deletion of icon

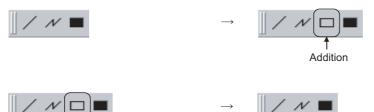

# (Ex. 3) Movement of icon

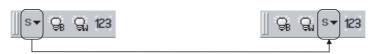

## (Ex. 4) Icon grouping with partition

Deletion

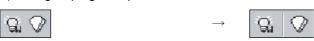

- Adding or deleting toolbars/icons

  Methods of adding or deleting toolbars/icons are shown below:
- Select [Project] → [Preferences].
- 2 The preferences dialog box appears.

  Add or delete toolbars/icons with the toolbar tab or the command tab.
  - Toolbars tab Toolbars are added or deleted.

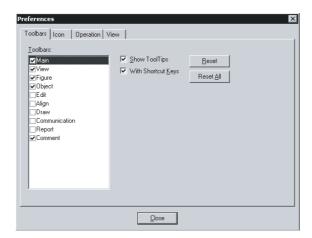

| Item               | Description                                                                                                    |   | F |
|--------------------|----------------------------------------------------------------------------------------------------|---|---|
| Toolbars           | Check the desired toolbars for addition. To delete it, remove the check.                                                                      | 0 | 0 |
| Show Tool Tips     | When the cursor is placed on the icon, check this to display the icon name.                                                                   | 0 | 0 |
| With Shortcut Keys | When the cursor is placed on the icon, check this to display the shortcut key. (It is effective only when the "Show Tool Tips" is displayed.) | 0 | 0 |
| Reset              | Only the selected toolbars are set to default status.                                                                                         | 0 | 0 |
| Reset All          | All toolbars are set to default status.                                                                                                    | 0 | 0 |

Icon tab

Icons are added, deleted or moved with the procedures below:

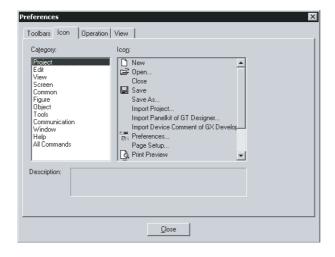

#### (Ex. 1) Adding icon

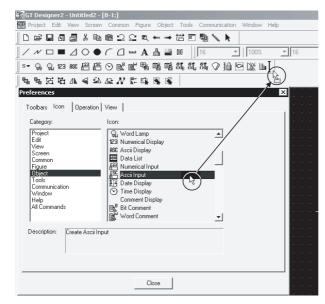

Click the desired function for addition and drag it to the desired toolbar.

## (Ex. 2) Deleting icon

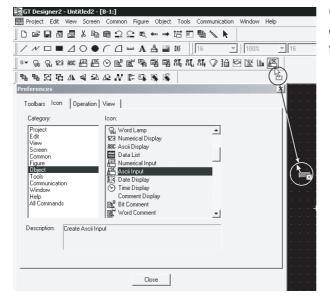

Click the desired icon for deletion and drag it outside the toolbar.

## (Ex. 3) Moving icon

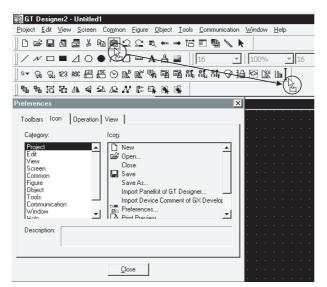

Select the desired icon for movement and drag it to the desired position.

3 When the toolbars are changed, click the Close button.

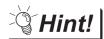

Deleting icon and inserting partition

While the preferences dialog box is open, select the icon and right click the mouse to delete icon or to insert partition.

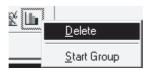

Delete : Delete the selected icon.

Start Group: Insert a partition at the left of the icon.

It is convenient to group with icons.

When all icons at the right of the partition are deleted, the partition is deleted as well.

## 3.4.3 Customizing GT Designer2 operating environment

Environment for the drawing screen is set.

- Select [Project] [Preferences] menu.
- 2 The preferences dialog box appears.

  The drawing screen environment is set with operation tab/display tab items.

## 1 Operation tab

Operation setting for drawing screen is made.

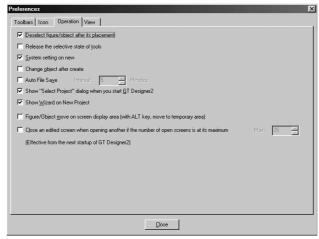

| Item                                                                                      | Description                                                                                                    | Α | F |  |  |
|-------------------------------------------------------------------------------------------|----------------------------------------------------------------------------------------------------|---|---|--|--|
| Deselect figure/object after its placement                                                | Checked : After arranging objects, the selected status (status with handle) is reset.  Not checked: With the selected status (status with handle), figures/objects are arranged on the drawing screen.                                                                                                    |   | 0 |  |  |
| Release the selective state of tools                                                      | Checked : After setting figures/objects, the tool selected status is reset. It is convenient to arrange different figures/objects.  Not checked: After setting figures/objects, the selected status remains active. It is convenient to arrange the same figures/objects continuously.                                     |   |   |  |  |
| System setting on new                                                                     | Checked: The system settings dialog box (GOT type, PC type, etc.) appears in creation of a new project.  Not checked: The system settings dialog box (GOT type, PC type, etc.) does not appear in creation of a new project.                                                                                               |   |   |  |  |
| Change object after create                                                                | Checked: After arranging objects on the drawing screen, the settings dialog box automatically appears.  Not checked: After arranging objects on the drawing screen, the settings dialog box does not automatically appear.                                                                                                 |   | 0 |  |  |
| Auto File Save                                                                            | Checked : File is automatically saved.  Saving interval (5 to 720) is set.  Not checked: File is not automatically saved.                                                                                                    |   | 0 |  |  |
| Show "Select Project"<br>dialog when you start<br>GT Designer2                            | Checked: When the GT Designer2 is started, the project selection dialog box (New, Open, etc.) appears.  Not checked: When the GT Designer2 is started, the project selection dialog box (New, Open, etc.) does not appear.                                                                                                 | 0 | 0 |  |  |
| Show Wizard on New Project                                                                | Checked: The wizard is displayed when a new project is created.  Not checked: The wizard is not displayed when a new project is created.                                                                                                    |   | 0 |  |  |
| Figure/Object move on<br>screen display area<br>(with ALT key, move to<br>temporary area) | Checked: A figure or object can be moved on the screen display area by dragging. When dragged pressing the ALT key, it can be moved to the temporary area.  Not checked: A figure or object can be moved to the temporary area by dragging. When dragged pressing the ALT key, it can be moved on the screen display area. | 0 | 0 |  |  |

| Item                     | Description                                         | Α | F |
|--------------------------|-----------------------------------------------------|---|---|
| Close an edited screen   |                                                     |   |   |
| when opening another     |                                                     |   |   |
| if the number of open    |                                                     |   |   |
| screens is at its        | Set the maximum number of screens (1-25 screens).   |   |   |
| maximum                  | Setting values will be enabled at the next startup. |   | 0 |
| (Effective from the next |                                                     |   |   |
| startup of GT            |                                                     |   |   |
| Designer2)               |                                                     |   |   |

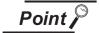

(1) Operation in automatic save setting

If the GT Designer2 stops or a power failure occurs in automatic save setting, the GT Desinger2 shows the dialog box below at the next start-up.

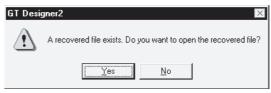

- If a project file is available (a project is saved in the past), this dialog box appears when the project file is opened.
- If a project file is not available (no saving after new creation), this dialog box appears when the GT Designer2 is started.

When Yes is selected on the dialog box above, the automatically saved file is recovered.

When either Yes or No is selected, the automatically saved recovery file is erased.

It is advisable to select Yes, and store the restored project data as necessary. If the data is unnecessary, do not save them and then close the project.

- (2) Precautions for multiple start of GT Designer2 with automatic save setting When automatic save is set, do not perform the following (a), (b) operations. The message in (1) above appears at the start-up of the 2nd or subsequent GT Desinger2 and the automatically saved file is then erased.
  - Reset the automatic save for the following (a), (b) operations:
  - (a) After new creation, start the 2nd or subsequent GT Designer2 while editing a project which has not been saved at all.
  - (b) Open the project which has been opened on the GT Designer2 with the 2nd or subsequent GT Designer2.

## 2 View tab

Display for the drawing screen is set.

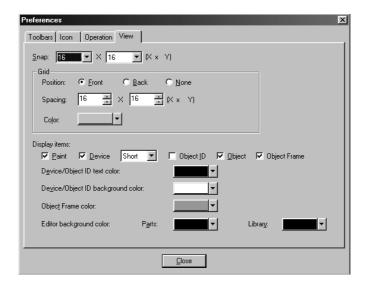

| Item    |           |       | Description                                                                                                    |                                   | Α | F |
|---------|-----------|-------|----------------------------------------------------------------------------------------------------|-----------------------------------|---|---|
| Snap *1 |           |       | Dot value (1, 2, 4, 8 or 16) is selected for automatic arrangement of                                                                                                    | figures or objects on the screen. | 0 | 0 |
| Grid    | Position  |       | Position of grid display is selected.  Front: Grid is displayed at the front of the screen.  Back: Grid is displayed at the back of the screen.  None: Grid is not displayed.                                                                                                    | Front Back                        | 0 | 0 |
|         | Spacing   |       | Grid spacing (2 to 64 dots) is set.                                                                                                    |                                   | 0 | 0 |
|         | Color     |       | Grid display color is selected.                                                                                                    |                                   | 0 | 0 |
| Display | items     |       | Items displayed on the GT Designer2 are checked.                                                                                                    |                                   | 0 | 0 |
|         | Paint     |       | When a closed figure is filled with "Paint," this item is selected to display the filled status.                                                                                                    | (Ex.) Filling in white            | 0 | 0 |
|         | Device    | Short | This item is selected to display the device name set in the object.                                                                                                    | (Ex.) x 1000                      | 0 |   |
|         | Device    | Full  | This item is selected to display CH.NO,NW.NO,PC station number, and the device name set in the object.                                                                                                    | (Ex.) @2:3-4_x 0000               |   |   |
|         | Object ID |       | This item is selected to display the object ID of each object.  The object ID is automatically put on each object.  It is convenient to display the object ID in setting the system information.  Refer to the manual below for details of system information.  ☐ GT Designer2 Version□ Reference Manual | (Ex.) 10000                       | 0 | 0 |

| Item                                     |         | Description                                                                                                    |                                                                 |   | F |
|------------------------------------------|---------|----------------------------------------------------------------------------------------------------|-----------------------------------------------------------------|---|---|
| Display items Object                     |         | This item is selected to display the set object.                                                                                                    | (Ex.) Display of level                                          | 0 | 0 |
| Object Frame                             | 9       | Select this item to display the boundary of the object.                                                                                                    |                                                                 | 0 | 0 |
| Device/<br>Object ID<br>text color       |         | Specify the text color of the object or object ID. Text color: Black                                                                                                    | (Ex.) Object ID text color: Black                               | 0 | 0 |
| Device/<br>Object ID<br>background color |         | Specify the text background color of the object or object I Background color: White                                                                                                    | D. (Ex.) Text background color of the object ID: White          | 0 | 0 |
| Object Frame color                       |         | Specify the color of the object boundary.  If the same transparent color as one used previously is specify the layer, it will appear transparent, so specify the layer color and another color. |                                                                 | 0 | 0 |
| Editor<br>background<br>color            | Parts   | The background color for the Parts Editor is selected. The background color is selectable from 256 colors.                                                                                      | Library Editor Parts Editor                                     | 0 | 0 |
|                                          | Library | The background color for the Library Editor is selected. The background color is selectable from 256 colors.                                                                                    | Example Background color: Red  Example Background color: Yellow | 0 | 0 |

Refer to the next page for details of \*1.

## \*1 Snap

Figures and objects are arranged with the dot value set in "Snap." (Fx )

Drawing a rectangle ([Snap] is set to 16 dots.)

1 Determine the start point by clicking. → 2 Actual start position

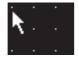

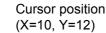

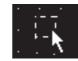

It is arranged at the closest position to the coordinates of multiples of 16. (X=16, Y=16)

- (a) When the end point is determined, the cursor can only moved to the coordinates of multiples of 16.
- (b) When an object display position is determined or a figure is moved, the cursor moves based on the dot value set in [Snap] as shown above.
- (c) One stroke of the ← key, ↑ key, ↓ key and → key on the keyboard moves the cursor in the units of the set dot value.

Set the [Snap] to one dot each and hit  $\begin{tabular}{|c|c|c|c|c|c|} \hline \end{tabular}$  key,  $\begin{tabular}{|c|c|c|c|c|} \hline \end{tabular}$  key, and  $\begin{tabular}{|c|c|c|c|c|c|} \hline \end{tabular}$  key each time on the keyboard to move the cursor 1 dot each. This facilitates drawing a fine figure or position setting.

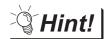

Display change from toolbars and menu

Items set on the display tab can be changed from toolbars and menu.

(1) Changing drawing screen display from toolbars (display setting)

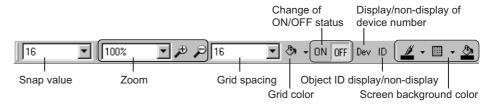

(2) Changing drawing screen display from menu

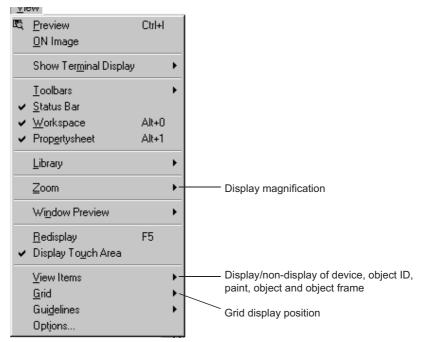

## 3.4.4 Display with frame

It is the function to display the outer frame on the drawing screen as if the GOT body frame is imaged. With this function, a screen can be created with the image of the GOT body.

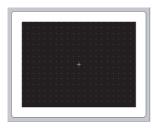

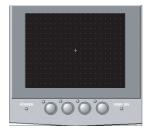

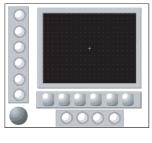

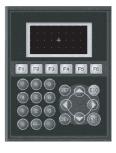

Standard

Handy

ET

Keypad

Standard.....Selectable on all GOT (except F920GOT (128  $\times$  64)).

(This is not displayed on the GT SoftGOT.)

Handy.....Selectable when the GOT type is set to A95\*GOT (320  $\times$  240) or F94\*GOT (320  $\times$  240).

ET ......Selectable when the GOT type is set to A94\*GOT (320  $\times$  240).

Keypad.....Selectable when the GOT type is set to A920\*GOT (128  $\times$  64) or A930\*GOT (240  $\times$  80).

- Select [View] → [Display with Frame] → [Standard]/[Handy]/[ET]/[Keypad] menu.
- 2 The frame is displayed according to the selected option.

## 1 Standard

This function allows an image of the GOT body on the drawing screen. It is easy to edit a figure at an screen end.

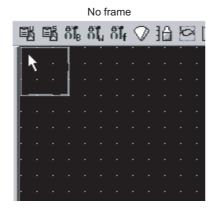

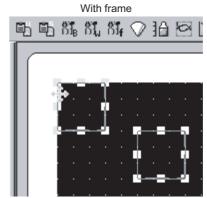

## 2 Handy, ET and Keypad

This function allows an image of the GOT body on the drawing screen.

When a switch or an LED on the body image is clicked, device assignment for the operation switch LED or the function switch and switch function for the function switch can be set. It is easy to edit a figure at an screen end.

## 3.4.5 Redisplaying drawing screen

If paint is used, unpainted areas may occur. Redisplay provides correct display.

## Ex.) Moving an object on paint

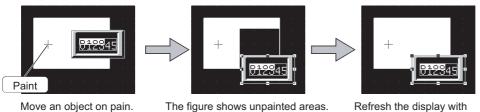

[View] → [Redisplay] menu.

- Select the [View] → [Redisplay] menu.
- 2 Display the drawing screen correctly.

#### How to use Help 3.5

Help displays the GT Designer2 relevant PDF manuals and the software version.

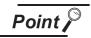

Before viewing the PDF manual

To view the PDF manual, GT Manual and Adobe®Reader®must be installed.

- Operation method
- Click the corresponding menu within [Help].

| Item                                      | Description                                                                                           | GOT1000<br>Series | GOT900<br>Series |
|-------------------------------------------|----------------------------------------------------------------------------------------------------|-------------------|------------------|
| [Operating Manual]                        | Displays the GT Designer2 Version ☐ Operating Manual                                                  | _                 | 0                |
| [Reference Manual]                        | Displays the GT Designer2 Version  Reference Manual                                                   | _                 | 0                |
| [Basic Operation/Data Transfer<br>Manual] | Displays the GT Designer2 Version ☐ Basic Operation/Data Transfer Manual.                             | 0                 | _                |
| [Screen Design Manual]                    | Displays the first/second volume of the GT Designer2 Version□<br>Screen Design Manual.                | 0                 | _                |
| [Index]                                   | Displays the PDF manual list.                                                                         | 0                 | 0                |
| [About GTD2]                              | The GT Designer2 version can be confirmed.                                                            | 0                 | 0                |
| [Connect to MELFANweb]                    | Connects to the Mitsubishi Electric FA Equipment Technology Information Service MELFANSweb home page. | 0                 | 0                |

- 2 PDF manual viewing procedure (When [Operating Manual]/ [Reference Manual] is selected.)
- The selected manual is displayed. (For details of the Adobe® Reader® operation method, refer to Help of Adobe® Reader®.) Clicking INDEX MENU displays the manual list (This section 3

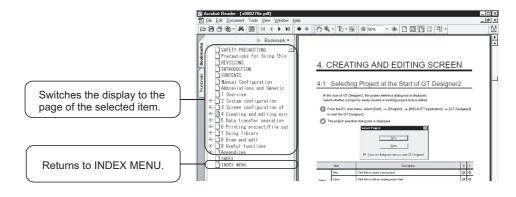

- 3 PDF manual viewing procedure (When [Index] is selected.)
- 1 After performing operation in 1, the following screen appears. Click the manual to be viewed.

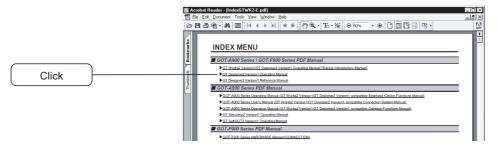

2 The selected manual is displayed. (For details of the Adobe® Reader® operation method, refer to Help of Adobe® Reader®.)

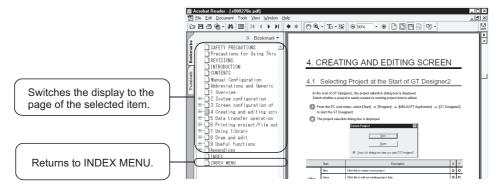

#### How to View the Product Information 3.6

The product information can be viewed in the following procedure.

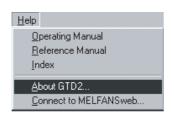

1 Choose the [Help] - [About GTD2] menu.

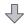

The screen (About GTD2) shown on the left appears.

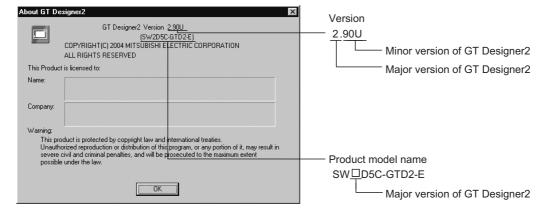

# 4. CREATING AND EDITING SCREEN

## 4.1 Selecting Project at the Start of GT Designer2

At the start of GT Designer2, the project selection dialog box is displayed. Select whether a project is newly created or existing project data is edited.

- from the PC start menu, select [Start] → [Program] → [MELSOFT Application] → [GT Designer2] to start the GT Designer2.
- 2 The project selection dialog box is displayed.

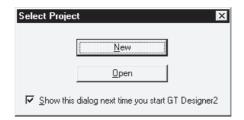

|                   | Item                                              | Description                                                                                          | Α | F |
|-------------------|---------------------------------------------------|----------------------------------------------------------------------------------------------------|---|---|
|                   | New                                               | Click this to create a new project.                                                                  | 0 | 0 |
| Select<br>project | Open                                              | Click this to edit an existing project data.                                                         | 0 | 0 |
| project           | Show this dialog next time you start GT Designer2 | When you do not want to display this dialog box at the next start of the GT Designer2, uncheck this. | 0 | 0 |

3 The operation proceeds to the following depending on the items selected.

New : Set [System environment] of a new project.

Section 4.3 Opening/Closing Project

Open: Specifying a project save source for editing

Section 4.4 Setting the Project Title

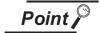

When the Select project dialog box is not displayed at the time of GT Designer2 start Make the following settings.

- Choose the [Project] → [Preference] Operation tab.
- Put a check mark in "Show Select project dialog when you start GT Designer2"

On the Operation tab within the Preference dialog box.

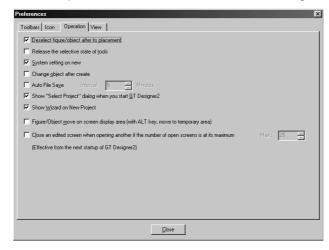

3 Click the Close button.

## 4.2 Creating a New Project

When a new project is created, the settings can be done using a wizard, or not using a wizard.

## 1 Using a wizard

At the Operations tab of the Preferences dialog box, if the "Show Wizard on New Project" box is unchecked, the New Project Wizard does not start.

If the wizard is used, select the Operations tab at "Project" → "Preferences" and check the "Show Wizard on New Project" button.

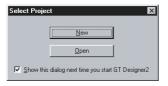

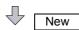

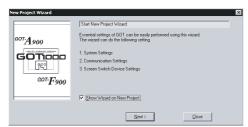

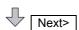

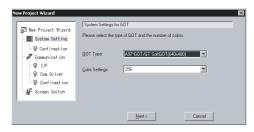

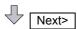

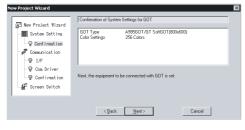

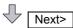

- The screen on the left is displayed when GT Designer2 starts.

  Click the New button to create a new project.
- 2 The initial screen of the Start New Project Wizard is displayed.

Next> button : The wizard advances through each setting screen.

Close button: Click this to cancel the wizard.

- \* If "Show Wizard on New Project" is unchecked, the wizard will not appear the next time a new project is created.
- 3 The screen on the left (System Settings for GOT) is displayed. Select the appropriate GOT type and color setting.111

| Item           | Contents                        |
|----------------|---------------------------------|
| GOT Type       | Select the appropriate GOT type |
| Color Settings | Select a display color that     |
|                | matches the GOT setting.        |
|                | On the GT Designer2 usable      |
|                | colors are specified.           |

Next> button : Advance to the next screen.

Close button : Cancel the settings and quit the wizard.

4 The screen on the left (Confirmation of System Settings for GOT) is displayed. Confirm the settings.

Back button : Go back to the previou screen.

Next> | button : Advance to the next screen.

Close button : Cancel the settings and quit the wizard.

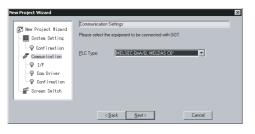

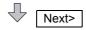

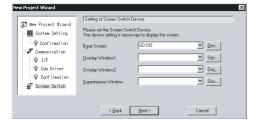

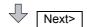

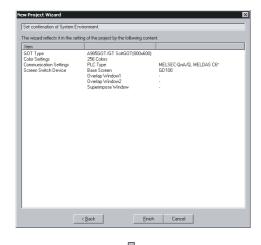

Finish>

5 The screen on the left (Communication Settings) is displayed.

Select the connection PLC Type.

Back button : Go back previous screen.

Next> button : Advance to the next screen.

Cancel button : Cancel the settings and quit the

wizard.

6 The screen on the left (Setting of Screen Switch Device) is displayed.

Click the Device button and set the Base Screen exchange device displayed at the GOT.

Also, if necessary, set the Overlap Window and Superimpose Window screen change device.

Device Setting dialog box display example

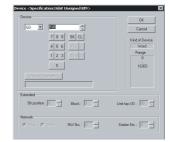

Back button : Go back to the previous screen.

Next> button : Advance to the next screen.

Cancel button: Cancel the settings and quit the

wizard.

The screen on the left (Communication of System Environment) is displayed.

Confirm the setting.

Back button : Go back one screen.

Next> button : Complete making settings using

the wizard, and the screen property dialog box is displayed.

Cancel button : Cancel the settings and quit the

wizard.

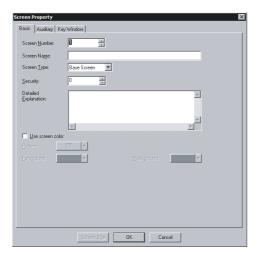

- 8 The screen property dialog box is displayed. Input the screen home.
- 9 Click the OK button to create base screen 1.

(2) Screen switching device setting method

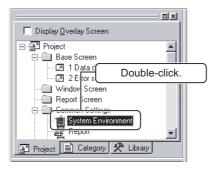

1 Double-click [Common Settings] – [System Environment] in the project workspace.

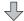

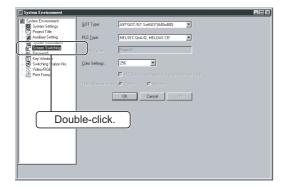

2 As the System Environment dialog box is displayed, double-click [Screen Switching].

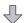

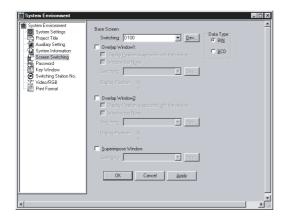

3 As the Screen Switching Device Settings dialog box is displayed, set [Base Screen Switching].

#### Set data

Base Screen Switching: D100

4 Clicking the OK button completes the setting of the screen switching device.

- 2 If the wizard is not being used
- Perform either of the following operations.
  - Click 🗋 (New).
  - Select [Project] → [New] menu.
- 2 The system environment dialog box appears. Perform the system settings. For items other than [System settings], refer to the manual below:
  - GT Designer2 Version□ Reference Manual

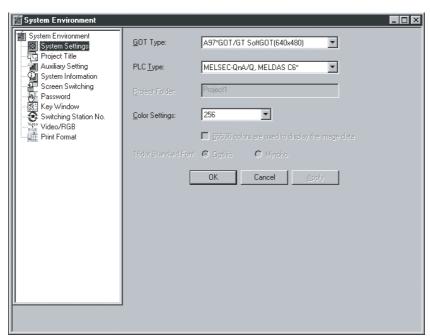

|          | Item                                    | Description                                                                                                    | А | F |
|----------|-----------------------------------------|----------------------------------------------------------------------------------------------------|---|---|
|          | GOT type                                | The GOT type to be used is set.                                                                                                    | 0 | 0 |
|          | PLC type                                | The PLC type to be connected is set.  Refer to the manual below for details of the PC type.  ☐ GT Designer2 Version□ Reference Manual | 0 | 0 |
| System   | Project Folder                          | Not available for creating the GOT900 series project.                                                                                 | _ | _ |
| settings | Color settings                          | Screen color displayed on the GOT is set. Select the color according to the GOT display color.                                        | 0 | 0 |
|          | Use 65536 colors for image data display | Not available for creating the GOT900 series project.                                                                                 | _ | _ |
|          | 16 dot Standard Font                    | Not available for creating the GOT900 series project.                                                                                 | _ | _ |

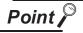

Change of GOT type

Refer to the manual below for cautions when changing GOT type.

GT Designer2 Version Reference Manual

3 After system settings, click the OK button to go to operation of New Screen.

Section 4.5 Creating a New Screen

## 3 Setting the screen switching device

(1) What is screen switching device?

A screen switching device is a word device used to switch the screen on the GOT. The GOT switches to the screen of the numeric value stored in the screen switching device. Use the screen switching device for screen switching only.

When the value of the screen switching device is 1, the GOT displays Base Screen 1.

When the value of the screen switching device turns from 1 to 2, the GOT displays Base Screen 2.

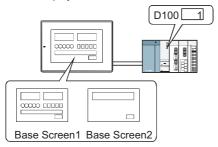

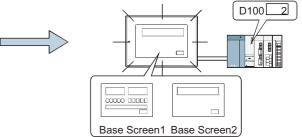

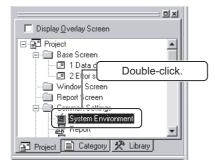

The screen on the left is displayed when GT Designer2 starts. Click the New button to create a new project.

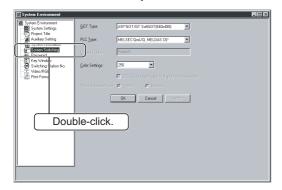

2 The initial screen of the Start New Project Wizard is displayed.

> Next> button : The wizard advances through each setting screen.

Close | button : Click this to cancel the wizard. \* If "Show Wizard on New Project" is unchecked, the wizard will not appear the next time a new project is created.

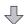

The initial screen of the Start New Project Wizard is displayed.

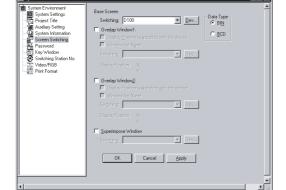

Next> button : The wizard advances through each setting screen.

Close button: Click this to cancel the wizard. \* If "Show Wizard on New Project" is unchecked, the wizard will not appear the next time a new project is created.

# 4.3 Opening/Closing Project

## 4.3.1 Opening project

A saved project data is read from the project save source.

- Perform either of the following operations.
  - Click 🔁 (Open).
  - Select [Project] → [Open] menu.
- 2 The open dialog box is displayed.

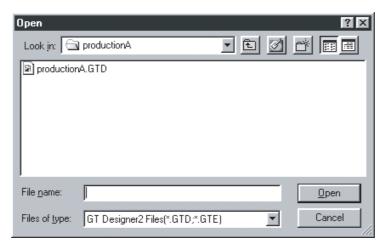

| Item          | Description                                                                                                    | Α | F |
|---------------|----------------------------------------------------------------------------------------------------|---|---|
| Look in       | Select the location where the project is saved.                                                                                                    | 0 | 0 |
| File name     | Set the project name for opening.                                                                                                    | 0 | 0 |
| Files of type | <ul> <li>Select the project type to be opened.</li> <li>GT Designer2 Files (*.GTD, *.GTE); The GT Designer2 project data will be opened.  - *.GTD: GOT-900 series  - *.GTE: GOT-1000 series</li> <li>GT Designer Files (A9GOTP.GOT); The GT Designer project data for GOT-900 series will be opened.</li> <li>DU-Win Files (*.DUP); The DU/Win project data for GOT-F900 series will be opened. *1 </li></ul> | 0 | 0 |

<sup>\*1</sup> For details of the project data conversion from GOT-F900 (\*.DUP) to GT11, refer to Project Data Conversion Summary.

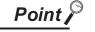

Data within a memory card

Do not directory edit the project data within a memory card, i.e., project data transferred from GT Desinger2 to a memory card or uploaded from the GOT to a memory card, as these operations may cause the following problems:

- The data cannot be transferred to the GOT.
- The GOT cannot monitor correctly.

When editing the project data within a memory card, copy the data from the memory card to a PC, and then edit them.

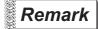

(1) Using existing GOT data

• GOT800 series : The data are converted to the monitor screen data for

the GOT-A900 series with the GT converter.

A77GOT and 64GOT: The data are converted to the monitor data for the GOT-

A800 series and then converted to the monitor screen data for the GOT-A900 series with the GT converter.

Refer to the following for conversion to the monitor screen data for the GOT-A900 series.

GT Converter Version ☐ Operating Manual

- (2) Using existing DU (data access unit) data
  - DU series: Select the DU-WIN file and open the project data.

The DU-WIN file is the project data prepared with the FX-PCS-DU/WIN drawing software.

Up to Ver. 1.01B, a temporary file is created in the some folder of DU-WIN file in reading.

Accordingly, a write-enabled memory device (such as folppy disk and hard disk) should be set to the write-enabled status.

The read screen data is compatible because the menu name and data handling of the software DU-WIN are same.

- The base screen No. starts from No.0.
- The system information consists of control devices.

For the details, refer to the GOT-F900 SERIES OPERATION MANUAL (GT Designer2).

3 Click the Open button to open the specified project.

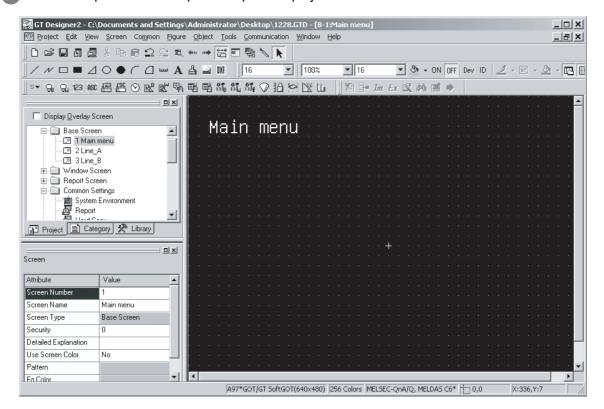

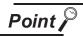

DU-WIN file cannot be converted to GOT data.

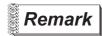

Opening project directly

Double click the project data (\*.GTD). The GT Designer2 starts with the project data open.

## 4.3.2 Closing project

Close the open project.

- 1 Select [Project] → [Close] menu.
- 2 The open project data is closed.

## 4.4 Setting the Project Title

Set the details of the project (project ID, detailed explanation, author, etc.).

- Choose the [Common] → [System Environment] menu.
- Double-click [Project Title] under System Environment.
- 3 As the Project Title dialog box appears, set the following items and click the OK button.

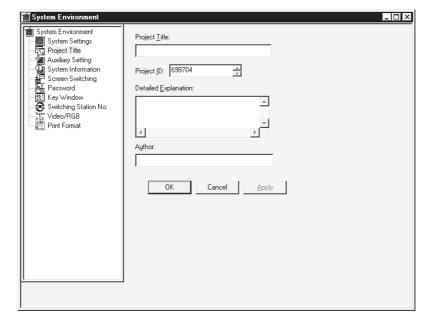

| Item                 | Description                                                                                                    | Α | F |
|----------------------|----------------------------------------------------------------------------------------------------|---|---|
| Project title        | Set the project title as necessary. Up to 32 characters can be entered.                                                                            | 0 | 0 |
| Project ID *1        | The project ID can be set within the range of 1 to 4294967295 by the user, although it is automatically assigned when the project data is created. | 0 | 0 |
| Detailed Explanation | Enter the explanation for the project as necessary.  Up to 512 characters can be entered.  (A line feed is counted as two characters.)             | 0 | 0 |
| Author               | Set the author name as necessary. Up to 8 characters can be entered.                                                                               | 0 | 0 |

Refer to the following for details of \*1.

#### \*1 Project ID

When a part of the screen in the project data is downloaded, the Project ID is verified with the one registered in the GOT. If it results in the ID mismatch, a message appears to urge the user to take caution.

It is recommended to register different Project IDs for different machines, as this allows the caution message to appear when a part of the project data with an incorrect ID is downloaded by mistake.

However, the project data can be downloaded even if the Project ID is incorrect.

## 4.5 Creating a New Screen

Base screen, window screen and report screen are newly created. Refer to the manual below for the preparation method of the report screen.

GT Designer2 Version Reference Manual

- 1 Perform either of the following operations.
  - Click [ (New Screen).
  - Select [Screen] → [New Screen] → [Base Screen]/[Window Screen] menu.
- 2 The screen property dialog box is displayed.

  After setting the items below, click the OK button. The screen is created.
  - Basic tab

    Screen number, name and type of the new screen are set.

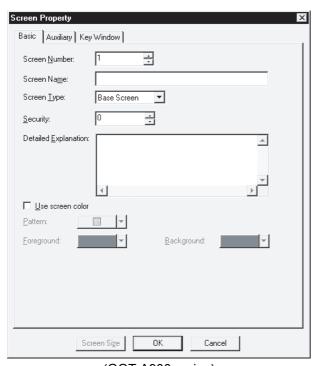

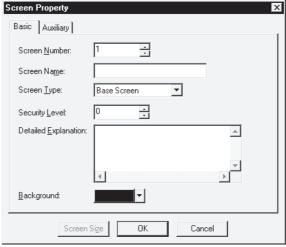

(GOT-A900 series)

(GOT-F900 series)

| Item          | Description                                                                                                    | Α | F |
|---------------|----------------------------------------------------------------------------------------------------|---|---|
| Screen Number | Screen number is selected.                                                                                                    | 0 | 0 |
| Screen Name   | Screen name is input.  Set the text within 32 characters.  (If a line feed is used, it is considered as 2 characters.)                                                                                        | 0 | 0 |
| Screen Type   | Screen type is selected.  Base screen : Base screen is created.  Window screen : Window screen is created.                                                                                                    | 0 | 0 |
| Security      | Security level (1 to 15) of each screen is set.  When the security function is not used, set to "0."  Refer to the manual below for details of the security function.  GT Designer2 Version□ Reference Manual | 0 | 0 |

| It             | em         | Description                                                                                         | Α | F |
|----------------|------------|----------------------------------------------------------------------------------------------------|---|---|
| Detailed Expla | anation    | Explanation of the new screen to be created is input as required. 512 characters can be input.      | 0 | 0 |
| Use screen co  | olor       | Color of the overall screen is set.  Pattern type is displayed with filled color on the background. | 0 | × |
|                | Pattern    | Pattern type + Filled color                                                                         | 0 | × |
|                | Foreground | Pattern:                                                                                            | 0 | × |
|                | Background | Foreground: Background                                                                              | 0 | × |
| Background     |            | Color of the overall screen is set.                                                                 | × | 0 |
| Screen Size *  | 1          | Size is displayed only for creation of the window screen. Size of the window screen is set.         | 0 | × |

Refer to the following for details of \*1.

### \*1 Screen size

Set the following items to determine the window screen size.

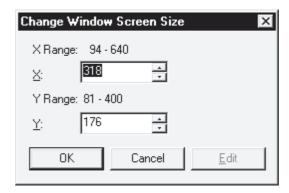

| Item | Description                                                                                                    | Α | F |
|------|----------------------------------------------------------------------------------------------------|---|---|
| X    | Horizontal window screen size is set.                                                                                                    | 0 | 0 |
| Υ    | Vertical window screen size is set.                                                                                                    | 0 | 0 |
| Edit | A handle for size change is displayed on the screen. Move the cursor to the handle position and drag it to change the size.  When the screen becomes the desired size, click it to determine the window screen size.  This cannot be set when the screen is newly created.  (This can be selected for editing after creation of the screen.) | 0 | 0 |

### Auxiliary setting tab

Settings of the cursor, key window or data input for the screen which is newly created, and use/non-use of some object functions are specified.

Settings here can be changed after creation of the screen.

Refer to the manual below for details of the settings.

GT Designer2 Version Reference Manual

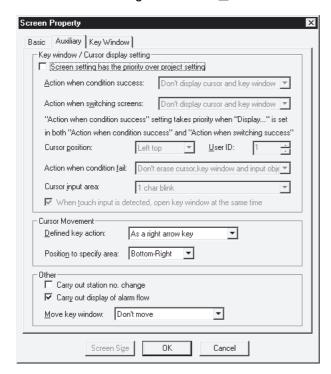

### ■ Key window tab

The key window which is used on the new screen is set. Settings here can be changed after creation of the screen. Refer to the manual below for details of the settings.

GT Designer2 Version Reference Manual

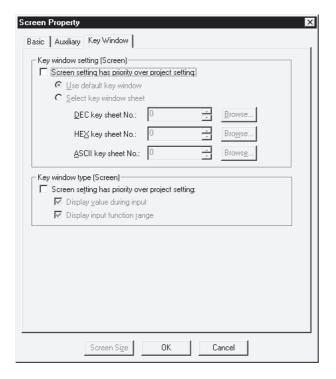

## 4.6 Opening/Closing Screen

## 4.6.1 Opening screen

Screen data are imported on the currently editing project.

The procedures are as follows:

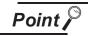

Number of screens that can be opened at a time

Maximum 25 screens can be opened.

When changing the maximum number of screens that can be opened at a time, set as follows.

Changed number of screens will be enabled at the next startup.

- Select the [Project] → [Preferences...] operation tab.
- 2 Check the "Close an edited screen when opening another if the number of open screens is at its maximum

(Effective from the next startup of GT Designer2)" box on the operation tab in the Preferences dialog box.

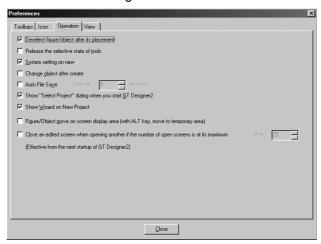

3 Click the Close button.

(1) Open the screen from the workspace. (Operation details are described on the following pages.)

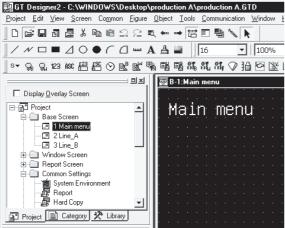

(3) Open the screen continuously.

following pages.)

Operation details are described in Hint on the

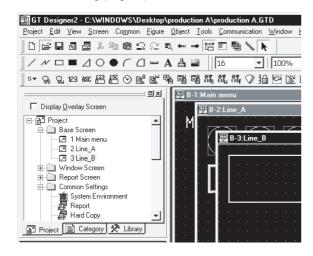

(2) Open the screen from the menu. (Operation details are described in Hint on the following pages.)

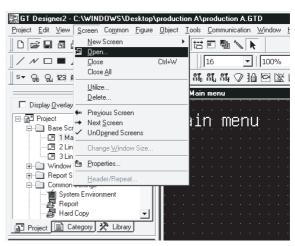

In this section, the method of opening the screen from the workspace in (1) is described.

4 Double click the desired screen for opening in the project workspace.

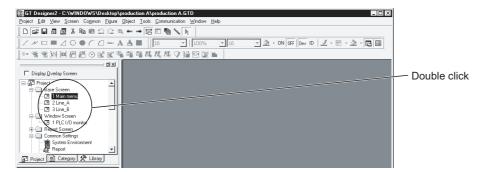

5 The screen opens.

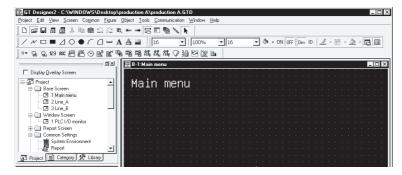

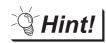

Method of opening other than workspace

- (1) Opening screen from menu
  - 1 Perform either of the following operations.
    - Click [ (Open) of toolbars (Standard).
    - Select [Screen] → [Open] from the menu.
  - The dialog box to open the screen is displayed.
    Click the Image button.
    (Double click the desired screen directly for opening.)

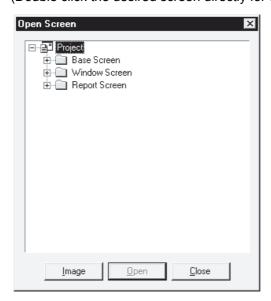

The screen image view dialog box is displayed. Double click the desired screen.

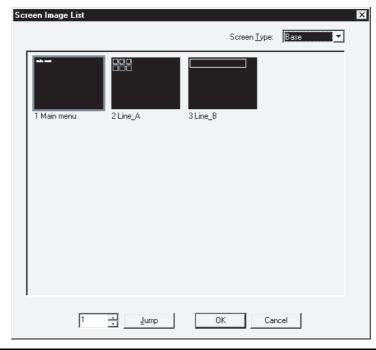

| Item                | Description                                                                                                    | Α | F |
|---------------------|----------------------------------------------------------------------------------------------------|---|---|
| Screen Type         | Screen type for opening is selected.  Base screen : Base screen is displayed.  Window screen : Window screen is displayed.  Report screen : Report screen is displayed. | 0 | 0 |
| Screen display list | Screen image is displayed in a list.  Double click each screen to open the screen.                                                                                      | 0 | 0 |
| Jump                | The screen number is selected to open the screen.                                                                                                    | 0 | 0 |

#### (2) Opening screen continuously

Select the drawing screen of the desired type (base screen/window screen) for continuous opening and make the screen active.

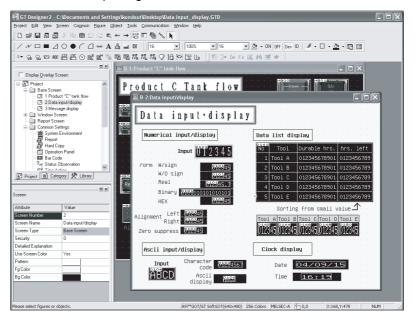

- 2 Click 🛱 of the toolbars and keep the button depressed ( 🛱 ).
- 3 Click the button to open the same type screen of the active screen.

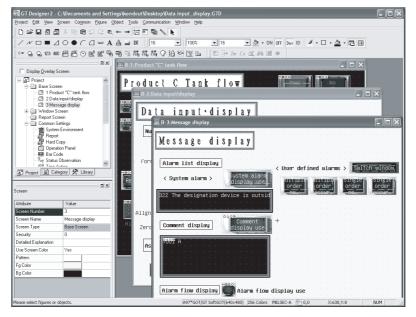

## 4.6.2 Closing screen

The open screen is closed.

- Perform either of the following operations.
  - Select [Screen] → [Close] from the menu.
  - Click M on the title bar of each screen.
- 2 The open screen is closed.

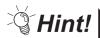

Closing all screens.

Select [Screen] → [Close All] from the menu to close all open screens.

## 4.7 Basic Operations of Drawing Screen (Editor)

This section explains the basic operations on the drawing screen (editor). For details of figures and objects, refer to the following section or manual.

Figures: Chapter 8 DRAW AND EDIT

☐ Objects: GT Designer2 Version☐ Reference Manual

## 4.7.1 Object placement area and display area on GOT

The drawing screen editor for base screen and window screen provides two areas: screen display area and temporary area.

The temporary area is the area for temporary placement of objects and figures during screen layout change. This feature enables the screen layout to be smoothly changed.

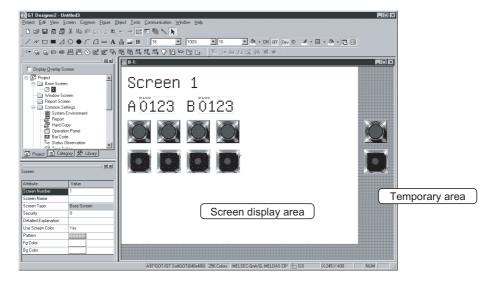

| Item                | Description                                                                                                |  |
|---------------------|----------------------------------------------------------------------------------------------------|--|
| Screen display area | Area displayed on the GOT.                                                                                 |  |
| Temporary area      | Not displayed on the GOT. In this area, however, figures and objects can be placed during screen creation. |  |

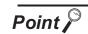

Figures or objects placed on the area boundary

When placed on a boundary between the GOT display area and temporary area, figures or objects will be handled as described below.

#### Figures

The all figures inside the GOT display area will be displayed.

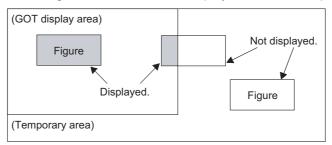

#### Paints

When paint marks ("X" shown below) are placed in the temporary area, the marked figures will not be painted.

F900 series does not provide a paint function.

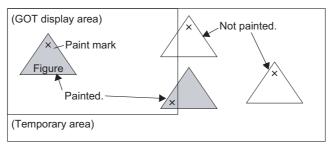

#### Objects

The object is displayed if its entire object frame is inside the GOT display area (1, 2), but not displayed if any part of its object frame is outside the GOT display area (3, 4, 5, 6). F900 does not transfer the figures or objects to the F900 main unit if they are placed on the temporary area.

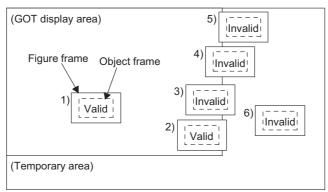

## 4.7.2 Basic operations for object placement

This section explains object placement. Refer to the following manual for object setting.

GT Designer2 Version Reference Manual

1 Placing figures and objects

A series of operations for placing figures and are provided here.

- Perform either of the following operations.
  - From the [Object] menu, select the object to be placed.

Example) Bit switch object

Choose [Object]  $\rightarrow$  [Switch]  $\rightarrow$  [Bit Switch].

The cursor changes to + (placement mode).

• On the object toolbar, click the object to be placed.

Example) Bit switch object

Click 

on the Object toolbar, and click 

[Bit Switch] from among the submenu items.

The mouse cursor changes to + (placement mode).

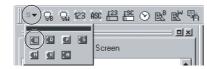

Move the cursor to the desired position, and click the mouse to place the object.
Objects of the same type can be placed consecutively by clicking the mouse repeatedly.
When stopping this operation, right-click the mouse after placing the object to release the cursor from the placement mode.

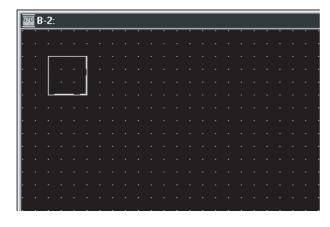

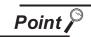

Placing and moving a figure or object

### (1) When placing a figure or object

Performing the operation with the Alt key held down places the figure or object inside the screen display area. Even if an attempt is made to place in the temporary area, the target will be placed at the right or bottom end of the screen display area.

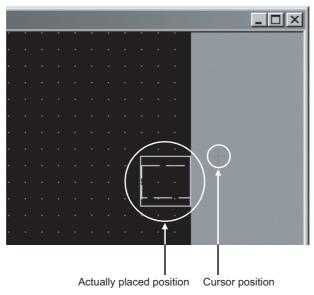

#### (2) When moving a figure or object

Performing the operation with the Alt key held down moves and places the figure or object inside the screen display area.

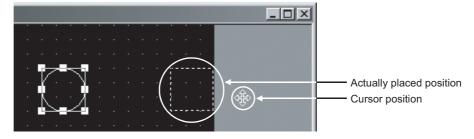

4.7.3 Figure drawing/text input

The following explains how to draw a frame line and text.

How to draw a frame line

An example of drawing a rectangle is provided here. Refer to the following section for details of figure drawing and text input.

Section 8.1.1 Drawing figures

Click "Rectangle" on the Figure toolbar. The mouse cursor changes to +.

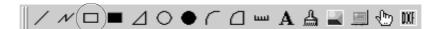

- Draw a rectangle.
  - (1) Left-click at the starting point. (1) below)
  - (2) Drag the mouse to move the cursor to the end point. (2) below)
  - (3) Releasing the left button of the mouse draws a rectangle. (3) below) (Then, right-click the mouse to exit from the placement mode.)

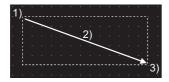

- 3 Set the frame line and paint of the rectangle.
  - (1) Double-click the created rectangle. The Setting dialog box appears.
  - (2) Change the color and thickness of the line.
  - (3) Clicking the OK button determines the settings and closes the dialog box. Click the Cancel button to cancel the settings and close the dialog box.

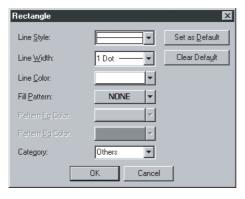

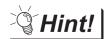

#### Changing the figure

Select the figure to be resized and then drag the handle () to change its size. (Example) When resizing a rectangle

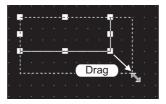

### 2 How to draw a text

This section explains how to draw a figure text briefly.

Refer to the following section for detailed explanation of figure drawing and text entry.

Section 8.1.2 Entering text

Click A "Text" on the Figure toolbar.

The mouse cursor changes to +.

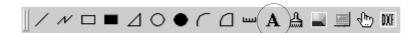

- 2 Enter a text.
  - (1) When the mouse cursor changes to +, click the mouse on the text drawing position.
  - (2) When the Text/Figure dialog box appears, input a text. The input will be immediately reflected on the screen.
  - (3) Click the OK button to close the dialog box.

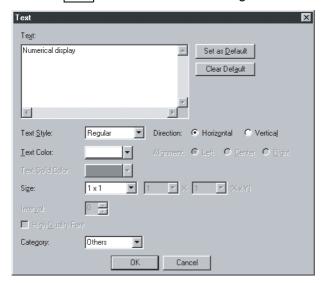

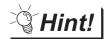

Changing the text size

Select the text to be resized and then drag the handle (**)** to change its size. The size can also be changed in the above dialog. (Example) When resizing a text

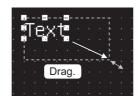

## 4.7.4 Object function setting

This section provides a series of operations for setting the following object functions. Refer to the following manual for object details.

GT Designer2 Version ☐ Reference Manual

- · "Numerical Display" object
- · "Bit Lamp" object
- · "Bit Switch" object
- Setting the "Numerical Display" object

  A series of operations for setting the "Numerical Display" object is briefly explained here.
- Click Numerical Display" on the Object toolbar.
  The mouse cursor changes to +.

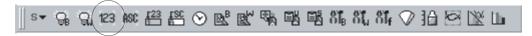

2 Click the mouse on the desired position to place the object.
(Then, right-click the mouse to exit from the placement mode.)

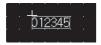

- 3 Set the "Numerical Display" object.
  - (1) Double-click the placed "Numerical Display" object. The dialog box appears.
  - (2) Set the Type, View Format, Frame Format, etc.
  - (3) Then, click the OK button.

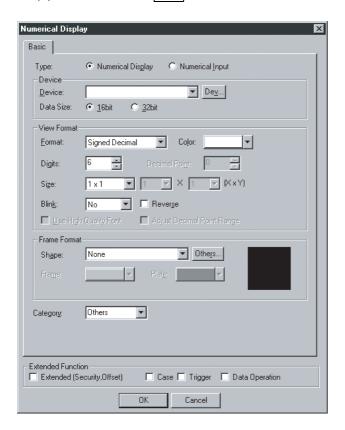

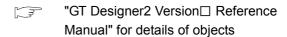

Section 4.7.5 Basic operations of dialog box

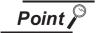

#### Changing the object size

Select the object to be resized and then drag the handle (■) to change its size.

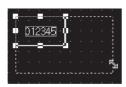

When the object size is changed, this may result in misalignment between the figure frame and the object as shown below.

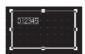

In this case, perform the following operation.

- Select the object.
- Right-click the mouse and select [Centering]. This will automatically correct the misalignment.

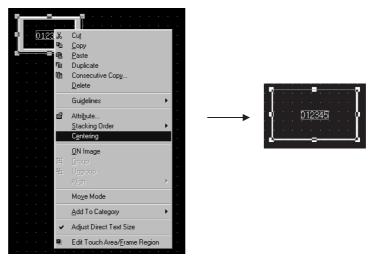

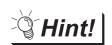

### Edit Touch Area/Frame Region

By selecting [Edit Touch Area/Frame Region], the figure frame and object can be moved separately.

- 2 Setting the "Lamp [Bit Lamp]" object
  A series of operations for setting the "Lamp [Bit Lamp]" object is briefly explained here.

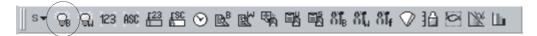

2 Click the mouse on the desired position to place the object.
(Then, right-click the mouse to exit from the placement mode.)

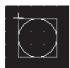

- 3 Set the "Lamp [Bit Lamp]" object.
  - (1) Double-click the placed "Lamp [Bit Lamp]" object. The dialog box appears.
  - (2) Set the Device, View Format, etc. in the Basic tab.

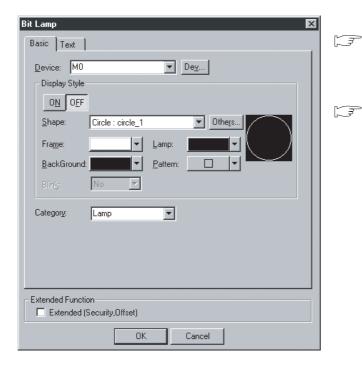

"GT Designer2 Version□ Reference Manual" for details of objects

Section 4.7.5 Basic operations of dialog box

(3) Set the text color, text size, etc.

The settings of "ON Display" and "OFF Display" can be made in the Text tab, and both settings are required.

Click the ON button to set the ON status display, and the OFF button to set the OFF status display.

Register a text for each display position (Center, Top, Bottom, Left, Right).

The display position button turns red-purple (magenta) when the corresponding text is entered.

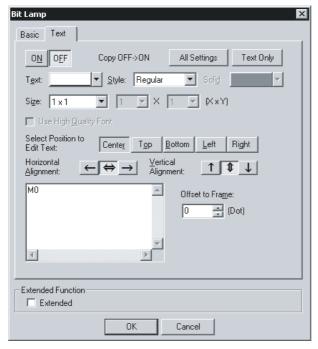

"GT Designer2 Version□ Reference Manual" for details of objects

Section 4.7.5 Basic operations of dialog box

(4) Then, click the OK button.

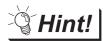

Making the ON Display and OFF Display the same

To set the ON display the same as the OFF display, after setting the character tab ON or OFF, click the All Settings or Text Only button at Copy ON -> OFF or Copy OFF -> ON button.

All Settings button: Copy characters, Character formats, character sizes, and display positions.

Text Only button: Copy only text.

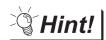

Placing the "Lamp" or "Switch" objects with figures from the library

Lamps or switches with figures can also be placed from the system library by dragand-drop.

Click the Library tab in the workspace.

The workspace display changes to the Library workspace.

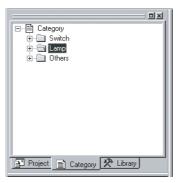

2 Double-click the "Lamp Circle 256 (1)" or "Switch Circle 256 (1)" folder in the "Lamp" folder.

The "System Library" window appears.

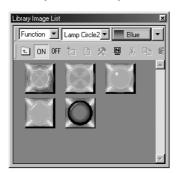

3 Click the target lamp or switch object in the "System Library" window, and drag and drop it on the desired position.

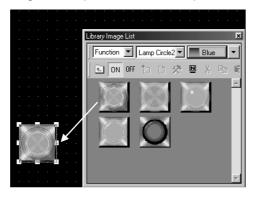

- 3 Setting the "Touch Switch [Bit Switch]" object A series of operations for setting the "Touch Switch [Bit Switch]" object is briefly explained here.
- Click on the Object toolbar, and click I Bit Switch from among the submenu items. The mouse cursor changes to +.

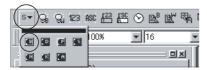

Click the mouse on the desired position to place the object. (Then, right-click the mouse to exit from the placement mode.)

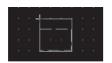

- 3 Set the "Touch Switch [Bit Switch]" object.
  - (1) Double-clicking the placed "Touch Switch [Bit Switch]" object displays the dialog box.
  - (2) Set the Switch Action, Display Style, etc. in the Basic tab.

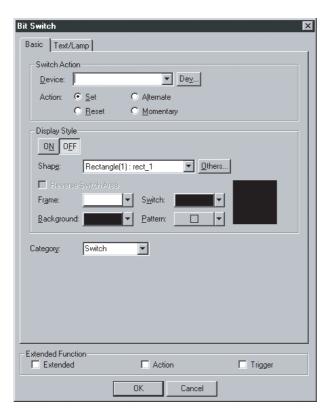

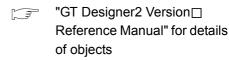

Section 4.7.5 Basic operations of dialog box (3) Set the text, lamp function, etc. in the Text/Lamp tab.

The settings of "ON Display" and "OFF Display" can be made in the Text tab, and both settings are required.

Click the ON button to set the ON status display, and click the OFF button to set the OFF status display.

Register a text for each display position (Center, Top, Bottom, Left, Right).

The display position button turns red-purple (magenta) when the corresponding text is entered.

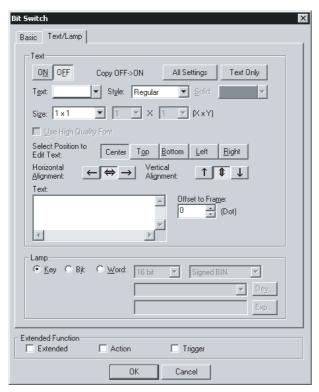

"GT Designer2 Version□ Reference Manual" for details of objects

Section 4.7.5 Basic operations of dialog box

(4) Then, click the OK button.

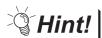

Making the ON Display and OFF Display the same

To set the ON display the same as the OFF display, after setting the character tab ON or OFF, click the All Settings or Text Only button at Copy ON -> OFF or Copy OFF -> ON button.

All Settings button: Copy characters, Character formats, character sizes, and display positions.

Text Only button: Copy only text.

## 4.7.5 Basic operations of dialog box

This section explains the basic operations of the dialog box.

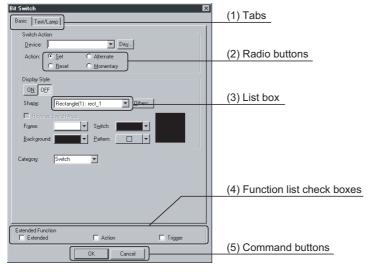

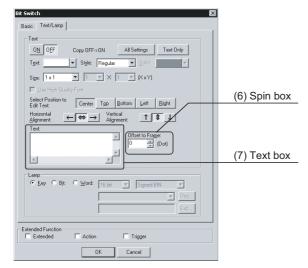

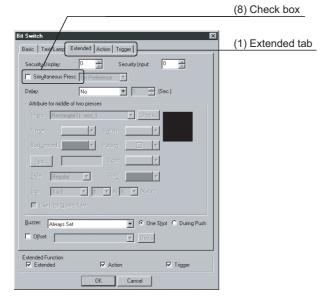

- (1) Tab
  Click \_\_\_\_\_ to switch from one tab to the other.
  Checking the Function list check box additionally displays the corresponding extended tab.
  On the extended tab, more details can be set than on the basic tab.
- (2) Radio button Select an item by clicking the corresponding ○.
- (3) List box Click 

   to display the selection list, and click and select an item.
- (4) Function list check box When displaying the extended tabs, click to put a check mark. The settings made on the extended tabs are valid if this check box is unchecked and the tabs are hidden.
- (5) Command button
  The command buttons such as

  OK and Cancel are provided. Click
  the command button to execute the
  corresponding item.
- (6) Spin box Enter a value directly, or change the numerical value by clicking ▲/▼.
- (7) Text box Enter a text from the keyboard.
- (8) Check box
  When executing the item, click to put a check mark.

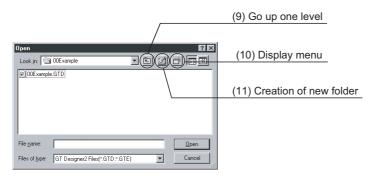

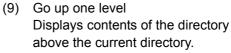

- (10) Display menu
  Provides the viewing mode of the
  folders and files in the current folder;
  select from detailed display, list
  display and other modes.
- (11) Creation of new folder Creates a new folder.
- (12) Tabulated list Select an item by clicking the corresponding leftmost field.

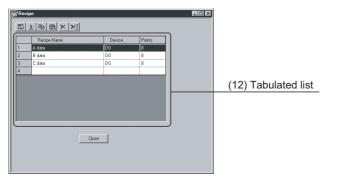

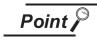

If the Extended Function check box in the object setting dialog is unchecked, the following message is displayed.

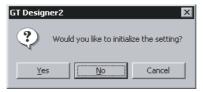

| Item   | Item Description                                                          |   | F |
|--------|---------------------------------------------------------------------------|---|---|
| YES    | Initialize all unchecked function settings and hide the initialize page.  | 0 | 0 |
| No     | Leave all unchecked function settings as-is and hide the initialize page. | 0 | 0 |
| Cancel | Close the message without making changes, and do not hide the page.       | 0 | 0 |

# 4.8 Operating Multiple Screens

## 4.8.1 Cascading/tiling screens

Multiple screens in the project are reordered.

- Select [Window] → [Cascade]/[Tile Vertical]/[Tile Horizontal].
- 2 Multiple open screens are reordered as follows: (Ex.)
  - Cascade

Overlapped screens are displayed toward the lower right like a staircase.

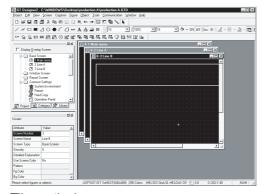

Tile vertical

Screens are displayed as follows without overlapping.

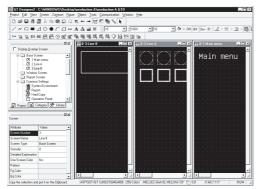

Tile horizontal

Screens are displayed as follows without overlapping.

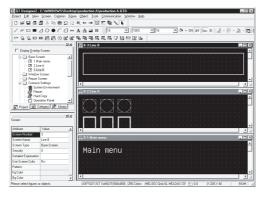

## 4.8.2 Making editing screen active

To edit a screen while multiple screens are displayed, make the edit screen active with either of the methods below:

1 Select the screen name from the [Window] menu.

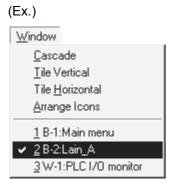

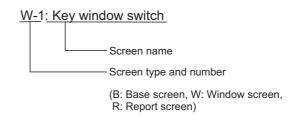

2 Click on a part of the screen.

Click on a part of the screen to make it active. (Ex.)

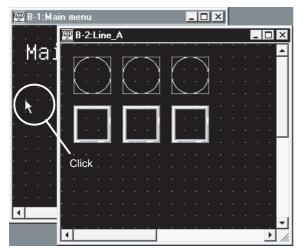

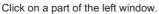

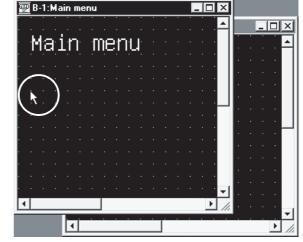

The left window is displayed at the front.

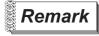

Activating method with of toolbar

Click of the toolbar to switch the active screen within a range of the same screen type (base/window screen/report screen).

# 4.9 Changing Screen Property

Screen settings such as screen number or home are changed.

1 Select the desired screen to change the property in the project workspace and select [Property] by right clicking on the mouse.

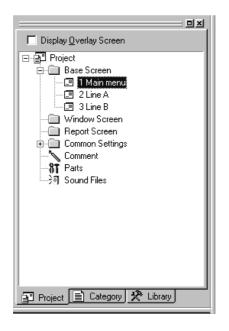

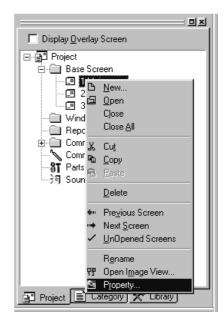

2 The screen property dialog box appears. Refer to the following for details of settings.

Section 4.5 Creating a New Screen

■ Basic tab

The screen number or name is changed.

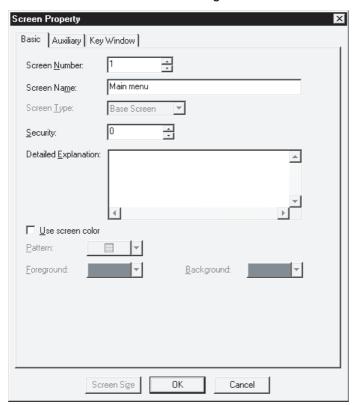

Auxiliary setting tab

Settings for data input operation and use/non-use of the object function are changed on the setting screen.

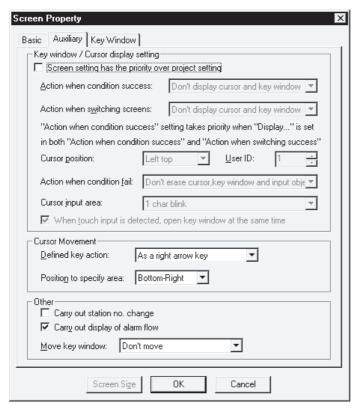

■ Key window tab

Settings for key window used on the setting screen are changed.

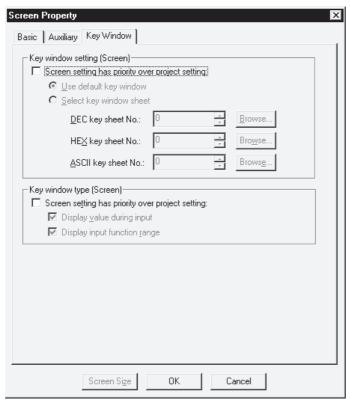

3 After changing settings of each tab, click the OK button.

# 4.10 Viewing Created Screen Image

Image displayed on the GOT is checked.

## 4.10.1 Previewing the Base Screen

- Perform either of the following operations.
  - Click 🙇 .
  - Select [View] → [Preview] menu.
- 2 However, window display settings must be made in advance to preview the windowed screen. Refer to the following section for the operation.

Section 4.10.2 Previewing the Base Screen with window

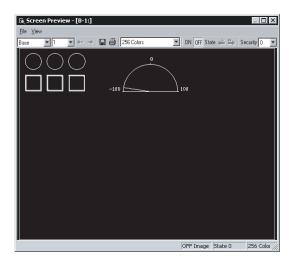

| Item   |                       | Description                                                                                                    |   | F |
|--------|-----------------------|----------------------------------------------------------------------------------------------------|---|---|
| Screen |                       | The preview screen to be displayed is selected.                                                                                                    |   | 0 |
|        | Save                  | Preview display is saved in a file (BMP format file).                                                                                                  | 0 | 0 |
|        | Print                 | Preview display is printed.                                                                                                    | 0 | 0 |
|        | Printer Settings      | Printer settings, paper and paper orientation are set.                                                                                                 | 0 | 0 |
|        | Output in reverse     | Black and white is reversed when printing based on the printer/file setting.                                                                           | 0 | 0 |
| File   | Fill Black at Text BG | Letters are filled in white and letter background is filled in black to make clearly visible reversed when printing based on the printer/file setting. | 0 | 0 |
|        | Dithering             | Intermediate color tone is provided on the two tone monochrome screen when printing based on the printer/file setting.                                 | 0 | 0 |
|        | Close                 | Preview screen is closed.                                                                                                    | 0 | 0 |
|        | Menu and Title        | Display/non-display of the title bar is selected.                                                                                                    | 0 | 0 |
|        | Toolbar               | Display/non-display of the toolbars is selected.                                                                                                    | 0 | 0 |
| View   | Status Bar            | Display/non-display of the status bar is selected.                                                                                                    | 0 | 0 |
|        | Next Screen           | The screen Number is changed to the setting for one screen below.                                                                                      | 0 | 0 |
|        | Previous Screen       | The screen Number is changed to the setting for one screen above.                                                                                      | 0 | 0 |

|          | Item                     | Description                                                                                                    | Α | F |
|----------|--------------------------|----------------------------------------------------------------------------------------------------|---|---|
|          | Use Preview No.          | [Checked] Display Word Comment and Word parts Display of the set Preview No. [Not checked] Display Word Comment and word parts Display according to the settings of each state.                                                                                                    | 0 | × |
|          | ON Image                 | Every time the menu is selected, the preview screen display is switched to ON/OFF status.  The display is the same as the ON/OFF display on the drawing screen.  [When ON is selected]  Object with bit device set  The shape or text set to ON is displayed.  Object with word device set  The status set to state 1 is displayed.  [When OFF is selected]  Object with bit device set  The shape or text set to OFF is displayed.  The status set to state 0 (normal case) is displayed. | 0 | 0 |
|          | Next State               | Screen display status set with the "State" in the object is switched in the ascending order.                                                                                                    |   | × |
| View     | Previous State           | Screen display status set with the "State" in the object is switched in the descending order.                                                                                                    |   | × |
| view     | Overlap 1                | Select whether Overlap Window 1 will be displayed*1 or hidden.                                                                                                    |   | × |
|          | Overlap 2                | Select whether Overlap Window 2 will be displayed*1 or hidden.                                                                                                    |   | × |
|          | Superimpose              | Select whether Superimpose will be displayed*1 or hidden.                                                                                                    |   | × |
|          | Key Window               | Select whether Key Window will be displayed*1 or hidden.                                                                                                    |   | 0 |
|          | 2 Colors (EL)            |                                                                                                    | 0 | × |
|          | 2 Colors<br>(Blue Back)  |                                                                                                    | × | 0 |
|          | 2 Colors<br>(Monochrome) | Screen colors to be displayed are set.  Select the colors available for the GOT to be used.*2                                                                                                    | 0 | 0 |
|          | 8 Colors                 |                                                                                                    | 0 | 0 |
|          | 16 Colors                |                                                                                                    |   | × |
|          | 256 Colors               |                                                                                                    | 0 | 0 |
| Security | •                        | Select the security level of the displayed object.  Object with a number lower than the selected level are displayed.                                                                                                    |   | × |

To display a window in the preview window, the window must have been displayed in the Editor window of the Base Screen.

Section 4.10.2 Previewing the Base Screen with window

The image displayed by Preview will be displayed with reversed colors for monochrome type GOT. Draw screens considering the above. (The display on Preview and the actual GOT is different.)

The created project data can be monochrome-reversed with the following method.

Example) Screen to be displayed on the GOT

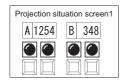

### (1) A95\*GOT (monochrome type)

The monochrome display can be reversed by the utility after downloading the project data to GOT.

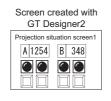

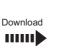

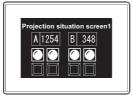

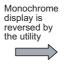

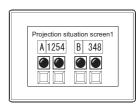

### (2) A970GOT (monochrome type)

Reverse the monochrome display with [Batch Edit] of GT Designer2 and then download the project data to GOT.

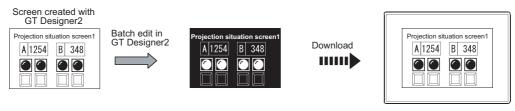

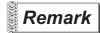

(1) Items displayed on preview

Items displayed on the preview (display/non-display of object, object ID, device name, etc.) can be changed with the settings of the GT Designer2.

Section 3.4.3 Customizing GT Designer2 operating environment

(2) Display of object ID and device name Object ID and device name are displayed on the preview screen. It is not displayed on the GOT.

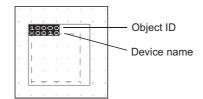

### Previewing the Base Screen with window

This section explains how to preview the image of the windowed screen that will be displayed on the GOT.

- Choose [View] → [Window Preview] → [Custom...].
- 2 The Window Preview setting dialog box appears.

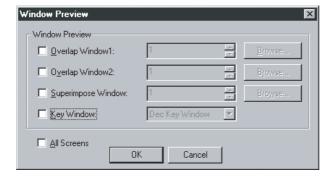

3 Put a check mark  $(\checkmark)$  in the check box of the window to be displayed on the Base Screen. When displaying Overlap Window (1, 2) or Superimpose Window, click the Browse... button and select the window screen to be displayed.

Example) Make the following settings to display a Dec Key Window.

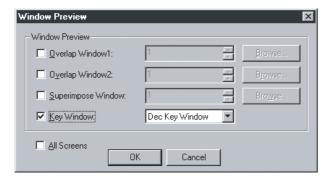

4 Click the OK button to display the windows set on the Base Screen.

To display the windows, however, the window display positions must have been set in advance. Choose the [Object] → [Window Position] menu, and set the display positions.

Refer to the following manual for the settings of the window display position.

GT Designer2 Version ☐ Reference Manual

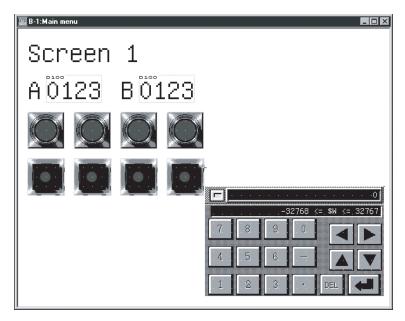

- 5 Perform either of the following operations.
  - Click 🖳
  - Choose the [View] → [Preview] menu.
- 6 The image of the screen, which will be displayed on the GOT, is displayed on the Screen Preview window.

For the operation of the Screen Preview window, refer to "Section 4.10.1 Previewing the Base Screen".

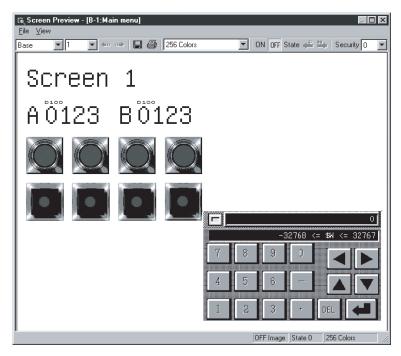

# 4.11 Copying/Deleting Screen

#### 4.11.1 Copying screen data

1 Select the desired screen for copying in the project workspace and right click the mouse to select the [Copy] menu. Up to 25 screens can be copied at a time.

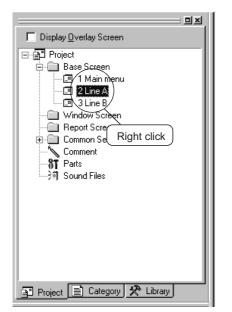

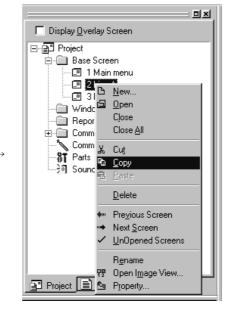

- Right click the mouse again and select the [Paste].
- 3 The screen property dialog box appears. Set the screen number of the copying screen.
  - Section 4.5 Creating a New Screen
- After setting, click the OK button to display the copied screen.

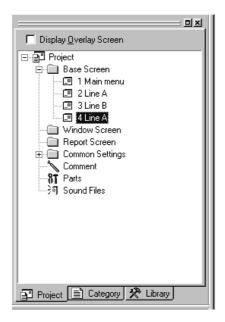

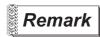

To copy screens continuously

One screen can be copied to multiple screens.

- Select [Screen] → [Utilize].
- The utilize dialog box appears.
  Set the following items and click the Copy button.

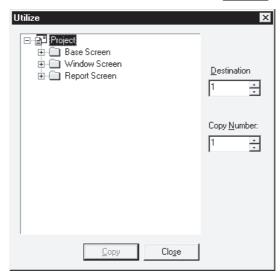

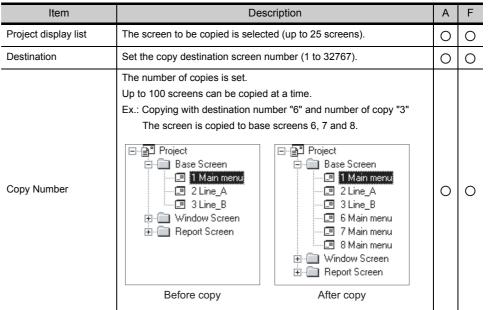

- The screen is copied.
- Property (name, attribute, etc.) of the copied screen is checked or edited.

  Section 4.5 Creating a New Screen

## 4.11.2 Deleting screen data

Select the desired screen for deletion in the workspace (project tab) and right click the mouse to select the [Delete] menu.

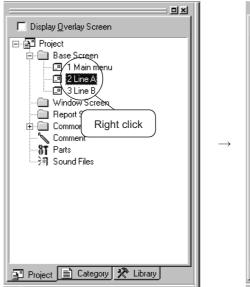

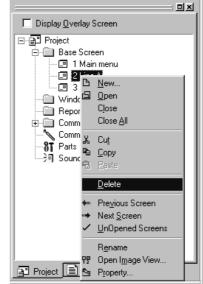

2 The confirmation screen for deletion of the screen appears. Click the Yes button.

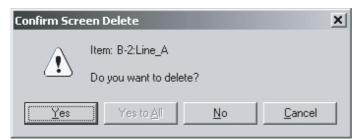

3 The selected screen is deleted.

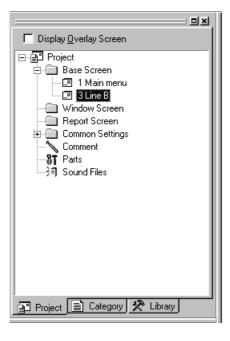

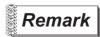

Deleting screen data from menu bar

- Select [Screen] → [Delete] menu.
- 2 The screen deletion dialog box appears.

  Select the screen to be deleted and click the Delete button.

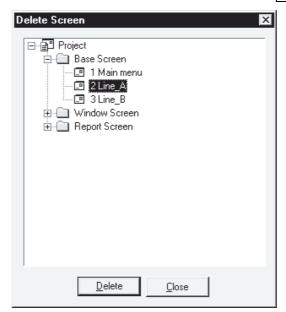

3 The selected screen is deleted.

# 4.12 Setting Screen Switching Device

To switch the screen on the GOT or to display the window screen, use the dedicated device for screen switching.

Refer to the manual below for details of the screen switching device.

GT Designer2 Version□ Reference Manual

- Select [Common] → [System Environment] menu of the menu bar.
- Double click [Screen Switching] of the system environment.
- 3 The screen switching setting dialog box appears. After setting, click the OK button.

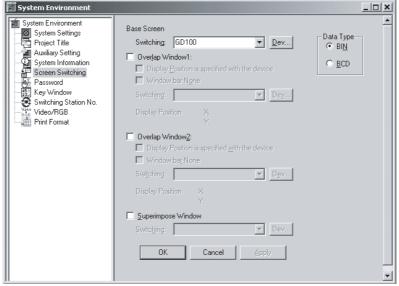

(Setting of GOT-A900 series)

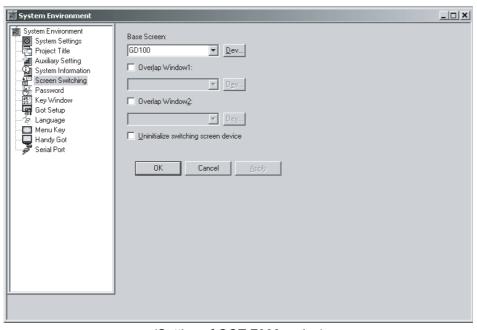

(Setting of GOT-F900 series)

|                                      | Item                                          | Description                                                                                                    | Α | F |
|--------------------------------------|-----------------------------------------------|----------------------------------------------------------------------------------------------------|---|---|
| Data Type                            |                                               | Select the data format for the screen switching device value.  BIN: The screen switching device value will be handled as a binary value.  BCD: The screen switching device value will be handled as a BCD (binary coded decimal) value.  The range of the screen (screen No.) that can be switched changes depending on the set data format.  BIN: 1 to 32767  BCD: 1 to 9999 | 0 | × |
| Base Screen                          |                                               | The base screen switching device is set.  Refer to the manual below for the device setting method.  ☐☐☐☐☐☐☐☐☐☐☐☐☐☐☐☐☐☐☐☐☐☐☐☐☐☐☐☐☐☐☐☐☐☐☐                                                                                                    | 0 | 0 |
| Overlap W<br>Overlap W               |                                               | This is checked to display overlap window 1 and overlap window 2.  After checking, the screen switching device of each window is set.  (When the screen switching device is not set, the window for that type is not displayed.)                                                                                                    |   | 0 |
|                                      | Display Position is specified with the device | This is checked to specify the window display position with the device value.                                                                                                    | 0 | × |
|                                      | Window bar None                               | This is checked not to display the movement key and the close key.                                                                                                    | 0 | × |
| Superimpose Window                   |                                               | This is checked to display the superimpose window.  After checking, the screen switching device of the super impose window is set.  (When the screen switching device is not set, the superimpose window is not displayed.)                                                                                                    | 0 | × |
| Uninitialize switching screen device |                                               | When "1" is to be input to the device set in Base screen at power ON, this is unchecked. The device value is reset when the PLC is powered ON and it prevents the screen data error from being displayed on the GOT screen.                                                                                                    | × | 0 |

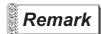

### (1) Setting in project workspace

Double click the system environment. The system environment setting dialog box appears. Double click [Screen Switching].

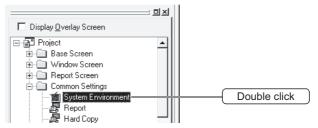

#### (2) What is the screen switching device?

To switch a screen on the GOT or to display the window screen, use the screen switching device.

The GOT displays the screen for the value stored in the screen switching device. Use the device set for the screen switching only for screen switching on the GOT.

When the screen switching device value is "1," the GOT displays base screen 1.

When the screen switching device value is "1 --> 3," the GOT displays base screen 3.

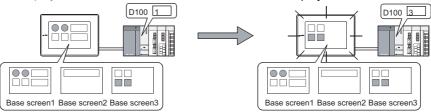

## 4.13 Data Check

Whether the monitor screen data created with the GT Designer2 has an error or not is checked.

- 1 Open all screens for data check. Unopened screens are not data checked.
- Select [Tools] → [Data Check] menu.
- 3 The data check dialog box is displayed. Set the check items for data check and click the Check button.

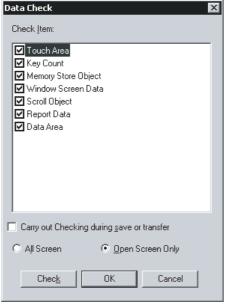

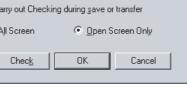

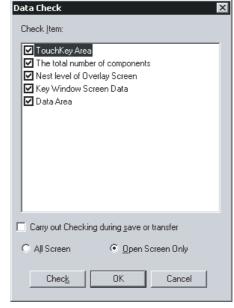

(Setting of GOT-A900 series)

(Setting of GOT-F900 series)

| Item                              | Description                                                                                                    | Α | F |
|-----------------------------------|----------------------------------------------------------------------------------------------------|---|---|
| Check Item                        | Items for data check are checked.                                                                                                    | 0 | 0 |
| Touch Area                        | Whether overlap of touch switch functions occurs is checked.  • Touch switches are overlapped.  • Numerical input/ASCII input is overlapped with touch switches.                                                                                                    | 0 | 0 |
| Key Count                         | Checks whether more than 1000 touch switch functions (all touch switch objects) are placed in the GOT display area for each screen (Front and Back).                                                                                                    | 0 | 0 |
| Memory Store Object               | Checks whether the objects exceeding the following numbers are set to be stored into memory.  Line graph (path display): 2 or more/project  Trend graph (memory store): 17 or more/project  Scatter graph (memory store): 17 or more/project  User alarm (memory store): 17 or more/project | 0 | × |
| Window Screen Data                | Whether the data list or the alarm history is set on the window screen is checked.  (The data list and the alarm history cannot be displayed on the window screen.)                                                                                                    | 0 | × |
| Scroll Object                     | Whether multiple objects with scroll display (data list, alarm history and alarm list) are set on one screen is checked.                                                                                                    | 0 | × |
| Report Data                       | When the report screen is created, whether the numerical print or the comment print is set on the header is checked.                                                                                                    | 0 | × |
| Number of object entries          | Whether the number of objects that can be registered on one screen exceeds the limit is checked.                                                                                                    | × | 0 |
| Nest level of set overlay screens | Whether the nest level of set overlay screens is within 5 that can be set on one screen is checked.                                                                                                    | × | 0 |

| Item                 |                           | Description                                                                                                    |   | F |
|----------------------|---------------------------|----------------------------------------------------------------------------------------------------|---|---|
| Check                | Key window screen data    | Whether there is any object that cannot be set on the window screen is checked.                                   | × | 0 |
| Item                 | Data Area                 | Whether any object is set outside the screen range is checked.                                                    | 0 | 0 |
| Carry ou<br>transfer | t Checking during save or | Data check is automatically performed when a project is saved or a monitor screen data is transferred to the GOT. | 0 | 0 |
| All Scree            | n                         | Perform data check on all screens.                                                                                | 0 | 0 |
| Open Sc              | reen Only                 | Perform data check on open screen.                                                                                | 0 | 0 |

- 4 When the data check is performed with the settings, click the Check button. (To close the dialog box after updating the settings, click the OK button.)
- 5 If an error is detected after checking, the following screen is displayed. (Ex.)

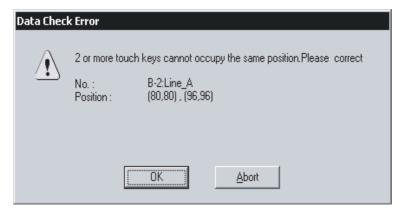

When OK is clicked, data check is continued for any other error.

When Abort is clicked, data check is cancelled.

4

# 4.14 Saving Project

## 4.14.1 Overwriting and saving project

When an existing data has been edited, the project is overwritten and saved.

- Perform either of the following operations.
  - Click (Overwrite).
  - Select [Project] → [Save] menu.

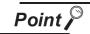

When using FD (floppy disk).

When a project is overwritten and saved, the same size of free disk space as the project data size is required. If an FD is used, overwriting and saving may not be carried out due to insufficient disk space.

If overwriting and saving is not allowed, save the project in the PC hard disk. Then, copy it to the FD.

## 4.14.2 Saving as project name

When a newly created project is saved or an existing project is saved with a different project name, set as follows:

- Select [Project] → [Save as].
- 2 The save as dialog box appears.
  Set the following items and click the Save button.

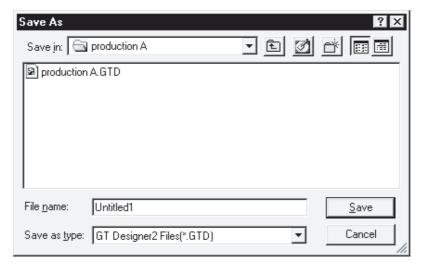

| The location to save the project is selected.                                         |                                                                                                    | 0                                                 |
|---------------------------------------------------------------------------------------|----------------------------------------------------------------------------------------------------|---------------------------------------------------|
| The project name to be saved is set.                                                  |                                                                                                    | 0                                                 |
| ransfer between the ROM writer and the PC. ITH). in the F900GOT binary format (*.FI). | 0                                                                                                    | 0                                                 |
| t                                                                                     | nat (*.GTD).  transfer between the ROM writer and the PC. ITH).  in the F900GOT binary format (*.FI). Icluding GT Designer and DU-WIN. | transfer between the ROM writer and the PC. ITH). |

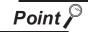

When an existing project is saved as a different project

The library data (GTD2.ldb) with registration of user-created objects and figures are not saved as a different project file.

The project saved as a different project refers to the same library data (GTD2.ldb) as the existing project.

If you want to separate a library from the existing project data, save the existing project library as a different file.

Section 7.3.6 Saving library

# 4.15 Ending GT Designer2

- Select [Project] → [Exit].
- The GT Designer2 is ended.

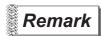

Ending GT Designer2 from title bar

Click 

✓ on the title bar to end the GT Designer2.

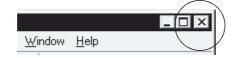

# 5. DATA TRANSFER OPERATION

# 5.1 Type and Size of Transfer Data to GOT

## 5.1.1 Data type to be installed on GOT

To operate the GOT, it is necessary to transfer the following data to the GOT. (In the GOT-F900 Series, as the data including the OS has been written prior to shipment, the data transfer is not necessary.)

|                                                                    | Item                 | Transfer destination *1<br>(Area in GOT) | Necessity | Reference       | Α | F |
|--------------------------------------------------------------------|----------------------|------------------------------------------|-----------|-----------------|---|---|
| ROM_BIOS                                                           |                      | Dedicated memory                         | Δ         | in this section | 0 | × |
|                                                                    | Standard monitor OS  | Dedicated memory                         | 0         | in this section | 0 | × |
| OS                                                                 | Communication driver | Dedicated memory                         | 0         | in this section | 0 | × |
|                                                                    | Extended function OS | Built-in memory                          | Δ         | in this section | 0 | × |
| Monitor data (Provided by user)                                    |                      | Built-in memory                          | 0         | in this section | 0 | 0 |
| Special data (special module/motion/ servo amplifier monitor data) |                      | Built-in memory                          | Δ         | in this section | 0 | × |

O : Data must be transferred.

 $\triangle$ : Data needs to be transferred depending on the function.

#### \*1 Transfer destination

Dedicated memory: Area to store the ROM\_BIOS, standard monitor OS and communication driver.

Calculation or addition of the memory space is not required.

Built-in memory: Area to store the extended function OS, monitor data and special data.

Calculation of the memory space and addition of the memory is required as necessary.

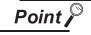

(1) Downloading monitor data

When the version of the ROM\_BIOS and the OS (standard monitor OS, communication driver and extended function OS) of the GT Designer2 is later than that of the system program installed on the GOT, the new functions may not be compatible.

It is recommended to reinstall the ROM\_BIOS and the OS when downloading the monitor data to the GOT.

(2) Installing OS

Make sure that the version numbers (leftmost version) of the OS (standard monitor OS, communication driver and extended function OS) are the same. If the version numbers are different, the GOT is not operated.

```
(Ex. 2)

Standard monitor OS: Ver. 9.*.*
Communication driver: Ver. 9.*.*
Extended function OS: Ver. 9.*.*
T

The GOT is operated.

(Ex. 2)
Standard monitor OS: Ver. 9.*.*
Communication driver: Ver. 8.*.*
Extended function OS: Ver. 8.*.*
T

The GOT is operated.
```

**ROM BIOS** 

It is the data required for control of the GOT hardware and communication between the PC and the

The ROM BIOS is installed prior to shipment of the GOT.

To use the following types/functions, the ROM\_BIOS of the applicable version needs to be installed to the GOT.

| Type/function name                                                                                                    | Applicable ROM_BIOS version |
|----------------------------------------------------------------------------------------------------|-----------------------------|
| Use of flash PC card                                                                                                    | Version F or later          |
| MELSEC-Q/QnA ladder monitor function                                                                                                    | Version H or later          |
| A9GT-QFNB8M<br>A9GT-FNB8M                                                                                                    | Version H or later          |
| A9GT-FNB1M (Hardware version B or later) A9GT-FNB2M (Hardware version B or later) A9GT-FNB4M (Hardware version B or later) A9GT-QFNB (Hardware version B or later) | Version M or later          |
| Use of base screen numbers from 1024 to 4096                                                                                                    | Version P or later          |
| Ethernet connection                                                                                                    | Version Q or later          |
| Gateway function                                                                                                    | Version S or later          |
| CNC monitor function                                                                                                    | Version W or later          |
| KANA KANJI function                                                                                                    | Version vv or rater         |
| Font change function                                                                                                    | Version X or later          |

#### (1) Check method of ROM\_BIOS

The ROM\_BIOS version installed to the GOT can be checked with the GOT memory information or the rating nameplate.

If a user has upgraded the ROM\_BIOS, the ROM\_BIOS version installed on the GOT is different from the version on the rating nameplate. Check the version from the memory information. Immediately after purchase of the product, the version may be checked with the rating nameplate.

#### (a) Memory information

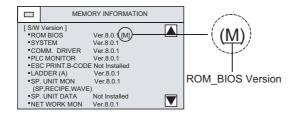

### (b) Rating nameplate

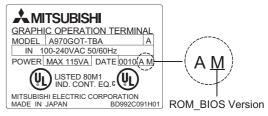

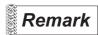

Display method of memory information

Display the GOT memory information on the utility.

<Display example of memory information>

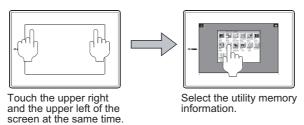

Refer to the manual below for the start-up method and the operation method of the utility.

GOT-A900 Series Operating Manual (Extended • Option Functions Manual)

#### (2) Upgrading method

The ROM\_BIOS can be upgraded with the method below:

- (a) Upgrading with RS-232 communication
  - Section 5.2 Transferring data with RS-232 cable
- (b) Upgrading with memory card
  - Section 5.3 Transferring Data Using Memory Card

### 2 Standard monitor OS

It is the program to control the monitor function.

3 Communication driver

It is the driver to make communication between the GOT and the PLC CPU. Select the communication driver suitable for the connection type.

| Connection type              |                            | Communication driver name                |  |
|------------------------------|----------------------------|------------------------------------------|--|
| Bus connection               | QCPU (Q mode)              | Bus (Q)                                  |  |
| bus connection               | A/QnACPU                   | Bus (A/QnA)                              |  |
| CPU direct connection        | A/QnA/QCPU, MELDAS C6/C64  | A/QnA/QCPU, QJ71C24, MELDAS C6*          |  |
| CFO direct connection        | FXCPU                      | MELSEC-FX                                |  |
|                              | QCPU                       | A/QnA/QCPU, QJ71C24, MELDAS C6*          |  |
| Computer link connection     | QnACPU                     | AJ71QC24                                 |  |
|                              | QCPU (A mode), ACPU        | AJ71C24/UC24                             |  |
|                              | Data link system           | MNET2/B                                  |  |
| MELSECNET connection         | Notwork aveter             | MNET/10 (A/QnA/Q)                        |  |
|                              | Network system             | MNET/10 (A)                              |  |
|                              | Remote device station      | CC-LINK(RD)                              |  |
| CC-Link connection           | Intelligent device station | CC-LINK (ID)                             |  |
|                              | Through G4                 | CC-LINK(G4)                              |  |
| Ethernet connection          |                            | QJ71E71/AJ71(Q)E71                       |  |
| OMRON PLC connection         |                            | OMRON SYSMAC                             |  |
| YASKAWA PLC Connection       |                            | YASKAWA GL/CP9200 (SH/H)/CP9300MS Series |  |
| Microcomputer connection     |                            | Microcomputer connection                 |  |
| Allen Dradley DLC connecti   |                            | AB SLC500, AB1: N connection             |  |
| Allen-Bradley PLC connection | ON                         | AB Micrologix                            |  |
| SHARP PLC connection         |                            | SHARP JW                                 |  |
| TOSHIBA PLC connection       |                            | TOSHIBA PROSEC T/V                       |  |
| SIEMENS PLC connection       |                            | SIEMENS S7-300/400                       |  |
| HITACHI PLC connection       |                            | HITACHI HIDIC H                          |  |
| HITACHI PLC COIIIECLION      |                            | HITACHI H (Protocol 2)                   |  |
| MATSUSHITA Electric Work     | ks PLC connection          | MATSUSHITA MEWNET-FP                     |  |

Refer to the manual below for details of the connection type.

GOT-A900 Series Users Manual (Connection System Manual)

### 4 Extended function OS

It is the program to use the following functions on the GOT.

- Ladder monitor function
- Network monitor function
- Motion monitor function
- KANA KANJI function\*1
- Bar code function Hard copy function
- System monitor function
- List editor function
- Servo amplifier monitor function CNC monitor function
- Recipe function
- Report function
- Gateway function
  - · Sound function
  - Operation panel function
- Printer output • Creating CSV format file with alarm history function or/and recipe function

\*1 This function is dedicated to Japanese version.

Special function module function

#### (1) Combination of extended function OS that can be installed

The extended function OS is installed in the built-in memory of the GOT.

The extended function OS can be installed up to 6 in total equivalent to the number of required memories.

Either one of "ladder monitor", "motion monitor/CNC monitor" and "other" extended function OS can be installed.

|                     | Extended function OS name                                 | Number of required memories at installation | Remark        |
|---------------------|-----------------------------------------------------------|---------------------------------------------|---------------|
| System monitor      |                                                           | 1                                           | _             |
|                     | Ladder monitor for MESELC-A                               | 1                                           |               |
| Ladder monitor      | Ladder monitor for MESELC-QnA *1                          | 2                                           | Only one can  |
| Ladder Monitor      | Ladder monitor for MESELC-Q *1                            | 2                                           | be installed. |
|                     | Ladder monitor for MESELC-FX                              | 1                                           |               |
| Motion monitor *1   |                                                           | 2                                           | Only one can  |
| CNC monitor *1      |                                                           | 2                                           | be installed. |
| Special unit, recip | pe, sound                                                 | 1                                           | _             |
| Network monitor     |                                                           | 1                                           | _             |
| List editor functio | n for MESELC-A *1                                         | 2                                           | _             |
| Gateway (Server     | client, mail, FTP) *1                                     | 2                                           | _             |
| Servo amplifier m   | nonitor *1                                                | 2                                           | _             |
| KANA KANJI (JP      | N) *1                                                     | 2                                           | _             |
|                     | ESC printer, bar code, report, CSV, keyboard              | 1                                           |               |
|                     | PCL printer, bar code, report, CSV, keyboard              | 1                                           |               |
|                     | ESC printer, bar code, report, CSV, I/O                   | 1                                           |               |
|                     | PCL printer, bar code, report, CSV, I/O                   | 1                                           |               |
|                     | ESC printer, bar code, report, CSV, video/RGB             | 1                                           |               |
| Others *2           | PCL printer, bar code, report, CSV, video/RGB             | 1                                           | Only one can  |
| Others 2            | Chinese (Big 5) printer, bar code, report, CSV, keyboard  | 1                                           | be installed. |
|                     | Chinese (Big 5) printer, bar code, report, CSV, I/O       | 1                                           |               |
|                     | Chinese (Big 5) printer, bar code, report, CSV, video/RGB | 1                                           |               |
|                     | Chinese (GB) printer, bar code, report, CSV, keyboard     | 1                                           |               |
|                     | Chinese (GB) printer, bar code, report, CSV, I/O          | 1                                           |               |
|                     | Chinese (GB) printer, bar code, report, CSV, video/RGB    | 1                                           |               |

<sup>\*1:</sup> When the number of required memories installed on the GOT is 4 or less, the OS may not be installed. If the OS cannot be installed, delete all extended function OS installed on the GOT and then reinstall the extended function OS again.

<sup>\*2:</sup> Select "Other" extended function OS referring to Point on the next page.

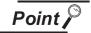

#### Selection point of "Other" extended function OS

- (1) Install "Other" extended function OS when the following functions are used.
  - Report function
- Operation panel function
- Bar code function

- Video display function
- RGB display function
- External I/O function

- Printer output
- Gateway function (Send mail)
- Hard copy function (File save)
- Creating CSV format file with alarm history function or/and recipe function
- (2) In "Other" extended function OS, only items of 1) (Language) and 2) (Device) below are different. Other items (bar code, report and CSV) are the same. Select "Other" extended function OS referring to 1) and 2).
  - 1) Selection by printer connected to the GOT or language output to the CSV file

• ESC printer : Output/send mail in Japanese

• PCL printer : Output in English

Chinese (Big 5) printer
 Chinese (GB) printer
 Output in Chinese (Traditional characters)
 Output in Chinese (Simplified characters)

2) Selection by optional equipment

• Keyboard : Operation panel, ten-key panel

(operation panel function)

• I/O : External I/O device (external I/O function)

Video/RGB : Video camera (video function),

PC (RGB function)

(2) Relation between extended function OS and built-in OS

When the extended function OS is installed, the memory space below is always used regardless of each extended function OS data size.

If the built-in memory is not sufficient, mount the memory board on the GOT (Use - M3 type for the A95\*GOT.) to increase the built-in memory space. (The space added with the memory board is used as the memory only for the monitor data and the special data.)

| Total count equivalent to required memories for extended function OS | Memory space used by extended function OS (k byte) | Space to store monitor data and special data (k byte) *1 |
|----------------------------------------------------------------------|----------------------------------------------------|----------------------------------------------------------|
| 0                                                                    | 0                                                  | 1152                                                     |
| 1                                                                    | 256                                                | 896                                                      |
| 2                                                                    | 384                                                | 768                                                      |
| 3                                                                    | 640                                                | 512                                                      |
| 4                                                                    | 768                                                | 384                                                      |
| 5                                                                    | 1024                                               | 128                                                      |
| 6                                                                    | 1152                                               | 0                                                        |

<sup>\*1</sup> The space without the memory board (Use the type without -M3 on the A95\*GOT.) is assumed.

## 5 Monitor data

It is the monitor screen data created by the user.

## 6 Special data

It is the dedicated screen data used for the special module monitor function, motion monitor function and servo amplifier monitor function.

Refer to the manual below for details of each function.

GOT-A900 Series Operating Manual (Extended • Option Functions Manual)

#### 5.1.2 Memory space required for data transfer

The extended function OS, monitor data and special data are transferred to the built-in memory of the GOT. If the built-in memory does not have sufficient space, the data cannot be transferred. Check the built-in memory space and the transfer data size before transfer of the data.

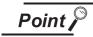

Check method of memory space

- (1) New data transfer (No data has been transferred to the GOT.)
  - Check the total count equivalent to the required memories for installation of the extended function OS.
    - Section 5.1.1 4 (1) Combination of extended function OS that can be installed
  - Check the GOT built-in memory size used by the extended function OS from the total count equivalent to the required memories.

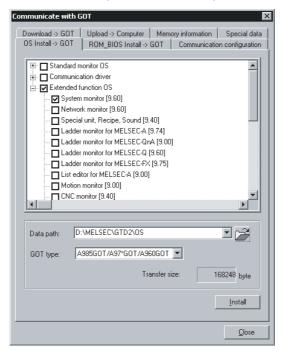

- Section 5.1.1 4 (2) Relation between extended function OS and built-in OS
- Check the size of the monitor data or the special data to be downloaded.
  - 2 in this section Check method of transfer data size
- Extended function OS + Monitor data + Special data size < Remaining</p> memory size of GOT → Installation is allowed.

Extended function OS + Monitor data + Special data size > Remaining memory size of GOT → Installation is not allowed.

Ex.) GOT memory size : 1152 KB (without memory board)

Count equivalent to memories

of extended function OS : 3 (640 KB) Monitor data : 300 KB : 26 KB Special data

 $640 + 300 + 26 < 1152 \rightarrow$  Installation is allowed.

- (2) Data has already been transferred to the GOT.
  - Check the built-in memory.
    - in this section Check method of GOT free space
  - Check the monitor data size or the special data size to be added.
    - in this section Check method of transfer data size
  - Monitor data + special data size < Remaining memory size of GOT → Installation is allowed.

Monitor data + special data size > Remaining memory size of GOT → Installation is not allowed.

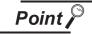

When free space of built-in memory is sufficient but the insufficient space message appears

[Delete all old monitor data] check and download all monitor data.

When it is necessary to back up the monitor data, upload it to the PC or memory card before downloading.

## 1 Check method of GOT free space

- (1) Check the space with the GT Designer2. When the space is checked with the GT Designer2, connect the GOT to the PC with the RS-232 cable.
  - Click the [Communication] → [Memory Information] menu.
  - ② The communication configuration dialog box (Memory information tab) appears. Click the Get Latest button.
  - 3 The free space is indicated in the [Available space] and the [Memory meter]" of the GOT built-in memory.

Refer to the following for details of each item in the built-in memory information.

Section 5.2.2 Getting built-in memory information

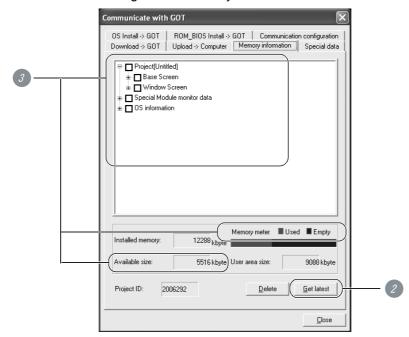

(2) Check the space with the GOT.

The space can be checked with the built-in memory information of the utility. Refer to the manual below for start-up method and operation method of the utility.

GOT-A900 Series Operating Manual (Extended • Option Functions Manual)

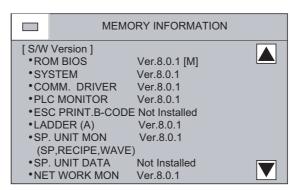

### 2 Check method of transfer data size

- Select [Communication] → [To/From GOT]/[To Memory Card] menu.
- 2 The Communicate with GOT dialog box or the Communicate with PC Card dialog box appears. Each data size can be checked in each dialog box.

Refer to the following for details of each dialog box.

- · Communicate with GOT dialog box
  - Section 5.2.4 Installing ROM\_BIOS
- · Communicate with PC Card dialog box
  - Section 5.3.2 Transferring OS, monitor data and special data
- (1) Communicate with GOT dialog box

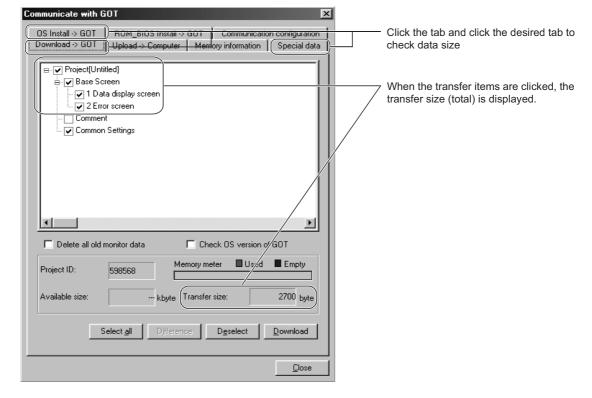

#### (2) Communicate with PC Card dialog box

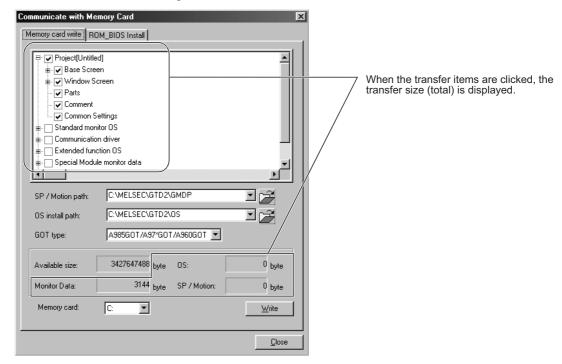

# 5.2 Transferring data with RS-232 cable

The data transfer method with RS-232 cable is described.

As data transfer is operated with the GT Designer2, operation on the GOT side is not necessary.

#### 1 Procedures

The data is transferred in the following procedures.

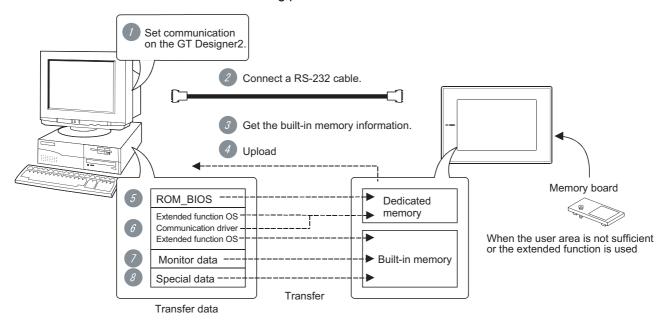

- 1 Set communication on the GT Designer2....... Section 5.2.1 Setting communication

- 4 Upload (Operation is not required for the first upload.)

- 6 Standard monitor OS, communication driver and extended function OS (GOT-A900 Series only)

- Special data (GOT-A900 Series only)......
  Section 5.2.7 Downloading special data

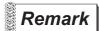

Monitor data transfer

To transfer monitor data, the project must be opened on the GT Designer2. Other data than the monitor data can be transferred when the project is not opened on the GT Designer2.

5

#### 2 Caution

(1) RS-232 cable

Make sure that the RS-232 cable connector is securely connected to the GOT and the PC.

(2) Precaution for uploading

When the "upload destination" is specified as a project file (.GTD) of the GT Designer2, all data in the specified project file are deleted. (Even for a partial uploading (comment data, etc.), all data in the file are also deleted.)

(3) Monitor data uploaded from GOT

If monitor data downloaded to the GOT is uploaded again from the GOT, all tabs of the object setting dialog box are displayed.

(4) Data transfer timing

While the message "Communicating with CPU" is displayed on the GOT when the GOT power is turned ON, communication from the PC is not accepted.

Transfer the data after the message has gone.

(5) Detailed explanation and category set on project or screen

Detailed explanation and category set on the project or the screen are not downloaded to the GOT. Therefore, they are not saved if they are uploaded again from the GOT after downloading.

(6) Data in GOT

When the same data as the data to be downloaded is present in the GOT, it is overwritten in downloading.

(7) Power saving function of PC

When data is transferred with the GOT connected, turn OFF the power saving function of the PC and Windows®.

Refer to the PC manual or Windows® Help for details of the power saving function setting.

(8) When a communication error has occurred

A communication error, such as a time-out error, may occur due to the communication port settings on the PC. Check and change the settings in the following procedure.

The following items may not be present depending on the PC used.

#### <Method 1>

The following screens and operations apply to Windows® XP.

Choose [Start] → [Control Panel].
 (For Windows<sup>®</sup> 2000, choose [Start] → [Settings] → [Control Panel].)

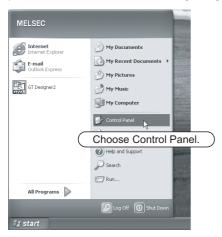

Choose [Performance and Maintenance] and click the [System] icon. The System Properties dialog box will appear. (For Windows® 2000, double-click [System].)

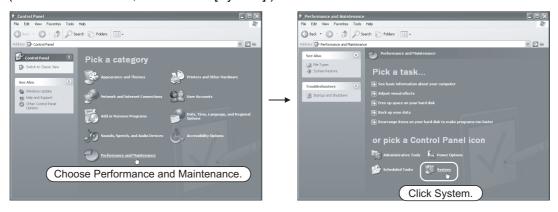

3 Click "Device Manager" on the Hardware tab. The Device Manager window will appear.

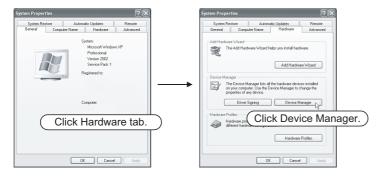

Choose "Ports" and double-click the "Communication Port" icon.
The Communication Port Properties dialog box will appear. (When COM1 is selected)

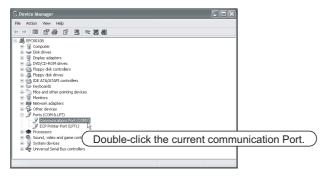

6 Click the Detail Setting button of the port setting tab to display the detail setting dialog box of the port.

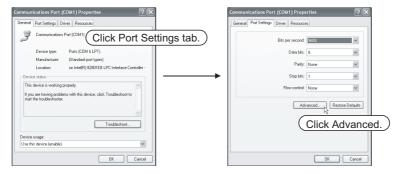

6 Uncheck [Use FIFO buffers].

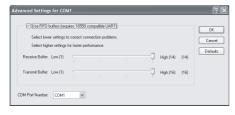

#### <Method 2>

The screens and operations apply to Windows® 98.

① Choose [Start] → [Settings] → [Control Panel].

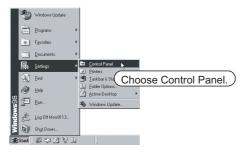

2 Double-click the "System" icon.
The System Properties dialog box will appear.

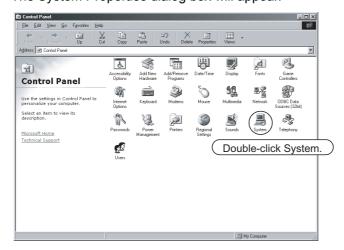

3 Click the Device Manager tab (when displayed by type), choose [System devices], and double-click the [Advanced Power Management Support] icon.

The Advanced Power Management Support Properties dialog box will appear.

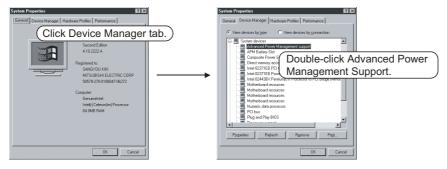

4 Check [Disable power status polling] on the Setting tab.

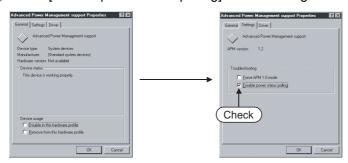

## 5.2.1 Setting communication

Communication setting of the PC that transfers data to the GOT is made.

Settings can be made in either the Communicate with GOT dialog box or the Communication Configuration dialog box.

(When one dialog box is set, the other dialog box automatically has the same settings.)

- Click the [Communication] → [Communicate with GOT]/[Communication Configuration].
- 2 The setting dialog box appears. Make settings referring to the description below.

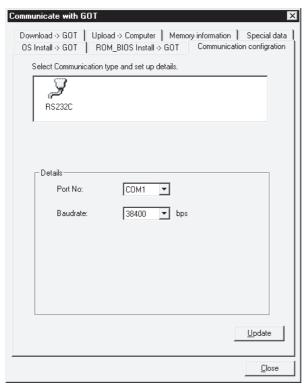

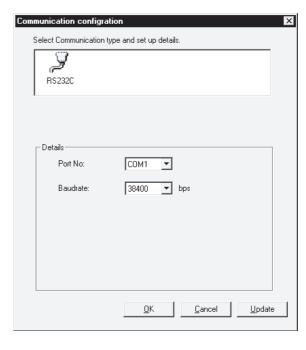

Communicate with GOT dialog box (Communication configuration tab)

Communication Configuration dialog box

(GOT-A900 Series)

| Item     | Description                                                                                 | Α | F |
|----------|---------------------------------------------------------------------------------------------|---|---|
| Port No. | Port No. PC port connected to the GOT is selected.                                          |   | 0 |
| Baudrate | The transmission speed between the PC and the GOT is set. Set the rate suitable for the PC. | 0 | 0 |
| Update   |                                                                                             | 0 | 0 |

### 5.2.2 Getting built-in memory information

The method to check the built-in memory is shown below:

- 1 Perform either of the following operations.
  - Click the [Communication]  $\rightarrow$  [Memory Information] menu.
  - Click the [Communication] → [To/From GOT] menu.

As the setting dialog box appears, click the Memory Information tab.

2 The setting dialog box appears.

Click the Get latest button to get the built-in memory information.

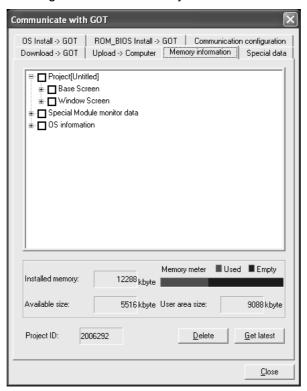

| Item                                                                            | Description                                                                                                    |   | F |
|---------------------------------------------------------------------------------|----------------------------------------------------------------------------------------------------|---|---|
| Built-in memory information tree *1                                             | Configuration of the monitor data, special data and OS is displayed in a tree. Right click the mouse to "Select All" or "Unselect". |   | 0 |
| Installed memory *1                                                             | *1 Built-in memory size of the GOT is displayed. (k bytes unit)                                                                     |   | 0 |
| Available size *1                                                               | Available size *1 Size of memory that can be used by the user is displayed.  (k bytes unit)                                         |   | 0 |
| Memory meter *1                                                                 | Area that can be used by a user is displayed as a meter. Red: Used area Blue: Free space                                            | 0 | 0 |
| User area size *1  Size of memory used by the user is displayed. (k bytes unit) |                                                                                                    | 0 | 0 |
| Project ID *1 Project ID is displayed.                                          |                                                                                                    | 0 | 0 |
| Delete                                                                          | Delete Items checked in the built-in memory information tree are deleted from the built-in memory.                                  |   | 0 |
| Get latest Built-in information of the GOT is obtained.                         |                                                                                                    | 0 | 0 |

<sup>\*1</sup> It is displayed after the built-in memory is obtained.

#### 5.2.3 Uploading

When the ROM\_BIOS or the OS is installed to the GOT, monitor data of the built-in memory are deleted. To backup the monitor data, upload and save them temporarily in the PC hard disk. The uploading method is as follows:

- 1 Click the [Communication] → [To/From GOT].
- The setting dialog box appears. Make settings referring to the description below. After setting, click the Upload button to start upload.

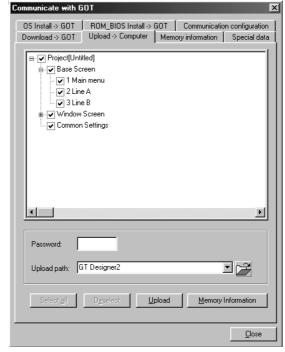

Communicate with GOT dialog box (Upload→Computer tab)

| Item                                                                                                    | Description                                                                                                    |   | F |
|----------------------------------------------------------------------------------------------------|----------------------------------------------------------------------------------------------------|---|---|
| Project configuration tree                                                                                                    | Configuration of the obtained monitor data is displayed in a tree. Right click the mouse to "Select All" or "Unselect".                                                                                                    | 0 | 0 |
| Password*1 When the password for upload is set, input the password.  Each input is displayed as "*".                                                                                                    |                                                                                                    | 0 | 0 |
| Upload path                                                                                                    | Storage location of the uploaded monitor data is set.  (Up to 5 historical data specified in the past are retained.)  When data is uploaded in default (GT Designer2), the uploaded data are read into the currently open GT Designer2. | 0 | 0 |
| Upload  Items checked in the project configuration tree are uploaded.  When the project configuration tree is not displayed, all monitor data of the GOT built-in memory are uploaded.  If the space of the upload destination is not sufficient, uploading is interrupted. |                                                                                                    | 0 | 0 |
| Memory Information                                                                                                    | Built-in memory information of the GOT is obtained.                                                                                                    |   | 0 |

For the setting method of password for upload, refer to the following manual.

GT Designer2 Version2 Reference Manual

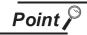

(1) Data installed in the GOT

When the ROM\_BIOS is installed, the monitor data, special data and OS in the GOT are deleted.

Upload them (copy OS to PC card) when these data are required to backup.

(2) During installation of ROM\_BIOS

Once the ROM\_BIOS installation is started, it cannot be interrupted. Do not turn OFF the power of the GOT/PC or unplug the communication cable to interrupt. Otherwise, the GOT may became inoperable.

#### <GOT recovery method>

If the GOT goes down due to the operation above, install the system program again by the following procedure:

- Turn OFF the GOT.
- Remove the communication module/board and option module mounted on GOT.

For GOT provided a communication unit, remove the communication cable.

3 Turn ON the GOT while pressing two locations shown below on the GOT at the same time.

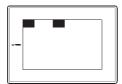

- Message "Reinstall the ROM\_BIOS/OS" appears on the GOT.
- Complete installation according to the GOT instruction.

If the GOT is not recovered by the above method, contact your local Mitsubishi service center or representative.

Installation method of the ROM\_BIOS is shown below:

- Click the [Communication] → [To/From GOT].
- The setting dialog box appears. Click the ROM\_BIOS Install -> GOT tab. Refer to the following description for setting.

After setting, click the Install button to start installation.

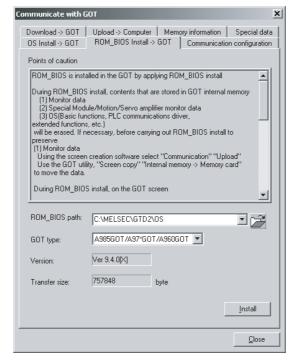

Communicate with GOT dialog box (ROM\_BIOS Install→GOT tab)

| Item                                                                                                    | Item Description                                                                                             |   | F |
|----------------------------------------------------------------------------------------------------|----------------------------------------------------------------------------------------------------|---|---|
| Points of caution                                                                                                    | Points of caution are described for installation of the ROM_BIOS.  Be sure to read this before installation. |   | × |
| ROM_BIOS path  Path (drive, folder) that stores the ROM_BIOS to be installed is specified.  (Up to 5 historical data specified in the past are retained.) |                                                                                                    | 0 | × |
| GOT type                                                                                                    | The type of GOT to which the ROM_BIOS is installed is selected.                                              |   | × |
| Version Version of the ROM_BIOS is displayed.                                                                                                    |                                                                                                    | 0 | × |
| Transfer size Size of the ROM_BIOS to be transferred is displayed.                                                                                        |                                                                                                    | 0 | × |
| Install                                                                                                    | The ROM_BIOS is installed.                                                                                   |   | × |

3 After installation, reset the GOT to start rewriting the ROM\_BIOS.
Never turn OFF the power of the GOT or press the reset switch during rewriting. The GOT may became inoperable.

Set UP ROM\_BIOS Ver \*. \*\*

Step Status
1.Erase・・・・・・・OK
2.Weite・・・・・・OK
3.Verify・・・・・・Doing
小注意:電源を切らないで下さい。
リセットボ ケッを押さないで下さい。
Don't turn off the power supply.
Don't push the reset button.

GOT screen during rewriting ROM\_BIOS

- 4 After rewriting, message "Cycle power on unit" appears.
- 6 After resetting, transfer the OS or the monitor data.

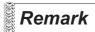

Installing ROM\_BIOS of old version

When the GOT is reset to install the old version ROM\_BIOS, the following message appears and the GOT stops. (The old version ROM\_BIOS cannot be rewritten.)

When the message appears, transfer the OS or monitor data with the <u>above screen</u> status.

# 5.2.5 Installing OS

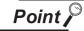

(1) Data installed in the GOT

When the OS is installed, the monitor data and special data in the GOT are deleted.

If the data must be retained, upload them in advance.

(2) During installation of OS

The OS installation, it can be interrupted. (Reinstallation of the OS is required.) Do not turn OFF the power of the GOT/PC or unplug the communication cable. Otherwise, the GOT may became inoperable.

<GOT recovery method>

If the GOT goes down due to the operation above, install the system program again by the following procedure:

- 1 Turn OFF the GOT.
- Remove the communication module/board and option module mounted on GOT.

For GOT provided a communication unit, remove the communication cable.

3 Turn ON the GOT while pressing two locations shown below on the GOT at the same time.

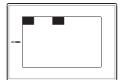

- Message "Reinstall the ROM BIOS/OS" appears on the GOT.
- Complete installation according to the GOT instruction.

Installation method of the OS (standard monitor OS, communication driver, extended function OS) is shown below:

- ① Click the [Communication] → [To/From GOT].
- 2 The setting dialog box appears. Click the OS Install -> GOT tab. Refer to the following descriptions for setting.

After setting, click the Install button to start installation.

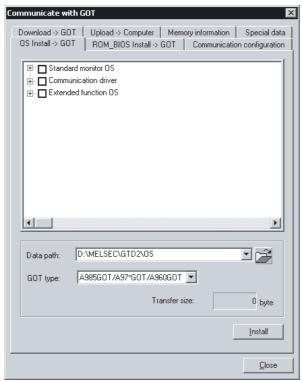

Communicate with GOT dialog box (OS Install  $\rightarrow$  GOT tab)

| Item          | Description                                                                                                    |   | F |
|---------------|----------------------------------------------------------------------------------------------------|---|---|
| Function tree | The standard monitor OS, communication driver and extended function OS are displayed in a tree. Check the desired item for installation.  Refer to the following for details of items to be selected.  Standard monitor OS  Section 5.1.1  Communication driver  Extended function  Section 5.1.1  Extended function OS | 0 | × |
| Data path     | Path (drive, folder) that stores the OS to be installed is specified.  (Up to 5 historical data specified in the past are retained.)                                                                                                    | 0 | × |
| GOT type      | The type of GOT to which the OS is installed is selected.                                                                                                    | 0 | × |
| Transfer size | Size of the OS selected in the "function tree" is displayed.                                                                                                    |   | × |
| Install       | The OS is installed.                                                                                                    |   | × |

## 5.2.6 Downloading monitor data

- Downloading monitor data

  Downloading method of the monitor data is shown below:
- Click the [Communication] → [To/From GOT].
- 2 The setting dialog box appears. Refer to the following descriptions for setting. After setting, click the Download button to start installation.

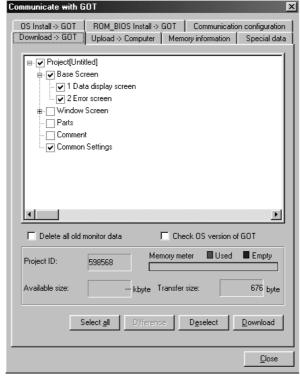

Communicate with GOT dialog box (Download → GOT tab)

| Item                                                                                                    | Description                                                                                                    |   | F |
|----------------------------------------------------------------------------------------------------|----------------------------------------------------------------------------------------------------|---|---|
| Project configuration tree                                                                                                    | Project configuration tree The project configuration tree is displayed. Check the desired item for downloading. Right click the mouse to "Select All" or "Unselect".                                                                                                    |   | 0 |
| Delete all old monitor data                                                                                                    | Delete all old monitor data  After deleting the monitor data already downloaded to the GOT, this is checked to download this monitor data.                                                                                                    |   | 0 |
| Project ID                                                                                                    | Project ID Project ID is displayed.                                                                                                    |   | 0 |
| Available size When the built-in memory information has the memory information of the GOT, the available size for a user is displayed.            |                                                                                                    | 0 | 0 |
| Check OS version of GOT                                                                                                    | Check this to check the basic OS version of the GT Designer2 and the basic OS version installed on the GOT.  If the basic OS version installed on the GOT is older than the GT Designer2 OS version, a message to prompt reinstallation of the OS appears in downloading. | 0 | × |
| Memory meter When the built-in memory information has the memory information of the GOT, the available size for the user is displayed as a meter. |                                                                                                    | 0 | 0 |
| Transfer size Size of the monitor data selected in the project configuration tree is displayed.                                                   |                                                                                                    | 0 | 0 |
| Select All                                                                                                    | Select All All items in the project configuration tree are selected.                                                                                                    |   | 0 |

| Item Description                                                                                                    |                                                                                                    | Α | F |
|----------------------------------------------------------------------------------------------------|----------------------------------------------------------------------------------------------------|---|---|
| If download has been performed during editing, items subsequently changed in the project configuration tree are checked.  After selection, click the Download button to download the edited items only.  When data has not been downloaded, this is not available.  When the project is closed, Difference cannot be selected. |                                                                                                    | 0 | 0 |
| Deselect                                                                                                    | All items selected in the "project configuration tree" are deselected. (Items for common settings are not deselected.) |   | 0 |
| Download                                                                                                    | The monitor data is downloaded.                                                                                        |   | 0 |

### 2 Downloading only the changed monitor data.

Use of this function during monitor data debugging or editing, only the screens and settings changed since the last download can be selected.

The download time can be reduced by downloading only the selected items.

- Click the [Communication] → [To/From GOT] menu.
- 2 As the setting dialog box appears, click the Project Download → GOT tab.
- 3 Click the Difference button.

Only the changed items will be selected.

After that, the settings of the items to be downloaded and the other setting items can be changed. Refer to the following (previous) section for the setting items of the dialog box.

Section 5.2.6 Downloading monitor data

When downloading only the changed data, note that if the [Delete all old monitor data] check box has been checked, only the changed items will be within the download destination folder after download.

Communicate with GOT dialog box (Project Download → GOT tab)

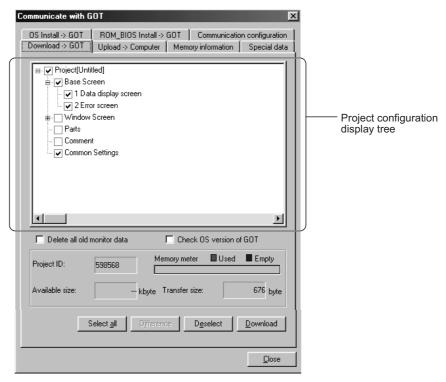

4 Click the Download button to start downloading.

## 5.2.7 Downloading special data

Downloading method of the special data is shown below:

- 1 Click the [Communication]  $\rightarrow$  [To/FromGOT].
- 2 The setting dialog box appears. Click the Special data tab and refer to the following descriptions for setting.

After setting, click the Download button to start downloading.

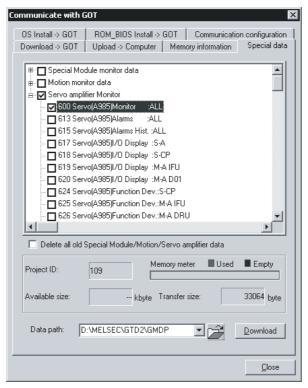

Communicate with GOT dialog box (Special data tab)

| Item                                                                                                    | Description                                                                                                    |   | F |
|----------------------------------------------------------------------------------------------------|----------------------------------------------------------------------------------------------------|---|---|
| Special data tree                                                                                                    | The special data are displayed in a tree. Check the desired item for downloading.  Right click the mouse to "Select All" or "Unselect".  |   | × |
| Delete all old Special module/<br>Motion/Servo amplifier data                                                                                                    |                                                                                                    |   | × |
| Project ID                                                                                                    | Project ID is displayed.                                                                                                    | 0 | × |
| Available size                                                                                                    | Available size When the built-in memory information has the memory information of the GOT, the available size for the user is displayed. |   | × |
| Memory meter                                                                                                    | When the built-in memory information has the memory information of the GOT, the available size for the user is displayed as a meter.     |   | × |
| Transfer size                                                                                                    | er size Size of the monitor data selected in the project configuration tree is displayed.                                                |   | × |
| Data path  Path (drive, folder) that stores the project of the special data to be downloaded is specified.  (Up to 5 historical data specified in the past are retained.) |                                                                                                    | 0 | × |
| Download                                                                                                    | The special data is downloaded.                                                                                                    |   | × |

# 5.3 Transferring Data Using Memory Card

Data transfer method with the memory card is described.

With a memory card, it is not necessary to carry a PC or cable.

The data transfer time is faster than that of the communication with the RS-232 cable.\*1

The working time can be reduced.

## 1 Procedures

Data is transferred with the procedures below.

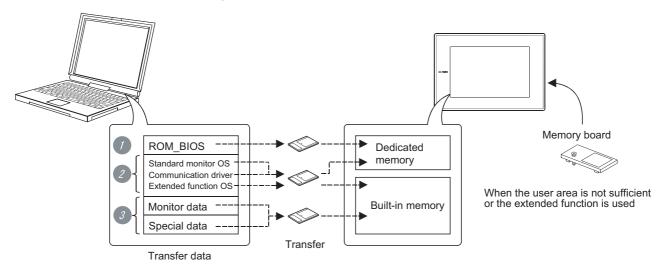

- \*1 Reference value......For screen data (589,572 bytes (30 screens)), approx. 55 sec. for memory card and approx. 5 min. for RS-232 cable
- \*2 When the GOT-F900 Series is used, data cannot be transferred with the memory card.
- \*3 Data in 2 and 3 can be transferred at the same time depending on the memory card size.
- ROM\_BIOS ...... Section 5.3.1 Installing ROM\_BIOS
- 2 Standard monitor OS, communication driver and extended function OS

3 Monitor data and special data

...... Section 5.3.2 Transferring OS, monitor data and special data

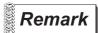

Monitor data transfer to memory card

To transfer monitor data from the PC to the memory card, the project must be opened on the GT Designer2.

Other data than the monitor data can be transferred even if the project is not opened on the GT Designer2.

#### **Precautions**

(1) Module mounted on the GOT

When data are transferred, remove the communication module/board and extended module mounted on the GOT.

When the GOT has the built-in communication interface, remove the communication cable.

- (2) Detailed explanation and category set on project or screen Detailed explanation and category set on the project or screen are not downloaded to the GOT. After downloading, they are not saved when they are uploaded again from the GOT.
- (3) Transfer method of monitor data to memory card Be sure to transfer the monitor data from the GT Designer2 to the memory card. If data is copied with Explorer of the PC, the GOT cannot check the data in the memory card.
- (4) Data in GOT/Memory card When the same data as the data to be downloaded is already present in the GOT/Memory card, it
- (5) Memory card format

Format the memory card before use.

is overwritten in downloading.

The following format methods are available:

(a) Format with PC (SRAM type, flash PC card) Format the memory card on the PC satisfying the conditions below:

- 1) The PCMCIA card slot is available.
- 2) Windows® 98, Windows® Me or Windows® 2000 is installed. (The memory card cannot be formatted with Windows NT® 4.0.)

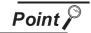

Formatting with PC

Format the Memory card (SRAM type memory card, Flash PC card) for the GOT using FAT16 type

To make the SRAM type memory card recognized on Windows® 98, statement must be added to config.sys.

Refer to Help of Windows® 98 for details.

- (b) Format with self-diagnosis (memory card check) of utility menu Only the SRAM type memory card can be used. Refer to the GOT-A900 Series operating manual (Extended • Option Functions Manual) for details of the utility menu.
- (6) Transfer (write) time to memory card

The transfer time from GT Designer2 to memory is affected by the PC environment. Therefore, it may take longer until the data transfer will be completed, depending on the memory card and the OS (Windows) in the PC.

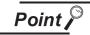

(1) Using memory card

Do not put other data in the memory card which is used to install the ROM\_BIOS.

(2) Installed data in GOT

When install ROM\_BIOS, the monitor data in GOT, special data and OS are deleted.

Upload them (copy OS to PC card) when these data are required to backup.

(3) Installing ROM\_BIOS

The ROM\_BIOS installation, it cannot be interrupted.

Do not turn OFF the power of the GOT/PC or unplug the communication cable. Otherwise, the GOT may become inoperable.

#### <GOT recovery method>

If the GOT is inoperable due to the operation above, install the system program again with the procedure below:

- Turn OFF the GOT.
- Remove the communication module/board and option module mounted on GOT.

For GOT provided a communication unit, remove the communication cable.

3 Turn ON the GOT while pressing two locations shown below on the GOT at the same time.

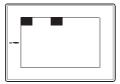

- Message "Reinstall the ROM\_BIOS/OS" appears on the GOT.
- Complete installation according to the GOT instruction.

If the GOT is not recovered with the above method, contact your local Mitsubishi service center or representaive.

Installation method of the ROM\_BIOS is shown below:

- 1 Write method to memory card
- Click the [Communication] → [To Memory Card].
- 2 The setting dialog box appears. Refer to the following description for setting. After setting, click the Install button to start saving on the memory card.

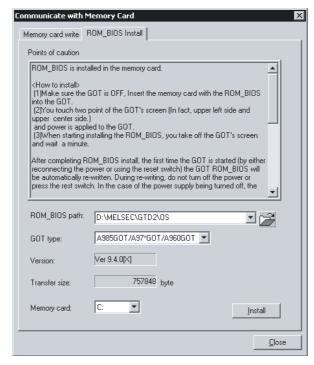

Communication with GOT dialog box (ROM\_BIOS Install tab)

| Item                                                                                                    | Description                                                                                                  |   | F |
|----------------------------------------------------------------------------------------------------|----------------------------------------------------------------------------------------------------|---|---|
| Points of caution                                                                                                    | Points of caution are described for installation of the ROM_BIOS.  Be sure to read this before installation. |   | × |
| ROM_BIOS path  Path (drive, folder) that stores the ROM_BIOS to be installed is specified.  (Up to 5 historical specified in the past are retained.) |                                                                                                    | 0 | × |
| GOT type The type of GOT to which the ROM_BIOS is installed is selected.                                                                             |                                                                                                    | 0 | × |
| Version Version of the ROM_BIOS is displayed.                                                                                                    |                                                                                                    | 0 | × |
| Transfer size Size of the ROM_BIOS to be transferred is displayed.                                                                                   |                                                                                                    | 0 | × |
| Memory card Drive assigned to the PCMCIA slot is selected.                                                                                           |                                                                                                    | 0 | × |
| Install                                                                                                    | The ROM_BIOS is installed on the memory card. After installation, the dialog box (Completed) appears.        | 0 | × |

- 2 Installation method on GOT
- 1 Turn OFF the GOT.
- 2 Remove the communication module/board and option module mounted on GOT. For GOT provided a communication unit, remove the communication cable.
- Mount the memory card to the GOT.
- 4 Turn ON the memory card access switch.
- 5 Turn ON the power while pressing two locations shown below on the GOT screen.

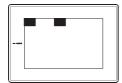

- 6 Message "The system will be initialized" appears on the GOT. The ROM\_BIOS is installed.
- After installation, message "Cycle power on unit" appears on the GOT.
- 8 After resetting, the ROM\_BIOS is automatically started rewriting.

  Never turn OFF the power of the GOT or press the reset switch during rewriting.

```
Set UP ROM_BIOS Ver *. **

Step Status

1.Erase ······· OK

2.Weite ······ OK

3.Verify ····· Doing

⚠注意:電源を切らないで下さい。

リセットボタンを押さないで下さい。

Don't turn off the power supply.

Don't push the reset button.
```

GOT screen during rewriting ROM\_BIOS

- 9 After rewriting, message "Cycle power on unit" appears on the GOT.
- 10 After resetting, transfer the OS or the monitor data.

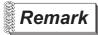

Installing ROM\_BIOS of old version

When the GOT is reset to install the old version ROM\_BIOS, the message below appears and the GOT stops. (The old version ROM\_BIOS cannot be rewritten.)

```
ROM_BIOS setup Ver1.1.0[B]

①注意:電源を切らないで下さい。

りセットボタンを押さないで下さい。

Don't turn off the power supply.

Don't push the reset button.

ROM_BIOS Not Rewriterble.

GOT stopped

Please install operating system.
```

When the message appears, transfer the OS or the monitor data with the <u>above screen status</u>.

#### 5.3.2 Transferring OS, monitor data and special data

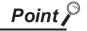

(1) Data installed in the GOT

When the OS is installed, the monitor data and special data in the GOT are deleted.

If the data must be retained, upload them in advance.

(2) During installation of OS

The OS installation, it can be interrupted. (Reinstallation of the OS is required.) Do not turn OFF the power of the GOT/PC or unplug the communication cable. Otherwise, the GOT may become inoperable.

<GOT recovery method>

If the GOT is inoperable due to the operation above, install the system program again with the procedure below:

- 1 Turn OFF the GOT.
- Remove the communication module/board and option module mounted on GOT.

For GOT provided a communication unit, remove the communication cable.

3 Turn ON the GOT while pressing two locations shown below on the GOT at the same time.

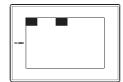

- 4 Message "Reinstall the ROM BIOS/OS" appears on the GOT.
- 6 Complete installation according to the GOT instruction.

Transfer method of the OS, monitor data and special data is shown below:

- 1 Write method to memory card
- Click the [Communication] → [To Memory Card].
- 2 The setting dialog box appears. Refer to the following descriptions for setting. After setting, click the Write button to start writing to the memory card.

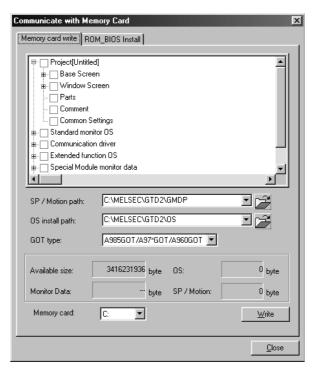

Communicate with Memory Card dialog box (Memory card write tab)

| Item                       | Description                                                                                                    |   | F |
|----------------------------|----------------------------------------------------------------------------------------------------|---|---|
| Project configuration tree | The project configuration tree is displayed in a tree. Check the desired item for downloading.  Right click the mouse to "Select All" or "Unselect". |   | × |
| SP/Motion path             | Path (drive, folder) that stores the data to be installed is specified.                                                                              | 0 | × |
| OS install path            | (Up to 5 historical data specified in the past are retained.)                                                                                        | 0 | × |
| GOT type                   | The type of GOT to which the data is transfered is selected.                                                                                         |   | × |
| Available size             | When the built-in memory information has the memory information of the GOT, the available size for the user is displayed.                            |   | × |
| Monitor data               |                                                                                                    |   | × |
| OS                         | When the built-in memory information has the memory information of the GOT, the data size used for each data is displayed.                           | 0 | × |
| SP/Motion                  |                                                                                                    | 0 | × |
| Memory card                | Drive assigned to the PCMCIA slot is selected.                                                                                                    |   | × |
| Write                      | Data are written on the memory card.                                                                                                    |   | × |

- 2 Installation method on GOT
- 1 Turn OFF the GOT.
- 2 Remove the communication module/board and option module mounted on GOT. For GOT provided a communication unit, remove the communication cable.
- Mount the memory card to the GOT.
- 4 Turn ON the memory card access switch.
- 5 Turn ON the power while pressing two locations below on the GOT screen.

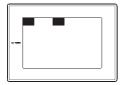

6 Message "Monitor data is installed" appears on the GOT. The OS and the monitor data are installed.

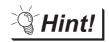

Downloading monitor data and special data

The monitor data and the special data can be downloaded with the GOT utility (screen & OS copy).

Refer to the manual below for details of the GOT utility:

GOT-A900 Series Operating Manual (Extended • Option Functions Manual)

# 5.4 Error Message for Data Transfer

## Communication setting ( Section 5.2.1 Setting communication)

| Error No. | Error message                        | Error definition and cause               | Corrective action                                                                                   |
|-----------|--------------------------------------|------------------------------------------|----------------------------------------------------------------------------------------------------|
| _         | Invalid communication port is using. | The communication port has not been set. | Set the "Communication port" to the port used for connection of the communication cable to the GOT. |

## 2 Built-in memory ( Section 5.2.2 Getting built-in memory information)

| Error No. | Error message                          | Error definition and cause             | Corrective action                          |
|-----------|----------------------------------------|----------------------------------------|--------------------------------------------|
|           | Memory information for deleting is not | Deletion item is not selected from the | Select the deletion item from the built-in |
| _         | selected.                              | built-in memory.                       | memory.                                    |

## 3 Upload → PC ( Section 5.2.3 Uploading)

| Error No. | Error message                         | Error definition and cause                                                                                                    | Corrective action |  |
|-----------|---------------------------------------|----------------------------------------------------------------------------------------------------|-------------------|--|
| 0285      | Password Error                        | The input password is incorrect. Input the correct password                                                                                     |                   |  |
| _ '       |                                       | Invalid upload destination folder (e.g. Specify the valid upload destination folder) is specified. Specify the valid upload destination folder. |                   |  |
|           | · · · · · · · · · · · · · · · · · · · | ······ -······························                                                                                                    |                   |  |

## 4 ROM\_BIOS install → GOT ( Section 5.2.4 Installing ROM\_BIOS)

| Error No. | Error message                                                                                 | Error message Error definition and cause                      |                                                   |
|-----------|-----------------------------------------------------------------------------------------------|---------------------------------------------------------------|---------------------------------------------------|
| 0289      | GOT type error                                                                                | The GOT type setting is incorrect.                            | Select the same "GOT type" as the GOT to be used. |
| _         | Effective ROM_BIOS is not existed in the specified folder. Please specify the correct folder. | Valid ROM_BIOS folder is not present in the specified folder. | Specify the valid ROM_BIOS folder.                |

## 5 OS install → GOT ( Section 5.2.5 Installing OS)

| Error No.    | Error message                                                                                                    | Error definition and cause                                                                                                    | Corrective action                                                                                                    |
|--------------|----------------------------------------------------------------------------------------------------|----------------------------------------------------------------------------------------------------|----------------------------------------------------------------------------------------------------|
| 0289         | GOT type error                                                                                                    | The GOT type is incorrect.                                                                                                    | Select the same "GOT type" as the GOT for installation of the OS.                                                                                       |
| _            | OS is not selected for Installing.                                                                                                 | Item to be installed is not selected.                                                                                                    | Select the item in the "function tree".                                                                                                    |
| _            | 7 or more memories cannot be selected from the extended function OS. Please reduce to a maximum of 6 memoies.                      | The extended function OS to be installed exceeds the number of required memories (6) that can be installed on the GOT.                                                                             | Select the extended function OS to be installed so that the number of the required memories may be within 6.  (Section 5.1.1 4 Extended function OS)    |
| _            | Effective OS is not existed in the specified folder. Please specify the correct folder.                                            | The valid OS file is not found in the specified folder.                                                                                                    | Specify the valid OS folder.                                                                                                    |
| <del>-</del> | Installing extended function OS is in conflict with already installed. Please install again after deleting the installed function. | The selected function is competing with the function already installed on the GOT. They cannot be operated at the same time on the GOT. (e.g. MELSEC-A ladder monitor and MELSEC-Q ladder monitor) | Delete the function installed on the GOT with the "built-in memory information" and reinstall it.  ( Section 5.2.2 Getting built-in memory information) |

| Error No. | Error message                                                                                                    | Error definition and cause                                                                         | Corrective action                                                                                                    |
|-----------|----------------------------------------------------------------------------------------------------|----------------------------------------------------------------------------------------------------|----------------------------------------------------------------------------------------------------|
| _         | If the selected OS is installed, the number of allowable extended function OS memories is exceeded. Please reduce to a maximum of 6 memoies.                                 | There is no space on the GOT to install the selected extended function OS.                         | Check the extended function OS installed on the GOT with the "built-in information". Select the item so that the equivalent number of the required memories may be within 6 including the extended function OS to be installed.  (Section 5.2.2 Getting built-in memory information)  (Section 5.1.1 4 Extended function OS) |
| -         | The version of ROM_BIOS installed in the GOT is not compatible with the CNC monitor and the KANA KANJI (JPN) extended OS. Please install a more up to date ROM_BIOS version. | The ROM_BIOS installed in the GOT is not compatible with the CNC monitor and the KANA KANJI (JPN). | Install the ROM_BIOS compatible with the CNC monitor and the KANA KANJI (JPN).  ( Section 5.1.1 ROM_BIOS)                                                                                                    |

When the extended function OS that uses two or more required memories is installed, the extended function OS may not be installed with the action above.

If it cannot be installed, delete all extended function OS installed on the GOT with the "built-in memory information" and reinstall the extended function OS again.

## 6 Download → GOT ( Section 5.2.6 Downloading monitor data)

| Error No. | Error message                              | Error definition and cause                                                                                 | Corrective action                                                                                                    |
|-----------|--------------------------------------------|----------------------------------------------------------------------------------------------------|----------------------------------------------------------------------------------------------------|
| 0015      | Please make sure of transfering data size. | The GOT built-in memory space runs out during download. Further data cannot be downloaded.                 | Check items written to the GOT with the "built-in memory information". Delete items written to the GOT and download the data again. ( Section 5.2.2 Getting built-in memory information)  Add more memory to the built-in memory of the GOT. (Mounting memory board/using-M3 type) |
| 0270      | Transfer size error                        | Since the data size to be downloaded is larger than the GOT user area size, the data cannot be downloaded. | Check the user area size with the "built- in memory information" and download the data again.  ( Section 5.2.2 Getting built-in memory information)  Add the GOT memory. (Mounting memory board/Using-M3 type)                                                                     |

# Special data ( Section 5.2.7 Downloading special data)

| Error No. | Error message                                                                                                    | Error definition and cause                                          | Corrective action                                   |  |
|-----------|----------------------------------------------------------------------------------------------------|---------------------------------------------------------------------|-----------------------------------------------------|--|
| _         | Special Module/Motion/Servo amplifier<br>Monitor Module Data is not selected.                                                           | The special data to be downloaded is not selected.                  | Select the special data to be downloaded.           |  |
| _         | Effective Special Module/Motion/Servo amplifier monitor data is not existed in the specified folder. Please specify the correct folder. | The valid special data file is not present in the specified folder. | Specify the folder that has the valid special data. |  |

# 8 Communication

| Error No.          | Error message                      | Error definition and cause                                                                                                    | Corrective action                                                                                                    |
|--------------------|------------------------------------|----------------------------------------------------------------------------------------------------|----------------------------------------------------------------------------------------------------|
| 0008<br>to<br>0014 | Please make sure of communicatoin. | Transfer data with the GOT has an error.                                                                                                    | Check the cable.                                                                                                    |
|                    |                                    | The cable is unplugged. The cable is broken.                                                                                                    | Check the cable.                                                                                                    |
|                    |                                    | The GOT is not responding.                                                                                                    | Check the GOT condition.                                                                                                    |
| 0259               | Timeout error                      | Communication with the GOT is unstable. An error has occurred in communication.                                                                    | Set the lower "transmission speed" in the "communication configuration" than the current value.  ( Section 5.2.1 Setting communication)                                 |
| 0260               | Port open error                    | Non-existing communication port is set.                                                                                                    | Set the port that connects the communication cable to the GOT to the "communication port" of the "communication configuration".  ( Section 5.2.1 Setting communication) |
| 0263               | Recieve error                      | Data cannot be received from the GOT.  Data received from the GOT has an error.                                                                    | Check the cable.                                                                                                    |
| 0264               | Send error                         | Data cannot be transmitted to the GOT.                                                                                                    | Check the cable.                                                                                                    |
| 0289               | GOT type error                     | With the communication dialog for the GOT-A900 Series, communication with non-GOT-A900 Series is performed.  With the communication dialog for the | Connect the GOT-A900 Series.                                                                                                    |
|                    |                                    | GOT-F900 Series, communication with non-GOT-F900 Series is performed.                                                                              | Connect the GOT-F900 Series.                                                                                                    |

# 9 Memory card ( Section 5.3.2 Transferring OS, monitor data and special data)

| Error No. | Error message                                                                                                    | Error definition and cause                                                                                                    | Corrective action                                                                                                    |
|-----------|----------------------------------------------------------------------------------------------------|----------------------------------------------------------------------------------------------------|----------------------------------------------------------------------------------------------------|
| 0288      |                                                                                                    | The drive where the memory card is set is not specified.                                                                       | Select the drive where the memory card is set in "Memory card".                                                                                      |
| 0200      | Create Directory Error                                                                                                    | The memory card is write protected.                                                                                            | Disable the write protect of the memory card.                                                                                                    |
| _         | OS is not selected for Installing.                                                                                                    | The item to be installed is not selected.                                                                                      | Select the item to be installed in the "project configuration tree".                                                                                 |
| _         | 7 or more memories cannot be selected from the extended function OS. Please reduce to a maximum of 6 memoies.                                                                                              | The extended function OS to be installed exceeds the number of required memories (6) that can be installed on the GOT.         | Select the extended function OS to be installed so that the number of the required memories may be within 6.  (Section 5.1.1 4 Extended function OS) |
| _         | CNC monitor and KANA KANJI (JPN) extended OS are compatible with ROM_BIOS Ver 9.2.2[W] or later. When installing to the GOT, please check that the ROM_BIOS is Ver 9.2.2[W] or later Continue writing. OK? | The left message is always displayed when [CNC monitor] or [KANA KANJI (JPN)] is selected in the [Project configuration tree]. | Check the ROM_BIOS version installed within the GOT.  ([ Section 5.1.1 1                                                                             |

# PRINTING PROJECT/FILE OUTPUT

Project settings or screen image created on the GT Designer2 can be output to a file or printer. The data output to a file can be used for various documents after editing with a commercially available word processor software.

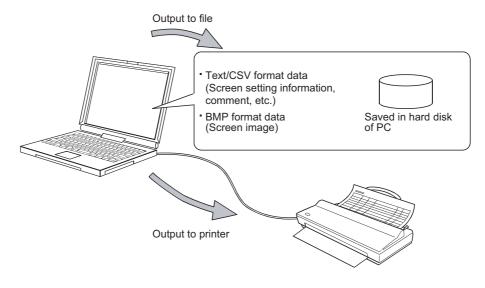

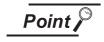

#### Print setting

- (a) Papers are printed in the portrait mode.
- (b) Font and font size for printing cannot be changed.
- (c) The header information (date, file name) are automatically printed when output to a printer.

#### Printing method 6.1

#### 6.1.1 Setting method

- Select the [Project] → [Print].
- The print setting dialog box appears. Refer to the following description for setting.

Setting items for printing are described.

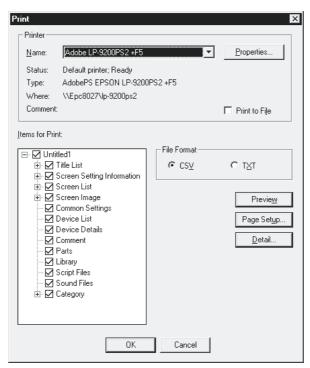

| Item                       |  | Description                                                                                                    | Α | F |
|----------------------------|--|----------------------------------------------------------------------------------------------------|---|---|
| Name Printer Print to file |  | Select the printer for printing.  To make basic settings of the printer, click the Properties button.  Printer setting varies depending on the printer driver of Windows. | 0 | 0 |
|                            |  | Save the data in a file without printing from the printer.  Check [Print to file] and click the OK button.  The Save as dialog box is displayed. Set the file target.     | 0 | 0 |
| Items for print            |  | Select the items to be printed.  Refer to the following for the print image of each item:  Section 6.2 Printing example                                                   | 0 | 0 |
| File format                |  | When data are written to files, select the file format (CSV/TXT).                                                                                                    | 0 | 0 |
| Preview *1                 |  | Preview in printing is displayed.                                                                                                    | 0 | 0 |
| Page setup *2              |  | Set the page or screen image to be printed.                                                                                                    | 0 | 0 |
| Detail *3                  |  | Set each screen's details and select the device used for printing.                                                                                                    | 0 | 0 |
| Print                      |  | Outputs the data to the printer or file based on the settings.                                                                                                    | 0 | 0 |
| Close                      |  | Closes the dialog box without printing.                                                                                                    | 0 | 0 |

Refer to the next page for details of \*1 to \*3.

\*1 Print preview

Each icon of print preview is described.

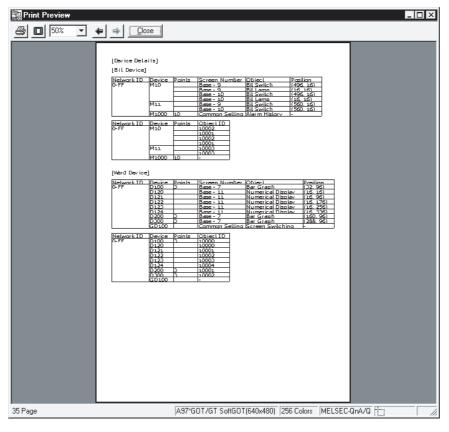

| Item             | Description                                   | Α | F |
|------------------|-----------------------------------------------|---|---|
| (Print)          | Printing is performed.                        | 0 | 0 |
| (One page)       | The entire page is displayed.                 | 0 | 0 |
| 50% ▼ (Zoom)     | The display image is enlarged/reduced.        | 0 | 0 |
| (Previous, Next) | Image on the previous/next page is displayed. | 0 | 0 |
| Close (Close)    | Print Preview is closed.                      | 0 | 0 |

### \*2 Page Setup

### (1) Page Setup tab

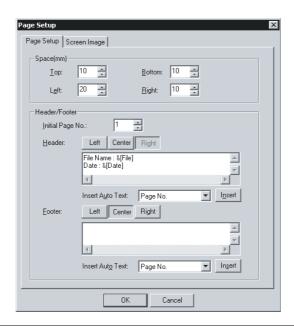

| Item                        | Description                                                                                                    |                | Α | F |
|-----------------------------|----------------------------------------------------------------------------------------------------|----------------|---|---|
| Space                       | Set the upper, lower, left and right margins in mm (0 mi                                                                                                    | m to 100 mm)   | 0 | 0 |
| Initial page no.            | Set the initial page number, to be used during printing.                                                                                                    |                | 0 | 0 |
| Display position            | Each display position for headers/footers can be registered. The position button for the character being registered for display will be highlighted.                                       |                |   | 0 |
| Header/footer edit text box | Input/edit printed headers/footers.  Comments or auto-text can be input to headers/footers.  (Headers/footers have a maximum of two lines.)                                                |                |   | 0 |
|                             | The selected auto text will be inserted into the header/footer.  Select the auto-text at the combo box and insert using the pushbutton.  Auto text can also be input from the PC keyboard. |                |   |   |
|                             | Auto text                                                                                                    | Keyboard input |   |   |
|                             | Page No. &[P                                                                                                    | 'age]          |   |   |
|                             | Date &[D                                                                                                    | Date]          | - | 0 |
| Insert Auto Text            | Time &[T                                                                                                    | ïme]           | 0 |   |
|                             | GOT Type &[G                                                                                                    | GOT]           |   |   |
|                             | PLC Type &[P                                                                                                    | PLC]           | _ |   |
|                             | Project Title &[P                                                                                                    | Project]       |   |   |
|                             | File Name &[F                                                                                                    | ile]           |   |   |
|                             |                                                                                                    |                |   |   |

#### (2) Screen Image tab

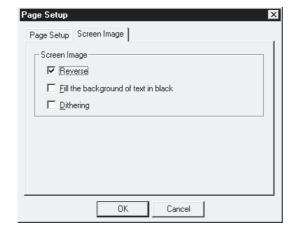

| Item                                 | Description                                                                                                    | Α | F |
|--------------------------------------|----------------------------------------------------------------------------------------------------|---|---|
| Reverse                              | Check this item to output the screen image with black and white inverted.                                                | 0 | 0 |
| Fill the background of text in black | Check this item to output the text in the black background.                                                              | 0 | 0 |
| Dithering                            | Check this item to convert the screen image into black and white, apply monochrome dithering to the image and output it. | 0 | 0 |

### \*3 Detail

#### (1) Base tab

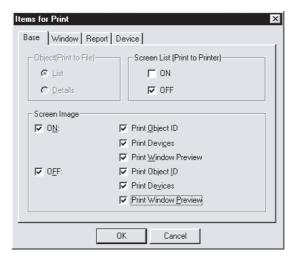

Base tab

|                        | Item                    | Description                                                                                                    | Α | F |
|------------------------|-------------------------|----------------------------------------------------------------------------------------------------|---|---|
| Object (Print to File) |                         | Select whether the object setting to be output in [List] or [Details] format for the screen setting check.  Selectable only for output to file. (Fixed to [List] for output to printer.)                                                                                                    | 0 | 0 |
| Screen List            |                         | Set the image (ON/OFF) to be output to a screen list.  When both are checked, both of ON and OFF screen images are output.  When neither of them is checked, no screen list is output.                                                                                                    | 0 | 0 |
| Screen Image           |                         | Set the image (ON/OFF) to be output to a screen image.  When both are checked, both of ON and OFF screen images are output.  When neither of them is checked, no screen image is output.  In addition to a normal screen image, the screen image on which the object ID or devices are put can be output. | 0 | 0 |
|                        | Print Object ID         | Outputs the screen image on which the object ID is put.                                                                                                    | 0 | 0 |
|                        | Print Devices           | Outputs the screen image on which devices are put.                                                                                                    | 0 | 0 |
|                        | Print Window<br>Preview | Outputs the screen image on which windows are put.                                                                                                    | 0 | 0 |

#### (2) Window tab

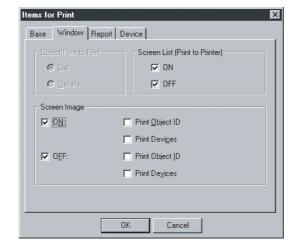

|                           | Item            | Description                                                                                                    | Α | F |
|---------------------------|-----------------|----------------------------------------------------------------------------------------------------|---|---|
| Object<br>(Print to file) |                 | Select whether the object setting to be output in [List] or [Details] format for the screen setting check.  Selectable only for output to file. (Fixed to [List] for output to printer.)                                                                                                    | 0 | 0 |
| Screen List               |                 | Set the image (ON/OFF) to be output to a screen list.  When both are checked, both of ON and OFF screen images are output.  When neither of them is checked, no screen list is output.                                                                                                    | 0 | 0 |
| Screen Image              |                 | Set the image (ON/OFF) to be output to a screen image.  When both are checked, both of ON and OFF screen images are output.  When neither of them is checked, no screen image is output.  In addition to a normal screen image, the screen image on which the object ID or devices are put can be output. | 0 | 0 |
|                           | Print Object ID | Outputs the screen image on which the object ID is put.                                                                                                    | 0 | 0 |
|                           | Print Devices   | Outputs the screen image on which devices are put.                                                                                                    | 0 | 0 |

#### (3) Report tab

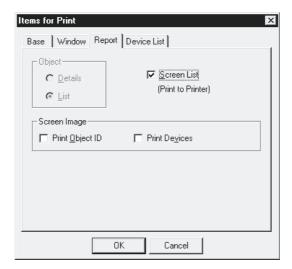

| Item            |                 | Description                                                                                                    | Α | F |
|-----------------|-----------------|----------------------------------------------------------------------------------------------------|---|---|
| Object          |                 | Select the object setting to be output in [List] or [Details] format.                                                                    |   |   |
| (Print to file) |                 | Selectable only for output to file. (Fixed to [List] for output to printer.)                                                             |   |   |
| Screen List     |                 | Check this item to output a screen list.                                                                                                 |   |   |
|                 |                 | (Output ON images.)                                                                                                    |   |   |
| Screen Image    |                 | Outputs a screen image.  In addition to a normal screen image, the screen image on which the object ID or devices are put can be output. | 0 | 0 |
|                 | Print Object ID | Outputs the screen image on which the object ID is put.                                                                                  | 0 | 0 |
|                 | Print Devices   | Outputs the screen image on which devices are put.                                                                                       | 0 | 0 |

#### (4) Device tab

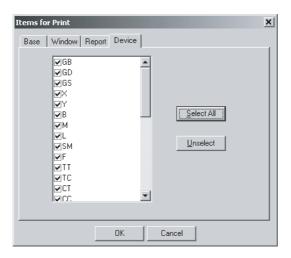

| Item       | Description                                                            | Α | F |
|------------|------------------------------------------------------------------------|---|---|
| Device     | Select a device name to be printed in a device list or device details. | 0 | 0 |
| Select All | Selects all devices.                                                   | 0 | 0 |
| Unselect   | Unselects all devices.                                                 | 0 | 0 |

### 6.2 Printing example

#### Printer output 6.2.1

### Title list Each screen title is printed as shown below.

| 1  | Main menu                                          |  |
|----|----------------------------------------------------|--|
| 2  | Line A                                             |  |
| 3  | Line B                                             |  |
| 4  | Line C                                             |  |
| 5  | Line D                                             |  |
| 6  | Alarm history                                      |  |
| 7  | Line ABC Graph                                     |  |
| 8  | Tank                                               |  |
| 9  | Line A Status                                      |  |
|    | Line B Status                                      |  |
| 11 | Base 11                                            |  |
| 12 |                                                    |  |
| 13 |                                                    |  |
| 14 |                                                    |  |
| 15 |                                                    |  |
| 16 | Base 16                                            |  |
|    | ndow Screen Title List] The window for restoration |  |

### Screen list List of created screens is printed as shown below.

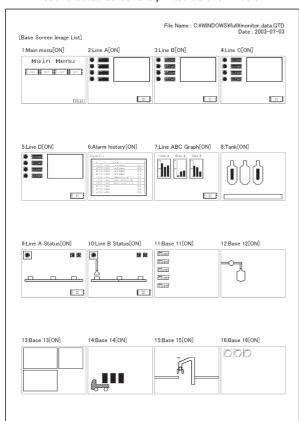

### Screen setting information

Setting items in each screen are printed as shown below.

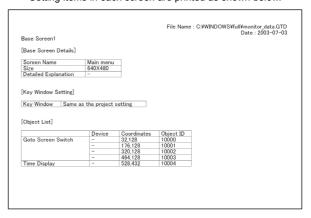

### Screen image Each screen image is printed as shown below.

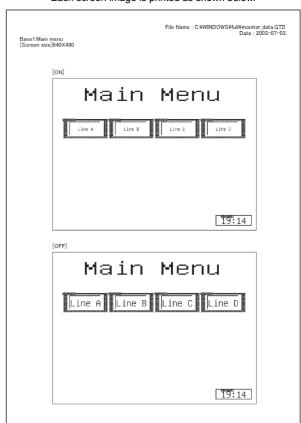

<sup>\*1</sup> The number of screens displayed on the screen image view is fixed to 16 screens (4 x 4) per page.

### Common Setting

Details of common setting are printed as shown below.

| Mode                        |                                     |            | Historical  |     |           |          |  |
|-----------------------------|-------------------------------------|------------|-------------|-----|-----------|----------|--|
| Number of Alarms to Monitor |                                     |            | 10          |     |           |          |  |
| Watch C                     | ycle(100ms)                         |            | 20          |     |           |          |  |
| Detailed                    | Alarm Display T                     | ype        | Not Display |     |           |          |  |
| Data Typ                    |                                     |            | Bit         |     |           |          |  |
| Device N                    |                                     |            | Continuous  |     |           |          |  |
| Commen                      |                                     |            | Continuous  |     |           |          |  |
| Detailed                    | Display No.                         |            | -           | _   |           |          |  |
|                             | of Alarms Occur                     | red        | -           | _   |           |          |  |
| History (                   | Clear<br>PC Card(Min)               |            | -           | _   |           |          |  |
|                             | File Format                         |            | -           | -   |           |          |  |
|                             | ldest alarm occu                    | wenee      | No          | -   |           |          |  |
| History F                   |                                     | ir elices  | No          | _   |           |          |  |
| Title                       |                                     |            | No          | -   |           |          |  |
| Print : D                   | ate                                 |            | -           |     |           |          |  |
| Print : Ti                  |                                     |            | -           |     |           |          |  |
| Print: M                    |                                     |            | -           |     |           |          |  |
|                             | umulative Time                      |            | -           |     |           |          |  |
|                             | ccur Frequency                      |            | -           |     |           |          |  |
| Print : S                   |                                     |            | -           | _   |           |          |  |
|                             | Printout Occurr                     |            | -           | _   |           |          |  |
| Status :                    | Printout Restore<br>Printout Checks | ed         | -           | _   |           |          |  |
| Lines                       | Printout Unecks                     |            | 61          | -   |           |          |  |
| Columns                     |                                     |            | 119         | _   |           |          |  |
| Top Spa                     |                                     |            | 0           | _   |           |          |  |
| Left Spa                    | ice                                 |            | 0           |     |           |          |  |
|                             |                                     |            |             |     |           |          |  |
| Device                      | Alarm Range                         | Comment No | Detail      | RST | RST Value | Mail     |  |
| M100                        | - Alarin Nange                      | 1          | 0           | -   | 0         | No       |  |
| M101                        | -                                   | 2          | ő           | -   | 0         | No       |  |
| M102                        | -                                   | 3          | Ö           | -   | 0         | No       |  |
| M103                        | -                                   | 4          | 0           | -   | 0         | No       |  |
| M104                        | -                                   | 5          | 0           | -   | 0         | No       |  |
| M105                        | -                                   | 6          | 0           | -   | 0         | No       |  |
|                             |                                     |            |             |     |           |          |  |
| M106                        | -                                   | 7          | 0           | -   | 0         | No       |  |
| M107<br>M108                | -                                   | 9          | 0           | -   | 0         | No       |  |
|                             | -                                   | 10         | 0           | -   | 0         | No<br>No |  |
| M109                        |                                     |            |             |     |           |          |  |

<u>Device List</u> List of set devices is printed as shown below.

| File Name: DMMELSEC/GTD2/Example900Np                                             | troduction\aaa.GTD |
|-----------------------------------------------------------------------------------|--------------------|
| [Device List]                                                                     | Date : 2005-07-23  |
| [GOT Device]                                                                      |                    |
| [World Device]                                                                    |                    |
| [GD List]                                                                         |                    |
| Devise DEF GD100                                                                  |                    |
| [MELSEC-QnAAQ, MELDAS C61]                                                        |                    |
| [Bit Device]                                                                      |                    |
| [X List]                                                                          |                    |
| Device     Device                                                                 |                    |
| [M List]                                                                          |                    |
| Device   D-EPF   M100 M101 M102 M103 M104 M105 M106 M107 M108 M109 M225 M300 M320 | ]                  |
| [D List]                                                                          |                    |
| Davice<br>0-FF D10010                                                             |                    |
|                                                                                   |                    |
|                                                                                   |                    |
|                                                                                   |                    |
|                                                                                   |                    |
|                                                                                   |                    |
|                                                                                   |                    |
|                                                                                   |                    |
|                                                                                   |                    |
|                                                                                   |                    |
|                                                                                   |                    |
|                                                                                   |                    |
|                                                                                   |                    |
|                                                                                   |                    |
|                                                                                   |                    |

<u>Device Details</u>

Details of set devices are printed as shown below.

Comment

Created comments and their attributes are printed as shown below.

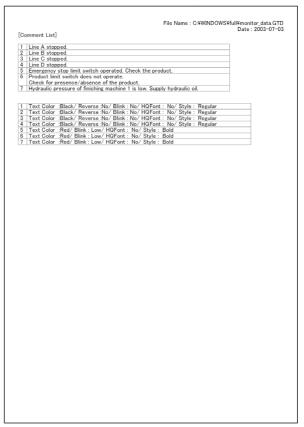

### <u>Parts</u> List of created parts is printed as shown below.

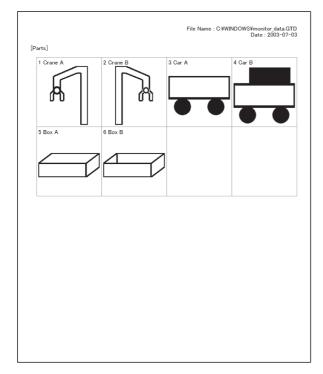

### <u>Script</u> List of set script files is printed as shown below.

| Scri        | pt File] |          | File Name : C:\#WINDOWS\full\f\mathfrak{Full\f\pi} Date : 2003-07- |
|-------------|----------|----------|--------------------------------------------------------------------|
|             | Comment  | Modified | Script File Path                                                   |
| No.         |          |          |                                                                    |
| No.         | Script 1 | -        | C:/WINDOWS/desktop/script-1.txt                                    |
| 1 2         |          | -        | C:/WINDOWS/desktop/script=2.txt                                    |
| 1<br>2<br>3 | Script 1 | -        |                                                                    |

### <u>Library</u>

List of My favorites or user-defined libraries is printed as shown below.

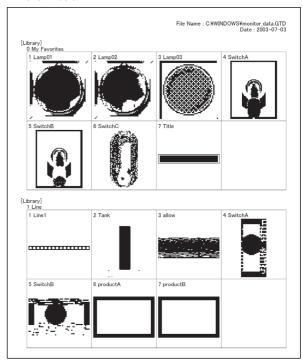

### Voice List of set voice files is printed as shown below.

| Sou | File Name : C                                                              | :\text{*WINDOWS\text{Yull\text{Ymonitor_data.GTD}}} Date: 2003-07-03 |
|-----|----------------------------------------------------------------------------|----------------------------------------------------------------------|
| No. | Sound File Path                                                            | 1                                                                    |
| 1   | C:\WINDOWS\desktop\monitor data\Line A Sound.way                           | 1                                                                    |
|     | C:\text{YWINDOWS}\text{desktop}\text{Ymonitor data}\text{Line B Sound.way} |                                                                      |
| 2   |                                                                            | 1                                                                    |
| 3   | C:\text{YWINDOWS}\text{desktop}\text{monitor data}\text{Line C Sound.way}  |                                                                      |

Category Each category list is printed as shown below.

| ·                              |            |                  |                |               | File Name : C:\text{C:YWINDOWS\text{Yfull\text{Ymonitor_data.GT}}} Date : 2003-07-0 |
|--------------------------------|------------|------------------|----------------|---------------|-------------------------------------------------------------------------------------|
| [Category]<br>[Switch]         |            |                  |                |               |                                                                                     |
|                                |            | -                |                |               |                                                                                     |
| Goto Screen                    | Switch     | Scree            | 480.4          | dinates<br>00 |                                                                                     |
| Goto Screen                    |            | B-4              | 480.4          |               |                                                                                     |
| Goto Screen                    | Switch     | B-5              | 480,4          | 00            |                                                                                     |
| Goto Screen                    |            | B-7              | 480.4          |               |                                                                                     |
| Goto Screen                    |            | B-9              | 480,4          |               |                                                                                     |
| Goto Screen<br>Goto Screen     |            | B-1<br>B-1       | 32,12<br>176,1 |               |                                                                                     |
| Goto Screen                    |            | B-1              | 320,1          |               |                                                                                     |
| Goto Screen                    |            | B-1              | 464,1          |               |                                                                                     |
| Goto Screen                    |            | B-10             | 480,4          | 00            |                                                                                     |
| Goto Screen                    | Switch     | B-2              | 480,4          | 00            |                                                                                     |
|                                |            |                  |                |               |                                                                                     |
| [Lamp]                         |            |                  |                |               |                                                                                     |
|                                | Screen     |                  | nates          |               |                                                                                     |
| Bit Lamp                       | B-3        | 16,16            |                |               |                                                                                     |
| Bit Lamp<br>Bit Lamp           | B-3<br>B-3 | 16,80            |                |               |                                                                                     |
| Bit Lamp                       | B-3        | 16,144           |                |               |                                                                                     |
| Bit Lamp                       | B-4        | 16,16            |                |               |                                                                                     |
| Bit Lamp                       | B-4        | 16,80            |                |               |                                                                                     |
| Bit Lamp                       | B-4        | 16,144           |                |               |                                                                                     |
| Bit Lamp                       | B-4        | 16,208           |                |               |                                                                                     |
| Bit Lamp                       | B-5<br>B-5 | 16,16            |                |               |                                                                                     |
| Bit Lamp<br>Bit Lamp           | B-5        | 16,144           |                |               |                                                                                     |
| Bit Lamp                       | B-5        | 16,208           |                |               |                                                                                     |
| Word Lamp                      | B-16       | 32,32            |                |               |                                                                                     |
| Word Lamp                      | B-16       | 128,32           |                |               |                                                                                     |
| Word Lamp                      | B-16       | 224,32           |                |               |                                                                                     |
| Bit Lamp<br>Bit Lamp           | B-9<br>B-9 | 480,32<br>544,32 |                |               |                                                                                     |
| Bit Lamp                       | B-9        | 32,32            |                |               |                                                                                     |
| Bit Lamp                       | B-10       | 480,32           |                |               |                                                                                     |
| Bit Lamp                       | B-10       | 544,32           |                |               |                                                                                     |
| Bit Lamp                       | B-10       | 32,32            |                |               |                                                                                     |
| Bit Lamp                       | B-2        | 16,16            |                |               |                                                                                     |
| Bit Lamp                       | B-2<br>B-2 | 16,80            |                |               |                                                                                     |
| Bit Lamp<br>Bit Lamp           | B-2        | 16,144           |                |               |                                                                                     |
| [Others]                       |            | , , , , ,        |                |               |                                                                                     |
| [                              |            | Canaar           | Coordin        | otoo          |                                                                                     |
| Numerical Dis                  | nlav       | Screen<br>B-11   | 32.16          | aces          |                                                                                     |
| Numerical Dis                  |            | B-11             | 32,96          |               |                                                                                     |
| Numerical Dis                  | splay      | B-11             | 32,176         |               |                                                                                     |
| Numerical Dis                  |            | B-11             | 32,256         |               |                                                                                     |
| Numerical Dis                  | splay      | B-11             | 32,336         |               |                                                                                     |
| Numerical Dis                  | spiay      | B-3              | 96,16<br>96,80 |               |                                                                                     |
| Numerical Dis<br>Numerical Dis |            | B-3<br>B-3       | 96,80          |               |                                                                                     |
| Numerical Dis                  |            | B-3              | 96.208         |               |                                                                                     |
| Rectangle                      | y          | B-3              | 256,16         |               |                                                                                     |
| Filled Circle                  |            | B-12             | 80,112         |               |                                                                                     |
| Filled Rectan                  |            | B-12             |                |               |                                                                                     |

#### 6.2.2 File output

### Files to be output

In file output, the following files are output to the specified folder.

- (1) Image file (\*\* refers to screen numbers.)
  - (a) Base screen

Base ON-\*\*.Bmp Base OFF-\*\*.Bmp

Base ON object ID-\*\*.Bmp Base OFF object ID-\*\*.Bmp Base ON device-\*\*.Bmp Base OFF device-\*\*.Bmp

(b) Window screen

Window ON-\*\*.Bmp Window OFF-\*\*.Bmp

Window ON object ID-\*\*.Bmp Window OFF object ID-\*\*.Bmp Window ON device-\*\*.Bmp Window OFF device-\*\*.Bmp

(c) Report, Parts, Library

Report-\*\*.Bmp Parts-\*\*.Bmp

Library\*\*.-\*\*.Bmp (First \*\* shows the library No., and second one shows the template No., respectively)

(2) Text file

Title list.CSV/TXT Screen setting information.CSV/TXT

Common setting.CSV/TXT Device list.CSV/TXT Device detail.CSV/TXT Comment list.CSV/TXT Parts.CSV/TXT Library.CSV/TXT Script.CSV/TXT Voice.CSV/TXT

Category.CSV/TXT

# Remark

- (1) If a file, which was saved in CSV format once by GT Designer2, is opened by other software, this may change the format settings, and the file may not be correctly displayed.
  - In this case, adjust the settings by using the corresponding menu or other of the software.
- (2) If a file, which was saved in TXT format once by GT Designer2, is opened by other software, this may disrupt the settings of tab or space, and the text may appear misaligned.

In this case, adjust the text poison by adding/deleting tabs or spaces.

## 2 Output image (When set to CSV file format)

The output image (in CSV file format) is shown below:

#### Title list Each screen title is output as shown below.

|                                                   | A            | В                        | C         | D | E | F | G | н |
|---------------------------------------------------|--------------|--------------------------|-----------|---|---|---|---|---|
| 1                                                 | [Title List] |                          |           |   |   |   |   |   |
| 2                                                 |              |                          |           |   |   |   |   |   |
| 3                                                 |              | [Base Screen Title List] |           |   |   |   |   |   |
| 4                                                 |              | 1 Mair                   | menu      |   |   |   |   |   |
| 5                                                 |              | 2 Line                   | A         |   |   |   |   |   |
| 6                                                 |              | 3 Line                   | В         |   |   |   |   |   |
| 7                                                 |              | 4 Line                   | C         |   |   |   |   |   |
| 8                                                 |              | 5 Line                   | D         |   |   |   |   |   |
| 9                                                 |              | 6 Alan                   | n history |   |   |   |   |   |
| 10                                                |              | 7 Line                   | ABC Graph |   |   |   |   |   |
| 11                                                |              | 8 Tani                   |           |   |   |   |   |   |
| 12                                                |              | 9 Line                   | A Status  |   |   |   |   |   |
| 13                                                |              | 10 Line                  | B Status  |   |   |   |   |   |
| 14                                                |              | 11 Base                  | 11        |   |   |   |   |   |
| 15                                                |              | 12 Base                  | 12        |   |   |   |   |   |
| 9<br>10<br>11<br>12<br>13<br>14<br>15<br>16<br>17 |              | 13 Base                  | 13        |   |   |   |   |   |
| 17                                                |              | 14 Base                  | 14        |   |   |   |   |   |

#### Screen setting information Setting items in each screen are output as shown below.

| _        |                  | В                   | C       | D | - | - | G | н |
|----------|------------------|---------------------|---------|---|---|---|---|---|
| ٠.       | Screen Setting   |                     |         |   |   |   |   | п |
| 2        | (Screen security | mormatorg           |         |   |   |   |   |   |
| 3        | Base Screen1     |                     |         |   |   |   |   |   |
| 4        | Dese origini     |                     |         |   |   |   |   |   |
| 5        | [Base Screen D   | letails]            |         |   |   |   |   |   |
| 6        | Screen Name      | Main menu           |         |   |   |   |   |   |
| 7        | Size             | 640X480             |         |   |   |   |   |   |
| 8        | Detailed Explana | tior-               |         |   |   |   |   |   |
| 9        |                  |                     |         |   |   |   |   |   |
| 10       |                  |                     |         |   |   |   |   |   |
| 11       | [Key Window Se   | tting]              |         |   |   |   |   |   |
| 12       | Key Window       | Same as the project | setting |   |   |   |   |   |
| 13<br>14 |                  |                     |         |   |   |   |   |   |
| 14       |                  |                     |         |   |   |   |   |   |
| 15       | [Goto Screen S   |                     |         |   |   |   |   |   |
| 16       | Object ID        | 10000               |         |   |   |   |   |   |
| 17       | Coordinate       | 32 128              |         |   |   |   |   |   |

### Common Setting

Details of common setting are output as shown below.

|    | A                  | В               | C            | D | E | F | G | Н |
|----|--------------------|-----------------|--------------|---|---|---|---|---|
| 1  | [Project Title]    |                 |              |   |   |   |   |   |
| 2  |                    | A line          |              |   |   |   |   |   |
| 3  |                    |                 |              |   |   |   |   |   |
| 4  | [ProjectID]        |                 |              |   |   |   |   |   |
| 5  |                    | 428122          |              |   |   |   |   |   |
| 6  |                    |                 |              |   |   |   |   |   |
| 7  | [Author]           |                 |              |   |   |   |   |   |
| 8  |                    | Mitsubishi      |              |   |   |   |   |   |
| 9  |                    |                 |              |   |   |   |   |   |
| 10 | [Detailed Explanat | ion]            |              |   |   |   |   |   |
| 11 |                    | -               |              |   |   |   |   |   |
| 12 |                    |                 |              |   |   |   |   |   |
| 13 | [GOT Type]         |                 |              |   |   |   |   |   |
| 14 |                    | A97*GOT/GT Soft | GOT(640x480) |   |   |   |   |   |
| 15 |                    |                 |              |   |   |   |   |   |
| 16 | [PLC Type]         |                 |              |   |   |   |   |   |
| 17 |                    | MELSEC-GnA/G, N | MELDAS C6*   |   |   |   |   |   |

Device List

List of set devices is output as shown below.

|    | A                | В           | С               | D              | E              | F          | G | Н |
|----|------------------|-------------|-----------------|----------------|----------------|------------|---|---|
| 1  | [Device List]    |             |                 |                |                |            |   |   |
| 2  |                  |             |                 |                |                |            |   |   |
| 3  | [GOT Device]     |             |                 |                |                |            |   |   |
| 4  |                  |             |                 |                |                |            |   |   |
| 5  | [Word Device]    |             |                 |                |                |            |   |   |
| 6  |                  | [GD List]   |                 |                |                |            |   |   |
| 7  |                  |             | Device          |                |                |            |   |   |
| 8  |                  | D-FF        | GD100           |                |                |            |   |   |
| 9  |                  |             |                 |                |                |            |   |   |
| 10 | DMELSEC-QnA/Q, N | MELDAS C6*] |                 |                |                |            |   |   |
| 11 | [Bit Device]     |             |                 |                |                |            |   |   |
| 12 |                  | X List]     |                 |                |                |            |   |   |
| 13 |                  |             | Device          |                |                |            |   |   |
| 14 |                  | )-FF        | X0010 X0011 X00 | 12 X0013 X0021 | X0022 X0023 X0 | 0024 X0FFF |   |   |
| 15 |                  |             |                 |                |                |            |   |   |
| 16 |                  | [M List]    |                 |                |                |            |   |   |
| 17 |                  |             | Device          |                |                |            |   |   |

#### **Device Details**

Details of set devices are output as shown below.

|    | A                     | 8        | C    | D       | E              | F                | G           | Н         |         |
|----|-----------------------|----------|------|---------|----------------|------------------|-------------|-----------|---------|
| 1  | [Device Details]      |          |      |         |                |                  |             |           |         |
| 2  |                       |          |      |         |                |                  |             |           |         |
| 3  | [GOT Device]          |          |      |         |                |                  |             |           |         |
| 4  |                       |          |      |         |                |                  |             |           |         |
| 5  | [Word Device]         |          |      |         |                |                  |             |           |         |
| 6  | [GD I                 | Details] |      |         |                |                  |             |           |         |
| 7  |                       | Devi     | ce P | oints : | Screen Number  | Object           | Coordinates | Object ID |         |
| 8  | 0-FF                  | GD1      | 00   |         | Common Setting | Screen Switching | -           | -         |         |
| 9  |                       |          |      |         |                |                  |             |           |         |
| 10 | [MELSEC-GinA/Gi, MELD | AS C6*]  |      |         |                |                  |             |           |         |
| 11 | [Bit Device]          |          |      |         |                |                  |             |           |         |
| 12 | DX De                 | etails]  |      |         |                |                  |             |           |         |
| 13 |                       | Devi     | ce P | oints : | Screen Number  | Object           | Coordinates | Object ID |         |
| 14 | 0-FF                  | X001     | 10   |         | Base = 1       | Bit Lamp         | 112,176     |           | 10002   |
| 15 |                       | X001     | 1    |         | Base - 1       | Bit Lamp         | 170,176     |           | 1 00003 |
| 16 |                       | X001     | 12   |         | Base - 1       | Bit Lamp         | 228,176     |           | 10004   |
| 17 |                       | X001     | 13   |         | Base - 1       | Bit Lamp         | 286,176     |           | 1 0005  |

#### Comment

Created comments and their attributes are output as shown below.

| A                | В | C                    | D                   | E                      | F                   | G       | Н |
|------------------|---|----------------------|---------------------|------------------------|---------------------|---------|---|
| 1 [Comment List] |   |                      |                     |                        |                     |         |   |
| 2                |   |                      |                     |                        |                     |         |   |
| 3                | 1 | Line A stopped       |                     |                        |                     |         |   |
| 4                | 2 | Line B stopped.      |                     |                        |                     |         |   |
| 5                | 3 | Line C stopped       |                     |                        |                     |         |   |
| 6                | 4 | Line D stopped.      |                     |                        |                     |         |   |
| 7                | 5 | Emergency stop lin   | nit switch operated | Check the product      |                     |         |   |
| 8                | 6 | Product limit switch | h does not operate  | · · Check for present  | ce/absence of the p | roduct. |   |
| 9                | 7 | Hydraulic pressure   | of finishing machin | e 1 is low. Supply hy  | draulic oil         |         |   |
| 10               |   |                      |                     |                        |                     |         |   |
| 11               | 1 | Text Color Black     | Reverse No/ Blin    | k:No/HQFont: N         | o/Style: Regular    |         |   |
| 12               | 2 | Text Color :Black    | Reverse No / Blin   | vk:No/HQFont:N         | o/Style: Regular    |         |   |
| 13               |   |                      |                     | nk:No/HQFont:N         |                     |         |   |
| 14               |   |                      |                     | rk:No/HQFont:N         |                     |         |   |
| 15               | 5 | Text Color :Red/     | Blink: Low/ HQFo    | nt : No/Style : Bol    | d                   |         |   |
| 16               |   |                      |                     | nt : No / Style : Boli |                     |         |   |
| 17               | 7 | Text Color :Red/     | Blink: Low/ HQFo    | nt : No / Style : Boli | d                   |         |   |

#### <u>Parts</u>

List of registered parts is output as shown below.

|                            | A       | В         | C | D | E | F | G | Н |
|----------------------------|---------|-----------|---|---|---|---|---|---|
| 1                          | [Parts] |           |   |   |   |   |   |   |
| 2                          |         |           |   |   |   |   |   |   |
| 3                          |         | 1 Crane A |   |   |   |   |   |   |
| 4                          |         | 2 Crane B |   |   |   |   |   |   |
| 5                          |         | 3 Car A   |   |   |   |   |   |   |
| 6                          |         | 4 Car B   |   |   |   |   |   |   |
| 7                          |         | 5 Box A   |   |   |   |   |   |   |
| 8                          |         | 6 Box B   |   |   |   |   |   |   |
| 9                          |         |           |   |   |   |   |   |   |
| 10                         |         |           |   |   |   |   |   |   |
| 11                         |         |           |   |   |   |   |   |   |
| 12                         |         |           |   |   |   |   |   |   |
| 13                         |         |           |   |   |   |   |   |   |
| 14                         |         |           |   |   |   |   |   |   |
| 15                         |         |           |   |   |   |   |   |   |
| 13<br>14<br>15<br>16<br>17 |         |           |   |   |   |   |   |   |
| 17                         |         |           |   |   |   |   |   |   |

#### Library

List of registered libraries is output as shown below.

|                                            | A        | В          | C | D | E | F | G | Н |
|--------------------------------------------|----------|------------|---|---|---|---|---|---|
| 1 [Lib                                     | rary]    |            |   |   |   |   |   |   |
| 2                                          |          |            |   |   |   |   |   |   |
| 3 My                                       | Favorite |            |   |   |   |   |   |   |
| 4                                          |          | 1 Lamp01   |   |   |   |   |   |   |
| 5                                          |          | 2 Lamp02   |   |   |   |   |   |   |
| 6                                          |          | 3 Lamp03   |   |   |   |   |   |   |
| 7                                          |          | 4 Switch A |   |   |   |   |   |   |
| 8                                          |          | 5 Switch B |   |   |   |   |   |   |
| 9                                          |          | 6 Switch C |   |   |   |   |   |   |
| 10                                         |          | 7 Title    |   |   |   |   |   |   |
| 11 1 L                                     | ine      |            |   |   |   |   |   |   |
| 12                                         |          | 1 Line 1   |   |   |   |   |   |   |
| 13                                         |          | 2 Tank     |   |   |   |   |   |   |
| 14                                         |          | 3 Allow    |   |   |   |   |   |   |
| 11 1 L<br>12<br>13<br>14<br>15<br>16<br>17 |          | 4 Switch 1 |   |   |   |   |   |   |
| 16                                         |          | 5 Switch 2 |   |   |   |   |   |   |
| 17                                         |          |            |   |   |   |   |   |   |

### Script

List of script files is output as shown below.

|                                  | A                  | 8             | C          | D        | E                | F                 | G | Н |
|----------------------------------|--------------------|---------------|------------|----------|------------------|-------------------|---|---|
| 1                                | Script Information | d .           |            |          |                  |                   |   |   |
| 2                                |                    |               |            |          |                  |                   |   |   |
| 3                                |                    | [Script File] |            |          |                  |                   |   |   |
| 4                                |                    | No.           | Comment    | Modified | Script File Path |                   |   |   |
| 5                                |                    |               | 1 Script 1 | -        | C:WINDOWS¥des    | ktop¥script=1.txt |   |   |
| 6                                |                    |               | 2 Script 2 | -        | C:WWINDOWS\des   |                   |   |   |
| 7                                |                    |               | 3 Script 3 | -        | C:WINDOWS¥des    |                   |   |   |
| 8                                |                    |               | 4 Script 4 | -        | C:¥WINDOWS¥des   | ktop¥script=4.txt |   |   |
| 9                                |                    |               |            |          |                  |                   |   |   |
| 10                               |                    |               |            |          |                  |                   |   |   |
| 11                               |                    |               |            |          |                  |                   |   |   |
| 12                               |                    |               |            |          |                  |                   |   |   |
| 13                               |                    |               |            |          |                  |                   |   |   |
| 14                               |                    |               |            |          |                  |                   |   |   |
| 11<br>12<br>13<br>14<br>15<br>16 |                    |               |            |          |                  |                   |   |   |
|                                  |                    |               |            |          |                  |                   |   |   |
| 17                               |                    |               |            |          |                  |                   |   |   |

### Voice

List of registered voice files is output as shown below.

| A             | 8   | C                   | D                 | E              | F | G | Н |
|---------------|-----|---------------------|-------------------|----------------|---|---|---|
| [Sound Files] |     |                     |                   |                |   |   |   |
| 2             |     |                     |                   |                |   |   |   |
| 3             | No. | Sound File Path     |                   |                |   |   |   |
| 4             |     | 1 C:VWINDOWSVdeskto | p¥monitor data¥Li | ne_A_Soundway  |   |   |   |
| 5             |     | 2 C:WMINDOWSVdeskto |                   |                |   |   |   |
| 3             |     | 3 C:WINDOWSVdeskto  | p¥monitor data¥Li | ne_C_Sound.wav |   |   |   |
| 7             |     | 4 C.WMINDOWSVdeskto | p¥monitor data¥Li | ne_D_Sound.wav |   |   |   |
| 3             |     |                     |                   |                |   |   |   |
| 0             |     |                     |                   |                |   |   |   |
| 0             |     |                     |                   |                |   |   |   |
| 1             |     |                     |                   |                |   |   |   |
| 2             |     |                     |                   |                |   |   |   |
| 2 3           |     |                     |                   |                |   |   |   |
| 4             |     |                     |                   |                |   |   |   |
| 5             |     |                     |                   |                |   |   |   |
| 8             |     |                     |                   |                |   |   |   |

### Category

Each category list is output as shown below.

| A                       | В                  | C      | D           | E | F | G | Н |
|-------------------------|--------------------|--------|-------------|---|---|---|---|
| [Category]              |                    |        |             |   |   |   |   |
|                         |                    |        |             |   |   |   |   |
| [Switch]                |                    |        |             |   |   |   |   |
|                         |                    | Screen | Coordinates |   |   |   |   |
|                         | Goto Screen Switc  | B-1    | 32,128      |   |   |   |   |
|                         | Goto Screen Switch | B-1    | 176,128     |   |   |   |   |
|                         | Goto Screen Switc  | B-1    | 320,128     |   |   |   |   |
|                         | Goto Screen Switch | B-1    | 464,128     |   |   |   |   |
|                         | Goto Screen Switc  | B-2    | 480,400     |   |   |   |   |
| 1                       | Goto Screen Switc  | B-3    | 480,400     |   |   |   |   |
|                         | Goto Screen Switc  | B-4    | 480,400     |   |   |   |   |
|                         | Goto Screen Switc  | B-5    | 480,400     |   |   |   |   |
|                         |                    |        |             |   |   |   |   |
|                         |                    |        |             |   |   |   |   |
| [Lamp]                  |                    |        |             |   |   |   |   |
| i                       |                    | Screen | Coordinates |   |   |   |   |
| 4<br>5 [Lamp]<br>8<br>7 | Bit Lamp           | B-2    | 16.16       |   |   |   |   |

# **USING LIBRARY**

Figures and objects created by the user can be registered as a library. Registered figures and objects can be easily pasted on the screen.

### 7.1 What is Library?

#### 7.1.1 What you need to know before using library

Screen used for library In library, registration and readout are performed on the screen below:

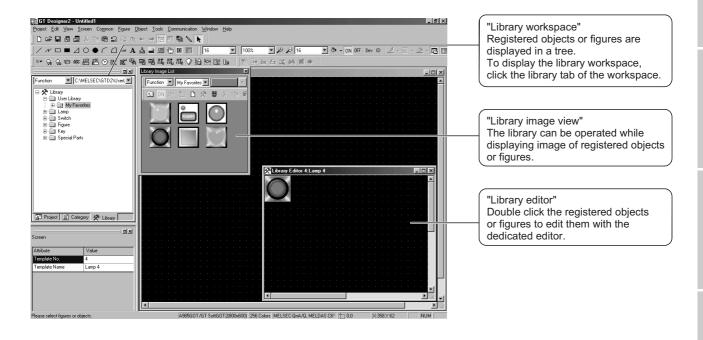

# 2 Library type

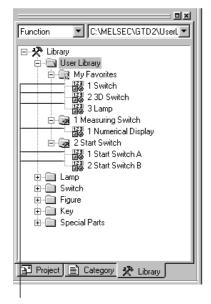

#### Template

Figures and objects registered to the library are registered as templates.

Templates are registered under any of libraries.

Library which can be created by a user
 Objects or figures created by a user can be registered.

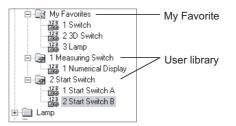

### (a) My Favorite

Objects or figures registered as "My favorite" are registered on the "My Favorite" toolbars.

When frequently used objects/figures are registered on My Favorite toolbars, it is convenient to use them.

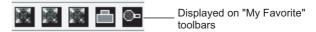

### (b) User library

It is a library to register user created figures/objects. When folders are classified for each type, it is convenient to use them.

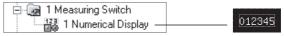

User-created objects or figures are registered.

### (2) System library

The library (not changed by a user) provided by the GT Designer2 has been registered.

Retrieving a preset template and arrange it on the screen facilitates settings of lamps or switches.

Libraries/templates in the system library cannot be registered, deleted or changed for their attributes.

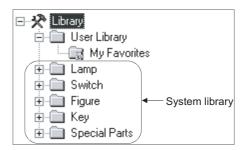

# 3 Number of templates that can be registered

The maximum number of user created libraries except for May Favorites is 250. For one library, up to 200 templates can be registered.

4 Library file configuration

Each [User Library] including [My Favorite] is stored as "\*\*\*.lbe" in the [User Lib] folder.

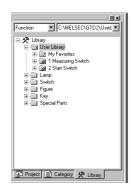

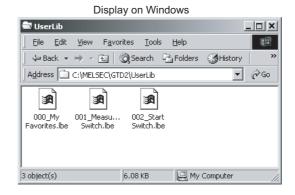

### 7.1.2 Basic operation of library

## 1 Basic operation of library workspace

Select the item for operation and right click the mouse to select the setting item. As shown below, the display varies depending on the selected items.

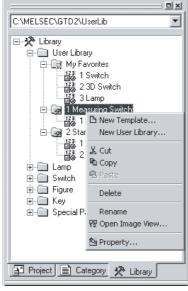

Right click the mouse when the library is selected.

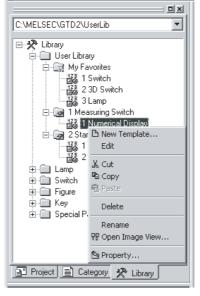

Right click the mouse when the template is selected.

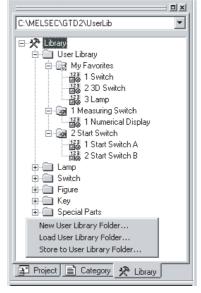

Right click the mouse at a space.

| Item                         | Description                                                                                                    | Α | F |
|------------------------------|----------------------------------------------------------------------------------------------------|---|---|
| New Template                 | New template is added to My Favorite or the user created library.                                                            | 0 | 0 |
| New User Library             | New library is added to the user created library.                                                                            | 0 | 0 |
| Edit                         | Registered template is edited/modified with the library editor.                                                              | 0 | 0 |
| Cut                          | Registered library/template is cut.                                                                                          | 0 | 0 |
| Сору                         | Registered library/template is copied.                                                                                       | 0 | 0 |
| Paste                        | Cut and registered library/template is pasted to the new library/template.                                                   | 0 | 0 |
| Delete                       | Registered library/template is deleted.                                                                                      | 0 | 0 |
| Rename                       | The name of the registered library/template is changed.                                                                      | 0 | 0 |
| Open Image View              | Template image is displayed on the [Library image list] screen.                                                              | 0 | 0 |
| Property                     | The "number" and "name" of the registered library/template is changed.                                                       | 0 | 0 |
| New User Library Folder      | A new user library folder is created for the specified path.                                                                 | 0 | 0 |
| Load User Library Folder     | A user library file is searched in the folder of the specified path. If the user library file exists, open the user library. | 0 | 0 |
| Store to User Library Folder | The user library folders displayed in the current library workspace are stored in the specified user library folder.         | 0 | 0 |
| Import User Library          | Another library file with the currently-edited library data (My Favorites, User Library) is imported.                        | 0 | 0 |

2 Basic operation of library image list dialog box

Select the [View]  $\rightarrow$  [Library]  $\rightarrow$  [User Defined Libraries]/[System Libraries] menu. The library image list appears.

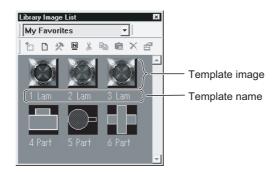

| Item                        | Description                                                                      | Α | F |
|-----------------------------|----------------------------------------------------------------------------------|---|---|
| Library type selection menu | The library type to be displayed is changed.                                     | 0 | 0 |
| (Register)                  | Objects or figures selected on the drawing screen are registered on the library. | 0 | 0 |
| (New Screen)                | Template is newly created.                                                       | 0 | 0 |
| (Edit)                      | Registered template is edited with the library editor.                           | 0 | 0 |
| (Name)                      | Template name is displayed/not displayed.                                        | 0 | 0 |
| (Cut)                       | Selected template is cut.                                                        | 0 | 0 |
| (Copy)                      | Selected template is copied.                                                     | 0 | 0 |
| (Paste)                     | Template copied with the Copy button is pasted.                                  | 0 | 0 |
| (Delete)                    | Selected template is deleted.                                                    | 0 | 0 |
| (Property)                  | Property of a template is displayed.                                             | 0 | 0 |

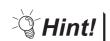

### Dialog box displaying

The size of the Library Image List dialog box can be adjusted by a mouse operation.

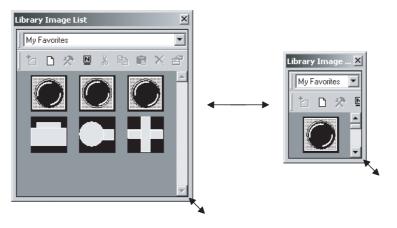

# 7.2 Pasting Objects or Figures from Library

Objects or figures registered to the library are pasted on the screen.

- Select the template for pasting and paste it on the drawing screen.
  - (1) Pasting from library workspace

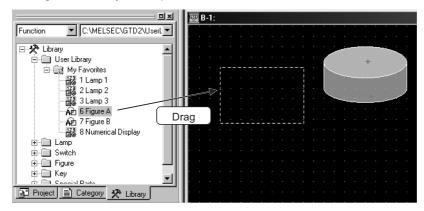

(2) Pasting from library image list

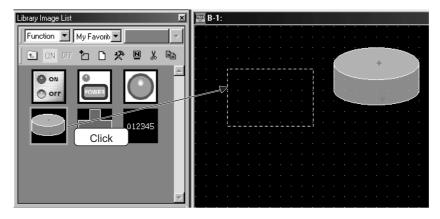

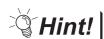

Loading My Favorite library

Objects or figures registered to the My Favorite library can be read out from the My Favorite icon on the toolbar.

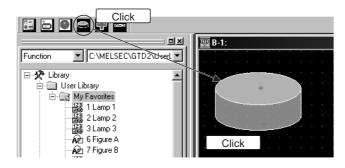

7.3 **Creating Original Library** 

#### Registering objects or figures on library 7.3.1

Objects or figures are registered to My Favorite or the user created library.

Select the object/figure for registration.

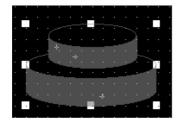

- Perform the following operation:
  - Using library workspace Drag the object or figure into the workspace.

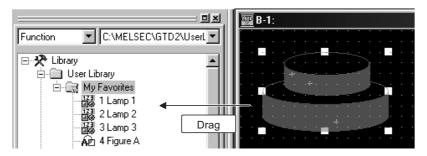

- (2) Using library image list
  - Click the [ (Register) button.
- The template property dialog box appears. Input the template number and name and click the OK button.

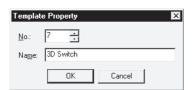

Registration is completed.

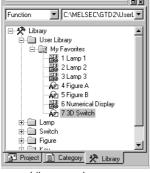

Library workspace

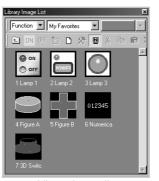

Library image list

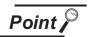

Whether a template includes any objects or not can be identified by an icon display in the library workspace.

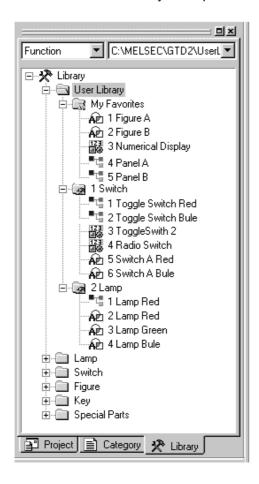

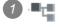

User libraries created by GT Designer2 of version before 2.07H

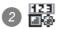

User libraries including objects

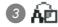

User libraries not including objects

#### 7.3.2 Copying registered library/template

User created library or registered template is copied.

Select the user created library/template for copying.

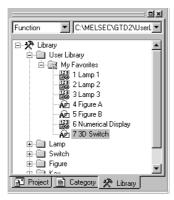

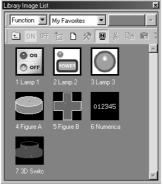

Library workspace

Library image list

- Perform the following operation:
  - (1) Copying in library workspace Right click the mouse to select [Copy]. Right click the mouse again to select [Paste].
  - (2) Copying in library image list

Click (Copy).

Then, click (Paste).

The library property/template property dialog box appears. Set the user created library/template number of copy destination and the library/template name. Click the OK button.

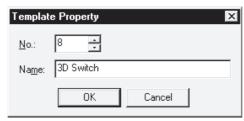

The selected user created library/template is copied.

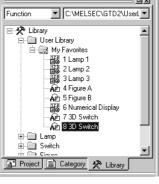

Library workspace

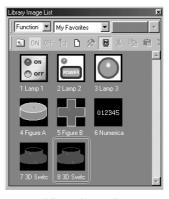

Library image list

#### 7.3.3 Deleting registered library/template

User created library or registered template is deleted.

Select the user created library/template for deletion.

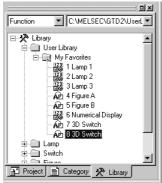

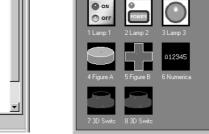

Function My Favorites

Library workspace

Library image list

• 

- Perform the operations below:
  - (1) Deleting in library workspace Right click the mouse to select the [Delete] menu.
  - (2) Deleting in library image list Click the (Delete) button.
- The confirm template delete dialog box appears. Click the Yes button.

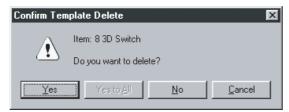

The selected user created library/template is deleted.

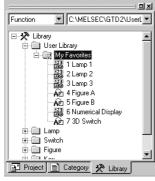

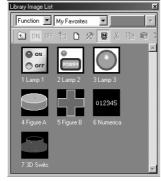

Library workspace

Library image list

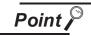

Deleting user created library

When the user created library is deleted, note that all templates registered on the library are deleted.

## 7.3.4 Editing registered objects and figures

Objects and figures registered to My Favorite or the user created library are edited.

Select the template for editing.

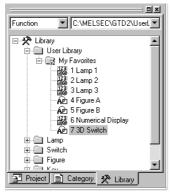

Library workspace

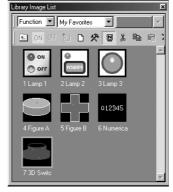

Library image list

- 2 Perform the operations below:
  - (1) Editing in library workspace
    Right click the mouse to select the [Edit] menu.(The template can be edited by double clicking.)
  - (2) Deleting in library image list

Click the (Library Edit) button.

(The template can be edited by double clicking.)

3 The library editor screen appears. Edit the template.

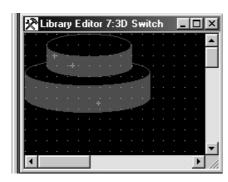

4 After editing the template, close the screen. (Click the ≥ button on the upper right of the screen.) If you want to cancel the edited resit on the library editor screen, cancel the edition operation before closing the library editor screen.

Section 8.2.4 Undo and redo

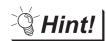

### Undoing and redoing the action

• Undo

Reverses the last action just performed.

- Click (Undo).
- Choose the [Edit] → [Undo] menu.
- Redo

Re-executes the last action undone by clicking (Undo).

- Click (Redo).
- Choose the [Edit] → [Redo] menu.

7.3.5 Changing library property

Number or name of user created library or registered template is changed.

Select the user created library/template for copying.

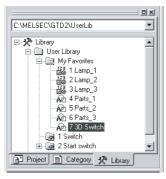

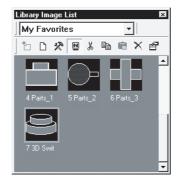

Library workspace

Library image list

- 2 Perform the following operation:
  - Editing in library workspace
     Right click the mouse to select [Property].
  - (2) Deleting in library image listClick the (Property) button.
- 3 The template creation dialog box appears.

Change the library/template number and the library/template name. Click the OK button.

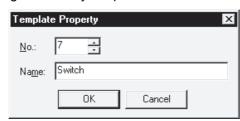

4 Property of the selected user created library/template is changed.

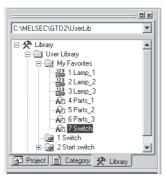

Library workspace

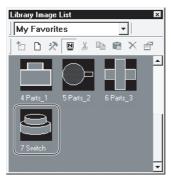

Library image list

### 7.3.6 Saving library

A user-created library (My Favorite, User Library) can be saved as a folder different from the currently displayed storage folder.

If create multiple library folders, you can choose a library from the multiple libraries at drawing. (Section 7.3.7 Loading library from file)

In addition, by saving the folder in a floppy disc, the library can be shared with multiple PCs. For the operation method to open a library, refer to the following.

Section 7.3.7 Loading library from file

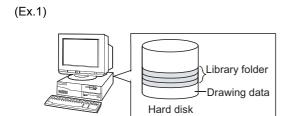

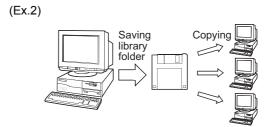

Multiple library folder are saved in the PC hard disk.

A created library is shared with multiple PCs.

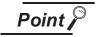

Creating GOT-A900 series screen and GOT-F900 series screen

Make sure to create the library for GOT-A900 series screen and GOT-F900 series screen separately.

If the same library is used for both of them, the settings may be changed when the library is overwritten.

## 1 Saving created library

Save the created library according to the following procedure.

Select [Library] and right-click on it, and then click [Store to User Library Folder...].

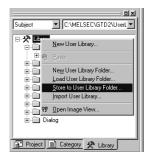

2 As the Store to User Library Folder dialog box appears, specify a folder to store the library folder. The library file name is unchangeable. When saving multiple libraries, create a folder for each library file. After the specification, click the OK button.

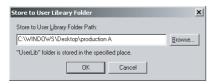

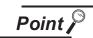

Saving multiple libraries

As library folder names are fixed, make sure to create a folder for each library folder when saving multiple libraries.

3 The library file is stored in the User Lib folder which is automatically created in the specified folder. A library for [My Favorites] is stored with a name of "000\_My Favorites.lbe".

A user library file created by a user is named by using the number and name of the library.

Example) User library "1 abc"

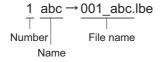

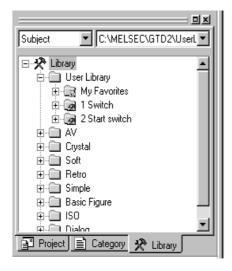

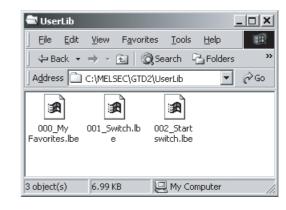

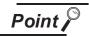

Do not operate (adding, deleting or renaming or others) the [User Lib] folder or files in the folder on the Explorer.

- Creating a new library irrespective of the one already created.
  Create a new library folder separately from the one already created, according to the following procedure.
- Select [Library] and right-click on it and then click the [New User Library Folder...] menu.

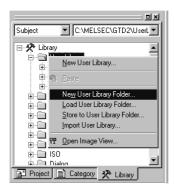

2 The dialog box appears asking whether the currently edited library data is saved or not. When saving the library, click the Yes button.

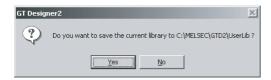

3 Specify the folder to store the library file.

The library file name is unchangeable. When saving multiple libraries, create a folder for each library file.

After the specification, click the OK button.

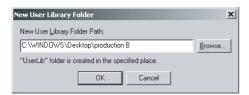

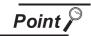

Saving multiple libraries

To save multiple libraries, create a folder for each library folder as library file names are fixed.

4 The library file (\*\*\*.lbe) is stored (created) in the User Lib folder which is newly created in the specified folder automatically.

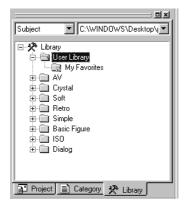

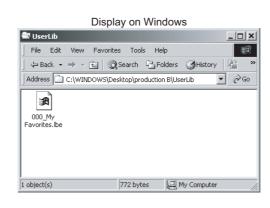

#### 7.3.7 Loading library from file

The specified user library folder can be opened to change the contents of My Favorites or User Library. A user library folder created on another PC can be opened and used for the library of the project being edited.

(Ex.) Library data of other project are loaded into the editing project.

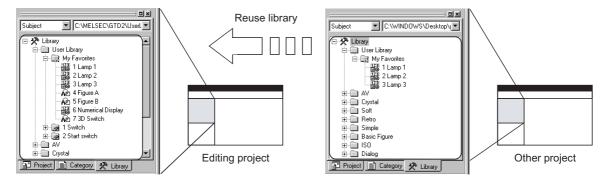

Right click the mouse at a blank space in the library workspace and click [Load User Library Folder].

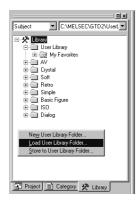

The dialog box to confirm if the currently editing library data are saved or not appears. Click the Yes or No button.

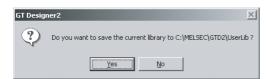

The Load User Library Folder dialog box appears. Specify the folder (one upper hierarchy) of the user library folder to be loaded and click the OK button.

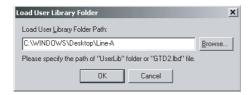

The display switches to the library contents (My Favorites, User-created libraries) of the library file in the specified folder.

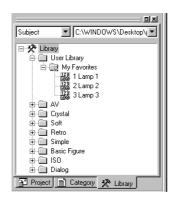

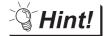

Loading multiple library files to create project

Alternate loading of multiple library folders facilitates use of multiple library folders for one project.

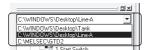

As the storage location of the loaded library file is displayed in the list box at the upper part of the library workspace, multiple library files can be easily loaded.

Ex.) After using the switch of library file A, use the numerical display of library file B.

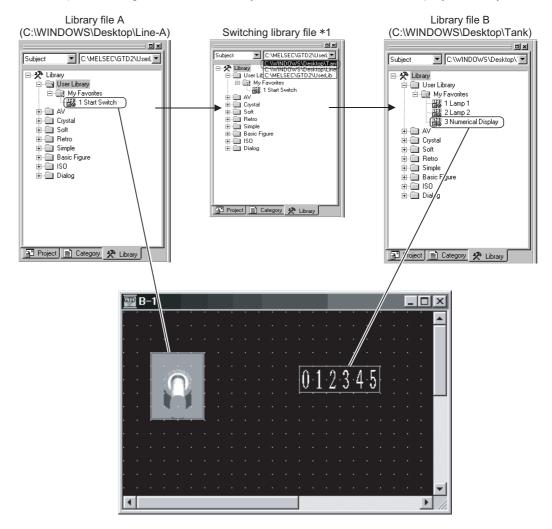

7.3.8 Importing user library

Another library with the being-edited library can be imported from the context menu of the library workspace.

Importing a user library The following describes how to import a user library.

1 Select [Library] and right-click on it, and then click the [Import User Library] menu.

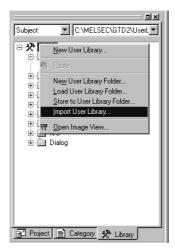

Select a file type (GTD2.lbd or \*\*\*.lbe) for the file to be imported.

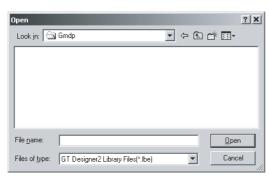

3 Select a file to be imported and click Open

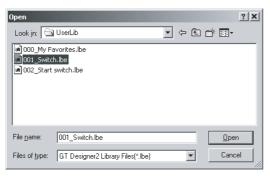

4 The imported file is added to the user library.

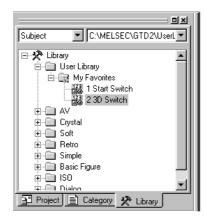

- \* When importing files of "\*\*\*.lbe"
  - Multiple files can be selected.
  - The selected "\*\*\*.lbe" files are allocated to unused library numbers automatically, and added to the User Library.
  - The [000\_My Favorites.lbe] is imported by a template unit.
- \* When importing files of "GTD2.lbd"
  - The selected "GTD2.lbd" files are allocated to unused library numbers automatically, and added to the User Library.
  - The [My Favorites] is imported by a template unit.

# 7.4 Utilizing Panelkit of GT Designer

The panelkit created by GT Designer can be used on GT Designer2 by importing to the user library. The panelkit of GT Designer is equivalent to the user library of GT Designer2.

- Select the [Project] → [Import Panelkit of GT Designer] menu.
- 2 The Import Panelkit of GT Designer dialog box appears. Refer to the following descriptions for setting:

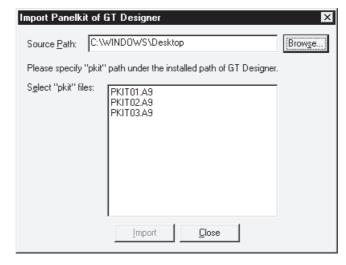

| Item                | Description                                                                                                    | Α | F |
|---------------------|----------------------------------------------------------------------------------------------------|---|---|
| Source Path         | Storage location of the panelkit of the GT Designer is specified.                                              | 0 | × |
| Select "pkit" files | Panelkit files in the [Source path] are displayed. The selected panelkit file is imported to the GT Desinger2. | 0 | × |

3 Click the Import button to import the panelkit.

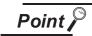

Panelkit No. and user library No.

As the panelkit and user library are assigned to the same No., the following message is displayed if the user library of the same No. has already been created.

To allow the user library to be overwritten, click the Yes button.

To prevent the user library from being overwritten, click the No or Cancel button. The user library No. can be changed on the user library property.

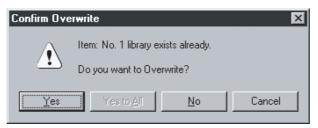

# 8. DRAW AND EDIT

# 8.1 Drawing Figures

# 8.1.1 Drawing figures

1 Draw each type of figure as follows:

| Figure                                                    | Drawing example | Operation                                                                                                    | Α | F |
|-----------------------------------------------------------|-----------------|----------------------------------------------------------------------------------------------------|---|---|
| Line                                                      |                 | •                                                                                                    | 0 | 0 |
| Line FreeForm                                             | M               | (Line FreeForm)     (Figure] → [Line FreeForm] menu                                                                                              | 0 | × |
| Rectangle                                                 |                 | <ul> <li>(Rectangle)</li> <li>(Figure) → [Rectangle] menu</li> <li>(Rectangle (Filled))</li> <li>(Figure) → [Rectangle] (Filled) menu</li> </ul> | 0 | 0 |
| Polygon                                                   |                 | • ☐ (Polygon) • [Figure] → [Polygon] menu                                                                                                    | 0 | × |
| Circle (including<br>ellipses (GOT-<br>A900 Series only)) |                 | • (Circle) • [Figure] → [Circle] menu • (Circle (Filled)) • [Figure] → [Circle (Filled)] menu                                                    | 0 | 0 |
| Arc (including elliptic arc)                              |                 | • (Arc) • [Figure] → [Arc] menu                                                                                                    | 0 | × |
| Sector                                                    |                 | • ☐ (Sector) • [Figure] → [Sector] form                                                                                                    | 0 | × |
| Scale                                                     |                 | • ☐ (Scale) • [Figure] → [Scale] menu                                                                                                    | 0 | × |

8

2 Drawing figures

(1) Line Drag from start point 1) to end point 2), and release the left button of the mouse.

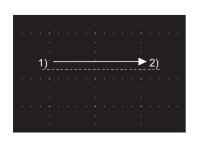

Draw while pressing the Shift key.

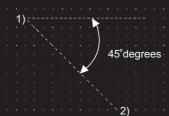

Lines can be drawn at the angle of 45 degrees.

Draw while pressing the Ctrl key.

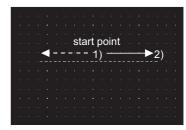

A line can be drawn from the start point as

(2) Rectangle Drag from start point 1) to end point 2), and release the left button of the mouse.

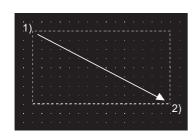

Draw while pressing the Shift key.

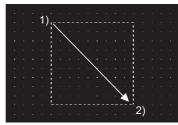

A square can be drawn.

Draw while pressing the Ctrl key.

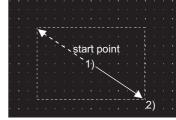

A rectangle can be drawn from the start point as a center.

(3) Circle Drag from start point 1) to end point 2), and release the left button of the mouse.

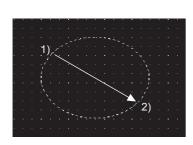

Draw while pressing the Shift key.

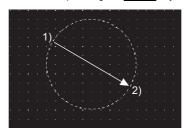

A complete round circle can be drawn.

Draw while pressing the Ctrl key.

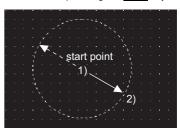

A circle can be drawn from the start point as a center.

### (4) Line free form

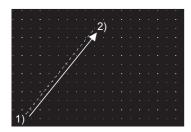

Drag from start point 1) to end point 2) of the first line, and release the left button of the mouse.

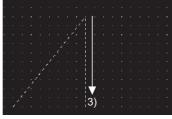

Click at the end point of next line 3).

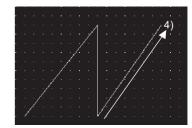

Repeat the operation in 3) until a figure is drawn. Double click end point 4) to complete drawing.

### (5) Polygon

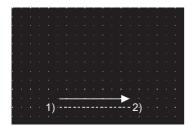

Drag from start point 1) to end point 2) of the first side, and release the left button of the mouse.

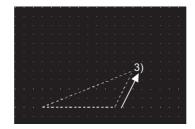

A dashed line is displayed. Click at the end point of next side 3).

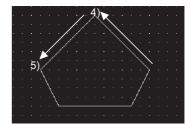

Repeat the operation in 3) until the desired figure is drawn. Double click 4) to complete drawing.

### (6) Arc

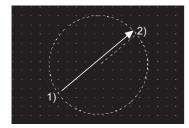

Drag from start point 1) to end point 2) to determine the radius of arc. A dashed line is displayed inside the circle.

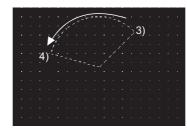

Click the left mouse button at the start point of arc 3), and move the cursor to end point 4).

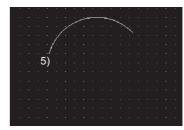

Click end point 4) to complete drawing.

### (7) Sector

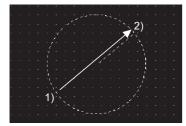

Drag from start point 1) to end point 2) to determine the radius of sector. A dashed line is displayed inside the circle.

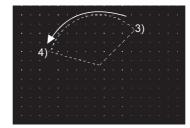

Click the left mouse button at the start point of sector 3), and move the cursor to the end point 4).

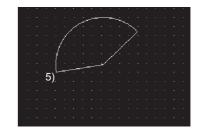

Click end point 4) to complete drawing.

### (8) Scale

Drag from start point 1) to end point 2), and release the left button of the mouse.

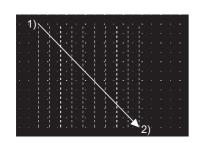

1)

Draw while pressing the Shift key.

A scale with the same vertical and horizontal sizes can be drawn.

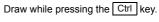

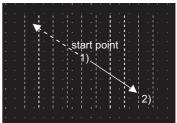

A scale can be drawn from the start point as a center.

3 Double click a figure to determine the attribute.

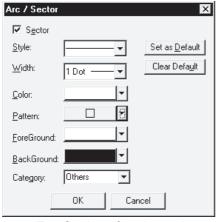

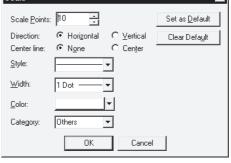

(Ex.: Setting of arc/sector)

(Ex.: Setting of scale)

| Item              | Description                                                                                                    | А | F |
|-------------------|----------------------------------------------------------------------------------------------------|---|---|
| Sector *1         | This is checked to create a sector.  Checked Not checked                                                                                    | 0 | × |
| Scale Points *2   | Number of lines (2 to 255) on the scale is set.                                                                                             |   |   |
| Scale Points "2   | · · ·                                                                                                    | 0 | × |
| Direction *2      | Direction of the scale is selected.  Horizontal:                                                                                            | 0 | × |
| Center line *2    | Position of the center line that makes a right angle to the scale is selected.  Center:                                                     | 0 | × |
| Style             | Line style of the figure is selected.                                                                                                    | 0 | 0 |
| Width             | Line width of the figure is selected.                                                                                                    | 0 | × |
| Color             | Line color of the figure is selected.                                                                                                    | 0 | 0 |
| Pattern *4        | Filling pattern is selected.                                                                                                    | 0 | 0 |
| ForeGround *4     | Display color of filling pattern is selected.                                                                                               | 0 | 0 |
| BackGround *4     | Background color of filling pattern is selected.                                                                                            | 0 | 0 |
|                   | If a category is assigned to the figure, the category is selected.                                                                          |   |   |
| Category          | (Section 9.1.2 Batch setting and managing objects/figures for each purpose (Category workspace))                                            | 0 | 0 |
| Set as Default *3 | Click this to use the current attribute as the default user setting.  In the next attribute setting, the default user setting is displayed. | 0 | 0 |
| Clear Default     | Click this to return the attribute as the default value to the initial status.                                                              | 0 | 0 |

Refer to the next page for details of \*1 to \*4.

### \*1 Sector

This is the setting item only for arc and sector.

### \*2 Scale points, direction and center line

These are the setting items only for scale.

### \*3 Set as Default

Set the user attribute as the default value. Figures with the same attribute can be drawn continuously.

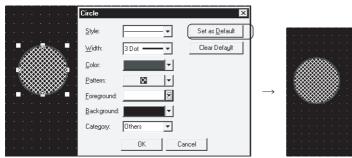

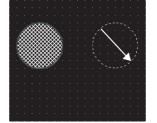

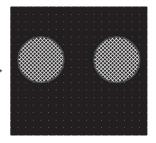

Click the "Set As Default" button.

When the same figure is drawn next time, it can be drawn with the values set as default.

### \*4 Pattern, Foreground, Background

These are the setting items only for rectangle, circle (ellipse), polygon, arc (elliptical arc) and sector.

8

#### 8.1.2 **Entering text**

- Perform either of the following operations:
  - Click A (Text).
  - Select the [Figure] → [Text] menu.
- Click on the screen. The text figure dialog box appears. Enter the text, set the attribute of the text, and click the OK button. The entered text is displayed.

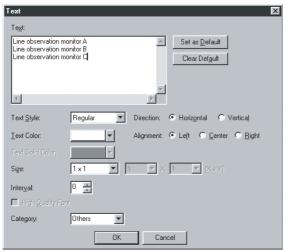

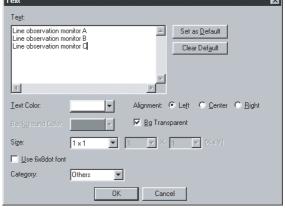

GOT-A900 Series

GOT-F900 Series

| Item      | Description                                                                                                    | Α | F |
|-----------|----------------------------------------------------------------------------------------------------|---|---|
| Text      | Text you want to display is entered.  • Maximum 512 characters can be entered.  (A line feed is counted as one character.)  • Text can be entered in multiple lines.  Press the Enter key at the end of the line to feed a line. <input ex.=""/> Cline observation monitor A Line observation monitor A Line observation monitor B Line observation monitor Cline observation monitor Cline obse | 0 | 0 |
|           | Input an external character to be displayed (which should be created in advance using the external character creation function).  When the external character No. is sandwiched with "  (half-width vertical bar)", a corresponding external character is displayed as one character.  When " 1  2 " is input, two characters whose external character Nos. are 1 and 2 are displayed.                                                                                                    | × | 0 |
| Style     | The display format of the text is selected.  Standard Bold Solid color Sculpture                                                                                                    | 0 | × |
| Text      | Color of the text is selected.                                                                                                    | 0 | 0 |
| Direction | Direction of the text (horizontal/vertical) is selected.  [Horizontal] AAA [Vertical] A  A  A                                                                                                    | 0 | × |

| Item               | Description                                                                                                    | Α | F |
|--------------------|----------------------------------------------------------------------------------------------------|---|---|
| Alignment          | Reference position to align multiple text lines is selected.  (It is available only when the [Direction] is set to "Horizontal.")  Left: AAAA Right: AAAA BB CCCC AAAA BB CCCCC                                                 | 0 | 0 |
| Solid              | Solid color is selected when the [Style] is set to [Solid] or [Sculpture].                                                                                                    | 0 | × |
| Bg transparent     | Check this to make the background of the text transparent.                                                                                                    | × | 0 |
| Size               | Text size (magnifying factor of vertical × horizontal sizes) is selected. When the magnifying factor is x1 horizontal and x1 vertical, the text size is 8 × 16 dots (horizontal × vertical).<br>GOT-A900 Series GOT-F900 Series | 0 | 0 |
| Interval           | Interval between lines is set.  AAA  Interval  BBB                                                                                                    | 0 | × |
| High Quality Font  | Check this to use the high quality font. (It is available only when the horizontal and vertical "sizes" are set to 2, 4, 6 or 8 times.)                                                                                         | 0 | × |
| Category           | When a category is assigned to the figure, the category is selected.  ([ ] Section 9.1.2 Batch setting and managing objects/figures for each purpose (Category workspace))                                                      | 0 | 0 |
| Use 6 × 8 dot font | Text with the font size of 6 × 8 dots is displayed.                                                                                                    | × | 0 |
| Set as Default     | Click this to use the current attribute as the default user setting.  In the next attribute setting, the default user setting is displayed.                                                                                     | 0 | 0 |
| Clear Default      | Click this to return the attribute as the default value to the initial status.                                                                                                    | 0 | 0 |

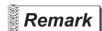

(1) Precautions for vertical text

If the text is displayed in the vertical direction, the text is displayed as follows:

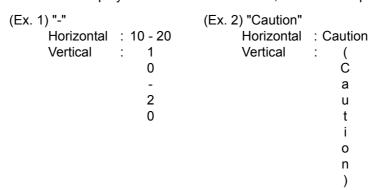

- (2) Font types that can be displayed on GOT
  - (a) Font types displayed on the GT Desinger2 can be displayed on the GOT. However, fonts that are displayed as "?" or in different sizes after arrangement on the drawing screen cannot be displayed on the GOT even if these fonts are correctly defined and displayed only on the screen.
  - (b) The GOT can display the following languages: Japanese, Korean, Chinese (Simplified Chinese and Traditional Chinese), English, German, French, Portuguese and Spanish. Japanese, Korean and Chinese include the same Chinese characters. When

displaying these characters, the Japanese ones will be prioritized.

8.1.3 Painting figures

Closed area and polygon are painted.

## 1 Before painting (filling)

Draw areas for painting as follows:

(1) Close the area to paint with solid lines.

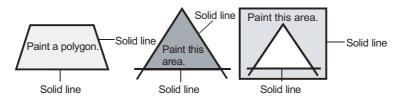

(2) Use the same color for outlines of the area to be painted.

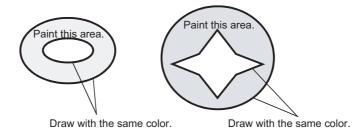

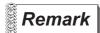

- (1) Precautions for figure to be painted
  - (a) Note that any opening of the outline leads to protrusion of paint from the edge of the figure.
  - (b) Inside of the figure drawn with the same boundary color as the background color cannot be painted. Select a boundary color different from the background color.
- (2) Display of paint mark

Figures are not painted unless the paint mark is displayed on the screen.

The paint mark is displayed on the screen.

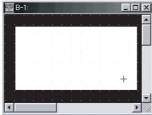

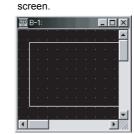

The paint mark is not displayed on the

(3) Redisplay

If paint is used, unpainted areas may occur.

Redisplay provides correct display.

Refer to the following for redisplay.

Section 3.4.5 Redisplaying drawing screen

- 2 Painting
- Perform either of the following operations:
  - Click 🔔 (Paint).
  - Select the [Figure]  $\rightarrow$  [Paint] from the menu.
- 2 Move the cursor to the area for painting and click within the paint area.

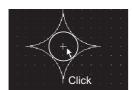

3 The paint setting dialog box appears. Set the attribute, and click the OK button.

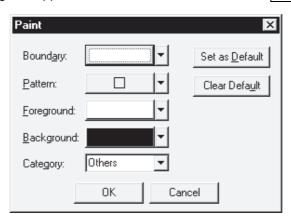

| Item           | Description                                                                                                    | А | F |
|----------------|----------------------------------------------------------------------------------------------------|---|---|
| Boundary color | The boundary color of the area is selected. The line set here is the boundary line of the painted area.                                     | 0 | × |
| Pattern        | Filling pattern is selected.                                                                                                    | 0 | × |
| Foreground     | The color of filling pattern is selected.                                                                                                   | 0 | × |
| Background     | Background color of filling pattern is selected.                                                                                            | 0 | × |
| Category       | When a category is assigned to the figure, the category is selected.  (Category workspace))                                                 | 0 | × |
| Set As Default | Click this to use the current attribute as the default user setting.  In the next attribute setting, the default user setting is displayed. | 0 | × |
| Clear Default  | Click this to return the attribute as the default value to the initial status.                                                              | 0 | × |

4 The paint mark is displayed at the click position and the figure is painted.

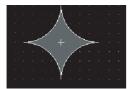

The paint mark is displayed on the GT Desinger2 only and not on the GOT. To edit the attribute of painting, double click the paint mark.

## 8.1.4 Capture function

A specified area of the figure can be captured and imported to the GT Designer2 as BMP data.

- 1 Operation method
- 1 Click the window that has the figure to import to make it active.

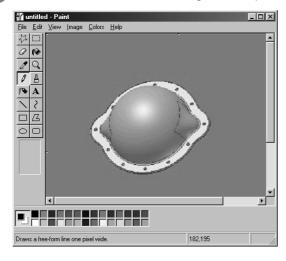

2 Define capture area from [Capture Image] in the menu [Figure] on GT Designer2.

Once capture area is defined, GT Designer2 window becomes minimized. Only the function to specify capture area can be operated. To cancel this function, press the ESC key.

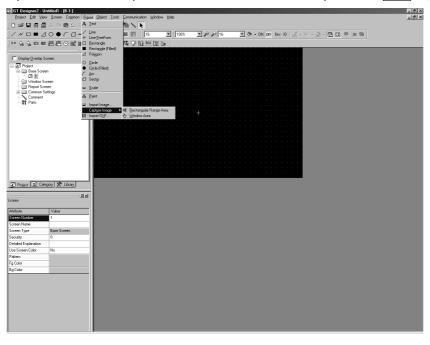

3 There are two ways to specify a capture area.

### [Rectangular Range Area]

Selecting [Rectangular Range Area] minimizes the GT Designer2 window, and the cursor shape changes to for [Rectangular Range Area].

Drag the cursor from the starting point to the ending point to determine the range to be captured.

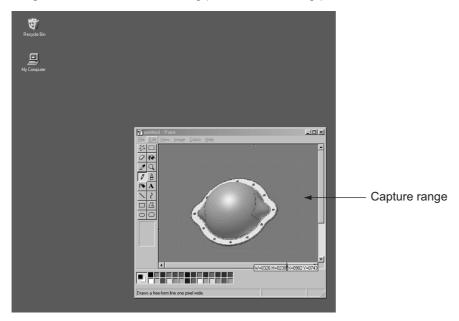

### [Window Area]

Selecting [Window Area] minimizes the GT Designer2 window and the cursor changes to [Window Area]. The area to be captured is framed with black line by moving into the client area. Click the area to select it.

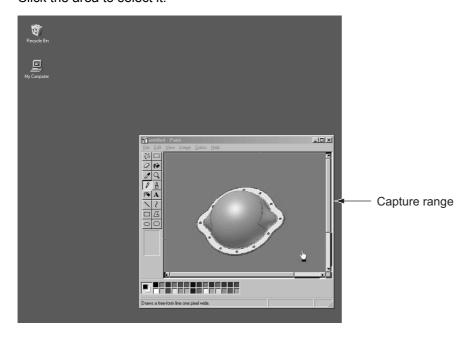

4 After clicking the screen of the GT Designer2, the captured figure can be imported to GT Designer2 as BMP data.

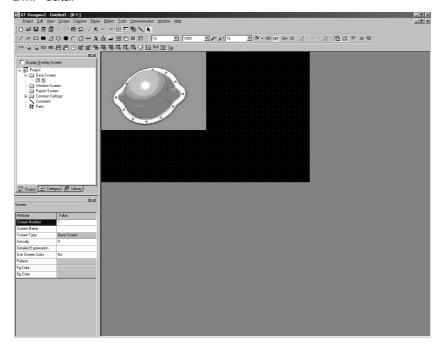

### 2 How to edit

Refer to Section 8.1.5 Pasting figure data of BMP/DXF file for how to edit the imported BMP data.

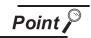

Note the following points for capturing data.

- It may take some time for the screen to appear when a large captured figure is imported or when the screen on which many figures are pasted is opened.
- When the size of the captured data is bigger than that of temporary area, it is automatically adjusted to fit the temporary area.
- Some files that are created with DirectX or animation application cannot be captured.

### 8.1.5 Pasting figure data of BMP file

This function imports figure data (BMP/DXF (AutoCAD drawing file) format) to GT Desinger2 and pastes the figure on the screen.

- 1 Operation method
- Perform either of the following operations:

| File format | Description                              | Operation                                       | Α | F |
|-------------|------------------------------------------|-------------------------------------------------|---|---|
| ВМР         | BMP format file is imported as an image. | (Image data)     (Figure) → [Import Image] menu | 0 | × |
| DXF         | DXF format file is imported as an image. |                                                 | 0 | 0 |

The Open a File dialog box appears.

Select the file of the figure data to be imported and click the Open button.

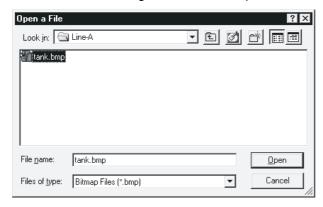

3 Pasting a file by drag-and-drop

The BMP/DXF format file can be pasted onto the GT Desinger2 screen by drag-and-drop operation.

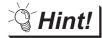

Pasting a file by drag-and-drop

The BMP/DXF format file can be pasted onto the GT Desinger2 screen by drag-and-drop operation.

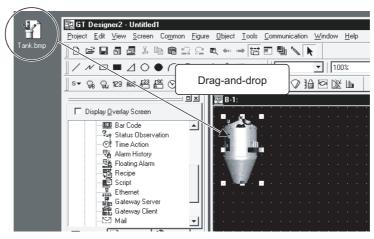

### BMP format file

(1) Compatible BMP format file 2-color/16-color/256-color BMP format data can be imported.

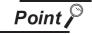

Note the following points when importing data to GT Designer 2.

- · When the BMP format data that includes more colors than the color setting is imported to GT Desiger2, the imported data will be displayed (Subtractive process will be automatically performed).
- The BMP format data of which colors are reduced once on GT Designer2 cannot be returned to the previous color setting. Import the BMP file again.
- The color arrangement of the image data imported to GT Designer2 may slightly differ from that of the image data displayed on the GOT.
- (2) The size of the figure to be imported When the size of the figure to be imported is bigger than that of temporary area, it is automatically adjusted to fit the temporary area.
- (3) Editing BMP format figure data Click the BMP format figure data to start the painting software. Then, modify the figure. Closing the software ensures the modification on the figure data.

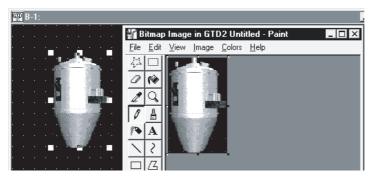

(4) Category After being imported, the BMP format data will be registered and stored in "Others".

# DXF format file

- (1) Compatible DXF format data
  - (a) Compatible DXF format data The DXF format data created using the following Auto CAD (version) can be imported.
    - Release 12
- Release 13
- Release 14
- (b) Notes on importing data
  - The data with the layer off cannot be converted.
  - Only the Shift JIS code text is compatible.
  - The coordinate unit "1" is converted to 1 dot on GT Designer2.
  - 10 minutes or longer may be required in some cases.
  - The figure bigger than 2048 x 1536 dot cannot be imported.

### (c) Details of DXF data import

The following DXF data can be imported to GT Designer2.

If some figures or attributes cannot be imported, draw them or make the relevant settings on GT Designer2.

| Before import (DXF data) | After import<br>(GTD2 data)  | Remarks                                                                                                    | А | F |
|--------------------------|------------------------------|----------------------------------------------------------------------------------------------------|---|---|
| ARC                      | Arc                          | -                                                                                                    | 0 | × |
| ATTDEF                   | (Ignored)                    | -                                                                                                    | 0 | 0 |
| ATTRIB                   | Text                         | The text size is converted to the nearest one (0.5 to 8 times) of GT Desiger2.  The rotation setting is converted to the nearest one in 90-degree units.  For GOT-F900 series, always converted to "0"degree, i.e., "No rotation".  The text style including slant angle is not supported.      | 0 | 0 |
| CIRCLE                   | Circle                       | For GOT-F900 series, converted to a line.                                                                                                    | 0 | 0 |
| DIMENSION                | Group                        | The color and line style are converted based on the DIMENSION block definition instead of<br>the layer.                                                                                                    | 0 | 0 |
| ELLIPSE                  | Circle or Arc                | The slanted figure is converted so that its main axis will be rotated horizontally or vertically.                                                                                                    | 0 | × |
| INSERT                   | Group                        | The color and line style are converted based on the DIMENSION block definition instead of the layer.  The scale and rotation angle are not supported.                                                                                                    | 0 | 0 |
| LEADER                   | Line Free Form               | The figure is converted to be a line free form (the end points are connected in a straight line).                                                                                                    | 0 | × |
| LINE                     | Line                         | -                                                                                                    | 0 | 0 |
| LWPOLYLINE               | Line Free Form or<br>Polygon | <ul> <li>The figure is converted to be a line free form or polygon (the end points are connected in a straight line).</li> <li>The curved lines between the points are ignored.</li> </ul>                                                                                                    | 0 | × |
| MLINE                    | Line Free Form               | The MLINESTYLE is not supported.  Each line free form color and the line style are converted based on the layer definition.  Cap processing is not supported.                                                                                                    | 0 | × |
| MTEXT                    | Text                         | The text size is converted to the nearest one (0.5 to 8 times) of GT Desiger2.  The rotation setting is converted to the nearest one in 90-degree units.  For GOT-F900 series, always converted to "0"degree, i.e., "No rotation".  The form code is deleted.  The text style is not supported. | 0 | 0 |
| POINT                    | Circle, Rectangle,<br>Line   | -                                                                                                    | 0 | 0 |
| POLYLINE                 | Line Free Form or<br>Polygon | The figure is converted to a line free form or polygon (the end points are connected in a straight line).  The curved lines between the points are ignored.                                                                                                    | 0 | × |
| SOLID                    | Polygon                      | -                                                                                                    | 0 | × |
| SPLINE                   | Line Free Form or<br>Polygon | The figure is converted to be a line free form or polygon (the fit lines are connected in a straight line).                                                                                                    | 0 | × |
| TEXT                     | Text                         | The text size is converted to the nearest one (0.5 to 8 times) of GT Desiger2.  The rotation setting is converted to the nearest one in 90-degree units.  For GOT-F900 series, always converted to "0"degree, i.e., "No rotation".  The text style including slant angle is not supported.      | 0 | 0 |
| TRACE                    | Polygon                      | -                                                                                                    | 0 | × |

8.1.5 Pasting figure data of BMP file

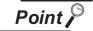

Notes on importing data

GT Desginer2 converts only the compatible characters within a DXF data during data import.

Therefore, some characters may appear differently from the original data. Make sure to modify the figure after data import.

Example 1) " $\phi$ " cannot be imported.

As the " $\phi$ " in DXF data is not the Shift JIS code, this character cannot be imported.

Example 2) The BLOCK created with rectilinear and circle figures on the AutoCAD screen appear larger than the original size.

As the scale is set in the INSERT, the BLOCK cannot be correctly imported.

### (d) Line

Each line is converted as shown below (1-dot width).

| Before import (DXF data) | After import (GTD2 data) | Α | F |
|--------------------------|--------------------------|---|---|
| CONTINUOUS               | Full line                | 0 | 0 |
| DASHED                   | Dotted line              | 0 | 0 |
| HIDDEN                   | Dotted line              | 0 | 0 |
| CENTER                   | Dashed line              | 0 | 0 |
| PHANTOM                  | Dashed line              | 0 | 0 |
| User definition          | Full line                | 0 | 0 |
| Others                   | ——— Full line            | 0 | 0 |

### (e) Color

The color is converted as shown below.

| Before i        | Before import (DXF data) |                 | After import (GTD2 data) |   | F |
|-----------------|--------------------------|-----------------|--------------------------|---|---|
| Red             | (0x09)                   | Red             | (224)                    | 0 | 0 |
| Yellow          | (0x02)                   | Yellow          | (252)                    | 0 | 0 |
| Green           | (0x03)                   | Green           | (28)                     | 0 | 0 |
| Light blue      | (0x04)                   | Light blue      | (31)                     | 0 | 0 |
| Blue            | (0x05)                   | Blue            | (3)                      | 0 | 0 |
| Purple          | (0x06)                   | Purple          | (227)                    | 0 | 0 |
| White           | (0x07)                   | White           | (255)                    | 0 | 0 |
| Black           | (80x0)                   | Black           | (0)                      | 0 | 0 |
| Dark red        | (0x09)                   | Dark red        | (160)                    | 0 | 0 |
| Dark yellow     | (0x0A)                   | Dark yellow     | (180)                    | 0 | 0 |
| Dark green      | (0x0B)                   | Dark green      | (20)                     | 0 | 0 |
| Dark-light blue | (0x0C)                   | Dark-light blue | (22)                     | 0 | 0 |
| Dark blue       | (0x0D)                   | Dark blue       | (2)                      | 0 | 0 |
| Dark purple     | (0x0E)                   | Dark purple     | (162)                    | 0 | 0 |
| Dark white      | (0x0F)                   | Dark white      | (109)                    | 0 | 0 |
| Others          |                          | Others          | (255)                    | 0 | 0 |

### (2) Editing DXF format figure data

To edit the grouped figure data on GT Desinger2, ungroup it once.

After the edition, group them again.

### (3) Category

After being imported, the DXF format data will be registered and stored in "None".

(The ungrouped data will be also stored in "None".)

If necessary, register it again.

### 8.2 **Editing Figure and Object**

#### 8.2.1 Selecting figure and object

Selection items with the cursor (figures and objects) can be changed by clicking. It is convenient to select the cursor type suitable for the editing item.

| Cursor type                        | Descrip                                                                                         | otion                                                                     | Selecting operation                                       | Α | F |
|------------------------------------|-------------------------------------------------------------------------------------------------|---------------------------------------------------------------------------|-----------------------------------------------------------|---|---|
| "Figure and<br>Object" edit cursor | Selection and editing can be per distinguishing between figures (Cursor set as initial setting) |                                                                           | •                                                         | 0 | 0 |
|                                    |                                                                                                 | If the figure and the object are overlapped, the object is selected.      | [Figure and Object] from the menu                         |   |   |
| "Figure" edit                      | Figures can be edited.                                                                          | Only the figure is selected.                                              | •                                                         | 0 | 0 |
| cursor                             |                                                                                                 | If the figure and the object are overlapped, only the figure is selected. | Figure] from the menu                                     |   |   |
| "Object" edit                      | Objects can be edited.                                                                          | Only the object is selected.                                              | • (Select: Object)                                        | 0 | 0 |
| cursor                             |                                                                                                 | If the figure and the object are overlapped, only the object is selected. | • [Edit] → [Object of Selection] → [Object] from the menu |   |   |

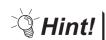

Selection/de-selection of multiple figures or objects

- (1) Selecting one from overlapped figures or objects Move the cursor to the overlapped figures or objects and click while pressing the Ctrl key.
- (2) De-selecting one from multiple figures or objects

  Move the cursor to the boundary line of a desired figure/object. Click while pressing the Shift key.
- (3) Selecting figures or objects from the data view The data view displays figures and objects on the screen in a list. If figures or objects are overlapped, a desired figure/object can be simply selected from the data view.

Section 9.1.4 Simple selection of overlapped figure (Data view)

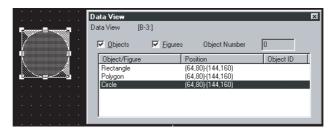

# 8.2.2 Editing figures and objects

Different types of editing can be made for the figures and objects arranged on the screen.

- Select the desired figure/object for editing.
- 2 Perform the following operations according to the editing details.

| Function                         | Description                                                                                                    | Operation                                                                                                    | Α | F |
|----------------------------------|----------------------------------------------------------------------------------------------------|----------------------------------------------------------------------------------------------------|---|---|
| Delete                           | Figures and objects are deleted.                                                                                                    | [Edit] → [Delete]                                                                                                    | 0 | 0 |
| Cut                              | Figures and objects are cut.                                                                                                    | •                                                                                                    | 0 | 0 |
| Сору                             | Figures and objects are copied.                                                                                                    | •                                                                                                    | 0 | 0 |
| Paste                            | The cut/copied figures and objects are pasted.                                                                                           | • [Paste] • [Edit] → [Paste]                                                                                                    | 0 | 0 |
|                                  | The front/back position of the figure/object is replaced.  (Ex.) Bringing selected figure to the front                                   | • ☐ (Bring to Front) • [Edit] → [Bring to Front]                                                                                                    | 0 | 0 |
| Front/Back                       |                                                                                                    | • ☐ (Send to Back) • [Edit] → [Send to Back]                                                                                                    | 0 | 0 |
| Flip Vertical/Flip<br>Horizontal | The selected figure is flipped. (Not available for objects)  (Ex.) Flipping selected figure vertically                                   | <ul> <li>(Flip Vertical)</li> <li>Edit] → [Rotate/Flip] → [Flip Vertical]</li> <li>(Flip Horizontal)</li> <li>[Edit] → [Rotate/Flip] → [Flip Horizontal]</li> </ul> | 0 | 0 |
| Rotate Left/Rotate<br>Right      | Figure is rotated 90 degrees to right/left. (Not available for objects)  (Ex.) Rotating selected figure 90 degrees to left  GT Designer2 | <ul> <li>(Rotate Left)</li> <li>[Edit] → [Rotate/Flip] → [Rotate Left]</li> <li>(Rotate Right)</li> <li>[Edit] → [Rotate/Flip] → [Rotate Right]</li> </ul>          | 0 | 0 |

### 8.2.3 Grouping/Ungrouping multiple figures and objects

Grouping of multiple figures and objects enables users to handle them as a single figure.

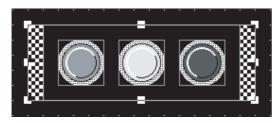

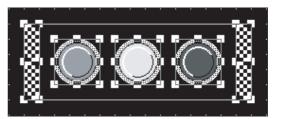

Group Ungroup

- 1 Select the desired figures and objects for grouping (ungrouping).
- 2 Group/ungroup the selected figures and objects by either of the following operations:

| Function | Description                                 | Operation                        | Α | F |
|----------|---------------------------------------------|----------------------------------|---|---|
| Group    | Multiple figures and objects are grouped.   | • [H] (Group) • [Edit] → [Group] | 0 | 0 |
| Ungroup  | Multiple figures and objects are ungrouped. | (Ungroup)     [Edit] → [Ungroup] | 0 | 0 |

### 8.2.4 Undo and redo

After deletion or movement of figures and objects, the last operation can be cancelled or repeated. Maximum 500 previous operations can be recorded.

### 1 Undo

The last operation is cancelled.

- Click (Undo).
- Select the [Edit] → [Undo] from the menu.

# 2 Redo

The last operation is repeated or the operation cancelled with (Undo) is recovered.

- Click (Redo).
- Select the [Edit] → [Redo] from the menu.

#### 8.2.5 Aligning figures and objects

Multiple figures and objects can be aligned in several patterns.

- 1 Aligning in one direction
- Select the desired figures and objects for alignment.
- Perform the following operations according to the alignment:

| Function            | Description                                                                | Operation                                                                 | Α | F |
|---------------------|----------------------------------------------------------------------------|---------------------------------------------------------------------------|---|---|
| Left                | Figures and objects are aligned with the leftmost figure.                  | (Align: Left)     (Edit] → [Align] → [Left]                               | 0 | 0 |
| Center (Horizontal) | Figures and objects are aligned at the center in the horizontal direction. | • [Align: Center (Horizontal)) • [Edit] → [Align] → [Center (Horizontal)] | 0 | 0 |
| Right               | Figures and objects are aligned with the rightmost figure.                 |                                                                           | 0 | 0 |
| Тор                 | Figures and objects are aligned with the uppermost figure.                 | • ☐ (Align: Top) • [Edit] → [Align] → [Top]                               | 0 | 0 |
| Center (Vertical)   | Figures and objects are aligned at the center in the vertical direction.   | (Align: Center (Vertical))     [Edit] → [Align] → [Center (Vertical)]     | 0 | 0 |
| Bottom              | Figures and objects are aligned with the lowermost figure.                 | (Align: Bottom)     [Edit] → [Align] → [Bottom]                           | 0 | 0 |
| Across              | Selected figures are equally aligned in the horizontal direction.          | • ]++[ (Align: Across) • [Edit] → [Align] → [Across]                      | 0 | 0 |
| Down                | Selected figures are equally aligned in the vertical direction.            | • ☐ (Align: Down) • [Edit] → [Align] → [Down]                             | 0 | 0 |

### (Ex.) Alignment of figures and objects

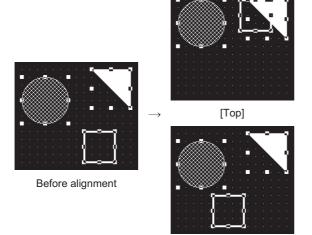

[Across]

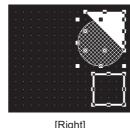

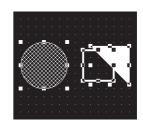

[Right]

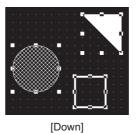

[Center (Vertical)]

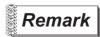

#### Across and Down

The "Across" function aligns the figures/objects equally based on the top-left coordinates of the leftmost and rightmost figures/objects.

The "Down" function aligns the figures/objects equally based on the top-left coordinates of the uppermost and lowermost figures/objects.

Across

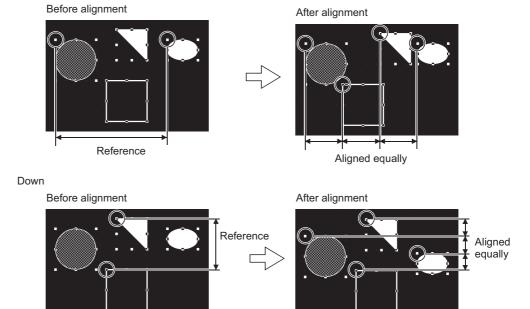

If figures are overlapped by alignment or similar operation, click (Undo) to reverse the last action.

Section 8.2.4 Undo and redo

8

- 2 Alignment in combination of multiple directions
- 1 Select the desired figures and objects for alignment.
- 2 Perform either of the following operations:
  - Click (Align).
  - Select the [Edit]  $\rightarrow$  [Align]  $\rightarrow$  [Align] from the menu.
- 3 The Align dialog box appears.

  Click any direction button. The image of alignment is displayed.

  Select the direction of alignment, and click the OK button.

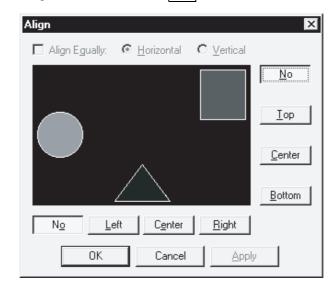

| Item          | Description                                                                                                    |   | F |
|---------------|----------------------------------------------------------------------------------------------------|---|---|
| No            | Alignment is not performed.                                                                                                    | 0 | 0 |
| Тор           | Figures are aligned with the top figure.                                                                                                    | 0 | 0 |
| Bottom        | Figures are aligned with the bottom figure.                                                                                                    | 0 | 0 |
| Left          | Figures are aligned with the leftmost figure.                                                                                                    | 0 | 0 |
| Right         | Figures are aligned with the rightmost figure.                                                                                                    | 0 | 0 |
| Center        | Figures are aligned at the center in the selected direction.                                                                                                    | 0 | 0 |
| Align Equally | Check this to align figures equally.  Across: Figures are aligned equally in the horizontal direction.  Down: Figures are aligned equally in the vertical direction. | 0 | 0 |

- 3 Alignment using the guideline function
- Select [View]  $\rightarrow$  [Guideline]/[Context menu]  $\rightarrow$  [Guideline] from the menu.

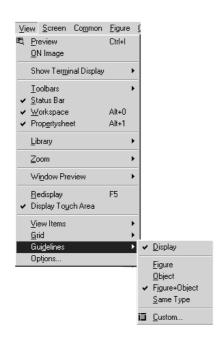

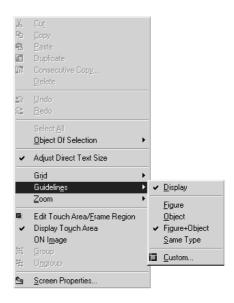

| Item              | Description                                                          |
|-------------------|----------------------------------------------------------------------|
| Display           | Displays the guideline.                                              |
| Figure            | Select a figure as the display target of the guideline.              |
| Object            | Select an object as the display target of the guideline.             |
| Figure and Object | Select a figure and object as the display target of the guideline.   |
| Same type         | Select the same type of data as the display target of the guideline. |
| Custom            | Displays the guideline setting dialog box.                           |

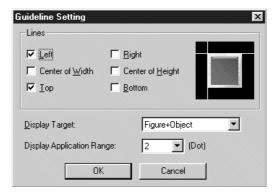

| Item                                                         | Description                                                                                                    |
|--------------------------------------------------------------|----------------------------------------------------------------------------------------------------|
| Line display Set the lines to be displayed as the guideline. |                                                                                                    |
| Line display target                                          | Select the line display target. The guideline is displayed when the moving figure or object touches the target. |
| Displaying distance                                          | Specify the displaying distance of the figure or object.                                                        |

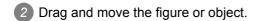

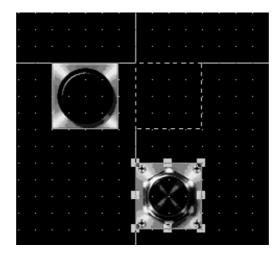

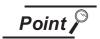

- When the center of width or height is selected, the guideline is displayed at the center of the width or height of the display target.
- The type of grouped figures and objects is "group", and the guideline is displayed for the grouped figures and objects regardless of the contents of the group.
- The touch area of touch switch is not the target of the guideline.
- The guideline is not displayed when operating the keyboard.

# 8.2.6 Enlarging or reducing multiple figures and objects

Multiple figures and objects can be enlarged or reduced when they are selected.

- Select the figures and objects to be enlarged or reduced.
- All the selected figures and objects can be enlarged or reduced by dragging the handle.

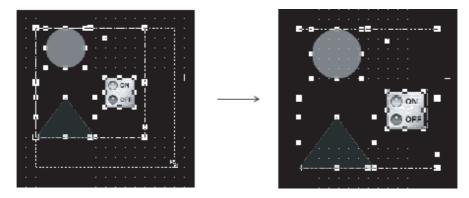

8

#### 8.2.7 Changing attributes of figures and objects

- Changing attributes with property sheet
- Select the desired figure/object.
- Change the attribute of the selected figure/object on the property sheet.
- (Ex.) Changing foreground color of a circle from black to white

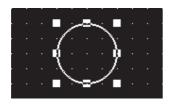

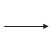

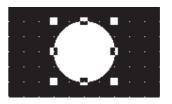

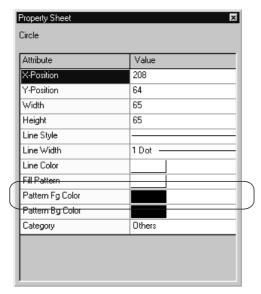

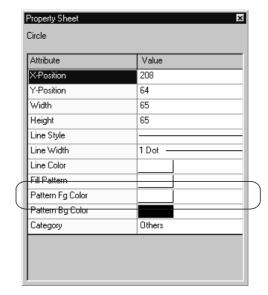

Changing foreground color

The change is displayed on the figure.

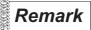

- (1) Changing attributes of multiple figures/objects Attributes of different types of objects/figures cannot be changed at a time.
  - Ex.) Touch switch and lamp Bit lamp and word lamp Circle and rectangle

Attributes of grouped objects/figures of different types cannot be changed at a time, either.

- (2) Figure frame of object The figure frame of object cannot be set with "Yes/No" on the property sheet. Set "Yes/No" of the figure frame by using the dialog box of each object.
- (3) Specify the width in the range of 1 to 2000, and specify the height in the range of 1 to 1600.

If the value out of the range is specified, an error occurs.

- 2 Changing attribute with dialog box
- Select the desired figure/object.
- 2 Double click on the selected figure/object. The settings dialog box of each figure/object appears. Change attributes there.

For the settings dialog box of each figure/object, see below:

### (Ex.) Changing foreground of a circle from black to white

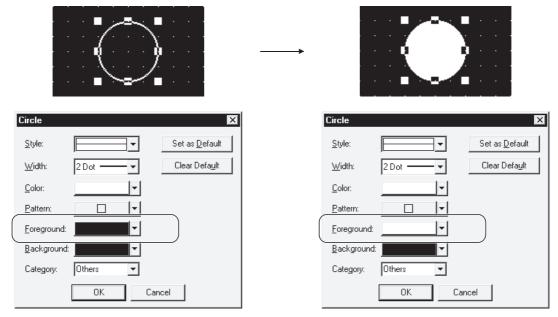

Change the setting of foreground.

The change is displayed on the figure.

- · Settings dialog box of each figure
  - Section 8.1.1 Drawing figures
- · Settings dialog box of object
  - GT Desinger2 Version□ Reference Manual

8

# 8.2.8 Changing size of figures/objects

- 1 Changing overall size (scaling up/down)
- Select the desired figure or object.
- Move the cursor to a handle of figure or object. Drag it to change the size of figure or object.

(Ex.) Changing vertical and horizontal sizes

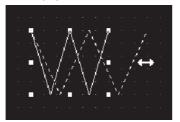

(Ex.) Changing vertical and horizontal sizes from corner

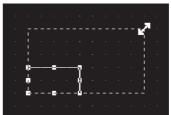

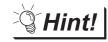

- (1) Operation in combination with the Ctrl and Shift keys

  Operation in combination with the Ctrl and Shift keys allows the following changes of size:
  - (Ex.) Changing sizes without changing the horizontal to vertical ratio

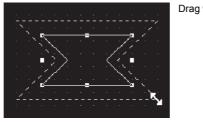

Drag while pressing the Shift key.

(Ex.) Changing vertical and horizontal sizes from the center

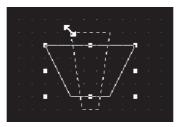

Drag while pressing the Ctrl key.

(Ex.) Changing sizes from the center without changing the horizontal to vertical ratio  $% \left\{ \left( \mathbf{E}_{\mathbf{x}}\right) \right\} =\left\{ \mathbf{E}_{\mathbf{x}}\right\}$ 

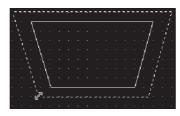

Drag while pressing the Shift and Ctrl keys.

#### (2) Changing font size

The font size can be changed by the operation above in (1).

However, if the size of the high quality font is multiplied 1, 3, 5 or 7 times, the high quality font setting becomes invalid.

When using the high quality font, set the font size again to 2, 4, 6 or 8 times.

- 2 Changing length of specified side (Edit Vertex)
- Select the desired figure or object.
- Perform either of the following operations to change the handle to the "Edit Vertex" mode:
  - Click on the toolbars.
  - Select the [Edit] → [Edit Vertex] menu.
- 3 Move the cursor to a handle of the figure. Drag the handle to move the vertex. (Ex.) Vertex edit of Line free form

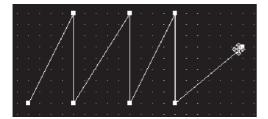

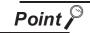

Adjust Direct Text Size

Text size can be automatically adjusted to fit a character string by setting Adjust Direct Text Size.

Refer to the following manual for the target object and setting for Adjust Direct Text Size.

8

# 8.2.9 Copying figures and objects consecutively

Figures and objects can be copied at a time.

- Select the desired figure or object for consecutive copies.
  (For consecutive copy of multiple figures or objects, select multiple figures/objects at a time.)
- 2 Select the [Edit] → [Consecutive Copy...]/[Context menu] → [Consecutive Copy...] from the menu. The consecutive copy dialog box appears.

After setting the copy details, click the OK button to make copies.

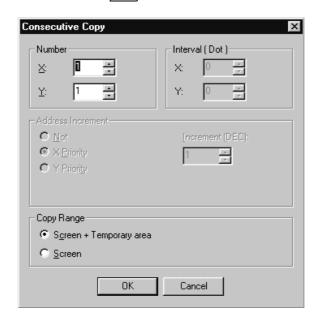

| Item             |             | Description                                                                                                    |
|------------------|-------------|----------------------------------------------------------------------------------------------------|
|                  |             | The number of figures to be produced after copying and pasting is set. For instance, if the number of copies is set to "2," one selected figure is copied once and two figures are pasted on the screen. |
|                  |             | Ex.) Number of copies: 3 in the X direction, 2 in the Y direction                                                                                                    |
| Number           |             | Copy source X:3  Y:2  Before After                                                                                                    |
|                  | X direction | The number of copies in the X direction (rightward from the source) is set. (1 to 100)                                                                                                    |
|                  | Y direction | The number of copies in the Y direction (downward from the source) is set. (1 to 100)                                                                                                    |
| Interval (Dot) * | 1           | The interval (number of dots) between the source and the copy is set for copying.  Ex.) Interval: 5 dots in the X direction  "Copy of single figure"  "Copy of multiple figures"                         |
|                  |             | 5 dots 5 dots                                                                                                    |
|                  | X direction | The interval (number of dots) in the X direction (right to the copy source) is set. (0 to 100)                                                                                                    |
|                  | Y direction | The interval (number of dots) in the Y direction (down to the copy source) is set. (0 to 100)                                                                                                    |

| Item              | Description                                                                                                    |                                                                                                    |  |
|-------------------|----------------------------------------------------------------------------------------------------|----------------------------------------------------------------------------------------------------|--|
|                   | It is set to offset the device of the object to the device number for the increments when copying a composition of the set to offset the device only for the bit/word operation is applicable. |                                                                                                    |  |
|                   | None Priority in the X direction Priority in the Y direction  After selecting the priority direction, set                                                                                      | : Increment is not performed. : Incremented in the X direction (right) : Incremented in the Y direction (down) the interval to offset the device number. |  |
| Address Increment | Number of increments (hexadecimal): (Ex. 1) Priority in the X direction  Number of increments: 2                                                                                               | 10000 to 10000 (Ex. 2) Priority in the Y direction Number of increments: 2                                                                               |  |
|                   | Copy source  D0 D2 D4  D6 D8 D10                                                                                                    | Copy source  Do D4 D8  D2 D8 D10                                                                                                    |  |
|                   | Priority is given to the X direction (right).                                                                                                    | Priority is given to the Y direction (down).                                                                                                    |  |

For details of \*1, see below:

### \*1 Copying with 0 interval

If a figure/object is copied with 0 interval, the pasted figure/object is overlapped with the source by 1 dot. Set the interval to 1 or more to avoid overlapping of figures or objects.

### Ex.)

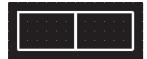

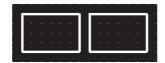

Copying with 0 interval.

Copying with the interval of 16

Copy Range

Select the copy range from "Screen + temporary area" and "Screen".

## 8.2.10 Copying figures and objects

Figures and objects can be copied at a time.

- Select the desired figure or object for copies.
- Select [Edit] → [Duplicate] menu/[Context menu] → [Duplicate] from the menu. When the Copy is selected, copied figure or object is placed.

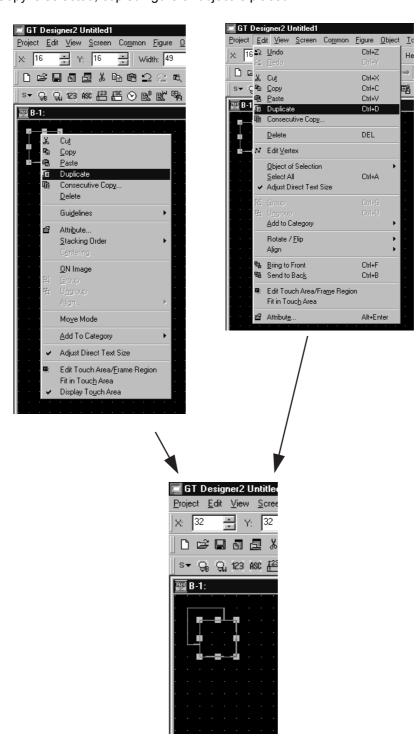

### **USEFUL FUNCTIONS** 9.

#### **Edit Function** 9.1

This chapter describes useful edit functions of the GT Designer2.

#### 9.1.1 Batch setting of multiple objects/figures on the same screen (Property sheet)

# What is property sheet?

The property sheet displays all setting items and details of object/figure/screen currently selected in a list. Since the property sheet allows setting of the selected object/figure/screen, the setting details can be checked and set (changed) without opening the dialog box.

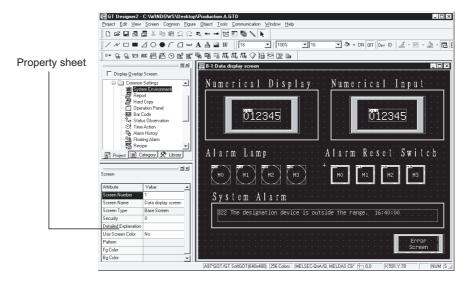

# 2 Useful for cases below:

It is useful when the setting of multiple objects/figures arranged on the same screen is changed at a time.

(Ex.) Changing the display color of 2 lamps at a time Change the setting of the lamp color. The colors of all selected lamps can be changed.

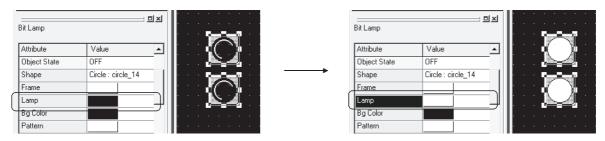

- 3 Operation method
- Select the desired object/figure/screen to change settings. (Multiple objects/figures can be selected.)
- The attributes are displayed on the property sheet. Change the desired attributes.

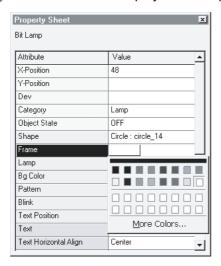

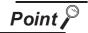

#### Attribute change

Attributes displayed in the Property Sheet correspond to the setting items of the Object or Figure setting dialog box.

The attributes (setting items) can be set in the same way as the dialog box is set.

For the figure setting items, refer to "Chapter 8 DRAW AND EDIT".

### (1) Direct input

Some attributes such as text, numerical value and device can be set by direct input.

A character string on multiple lines can be entered/edited in the text attribute field, but the first one line of the character string will be displayed in the text filed of the Property Sheet.

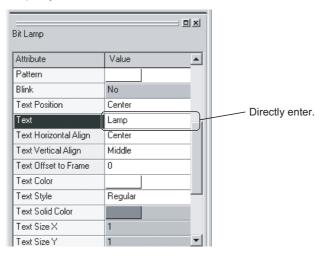

#### (2) List box

When setting the attributes such as function, color, layer, text size and font, select an option from the displayed list.

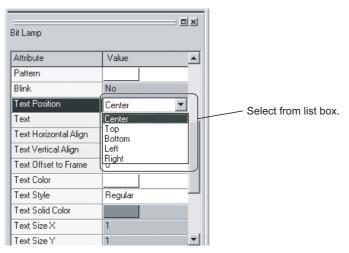

### (3) Spin box

When setting the attributes such as coordinates, number of numerical value display digits and security, directly enter a value or select the numerical value by clicking  $\blacktriangle$  /  $\blacktriangledown$ .

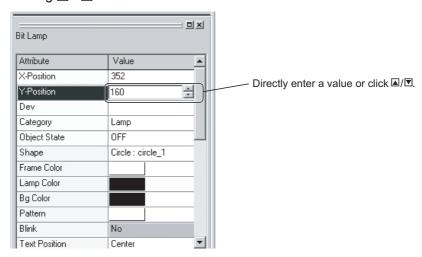

#### (4) Dialog box

When setting the attributes such as device and figure, select an option from the displayed dialog box.

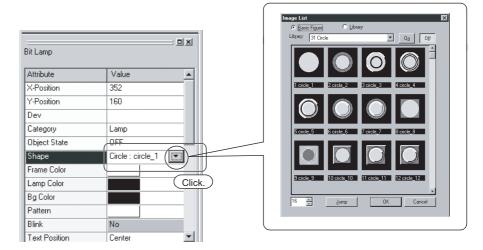

### 4 Precautions

(1) Different types of objects/figures cannot be checked/set at a time.

Ex.: Touch switch and lamp

Bit lamp and word lamp

Circle and rectangle

Different types of grouped objects/figures cannot be checked/set at a time.

(2) Objects/figures distributed on multiple screens cannot be checked/set.

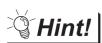

Batch editing objects/figures scattered on multiple screens

Use of batch edit allows change of attributes (color, device, etc.) in batch that are different in types or scattered on multiple screens.

Section 9.1.3 Batch editing attributes of objects/figures scattered on multiple screens (Batch edit)

- (3) The property sheet makes the settings of all selected objects and figures same. Note that if different devices has been set for each object, using the property sheet will change the settings of all selected objects to the same device.
- (4) The figure frame of the object cannot be set with "Yes/No" on the property sheet. Set "Yes/No" of the figure frame by using the dialog box of each object.

# 9.1.2 Batch setting and managing objects/figures for each purpose (Category workspace)

### 1 What is Category?

The set objects/figures are stored in any of the following categories: Switch, Lamp and Others. Sorting objects and figures into the user category for each application allows management of objects and figures.

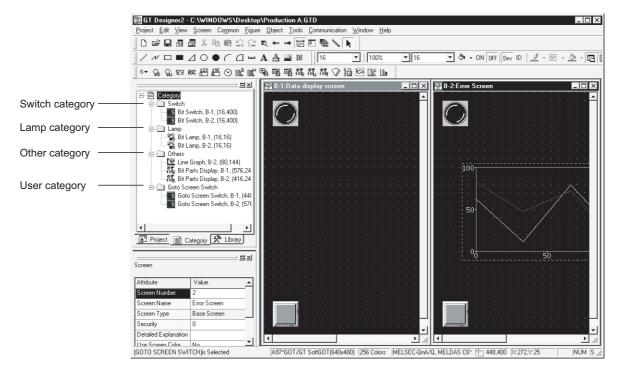

| Category        | Description                                                                                                    |  |  |
|-----------------|----------------------------------------------------------------------------------------------------|--|--|
| Switch category | Stores all objects and figures set as "Switch".  By default, all touch switches are included.                                                                                     |  |  |
| Lamp category   | Stores all objects and figures set as "Lamp".  By default, all lamp displays are included.                                                                                        |  |  |
| Other category  | Stores all objects and figures set as "Others".  By default, objects and figures other than the touch switches and lamp displays are included.                                    |  |  |
| User category   | It is a category created by the user.  Objects stored in the switch, lamp, other categories can be moved to the user category and categories can be created for each application. |  |  |

### 2 Convenient for the case below:

Color/device of the Goto screen switch can be changed in batch. It is convenient to make batch edit for each purpose.

Figures of the touch switch or the lamp can be changed in batch.

### Ex. 1) Batch editing display color of Goto screen switch

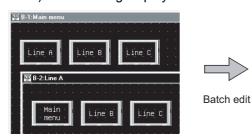

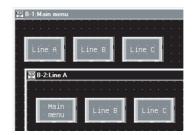

Ex. 2) Batch editing lamp figure

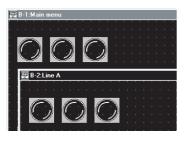

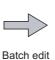

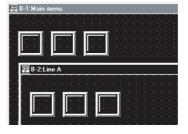

3 Creating user category

The method to create a user category is shown below: In this section, an example of category creation for the Goto Screen switch is described.

1 Select a category from Switch, Lamp and Others. Right click the mouse and select "New Category".

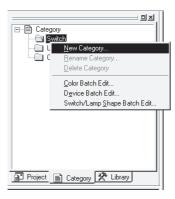

2 The Edit Category dialog box appears. Enter the category name (enter "Goto Screen Switch" here). Click the OK button. The dialog box is closed.

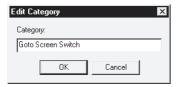

The user category is added.

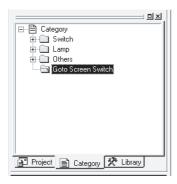

Select the Goto Screen switch under the switch category and drag it to the Goto Screen Switch category.

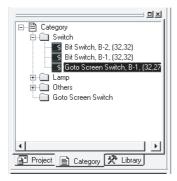

5 The Goto Screen switch is stored in the Goto Screen Switch category.

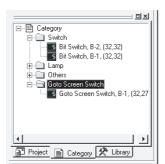

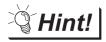

Category registration of objects and figures

Create a user category first. The created user category can be selected when setting the storage location of objects and figures.

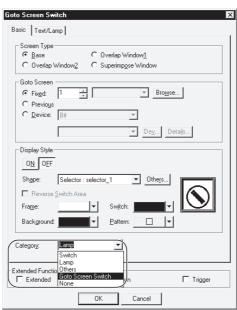

4 Method to make batch settings for each category

Batch setting method of a category is described.

An example of batch editing the switch color in the Goto screen switch category from black to white is shown here.

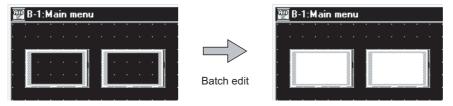

Select the desired category for batch edit and right click the mouse to select [Color Batch Edit].

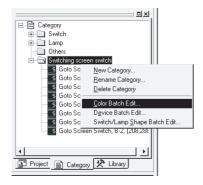

- 2 The batch edit dialog box appears. Specify the color (black) before change. Refer to the following for detailsof the batch edit dialog box.
  - Section 9.1.3 Batch editing attributes of objects/figures scattered on multiple screens (Batch edit)

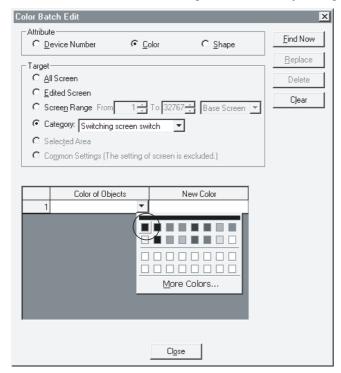

3 Specify the color (white) after change.

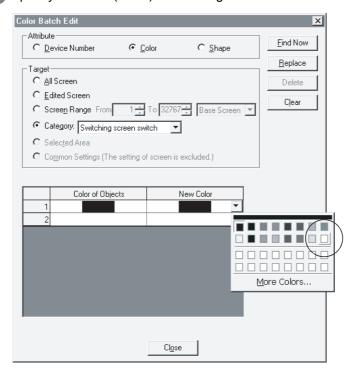

4 Click the Replace button. The color is changed to the specified color. Click the Close button to close the dialog box.

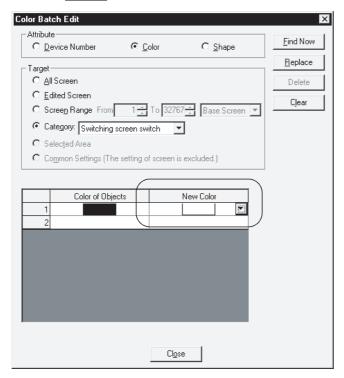

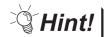

(1) Find Now button

Click the Find Now button to display all colors used in the category. It is convenient to batch edit multiple devices/colors/figures.

(2) Target other than category Other than categories, screens or common settings can be batch edited.

Section 9.1.3 Batch editing attributes of objects/figures scattered on multiple screens (Batch edit)

### 5 Precautions

(1) The categories set on a closed screen are not displayed.

Bases 7, 8 open

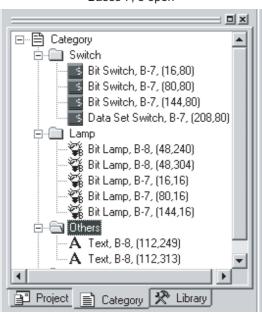

Only Base 8 open (Base 7 closed)

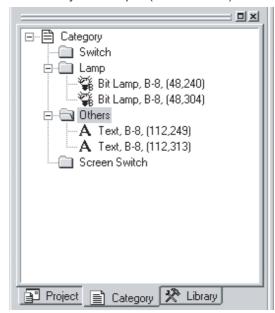

- (2) One object/figure cannot be stored in multiple categories.
- (3) Multiple attributes cannot be batch edited. (Ex.: Batch edit of device and color)
- (4) Refer to the precautions of batch edit before change.
  - Section 9.1.3 Batch editing attributes of objects/figures scattered on multiple screens (Batch edit)

#### 9.1.3 Batch editing attributes of objects/figures scattered on multiple screens (Batch edit)

#### What is batch edit?

Color or other attributes of objects/figures are changed in batch.

The following attributes can be batch edited:

- · Device of object
- Color of object/figure
- · Figure used for lamp display/touch switch

## Convenient for the case below:

It is convenient to batch edit device, color or lamp/switch figure of objects or figures scattered on multiple screens.

Different types of figures (circle and rectangle) or object (touch switch and value display) can be batch edited.

The following types of batch edit are available.

Each change method and image after change are shown below.

<Image before change>

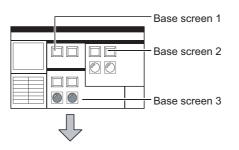

#### < Image after change>

Batch editing all screens (Change of color: 

→ 

■)

Batch editing screen (Change of color: 

→ 

■)

Color of objects/figures on all screens (Base screen 1, Base screen 2, Base screen 3) is batch edited.

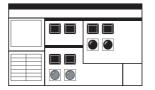

Color of objects/figures on the editing screen (Base screen 2) is batch edited.

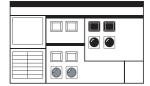

Batch editing specified screens (Change of color: 

→ 

■)

Batch editing each category (Change of color: 

→ ■)

Color of objects/figures on screens for the specified numbers (Base screen 1 to Base screen 2) is batch edited.

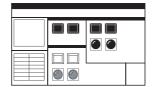

Color of the specified category (Goto screen switch) is batch edited.

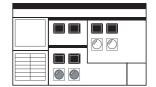

Batch editing selected areas (Change of color:  $\square \rightarrow \blacksquare$ )

Batch editing common settings (Change of device)

Color of objects/figures on the selected area in the editing screen is batch edited.

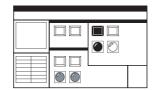

Devices (Switching screen device, start trigger device of hard copy, etc.) set in the common settings are batch edited.

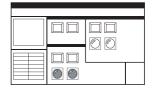

3 Operation method

The batch edit method is described.

- 1 Select the [Tools] [Batch Edit] [Device Batch Edit/Switch Lamp Shape Batch Edit/Color Batch Edit] menu.
- 2 The setting dialog box appears. Refer to the following descriptions for setting.

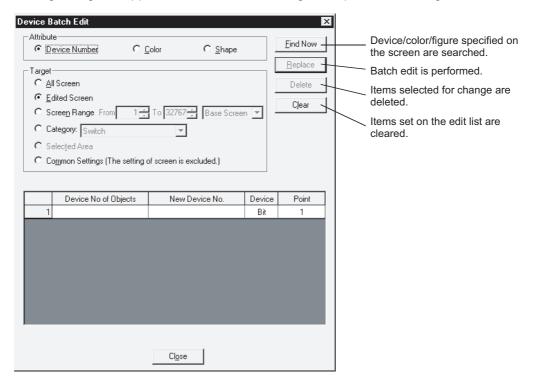

| Item      | Description                                                                                             |                                                                              | Α | F        |
|-----------|----------------------------------------------------------------------------------------------------|------------------------------------------------------------------------------|---|----------|
|           | Attribute for batch edit is selected.                                                                   |                                                                              |   |          |
| Attribute | Device number : Device nur                                                                              | nber is batch edited.                                                        | 0 |          |
|           | Color : Color is ba                                                                                     | tch edited.                                                                  |   |          |
|           | Shape : Figures of touch switch or lamp are edited.                                                     |                                                                              |   |          |
|           | Unit for batch edit is selected.                                                                        |                                                                              |   |          |
|           | All Screen                                                                                              |                                                                              |   |          |
|           | (including screen status monitor<br>Edited Screen                                                       | ing) : All screens are the target for batch edit.                            |   |          |
|           | (including screen status monitor                                                                        | ing) : The editing screen is the target for batch edit.                      |   |          |
|           | Screen Range                                                                                            | : The specified screen is the target for batch edit.                         |   |          |
| Target *1 |                                                                                                    | After selection, the range and the type on the screen are specified.         | 0 | 0        |
|           | Category                                                                                                | : Category is the target for batch edit.                                     |   |          |
|           |                                                                                                    | After selection, select the category for batch edit.                         |   |          |
|           | Selected Area                                                                                           | : Objects/figures selected on the editing screen are                         |   |          |
|           | Common Settings                                                                                         | the target for batch edit.  : Common Settings are the target for batch edit. |   |          |
| -         | Attributes to be changed are set.                                                                       | . Common Settings are the target for batch edit.                             |   | <b>_</b> |
|           |                                                                                                    | se switch figures and lamp figures can be classified for                     |   |          |
|           | When figures are selected by attributes, switch figures and lamp figures can be classified for setting. |                                                                              |   |          |
|           | · ·                                                                                                    | Device/color/figure before change is selected.                               |   |          |
| Edit list | · ·                                                                                                    | Device/color/figure after change is selected.                                | 0 |          |
|           |                                                                                                    | Device type (bit/word) is selected for batch edit of device.                 |   |          |
|           |                                                                                                    | Points are set for consecutive edit of devices.                              |   |          |
|           |                                                                                                    | (In Device No of Objects: M0/New Device No.: M10, set 4.                     |   |          |
|           |                                                                                                    | M0 to M4 are changed to M4 to M10.)                                          |   |          |

## 4 Method of batch edit

Method of batch edit is explained.

An example to change the color of objects or figures set on all screens from black to white is described here.

Display the device batch edit dialog box. Select "Color" from "Attribute" and "All screen" from "Target."

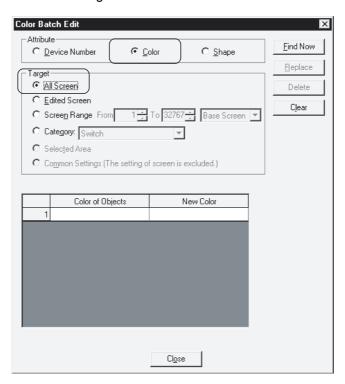

Select black from "Color of Objects" and select white from "New Color."

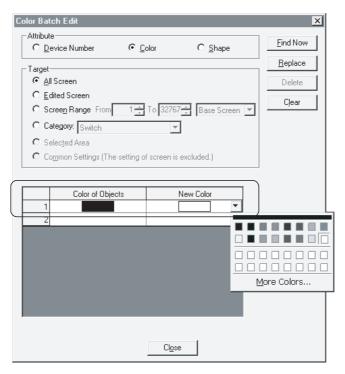

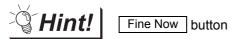

Click the Fine Now button to display all devices/colors/figures (either one only) used in all screens.

It is convenient to batch edit multiple devices/colors/figures.

3 After selection, click the Replace button. Items set in black are changed to white.

## 5 Precautions

- (1) Change of device
  - (a) When the device format (bit device, word device, bit specification for word device) is specified, the device cannot be changed to a different device type.
  - (b) The object device with the specified offset device cannot be changed to the word specification for bit device.
  - (c) When the head device of the device which is automatically and consecutively set is changed, do not make the data length out of the device range.

The following operation occurs depending on the device data length.

- When the data length is 16 bits and the set device is out of the range, the device is not changed.
- When the data length is 32 bits and the set device is out of the range, the area out of the device range is not set for the device.
- (d) Scripts cannot be changed with the use of "Replace Devices".

#### (2) Change of figure

(a) Change from a basic figure to a free figure and from a free figure to a basic figure is not allowed.

## 9.1.4 Simple selection of overlapped figure (Data view)

#### 1 What is data view?

The data view displays all figures and objects arranged on the screen in a list. The listed figures and objects can be double clicked and edited directly.

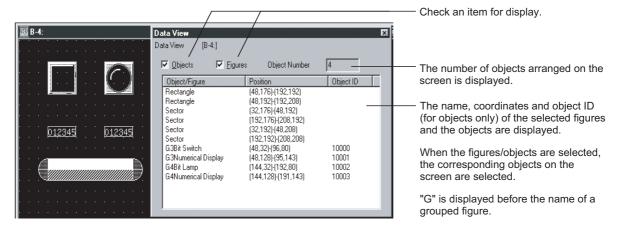

#### 2 Useful for cases below:

If multiple objects or figures are overlapped, desired figures or objects can be easily selected and edited.

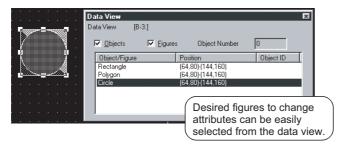

- 3 Operation method
- $\bigcirc$  Select the [Tool]  $\rightarrow$  [Data View] from the menu.
- 2 The data view is displayed.
- 3 Double-click the object/figure to be edited from the data list.

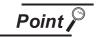

Individual settings for grouped objects

Grouped objects selected from the data list can have individual settings changed without ungrouping.

#### 9.1.5 Checking devices in use (Device List)

#### 1 Device List

The device list displays the devices used for the editing screen or the entire project.

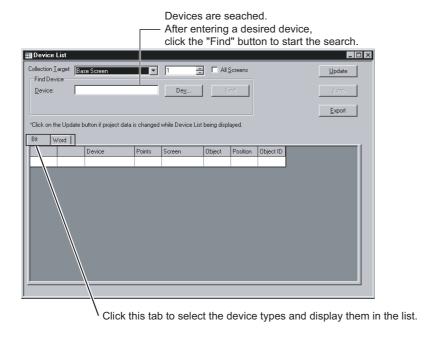

#### 2 Useful for cases below:

The Device List is useful to check devices used for the project/screen created.

- 3 Operation method
- Select the [Tool] → [Device List] → [Screen/Project].
  - When the [Screen...] is selected, the collection target is Base Screen.
  - When the [Project...] is selected, the collection target is the whole Project.
- The Device List is displayed. Check the devices used.

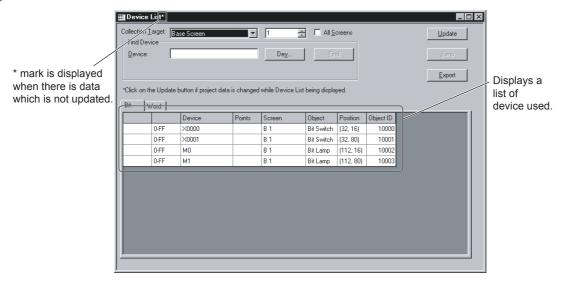

| Item                  | Description                                                                                      |  |
|-----------------------|--------------------------------------------------------------------------------------------------|--|
|                       | The display target is selected from [Project], [Base Screen], [Window Screen], and [Report       |  |
| Collection Target     | Screen].                                                                                         |  |
|                       | (When the [Project] is selected, Screen No. and all screen check box are disabled.)              |  |
| Screen NO.            | The screen NO. to be searched is specified from 1 to 32767 (from 1 to 8 for only Report Screen). |  |
| All Screens check Box | All screens of the Screen Type that are selected in the collection target are the objects.       |  |
| Update button         | The list information is updated.                                                                 |  |
| Jump button           | The specified setting screen is opened, and the object is pointed with a cursor.                 |  |
|                       | Jump button is enabled when a line is selected in the list.                                      |  |
| Export button         | The Device List currently displayed is output to the CSV or Unicode Text file.                   |  |
| Find button           | When the device is set, and when the return key or the Find button is pressed, the search is     |  |
| rina ballon           | performed.                                                                                       |  |

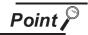

## When using the Device List

- Devices in the script cannot be displayed as a device list.
- Object ID misplacement
   After the objects on the screen are erased, or the order of the objects are changed, if the Jump is performed without updating the devise list, an error that the cursor jumps to the different object may occur.

# 9.1.6 Checking Text in use (Text String List)

## 1 Text List

The Text List displays the direct text setting by the refining setting. The specific figure or object can be selected by the jump function.

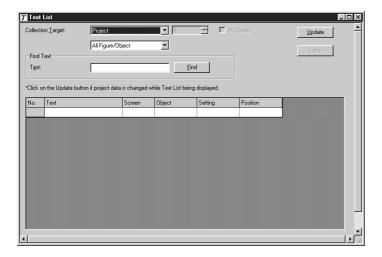

## 2 Useful for cases below:

The Text List is useful to check and search direct text settings used for the project/screen created.

- 3 Operation method
- Select the [Tools] → [Character String List].
- 2 The Character String List is displayed. Check the devices used.

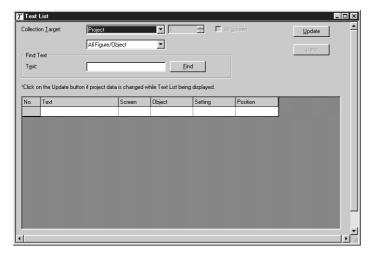

| Item                     | Description                                                                                        |  |
|--------------------------|----------------------------------------------------------------------------------------------------|--|
| Collection Target        | The display target is selected from [Project], [Base Screen], [Window Screen], [Report Screen],    |  |
|                          | [Parts], and [User Library].                                                                       |  |
|                          | For [Base Screen], [Window Screen], and [Parts], the screen NO. to be searched is specified from 1 |  |
| Screen NO.               | to 32767.                                                                                          |  |
| Scieen No.               | For [Report Screen], the screen NO. to be searched is specified from 1 to 8.                       |  |
|                          | For [User Library], the screen NO. to be searched is specified from 1 to 250.                      |  |
| All Screens check box *1 | all screens of the Screen Type that are selected in the collection target are the objects.         |  |
| Update button            | The list information is updated.                                                                   |  |
| Jump button              | The specified setting screen is opened, and the object is pointed with a cursor.                   |  |
|                          | Jump button is enabled when a line is selected in the list.                                        |  |
| Find target 2            | The target to be displayed in the list is refined.                                                 |  |
| Find button              | When the device is set, and when the return key or the Find button is pressed, the search is       |  |
| FIND DULLON              | performed.                                                                                         |  |

<sup>\*1</sup> When the [User Library] is selected, the name becomes [All User Library (S) (0: Including My Favorites)].

# 9.2 Referring to Device Comment When Setting Devices

The device comment and the device name created on the GX Developer can be checked when setting devices on the GT Designer2. Since devices can be set on the GT Designer2 while checking the devices used for the PLC program, errors in device number setting can be prevented. (Only for GOT-A900 Series)

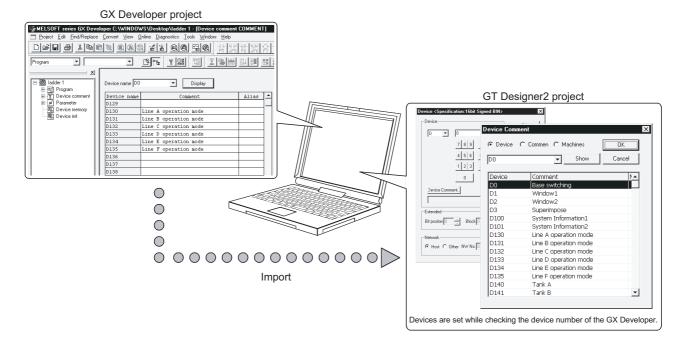

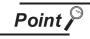

PC types available for the device comment check

The device comment of the GX Developer can be checked when the PC type is "MELSEC-A", "MELSEC-QnA, Q", "MELSEC-Q (Multi)" or "MELSEC-FX".

## 9.2.1 Importing device comment

Import the device comment of the GX Developer to the GT Designer2 in order to check the device on the GT Designer2.

- $\bigcirc$  Select the [Project]  $\rightarrow$  [Import Device Comment of GX Developer] from the menu.
- 2 The "Import Device Comment of GX Developer" dialog box appears. Specify the device comment file in the project of the GX Developer.

Click the OK button. Import of device comment is completed.

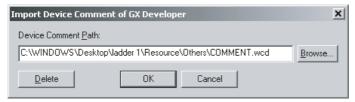

Clicking the Delete button of the "Import Device Comment of GX Developer" dialog box will delete the path of the current device comment data.

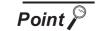

(1) GX Developer data used for this function

Only the device comment data (\*\*\*.wcd) of the GX Developer is required for this function.

Other project data of the GX Developer is not required.

(2) Storage location of device comment data

The device comment data (\*\*\*.wcd) of the GX Developer is created in the project data of GX Developer.

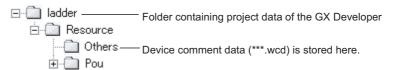

- (3) Modification of device comment on the GX Developer If the device comment data (\*\*\*.wcd) once specified is edited on the GX Developer, it is not updated on the GT Designer2. To update the edition, specify the device comment data (\*\*\*.wcd) again.
- (4) Specified path The path is stored after the GT Desiner2 is completed.

The check method of device comment is shown below:

1 Click the Device Comment... button in the device settings dialog box of each object.

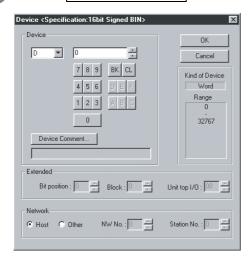

2 The device comment dialog box appears. A device can be set while checking the device comment. After setting, click the OK button.

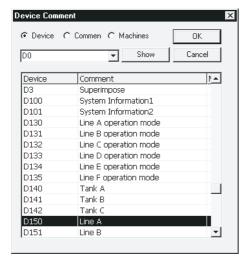

In the device comment dialog box, device number, comments and device names can be used for search.

#### (Ex. 1) Search of device number

After entering a desired device number, click the Show button. The corresponding device is displayed at the top of the list.

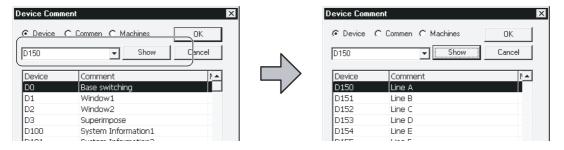

#### (Ex. 2) Search of comment/device name

Enter a desired keyword and click the Show button. The comment or the device name containing the entered keyword are displayed in the list.

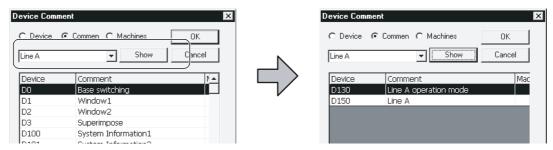

3 The device comment dialog box is closed. The selected device is set in the device setting dialog box.

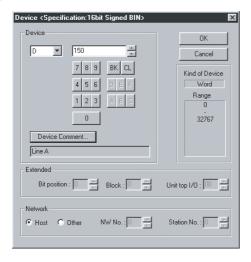

# 9.3 Checking Monitor Data for Errors

Details of the monitor screen data created on the GT Designer2 can be checked for errors. For the checking method, see below:

Section 4.13 Data Check

- Open all screens to be checked.

  The unopened screens are not checked.
- 2 Choose the [Tools] → [Data Check...] menu.
- 3 The Data Check dialog box appears.
  Set the data check items and click the Check button to execute a data check.

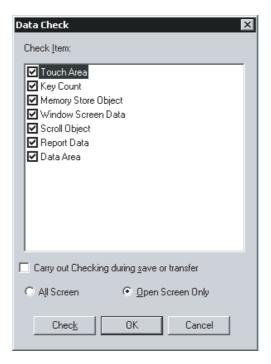

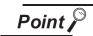

Data check target

The targets of data check are only open screens. Unopened screens are not checked. To check all screens, open all screens and then start a data check.

# 9.4 Inputting multiple language

With multiple language function in Windows, various languages can be input on the GT Designer2. One GOT can display a screen for various languages by inputting letters and comments in various languages. \*1 (Language incompatible with Windows cannot be input.)

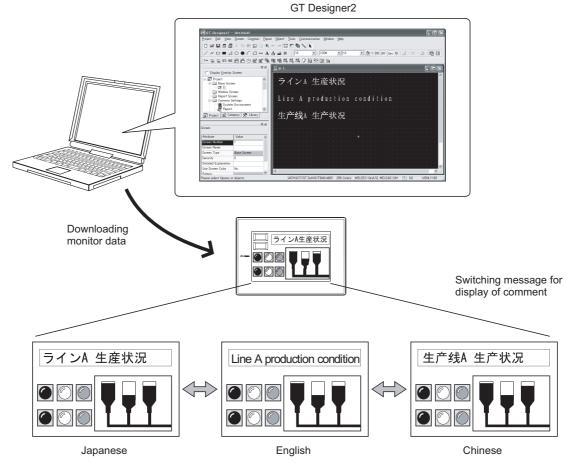

\*1: In the GOT-F900 Series, only one lauguage (selected in "Character set") can be selected in one unit.

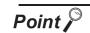

OS (Windows®) that allows input of multiple languages

Multiple language input is available for the OS (Windows®) below:

- Windows® 2000 Professional
   W
- Windows® XP Professional
- Windows® XP Home Edition

## 9.4.1 Input method

Procedures of inputting multiple languages are shown below: Refer to manual/help of Windows for detailed operation method of Windows®.

- 1 Setting for each Windows®
  - (1) For Windows® XP Professional, Windows® XP Home Edition
    - Choose the [Start] → [Control Panel] menu, and click [Date, Time, Language, and Regional Options].

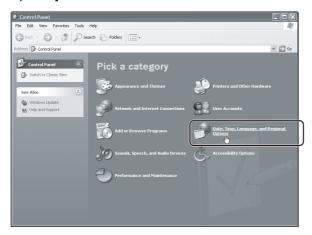

2 Click "Regional and Language Options".

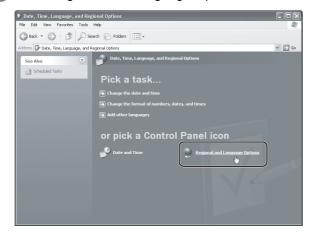

3 As the [Regional and Language Options] dialog box appears, select the "Languages" tab, select the appropriate option in [Supplemental language support] and click the Details... button in [Text services and input languages].

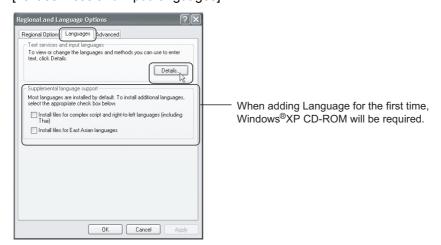

4 As the [Text services and input languages] dialog box appears, click the Add button in [Supplemental language support].

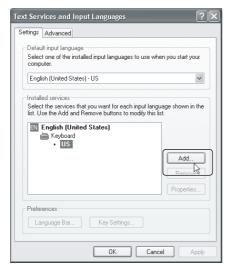

5 The [Add input language] dialog box appears.

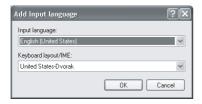

6 Set the necessary language as Input language, and click the OK button.

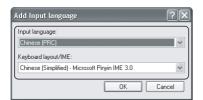

Setting example:

Input language : Chinese [PRC]

Keyboard layout/IME: Chinese(Simplified)-Microsoft

Pinyin IME 3.0

Clicking the OK button will result in the following settings.

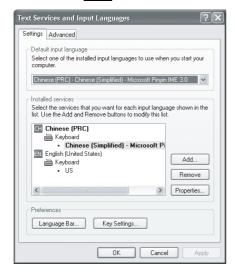

Click the OK button to apply the settings and close the dialog box.

At this time, the Windows® XP CD-ROM may be required depending on the added language.

- (2) For Windows® 2000 professional
  - ① Choose the [Start] → [Control Panel] menu, and double-click [Regional Options].

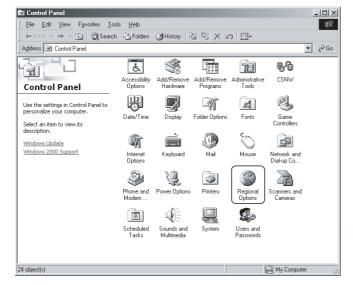

2 The [Regional Options] dialog box appears.
Set the language to be added in language settings for the system.

#### (Example)

When using Simplified Chinese Check the Simplified Chinese check box.

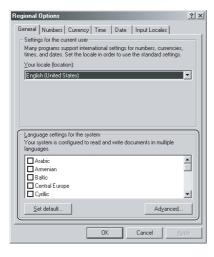

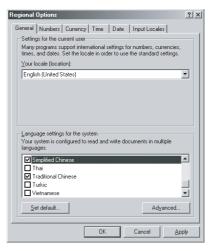

3 Click the Input Locales tab, and click the Add button in [Installed input locales].

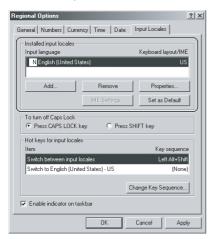

4 The [Installed input locales] dialog box appears.

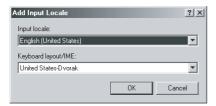

Set the necessary language and click the OK button.

When the input language is set for the first time, the Windows® 2000 CD-ROM is required.

To validate the added setting, make sure to restart Windows® 2000.

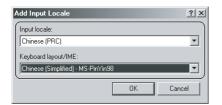

Setting example:

Input locale : Chinese [PRC]

Keyboard layout/IME: Chinese [Simplified]-QuanPin

Clicking the OK button will result in the following settings.

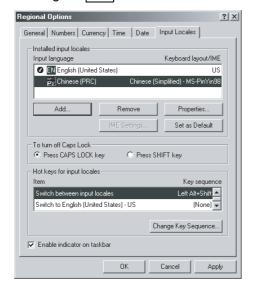

# 2 Input method

Click the language selection icon on the task bar at the bottom right of the screen to select the language to be input.

After selection, multiple languages can be entered on GT Designer2.

#### Example) Windows® XP Professional

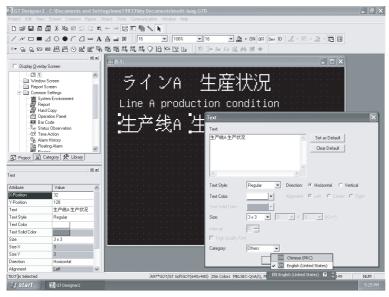

- Select a language to input.
- 2 Input comments or characters directly.

Example) Windows® 2000 Professional

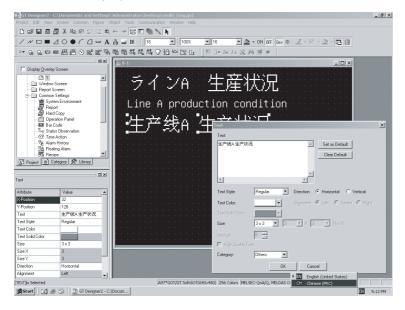

- 1 Select a language to input.
- 2 Input comments or characters directly.

#### 9.4.2 Precautions

- 1 Use of multiple language input system software (Chinese Writer, Korean Writer)
  The Chinese Writer and the Korean Writer which were used on the GT Designer cannot be used on the GT Designer2. (Chinese Writer and Korean Writer are trademark of Kodensha.)
- Precautions for printing
  When "Output to file" is executed at the time of printing, only the language supported by the used OS
- Import/export of comments input in multiple languages

  When comments input in multiple languages are imported/exported, use the Unicode text file format

  If a normal text file or CSV file is sued, the letters may be garbled.

  Refer to the manual below for import/export of comments:

GT Designer2 Version Reference Manual

- 4 Drawing monitor data created in multiple languages on other OS (Windows) than Windows 2000 Professional/Windows XP Professional/Windows XP Home Edition
  - Precautions for editing
     Do not edit settings (comment or letter) that have the input language not supported by the OS (Windows). The characters may be garbled.
  - (2) Display on workspace, property sheet and dialog Multiple languages on the workspace, property sheet and dialog are garbled. If the display on the GT Designer2 is correct, it is correctly displayed on the GOT.

## 5 When using the GOT-F900 Series

(Windows®) as standard can be output.

(1) Two or more languages cannot be displayed. In the GOT-F900, only one language selected in "Character Set" can be displayed on all screens. It is impossible to display two or more languages on one screen or to display a different language on a different screen.

If an unselected language is displayed, irregular characters are displayed.

(2) Cautions on fonts built in the GOT Built-in fonts (languages) vary depending on the GOT-F900 model. Select a model supporting the language to be used.

Example: When Chinese is to be displayed in the F930GOT Select the F930GOT-BWD-C.

For the details of built-in fonts, refer to the GOT-F900 SERIES HARDWARE MANUAL [COMMON CONNECTION] or the GOT-F900 SERIES OPERATION MANUAL [GT Designer2].

# 9.5 Confirming the created data size

Before transferring the monitor data created using GT Designer2 to the GOT, data size can be confirmed for each screen or project.

#### 9.5.1 Confirmation method

- 1 Select [Tool] → [Data Size] → [Screen]/[Project] menu.
- 2 The data size dialog box appears. Confirm the data size.

#### 9.5.2 Confirmation items

# 1 Screen

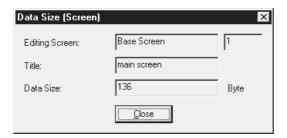

| Item           | Description                                          | А | F |
|----------------|------------------------------------------------------|---|---|
| Editing Screen | The editing screen type and screen No. are displayed | 0 | 0 |
| Title          | The screen title is displayed.                       | 0 | 0 |
| Data Size      | The screen data size is displayed.                   | 0 | 0 |

# 2 Project

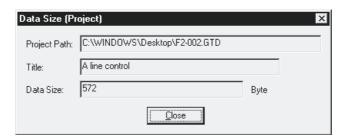

| Item         | Description                                    | Α | F |
|--------------|------------------------------------------------|---|---|
| Project Path | The path for the editing project is displayed. | 0 | 0 |
| Title        | The project title is displayed.                | 0 | 0 |
| Data Size    | The project data size is displayed.            | 0 | 0 |

# 9.6 Utilizing other project data

It is possible to utilize other project data, i.e., import other project data (Source project) into the currently edited project (Destination data).

This function is effective when utilizing multiple project data.

It supports GT Designer data as well.

#### 9.6.1 Importing data

- Select [Project] [Import Project] from the menu.
- 2 The Import Project dialog box appears.

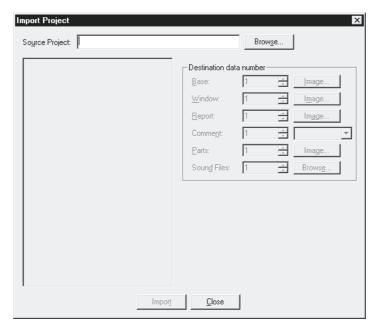

3 Click the Browse button and select a project to be imported, i.e., source project (or directly enter the path). After the selection, the project data is displayed in tree format.

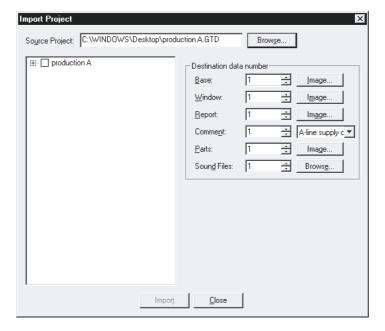

When selecting screen, parts or sound data for utilization, set it the No. to be used in the destination project. (When selecting multiple data, set the head No.)

If the data of the same No. already exists in the destination project, the existing data will be deleted, i.e., overwritten. (Use the <a href="Image">Image</a> or <a href="Browse">Browse</a> button to check the data in the destination project.)

All common settings will be overwritten.

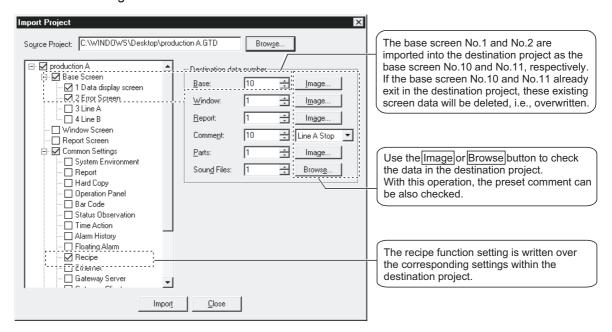

- 5 Click the Import button to import the selected data.
- 6 After the data import is completed, confirm the imported data and the relevant settings.

#### 9.6.2 Cautions

- If the GOT type or PLC type set for the source project differs from that for the destination project.
  - (1) If the GOT type set for the source project differs from that for the destination project, the GOT type of the imported data is changed to the one set for the destination project. With this import, some functions may be deleted due to the GOT type incompatibility.
  - (2) If the PLC type set for the source project differs from that for the destination project, the PLC type of the imported data is changed to the one set for the destination project. GT Desginer2 may delete some devices, as the device type is incompatible or they are out of the applicable setting range. Make the device settings as necessary.

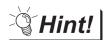

#### Hold the incompatible devices

The incompatible devices, i.e., devices to be deleted after the data import (described in (2) above), can be held by executing the following.

- Change the PLC type set for the source project to the one for the destination project.
- Check for the objects converted to "??" in the device list. (The incompatible devices are converted to "??".)
- Make the settings of the devices for the objects converted to "??".
- Save the modified source project. Then, open the destination project, and execute the series of operations for [Import project], i.e., utilizing other project data.

#### 2 Incompatible data

- (1) The GT Designer2 cannot import the data of functions, if the functions are unsupported by the GOT type of the destination project.
- (2) If the monitor data is imported using the GT Designer2 version that is older than the one used to create the source project, some functions or settings may be deleted.

To import the relevant data, make sure to use the GT Designer2 version that is the same or newer than the one used to create the source project.

For the compatibility between monitor data and GT Designer2 version, refer to the following.

Appendix 4 Applicable Monitor Data

- (3) The GT Desginer2 cannot import the data of the following common settings.
  - Therefore, make the settings again in the destination project.
  - [System Settings] and [Project Title] within [System Environment]
  - [Script]

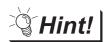

Make the settings again

Start two GT Designer2 windows. Open the source project on the one window, and the destination project on the other window, and make the settings by comparing the two project settings.

(4) When the object data is imported to the project in which the corresponding category is not set, the object will be registered within the [None] category, even if the category has been set in the source project.

To set the category, create the same category within the destination project, in advance or after the data import.

(Example) When the data in the "All Screen Common Lamp" category is imported.

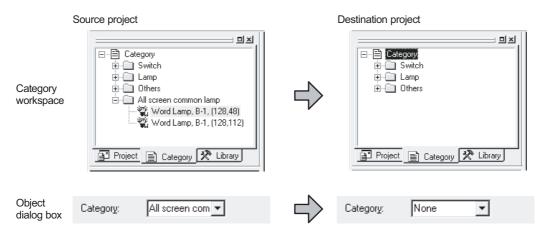

(5) When a data import is executed based on the setting so that the data No. to be assigned will exceed the effective No. range, the data out of the No. range cannot be imported.

(Example) When importing base screen data

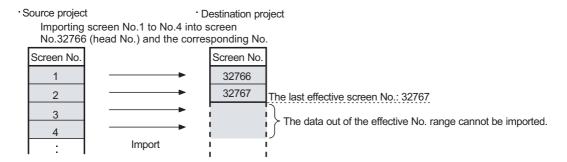

(6) When the [System Environment] setting window is opened on the destination project, [System Environment] cannot be selected. (Not displayed in the tree structure.)

When importing the [System environment] setting, close the [System Environment] setting window on the destination project, and then select the project to be imported.

(7) Depending on the file formats of the source project and destination project, the [Import project] function cannot be executed.

The following table shows the file compatibility between the source project and destination project.

●: Compatible–: Incompatible

|                     | Source project      |               |                    |
|---------------------|---------------------|---------------|--------------------|
| Destination project | ***. GTD file       | ***.DUP file  | ***.GOT file       |
|                     | (GT Designer2 file) | (DU-WIN file) | (GT Designer file) |
| GT Designer2 *1     | •                   | •             | •                  |
| GT Designer2        |                     |               |                    |
| (DU-WIN format) *2  | -                   | •             | -                  |

- \*1: The newly created project or the project edited by using the GTD/GOT file.
- \*2: The project edited by using the DU-WIN file.

  This file project remains GT Designer2 (DU-WIN format) project; cannot be changed to GTD file even when an attempt is made to save it as GTD file.

#### 3 Status observation function

The base status observation function cannot be imported from the common settings. Import the screen data that includes the setting.

The project status observation function can be imported from the common settings.

#### 4 Other cautions.

When selecting multiple screen No., they will be imported into the screen No. at the same intervals as before the import.

Source project

 Destination project

 Importing screen No.1, 3, 5 into screen
 No.100 (head No.) and the corresponding No.

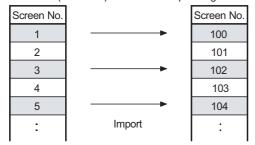

# **APPENDIX**

# Appendix 1 List of Shortcut Keys

1 List of shortcut keys for menu

|                     |            | Item                         | Shortcut keys | Α | F |
|---------------------|------------|------------------------------|---------------|---|---|
| [Project (P)]       |            | New Screen (N)               | Ctrl+N        | 0 | 0 |
|                     | <b>≅</b>   | Open ( <u>O</u> )            | Ctrl+O        | 0 | 0 |
|                     |            | Save ( <u>S</u> )            | Ctrl+S        | 0 | 0 |
|                     |            | Print ( <u>P</u> )           | Ctrl+P        | 0 | 0 |
|                     |            | Exit (X)                     | Alt+F4        | 0 | 0 |
| [Edit ( <u>E</u> )] |            | Undo ( <u>U</u> )            | Ctrl+Z        | 0 | 0 |
|                     |            | Redo ( <u>R</u> )            | Ctrl+Y        | 0 | 0 |
|                     | *          | Cut (T)                      | Ctrl+X        | 0 | 0 |
|                     |            | Copy ( <u>C</u> )            | Ctrl+C        | 0 | 0 |
|                     |            | Paste ( <u>S</u> )           | Ctrl+V        | 0 | 0 |
|                     |            | Delete ( <u>D</u> )          | DEL           | 0 | 0 |
|                     |            | Select All (S)               | Ctrl+A        | 0 | 0 |
|                     | 品          | Group ( <u>G</u> )           | Ctrl+G        | 0 | 0 |
|                     |            | Ungroup (N)                  | Ctrl+U        | 0 | 0 |
|                     | 4          | Flip Vertical ( <u>V</u> )   | Ctrl+J        | 0 | × |
|                     | <b>△k</b>  | Flip Horizontal ( <u>H</u> ) | Ctrl+H        | 0 | × |
|                     | <b>4</b>   | Rotate Left ( <u>L</u> )     | Ctrl+L        | 0 | × |
|                     | <b>∆</b> ≥ | Rotate Right (R)             | Ctrl+R        | 0 | × |
|                     | ₽.         | Bring to Front (B)           | Ctrl+F        | 0 | 0 |
|                     | ₹2         | Send to Back ( <u>K</u> )    | Ctrl+B        | 0 | 0 |
|                     |            | Attribute ( <u>E</u> )       | Alt+Enter     | 0 | 0 |
| [View ( <u>V</u> )] |            | Preview ( <u>P</u> )         | Ctrl+I        | 0 | 0 |
|                     |            | Workspace ( <u>W</u> )       | Alt+0         | 0 | 0 |
|                     |            | Property sheet ( <u>E</u> )  | Alt+1         | 0 | 0 |
|                     |            | Redisplay                    | F5            | 0 | 0 |
|                     | ∌∌         | Zoom                         | Ctrl+Wheel    | 0 | 0 |
| [Screen (S)]        |            | Close ( <u>C</u> )           | Ctrl+W        | 0 | 0 |

# 2 List of shortcut keys for comment creating/editing operation

(Valid for Comment list window only)

|                                          |           | Item           | Shortcut key |
|------------------------------------------|-----------|----------------|--------------|
| [Comment creating/<br>editing operation] | 置         | New            | Alt+N        |
|                                          |           | Сору           | Ctrl+C       |
|                                          |           | Paste          | Ctrl+V       |
|                                          |           | Delete         | DEL          |
|                                          |           | Line feed      | Alt+Enter    |
|                                          |           | Edit           | F2           |
|                                          | <b>Im</b> | Import         | Alt+I        |
|                                          | Ex        | Export         | Alt+X        |
|                                          |           | Mouse click *1 | Space *1     |

<sup>\*1:</sup> When the cursor is located in the cell position of the comment No. comment, text color or high-quality font, pressing Space provides the same operation as performed by a mouse click.

Using the Space key together with the Tab key that moves the cursor in the horizontal direction of the cell enables convenient keyboard operation.

# Appendix 2 Q&A of GT Designer2 Operation

Q&A for GT Desinger2 operation is described below:

Q1. The workspace/property sheet/data view has disappeared from the screen. How can it be displayed?

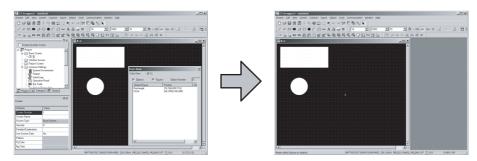

A1. Select [View] → [Workspace/property sheet] to display the workspace and the property sheet. Select [Tools] → [Data View] to display the data view.

For Workspace/property sheet

For Data View

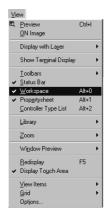

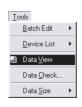

Q2. I don't know how to pop up the property sheet or the data view.

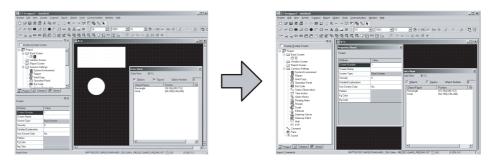

A2. Click at the upper right to pop up the workspace/property sheet or the data view.

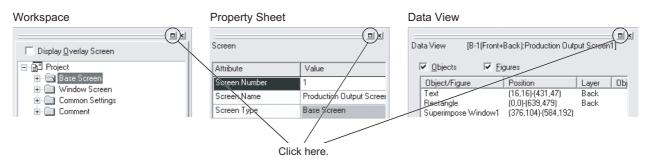

Q3. The cursor remains to be + mark. Objects are continuously arranged. How can the cursor be recovered?

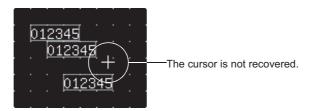

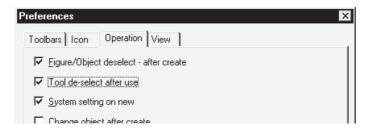

Q4. The device comment cannot be selected in device setting.

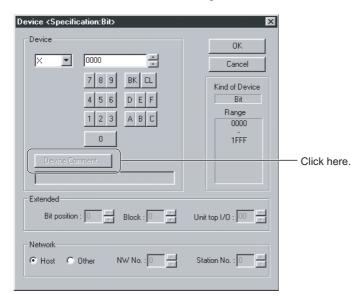

A4. To select the device comment, the comment data of the GX Developer needs to be imported into the GT Desinger2.

Before setting the device, select [Project] → [Import Device Comment of GX Developer] and select the project of the GX Developer to be imported.

Refer to the following for the device comment reference of the GX Developer.

Section 9.2 Referring to Device Comment When Setting Devices

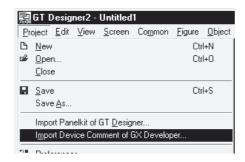

#### Q5. Object figure is not accurately arranged.

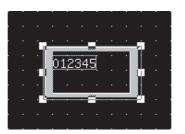

- A5. Right click the mouse on the object and select [Edit Touch Area/Frame Region] and [Centering]. The object is then accurately arranged.
  - When Centering is selected, the object is automatically moved to the center of the figure.
  - When Edit Touch Area/Frame Region is selected, the object and the figure are independently moved, enlarged or reduced. The arrangement position of the object and the figure can be finely adjusted. (When the touch switch is set, the valid area of the touch switch can be set.)

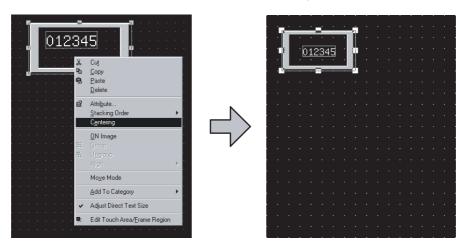

# Appendix 3 Using Existing Data

#### Appendix 3.1 Outline procedures

The outline procedures for converting the existing data to the GT Designer2 data are shown below.

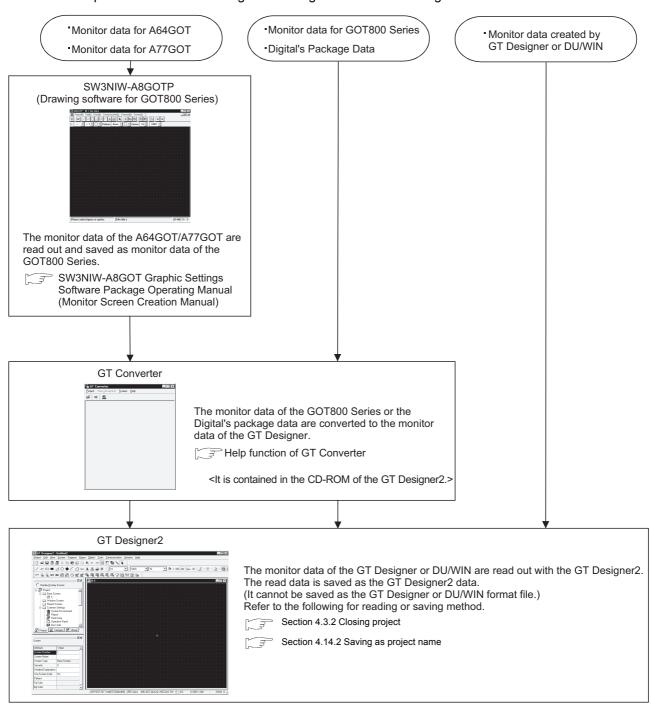

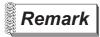

When converting the Du/wim file to the GT11 data.

- (1) Start the GT Designer2 with GT11.
- (2) Import project data with [Import Project...] of the GT Designer 2. Refer to project Data Conversion Summary for details of the project data conversion.

## Appendix 3.2 Precautions

# 1 Using the GT Designer monitor data

(1) The object setting dialog box is displayed with all extended functions selected.

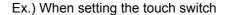

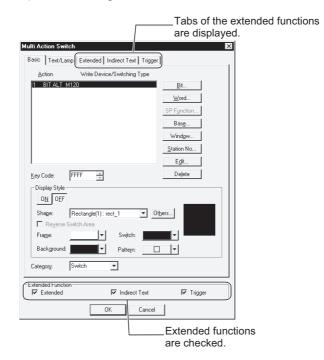

- (2) Switch-grouped objects on the GT Designer are treated as normally grouped objects on the GT Designer2.
- (3) "Category" shows "none" (Category none).

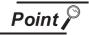

Opening monitor screen data with GT Designer2

The monitor screen data which are opened with the GT Designer2 cannot be saved as a GT Designer format file.

# 2 Using monitor data of GOT800 Series

Action of the GOT800 Series may be different from that of the GOT900 Series for some functions. Use of the GOT800 compatible mode can change the functions with different actions to actions of the GOT800 Series.

This section: (1) GOT800 compatible mode

For functions that have no compatibility with the GOT800 compatible mode, a user should change the sequence program or the monitor data.

This section: (2) Different actions of functions between GOT800 Series and GOT900 Series, and corrective actions

- (1) GOT800 compatible mode
  - Select the [Common] → [GOT800 Compatible Mode] from the menu.
  - 2 The setting dialog box appears. Refer to the following descriptions for setting.

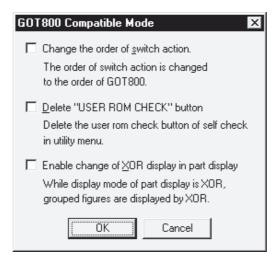

| Item                                         | Description                                                                                                    |   | F |
|----------------------------------------------|----------------------------------------------------------------------------------------------------|---|---|
| Change the order of switch action            | Priority of duplicate setting for the touch switch is changed to priority of the GOT800 Series.                              | 0 | × |
| Delete USER ROM CHECK button                 | The user check area of the GOT (utility self-diagnosis) is deleted.                                                          | 0 | × |
| Enable change of XOR display in part display | When the XOR display is set in display mode of the part display function, grouped figures are XORed at a time and displayed. | 0 | × |

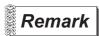

#### [Delete "USER ROM CHECK" button]

When the user area is checked on the GOT, the monitor data in the GOT is deleted. Deletion of the user area check can prevent deletion of the monitor data by incorrect operation by a user.

#### (2) Different actions of functions between GOT800 Series and GOT900 Series, and corrective actions

| Item          | Description                                                                                                    | Procedures to replace the GOT800 Series with the GOT-A900 Series                                                                                                    |  |
|---------------|----------------------------------------------------------------------------------------------------|----------------------------------------------------------------------------------------------------|--|
| Part Display  | When you have selected [Display mode] - [XOR display], the parts that group overlapping figures are displayed as follows: GT800 Series: All grouped figures are displayed at once, when using XOR-display.  GOT-A900 Series: Each in the grouped figures is displayed one at a time in the overlapping order, when using XOR-display.  When you create data by setting the same line color and pattern color with pattern type 8 (fill) after selecting [Display | With the GOT800 Compatible mode, no action is required.                                                                                                    |  |
|               | mode] - [XOR display] in the GOT800 Series and then convert it into the GOT-A900 Series, the outside of that data part is displayed one dot smaller.                                                                                                    |                                                                                                    |  |
|               | When you create data by selecting [Display mode] - [XOR display] in the GOT800 Series (16-color models) and then display it with the GOT-A900 Series (16-color models), the overlapped data area is displayed dark. (For that data, the display colors are matched with those of a 256-color model in the GOT-A900 Series.)                                                                                                    | It is not always necessary to change the settings of the colors.  You can lighten the dark overlapped area by setting the product's color darker. (Either the color of a part or an overlapped area will always have a dark color.)                                                                                                    |  |
|               | <example> GOT used Color of Color of Color of figure part overlapped areas GOT800 (16 colors) Blue White Yellow</example>                                                                                                    | <in at="" case="" example="" left="" of="" the=""> GOT used Color of Color of figure part overlapped areas GOT900 (16 colors) Blue Dark white Yellow</in>                                                                                                    |  |
|               | GOT-A900 (16 colors) Blue White Dark yellow GOT-A900 (256 colors) Blue White Yellow                                                                                                    |                                                                                                    |  |
| Part Movement | If the device value becomes a negative numeric value or out of the display range, the data created by setting [Indirect] for [Parts indication] using the "Part movement" function of the GOT800 Series is displayed as follows: GOT800 Series: Parts are not displayed.  GOT-A900 Series: Parts are displayed.                                                                                                    | No problem will occur unless you have set [Indirect] using the "Part movement" function.  In addition, there is no problem to set [Indirect] unless the device value becomes a negative numeric value or out of the [Display range].  If the device value becomes a negative numeric value or out of the [Display range] range, set the part number to "0" and out of the [Display range].  (Setting the [Display part] number to "0" hides parts.) |  |
| Touch Switch  | The priority varies depending on the GOT when duplicate touch keys have been set.  GOT800 Series: Word SET → Bit SET  GOT-A900 Series: Bit SET → Word SET                                                                                                    | With the GOT800 Compatible mode, no action is required.                                                                                                    |  |

(Continued to next page)

| Item           | Description                                                            | Procedures to replace the GOT800 Series with the GOT-A900 Series |
|----------------|------------------------------------------------------------------------|------------------------------------------------------------------|
| System         | The values of system information before and after changes              | No problem will occur unless you enter a negative value via      |
| information    | vary depending on the GOT, when you enter a negative value             | 16-bit signed BIN numeric value input.                           |
| [Before/after  | via 16-bit signed BIN numeric value input.                             | In addition, there is no problem if the GOT references           |
| change]        | Example: Value before numeric value input: -1                          | sequence programs using a negative value before changing         |
|                | Value for numeric value input: -2                                      | the system information as 16 bits.                               |
|                | <system got800="" information="" of="" series="" the=""></system>      | When the GOT references sequence program using the value         |
|                | Value before change : 0X0000FFFF                                       | before changing the system information as 32 bite, extract the   |
|                | Value after change : 0X0000FFFE                                        | lower 16 bits and then reference.                                |
|                | <system got-a900="" information="" of="" series="" the=""></system>    |                                                                  |
|                | Value before change : 0XFFFFFFF                                        |                                                                  |
|                | Value after change : 0XFFFFFFE                                         |                                                                  |
| System         | In the GOT-A900 Series, the operation of b1 (forced screen             | You should change the sequence programs, etc. if the forced      |
| information    | saver enable signal) takes precedence of the operation of b0           | screen saver enable signal (b1) and the automatic screen         |
| [Automatic     | (automatic screen saver disable signal).                               | saver disable signal (b0) turn on/off the backlight.             |
| Screen Saver   | This may cause some GOTs to work differently if both b0 and            |                                                                  |
| Disable Signal | b1 are turned on.                                                      |                                                                  |
| (b0), Forced   | <pre><if and="" are="" b0="" b1="" both="" on="" turned=""></if></pre> |                                                                  |
| Screen Saver   | GOT800 Series:                                                         |                                                                  |
| Enable Signal  | The display and backlight are both turned off by the                   |                                                                  |
| (b1)]          | screen saver.                                                          |                                                                  |
|                | GOT-A900 Series:                                                       |                                                                  |
|                | The display and backlight both remain on.                              |                                                                  |

## 3 When diverting the monitor data of the DU/WIN

- (1) Only screen data files of the GOT-F900 Series can be read.
- (2) Some functions are equivalent to those on the dialog box of the DU/WIN. For the details, refer to the GOT-F900 SERIES OPERATION MANUAL (GT Designer2).
- (3) Touch key with screen switching function

  The touch key with screen switching function is converted to the multi action switch with the base screen switching function.
- (4) Lamp

The color for the outer frame on the lamp remains.

# Appendix 4 Applicable Monitor Data

This section provides the precautions for using monitor data.

Pay attention to the precautions outlined in this section when handling monitor data.

#### 1 When opening/uploading monitor data

When opening or uploading monitor data, make sure to use the same or newer version of GT Designer2 than the one used to create the monitor data.

When the older version is used, the file may not be opened or the functions and settings may be deleted

Refer to the following section for details.

Appendix 4.1 Opening monitor data

or

Appendix 4.2 Uploading monitor data

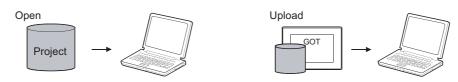

## 2 When downloading/copying monitor data to the GOT

Make sure to install the same OS version as the copy/download source monitor data.

If the OS version of GT Designer2 used to create the monitor data does not match the OS version installed in the GOT, download the monitor data after installation of the OS.

Refer to the following section for details.

Appendix 4.3 Downloading monitor data or

Appendix 4.4 Copying monitor data from one GOT unit to other unit with a PC card

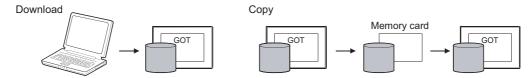

The following shows the points to be check by the subject when using monitor data.

This section provides the cautions on the software version compatibility only.

When using functions depending on the GOT ROM\_BIOS, the corresponding ROM\_BIOS version must be installed in the GOT.

For ROM BIOS-dependant functions, refer to the following.

Section 5.1.1 | ROM\_BIOS

#### Appendix 4.1 Opening monitor data

## 1 POINT

The target monitor data can be opened using the same or newer version of GT Designer2 than the one used to create the target monitor data.

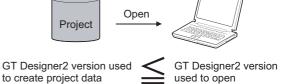

#### 2 Precautions

When the monitor data is opened with the same or older software version than the one used to create it, some functions/settings are invalid due to version incompatibility.

The following table shows the compatibility between the software versions.

| Software used to open monitor data |                              | Software used to create monitor data |                       |                              |
|------------------------------------|------------------------------|--------------------------------------|-----------------------|------------------------------|
|                                    |                              | GT Designer2                         | GT Designer           |                              |
|                                    |                              | Version1                             | Version5.13P or later | Version1.00A to Version5.10L |
| GT Designer2                       | Version1                     | •                                    | •                     | •                            |
| GT Designer                        | Version5.13P or later        | -                                    | <b>A</b>              | <b>A</b>                     |
|                                    | Version1.00A to Version5.10L | -                                    | Δ                     | Δ                            |

- : Compatible.
- ▲ : When opening the monitor data by older version software, some functions/settings are invalid. (Warning message will appear when the data is opened.)
- $\triangle$ : When opening the monitor data by older version software, some functions/settings are invalid and also data is corrupted.
  - (Warning message will not appear when the data is opened.)
- : GT Designer cannot open the GT Desinger2 format files.

## Appendix 4.2 Uploading monitor data

## 1 POINT

When uploading monitor data from the GOT, make sure use the same or newer version of GT Designer2 than the one used to download the monitor data.

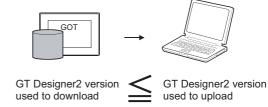

#### 2 Precautions

When the monitor data is uploaded with the same or older software version than the one used to download it, some functions/settings are invalid due to version incompatibility.

The following table shows the compatibility between the software versions.

| Software used to upload monitor data |                              | Software used to download monitor data |                       |                              |
|--------------------------------------|------------------------------|----------------------------------------|-----------------------|------------------------------|
|                                      |                              | GT Designer2                           | GT Designer           |                              |
|                                      |                              | Version1                               | Version5.13P or later | Version1.00A to Version5.10L |
| GT Designer2                         | Version1                     | •                                      | •                     | •                            |
| CT Designer                          | Version5.13P or later        | <b>▲</b> *1                            | <b>▲</b> *2           | •                            |
| GT Designer                          | Version1.00A to Version5.10L | Δ                                      | Δ                     | Δ                            |

- : Compatible.
- ▲: When uploading the monitor data by older version software, some functions/settings are invalid.
  - \*1: Warning message will appear regardless of whether the data includes the settings of unsupported functions.
  - \*2: Warning message will appear only when the data includes the settings of unsupported functions.
- △ : When opening the monitor data by older version software, some functions/settings are invalid, and also the data is corrupted.(Warning message will not appear when the data is opened.)

#### Appendix 4.3 Downloading monitor data

#### 1 POINT

Make sure to download the monitor data after installing the same OS version as GT Designer2 into the GOT.

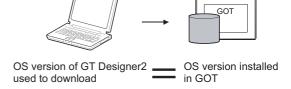

#### 2 Precautions

When the monitor data is downloaded using the software with the same or newer OS version installed in the GOT, some functions/settings are invalid due to OS incompatibility.

## 3 Solution

It is recommended to reinstall the latest OS. (The OS version installed in GOT can be checked within the utility (internal memory information.)

# Appendix 4.4 Copying monitor data from one GOT unit to other unit with a PC card

#### 1 POINT

When writing monitor data to a memory card, make sure to write the OS as well. Also, when downloading the monitor data, make sure to install the OS to the GOT.

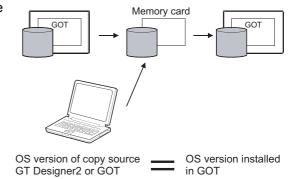

#### 2 Precautions

If the OS version in the target GOT is the same or older than the one in the source GOT, some functions/settings are invalid due to OS incompatibility

#### 3 Solution

It is recommended to copy OS with monitor data into PC card, and copy them into the target GOT. (The OS version installed in GOT can be checked within the utility (internal memory information.)

USEFUL FUNCTIONS

# **INDEX**

| [A]                                                                                                    | [L]                                                                                                    |
|----------------------------------------------------------------------------------------------------|----------------------------------------------------------------------------------------------------|
| Aligning figures and objects 8-22                                                                                                    | Library                                                                                                    |
| [B] Basic operation of dialog box                                                                                                    | Changing library property                                                                                                    |
| Customizing Customizing GT Designer2 operating environment                                                                                                    | [M]  Memory space required for data transfer 5-8  Menu configuration                                                                                                    |
|                                                                                                    |                                                                                                    |
| [D] Data check                                                                                                    | Operating environment                                                                                                    |
| Data transfer operation. 5-1 Data type to be installed on GOT 5-1 Data view 9-16 Device list 9-17 Display with frame 3-32 Downloading monitor data 5-26 Downloading special data 5-28 Drawing figures 8-1 | [P]Painting figure8-8Pasting figure data of BMP file8-10,8-13Pasting figure data of DXF file8-10Printing6-1Project6-1Closing4-11Creating a new project4-3Opening4-9                                           |
| Editing figure and objects 8-20 Ending GT Designer2 4-58 Entering text 8-6                                                                                                    | Overwriting and saving                                                                                                    |
| Error message for data transfer 5-37                                                                                                    | [R]                                                                                                    |
| [F] File output6-1                                                                                                    | Redo8-18Referring to device comment9-21Repeating8-18RS-232 cable to be used2-5                                                                                                    |
| Getting built-in memory information 5-19 Grouping/ungrouping 8-21                                                                                                    | [S]<br>Screen                                                                                                    |
| [H]       3-34         How to use Help       3-34         [I]       Inputting multiple language       9-26         Installing OS       5-24         Installing ROM_BIOS       5-21,5-31                   | Cascading/tiling screens4-38Changing property4-40Closing4-21Copying screen data4-47Creating a new screen4-13Deleting screen data4-50Making editing screen active4-39Opening4-17Operating multiple screens4-38 |
|                                                                                                    | Viewing screen image                                                                                                    |

| Selecting figure and object                                                         |
|-------------------------------------------------------------------------------------|
| System configuration of data transfer and document creation                         |
| Transferring data using PC card                                                     |
| [U]                                                                                 |
| Undo8-21Uploading5-20Using existing dataApp-6Utilizing panelkit of GT Designer27-21 |

Microsoft, Windows, Windows NT, Windows Vista are registered trademarks of Microsoft Corporation in the United States and other countries.

Adobe and Adobe Reader are registered trademarks of Adobe Systems Incorporated.

Pentium and Celeron are a registered trademarks of Intel Corporation in the United States and other countries.

Ethernet is a trademark of Xerox Co., Ltd. in the United States.

MODBUS is a trademark of Schneider Electric SA.

Other company and product names herein are either trademarks or registered trademarks of their respective owners.

This product uses Arphic Mobile Font.

VS-FlexGrid8 LEADTOOLS(r) DLL for Win32

(c)ComponentOne LLC. All rights reserved Copyright (c) 1991-2003 LEAD Technologies, Inc.

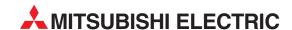

ILAN & GAVISH Ltd.

| HEADQUARTERS                                                                                                    |                 |
|----------------------------------------------------------------------------------------------------|-----------------|
| MITSUBISHI ELECTRIC EUROPE B.V.<br>German Branch<br>Gothaer Straße 8<br><b>D-40880 Ratingen</b><br>Phone: +49 (0)2102 / 486-0<br>Fax: +49 (0)2102 / 486-1120                           | EUROPE          |
| MITSUBISHI ELECTRIC EUROPE B.V. <b>CZECH</b><br>Czech Branch<br>Avenir Business Park, Radlická 714/113a<br><b>CZ-158 00 Praha 5</b><br>Phone: +420 (0)251 551 470                      |                 |
| Fax: +420 (0)251-551-471  MITSUBISHI ELECTRIC EUROPE B.V. French Branch 25, Boulevard des Bouvets F-92741 Nanterre Cedex Phone: +33 (0)1 / 55 68 55 68 Fax: +33 (0)1 / 55 68 57 57     | FRANCE          |
| MITSUBISHI ELECTRIC EUROPE B.V.<br>Irish Branch<br>Westgate Business Park, Ballymount<br>IRL-Dublin 24<br>PRDone: +353 (0)1 4198800<br>Fax: +353 (0)1 4198890                          | IRELAND         |
| MITSUBISHI ELECTRIC EUROPE B.V. Italian Branch Viale Colleoni 7 I-20041 Agrate Brianza (MB) Phone: +39 039 / 60 53 1 Fax: +39 039 / 60 53 312                                          | ITALY           |
| MITSUBISHI ELECTRIC EUROPE B.V.<br>Spanish Branch<br>Carretera de Rubí 76-80<br><b>E-08190 Sant Cugat del Vallés (Barc</b><br>Phone: 902 131121 // +34 935653131<br>Fax: +34 935891579 | SPAIN<br>elona) |
| MITSUBISHI ELECTRIC EUROPE B.V.<br>UK Branch<br>Travellers Lane<br><b>UK-Hatfield, Herts. AL10 8XB</b><br>Phone: +44 (0)1707 / 27 61 00<br>Fax: +44 (0)1707 / 27 86 95                 | UK              |
| MITSUBISHI ELECTRIC CORPORATION Office Tower "Z" 14 F 8-12,1 chome, Harumi Chuo-Ku Tokyo 104-6212 Phone: +813 622 160 60 Fax: +813 622 160 75                                          | JAPAN           |
| MITSUBISHI ELECTRIC AUTOMATION, Inc.<br>500 Corporate Woods Parkway<br><b>Vernon Hills, IL 60061</b><br>Phone: +1 847 478 21 00<br>Fax: +1 847 478 22 53                               | USA             |

| GEVA                                                                                                    | ESENTATIVES<br>AUSTRIA |
|----------------------------------------------------------------------------------------------------|------------------------|
| Wiener Straße 89                                                                                                    | AUSTRIA                |
| AT-2500 Baden Phono: 143 (0) 2252 / 85 55 3                                                                         | 20                     |
| Phone: +43 (0)2252 / 85 55 2<br>Fax: +43 (0)2252 / 488 60                                                           | ž.                     |
| TEHNIKON                                                                                                    | BELARU:                |
| Oktyabrskaya 16/5, Off. 703-7                                                                                       |                        |
| BY-220030 Minsk                                                                                                    |                        |
| Phone: +375 (0)17 / 210 46 2<br>Fax: +375 (0)17 / 210 46 26                                                         | <b>.</b> 0             |
| ESCO DRIVES & AUTOMATION                                                                                            | BELGIUN                |
| Culliganlaan 3                                                                                                    | PELGION                |
| BE-1831 Diegem                                                                                                    |                        |
| Phone: +32 (0)2 / 717 64 30<br>Fax: +32 (0)2 / 717 64 31                                                            |                        |
|                                                                                                    | BELGIUN                |
| Koning & Hartman b.v.<br>Woluwelaan 31                                                                              | DELGIUN                |
| BE-1800 Vilvoorde                                                                                                   |                        |
| Phone: +32 (0)2 / 257 02 40                                                                                         |                        |
| Fax: +32 (0)2 / 257 02 49                                                                                           | A AND HEDZECOVINI      |
| INEA BH d.o.o. <b>BOSNI</b><br>Aleja Lipa 56                                                                        | A AND HERZEGOVINA      |
| BA-71000 Sarajevo                                                                                                   |                        |
| Phone: +387 (0)33 / 921 164                                                                                         |                        |
| Fax: +387 (0)33/524539                                                                                              | B.III 41.7.1           |
| AKHNATON<br>4 Andrej Ljapchev Blvd. Pb 21                                                                           | BULGARIA               |
| BG-1756 Sofia                                                                                                    |                        |
| Phone: +359 (0)2 / 817 6004                                                                                         |                        |
| Fax: +359 (0)2 / 97 44 06 1                                                                                         |                        |
| INEA CR d.o.o.<br>Losinjska 4 a                                                                                     | CROATIA                |
| HR-10000 Zagreb                                                                                                    |                        |
| Phone: +385 (0)1 / 36 940 - 01                                                                                      | /-02/-03               |
| Fax: +385 (0)1 / 36 940 - 03                                                                                        |                        |
| AutoCont C.S. s.r.o.                                                                                                | CZECH REPUBLI          |
| Technologická 374/6<br><b>CZ-708 00 Ostrava-Pustko</b> v                                                            | /ec                    |
| Phone: +420 595 691 150                                                                                             |                        |
| Fax: +420 595 691 199                                                                                               |                        |
| B:ELECTRIC, s.r.o.                                                                                                  | CZECH REPUBLI          |
| Mladoboleslavská 812<br><b>CZ-197 00 Praha 19 - Kbely</b>                                                           | ,                      |
| Phone: +420 286 850 848, +                                                                                          |                        |
| Fax: +420 286 850 850                                                                                               |                        |
| Beijer Electronics A/S                                                                                              | DENMARI                |
| Lykkegårdsvej 17, 1.<br><b>DK-4000 Roskilde</b>                                                                     |                        |
| Phone: +45 (0)46/75 76 66                                                                                           |                        |
| Fax: +45 (0)46 / 75 56 26                                                                                           |                        |
| Beijer Electronics Eesti OÜ                                                                                         | ESTONIA                |
| Pärnu mnt.160i                                                                                                    |                        |
| <b>EE-11317 Tallinn</b> Phone: +372 (0)6 / 51 81 40                                                                 |                        |
| Fax: +372 (0)6 / 51 81 49                                                                                           |                        |
| Beijer Electronics OY                                                                                               | FINLANI                |
| Jaakonkatu 2                                                                                                    |                        |
| FIN-01620 Vantaa<br>Phone: +358 (0)207 / 463 50                                                                     | 0                      |
| Filone: +358 (0)207 / 463 501                                                                                       | -                      |
| UTECO A.B.E.E.                                                                                                    | GREEC                  |
| 5, Mavrogenous Str.                                                                                                 |                        |
| <b>GR-18542 Piraeus</b><br>Phone: +30 211 / 1206 900                                                                |                        |
| Fax: +30 211 / 1206 900                                                                                             |                        |
| MELTRADE Ltd.                                                                                                    | HUNGAR                 |
| Fertő utca 14.                                                                                                    | HADROIL                |
| HU-1107 Budapest                                                                                                    |                        |
| Phone: +36 (0)1 / 431-9726                                                                                          |                        |
| Fax: +36 (0)1 / 431-9727                                                                                            | I ATM                  |
| Beijer Electronics SIA                                                                                              | LATVI                  |
| Vestienas iela 2                                                                                                    |                        |
| Vestienas iela 2<br><b>LV-1035 Riga</b>                                                                             |                        |
| <b>LV-1035 Riga</b><br>Phone: +371 (0)784 / 2280                                                                    |                        |
| <b>LV-1035 Riga</b><br>Phone: +371 (0)784 / 2280<br>Fax: +371 (0)784 / 2281                                         |                        |
| LV-1035 Riga<br>Phone: +371 (0)784 / 2280<br>Fax: +371 (0)784 / 2281<br>Beijer Electronics UAB                      | LITHUANIA              |
| LV-1035 Riga<br>Phone: +371 (0)784 / 2280<br>Fax: +371 (0)784 / 2281<br>Beijer Electronics UAB<br>Savanoriu Pr. 187 | LITHUANIA              |
| LV-1035 Riga<br>Phone: +371 (0)784 / 2280<br>Fax: +371 (0)784 / 2281<br>Beijer Electronics UAB                      | LITHUANI <i>i</i>      |

| EUROPEAN REPRESE                                                     | NTATIVES     |
|----------------------------------------------------------------------|--------------|
| ALFATRADE Ltd.                                                       | MALTA        |
| 99, Paola Hill<br>Malta- Paola PLA 1702                              |              |
| Phone: +356 (0)21 / 697 816                                          |              |
| Fax: +356 (0)21 / 697 817                                            |              |
| INTEHSIS srl                                                         | MOLDOVA      |
| bld. Traian 23/1                                                     |              |
| MD-2060 Kishinev                                                     |              |
| Phone: +373 (0)22 / 66 4242                                          |              |
| Fax: +373 (0)22 / 66 4280                                            |              |
| HIFLEX AUTOM.TECHNIEK B.V.                                           | NETHERLANDS  |
| Wolweverstraat 22<br>NL-2984 CD Ridderkerk                           |              |
| Phone: +31 (0)180 - 46 60 04                                         |              |
| Fax: +31 (0)180 - 44 23 55                                           |              |
| Koning & Hartman b.v.                                                | NETHERLANDS  |
| Haarlerbergweg 21-23                                                 |              |
| NL-1101 CH Amsterdam                                                 |              |
| Phone: +31 (0)20 / 587 76 00                                         |              |
| Fax: +31 (0)20 / 587 76 05                                           |              |
| Beijer Electronics AS                                                | NORWAY       |
| Postboks 487<br>NO-3002 Drammen                                      |              |
| Phone: +47 (0)32 / 24 30 00                                          |              |
| Fax: +47 (0)32 / 84 85 77                                            |              |
| MPL Technology Sp. z o.o.                                            | POLANI       |
| Ul. Krakowska 50                                                     | 1 02.1111    |
| PL-32-083 Balice                                                     |              |
| Phone: +48 (0)12 / 630 47 00                                         |              |
| Fax: +48 (0)12 / 630 47 01                                           |              |
| Sirius Trading & Services srl                                        | ROMANIA      |
| Aleea Lacul Morii Nr. 3                                              |              |
| <b>RO-060841 Bucuresti, Sector 6</b><br>Phone: +40 (0)21 / 430 40 06 | •            |
| Fax: +40 (0)21 / 430 40 02                                           |              |
| Craft Con. & Engineering d.o.o.                                      | SERBI        |
| Bulevar Svetog Cara Konstantina 8                                    |              |
| SER-18106 Nis                                                        |              |
| Phone: +381 (0)18 / 292-24-4/5                                       |              |
| Fax: +381 (0)18 / 292-24-4/5                                         |              |
| INEA SR d.o.o.                                                       | SERBI/       |
| Izletnicka 10                                                        |              |
| <b>SER-113000 Smederevo</b><br>Phone: +381 (0)26 / 617 163           |              |
| Fax: +381 (0)26 / 617 163                                            |              |
| AutoCont Control s.r.o.                                              | SLOVAKI      |
| Radlinského 47                                                       | 250111111    |
| SK-02601 Dolny Kubin                                                 |              |
| Phone: +421 (0)43 / 5868210                                          |              |
| Fax: +421 (0)43 / 5868210                                            |              |
| CS MTrade Slovensko, s.r.o.                                          | SLOVAKI      |
| Vajanskeho 58                                                        |              |
| <b>SK-92101 Piestany</b> Phone: +421 (0)33 / 7742 760                |              |
| Fax: +421 (0)33 / 7735 144                                           |              |
| INEA d.o.o.                                                          | SLOVENIA     |
| Stegne 11                                                            | JEOVENIA     |
| SI-1000 Ljubljana                                                    |              |
| Phone: +386 (0)1 / 513 8100                                          |              |
| Fax: +386 (0)1 / 513 8170                                            |              |
| Beijer Electronics AB                                                | SWEDEN       |
| Box 426                                                              |              |
| SE-20124 Malmö                                                       |              |
| Phone: +46 (0)40 / 35 86 00<br>Fax: +46 (0)40 / 35 86 02             |              |
|                                                                      | CWITZEDI ALI |
| Econotec AG<br>Hinterdorfstr. 12                                     | SWITZERLANI  |
| CH-8309 Nürensdorf                                                   |              |
|                                                                      |              |
| Phone: +41 (0)44 / 838 48 11                                         |              |
| Fax: +41 (0)44 / 838 48 11                                           |              |
|                                                                      | TURKE        |

#### **EURASIAN REPRESENTATIVES**

Kazpromautomatics Ltd. Mustafina Str. 7/2 KAZ-470046 Karaganda Phone: +7 7212 / 50 11 50 Fax: +7 7212 / 50 11 50

#### MIDDLE EAST REPRESENTATIVES

ISRAEL

24 Shenkar St., Kiryat Arie
II.-49001 Petah-Tiqva
Phone: +972 (0)3 / 922 18 24
Fax: +972 (0)3 / 924 0761

CEG INTERNATIONAL
Cebaco Center/Block A Autostrade DORA
Lebanon - Beirut
Phone: +961 (0)1 / 240 430
Fax: +961 (0)1 / 240 438

#### AFRICAN REPRESENTATIVE

CBI Ltd. SOUTH AFRICA
Private Bag 2016
ZA-1600 Isando
Phone: + 27 (0)11 / 928 2000
Fax: + 27 (0)11 / 392 2354

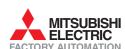

Phone: +90 (0)216 526 39 90 Fax: +90 (0)216 526 3995 CSC Automation Ltd. 4-B, M. Raskovoyi St.

**UA-02660 Kiev** Phone: +380 (0)44 / 494 33 55 Fax: +380 (0)44 / 494-33-66

Bayraktar Bulvari Nutuk Sok. No:5

TR-34775 Yukari Dudullu-Umraniye-ISTANBUL

UKRAINE